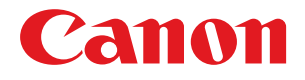

imageRUNNER ADVANCE 6275/6265/6255

# 基本操作ガイド

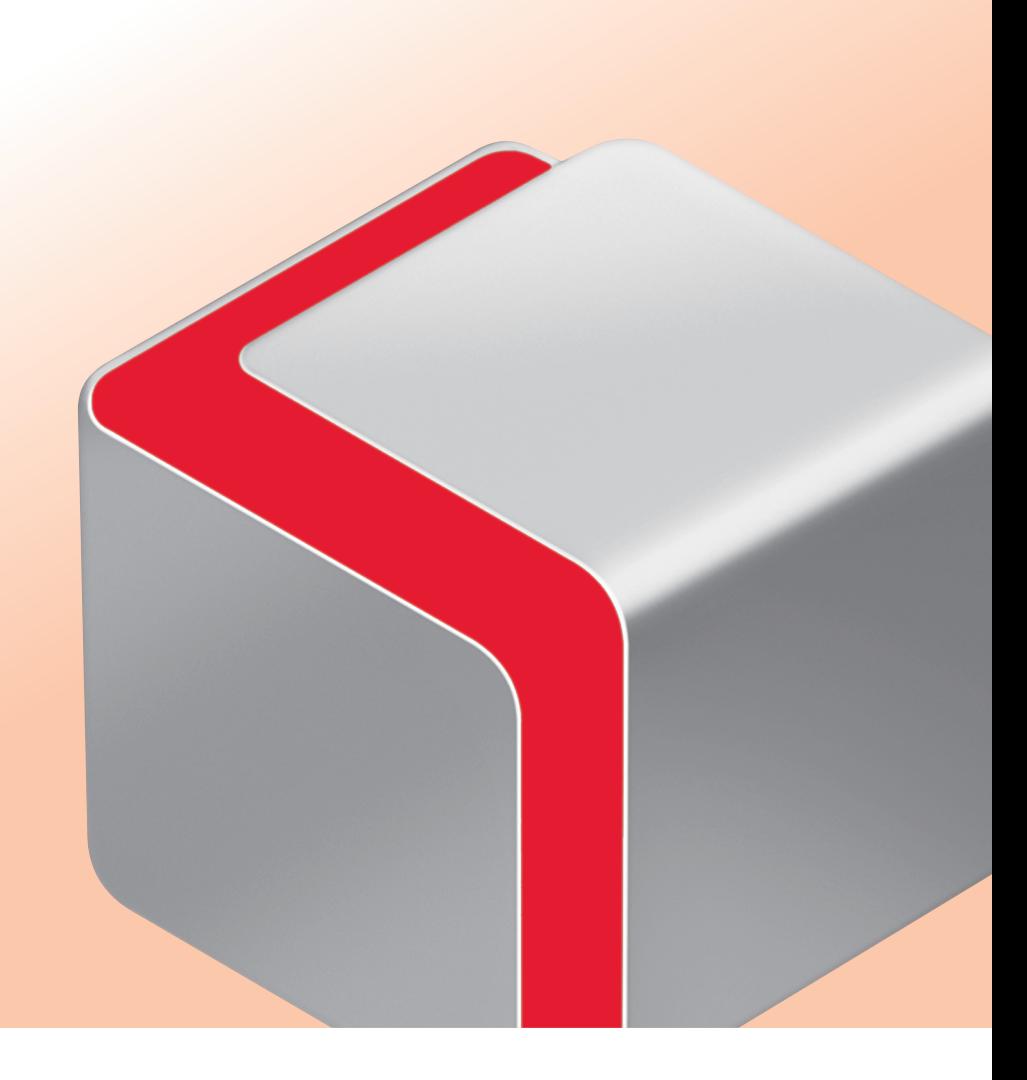

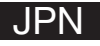

# 本マニュアルの使いかた

本マニュアルでは、次のような機能、操作方法、メンテナンスの方法について説明しています。

- • 本製品のタッチパネルディスプレーで操作できる機能
- • コンピューターから本製品を操作できるリモートUI機能
- • コンピューターからプリントするときの操作方法
- • 日常のお手入れ方法
- • 紙づまり/針づまりの処理

本マニュアルを本製品のそばに置いて、操作に迷ったときなどにご活用ください。

※ 本マニュアルで紹介している機能は、オプションが必要な場合があります。

※ 本マニュアルで使われている画面は、実際の画面と異なる場合があります。

目次

### ■ [本製品をお使いになる前に](#page-8-0)

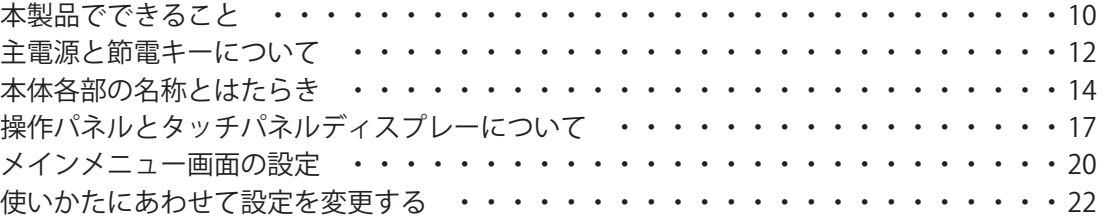

## ■ [基本的な操作の流れ](#page-22-0)

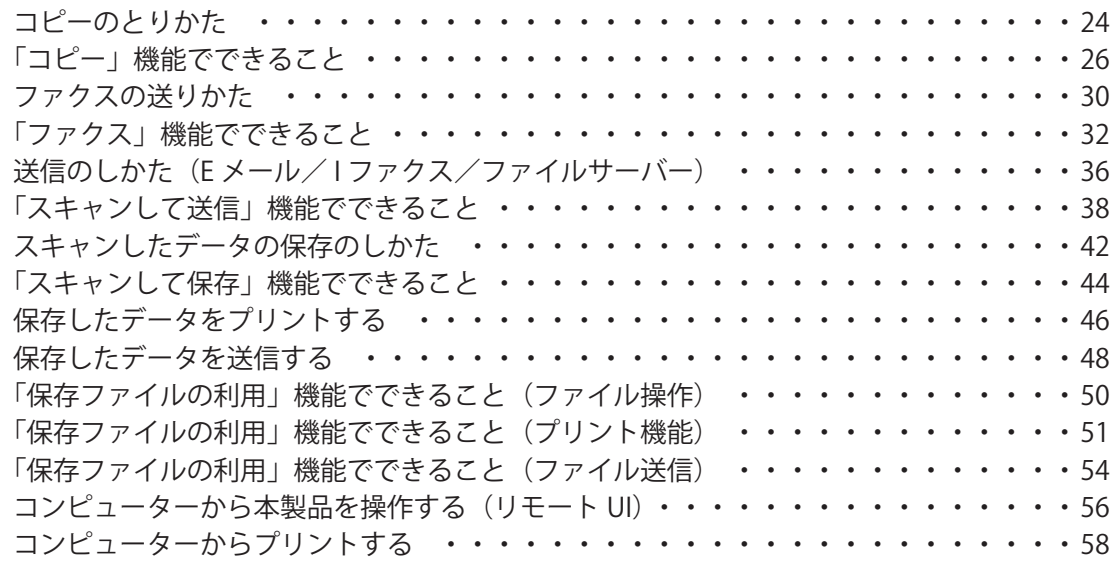

# ■ [日常のメンテナンス](#page-60-0)

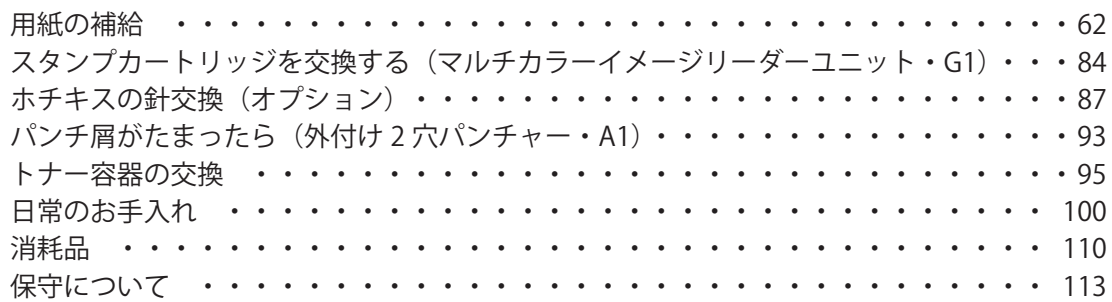

# ■ [困ったときには](#page-114-0)

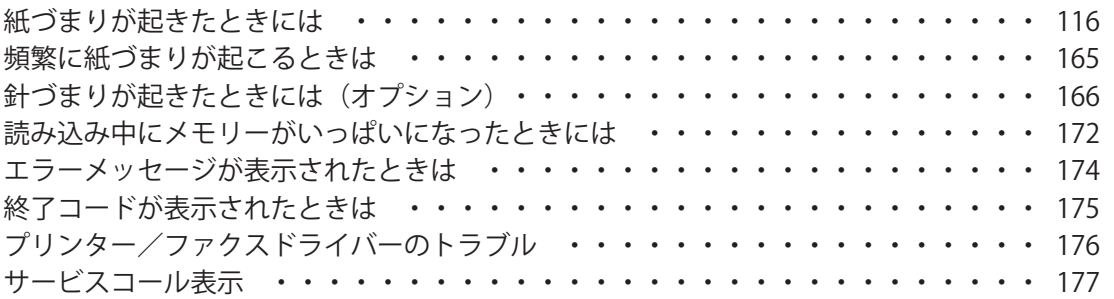

# 本マニュアルの使いかた

本製品には、次のようなマニュアルが同梱されています。用途にあわせてお使いください。

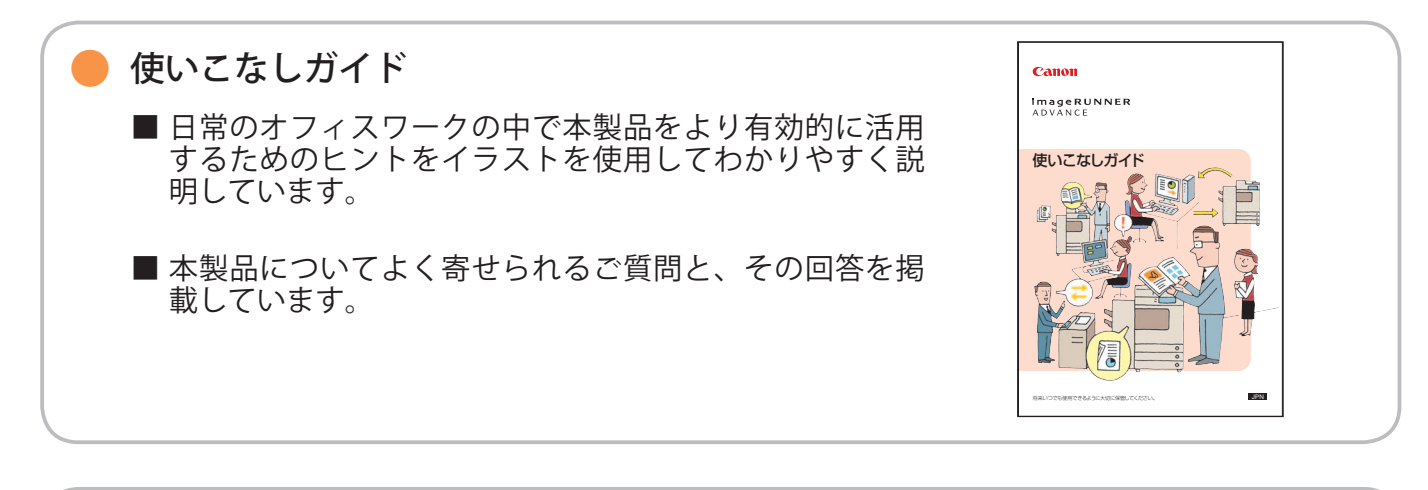

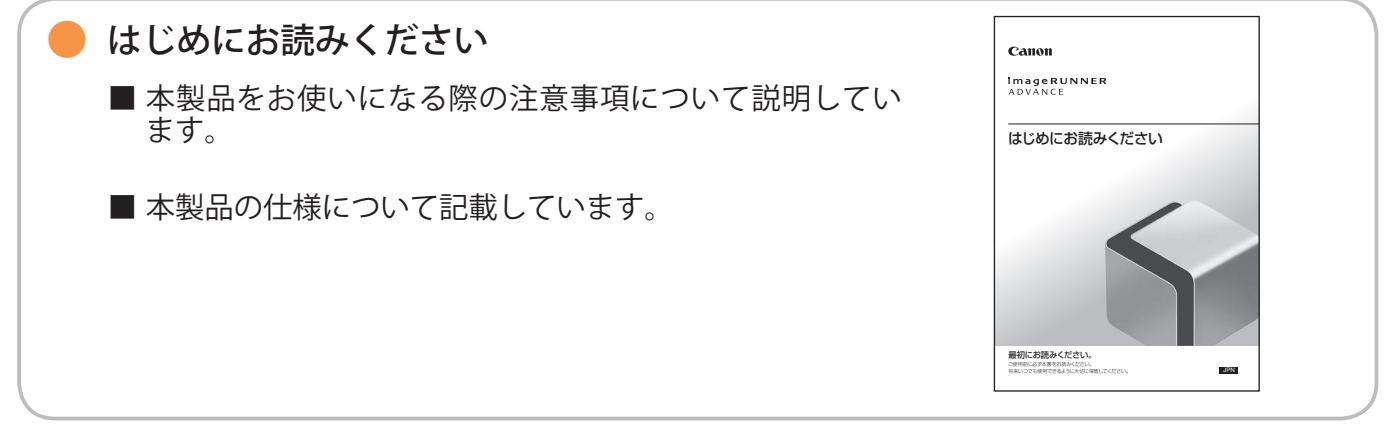

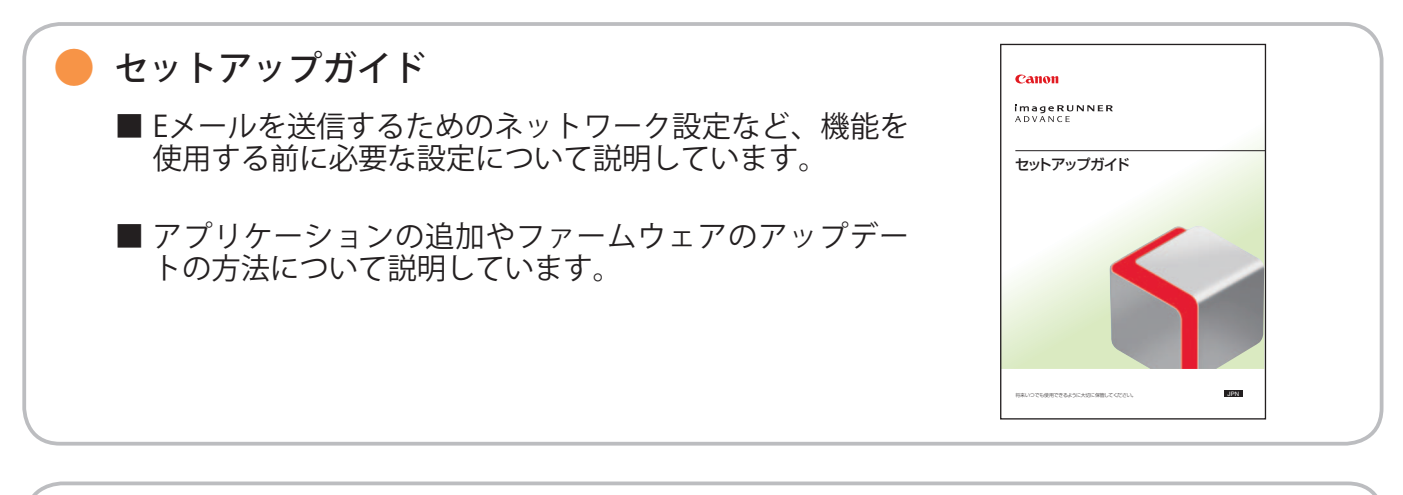

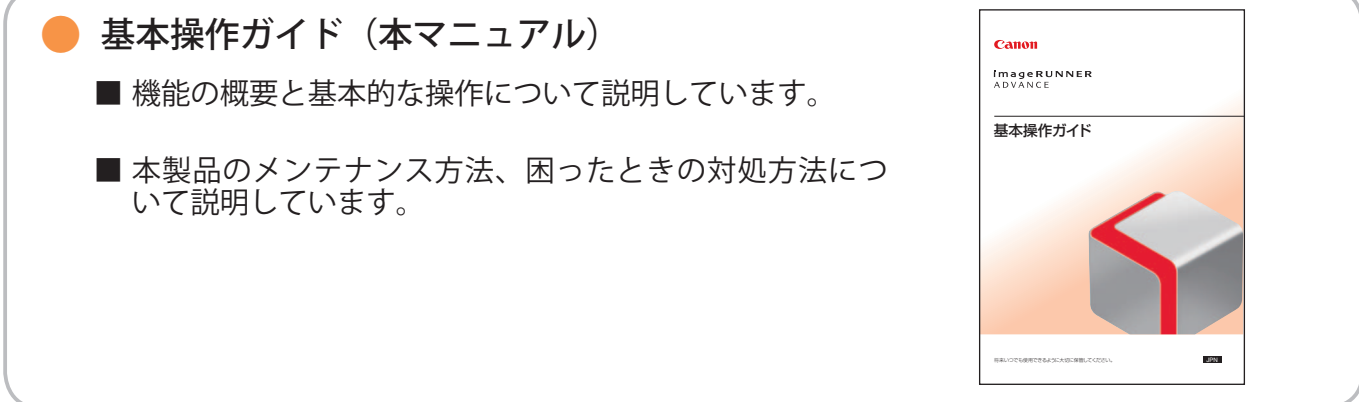

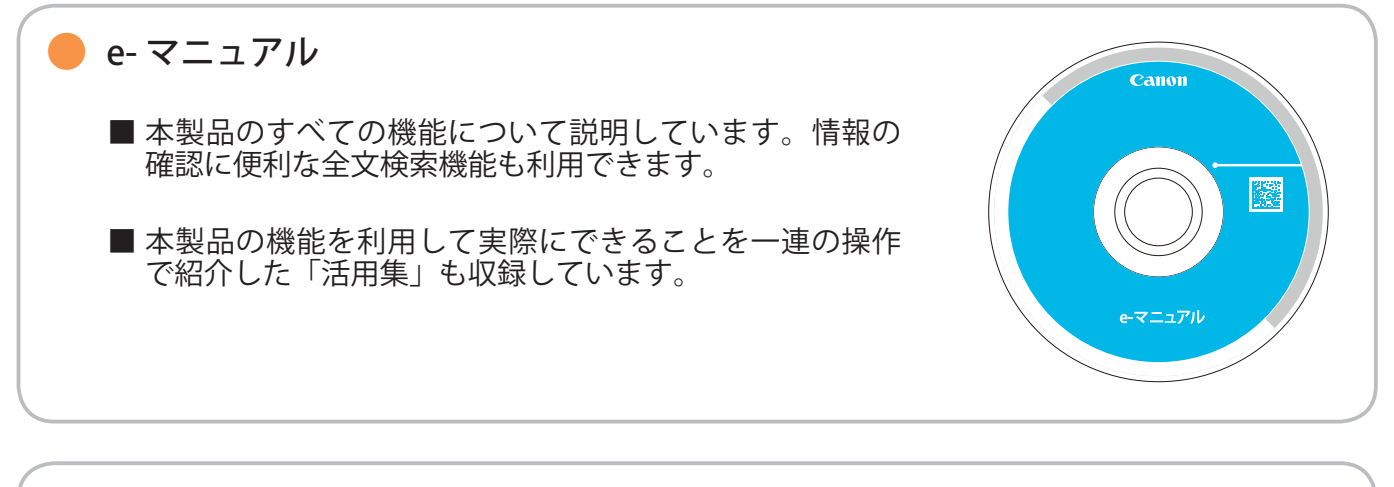

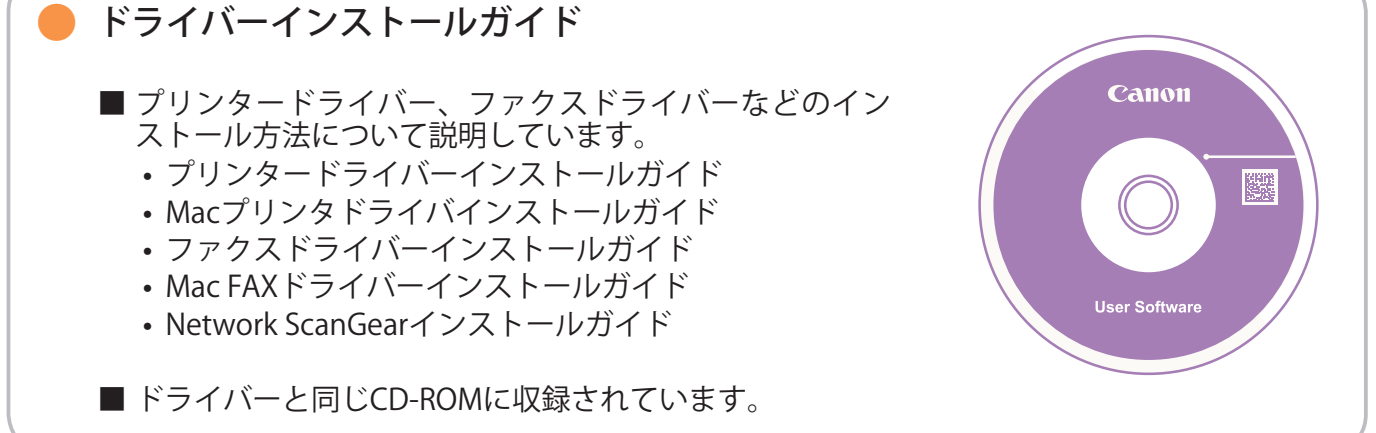

# マークについて

本マニュアルでは、安全のため守っていただきたいことや、取り扱い上の制限や注意などを説明するために、 次のようなマークを付けています。

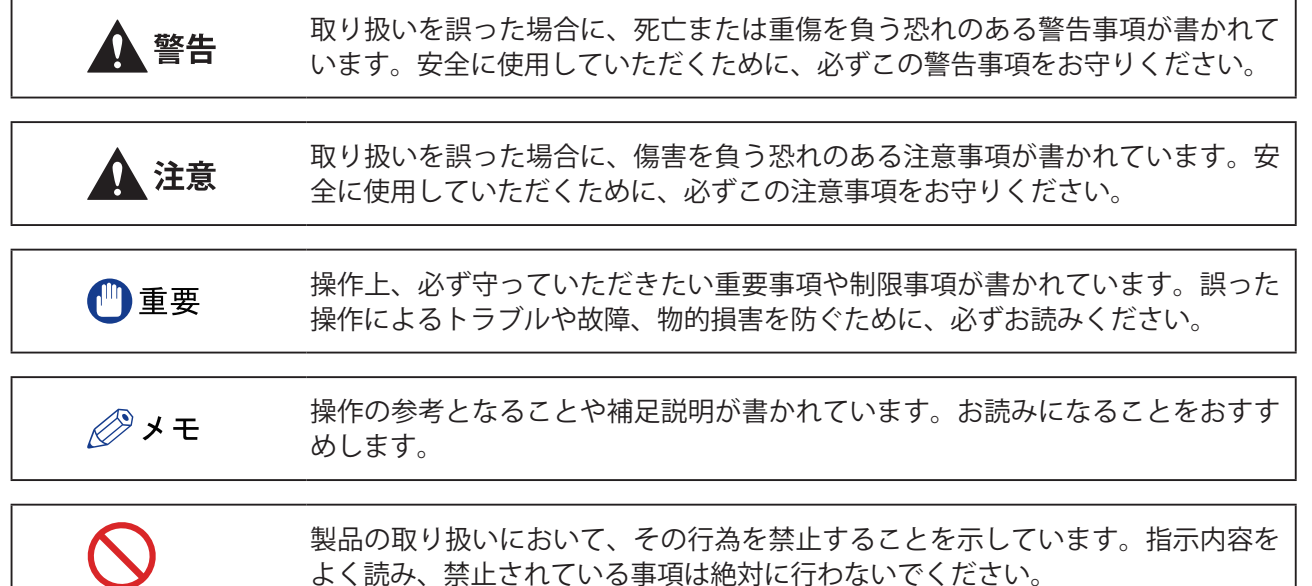

# e- マニュアルの使いかた

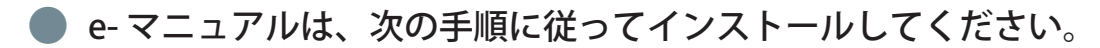

#### ● Windows

1. CD-ROM をコンピューターにセットします。 2. e- マニュアルの言語を選択します。 3.[インストール]を選択します。

[CD から開く]を選択すると、e- マニュアルがインストールされずに表示されます。

4. 使用許諾契約の内容を確認して、[はい]をクリックします。

お使いのコンピューターの [ドキュメント] 内(※)に e- マニュアルが保存されます。デスクトップに作成された ショートカットアイコンまたは保存されたフォルダー内の index.html をダブルクリックすると、e- マニュアルが表 示されます。

※ お使いのOSによってフォルダー名が異なります。Windows Vista/7の場合は [ドキュメント]、Windows 2000/XPの場合は [マイドキュメント]になります。

### ● Macintosh

- 1. CD-ROM をコンピューターにセットします。
- 2.[iRADV\_6275\_Manual\_jp]フォルダーを保存する場所へドラッグ & ドロップします。
- 3.[iRADV\_6275\_Manual\_jp]フォルダ内の index.html をダブルクリックすると、e- マニュアルが表示されます。

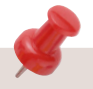

- • お使いのOSによっては、セキュリティー保護のためのメッセージが表示されることがあります。このときは、コン テンツの表示を許可してください。
- • e- マニュアルを起動すると、次ページの画面(トップページ)が表示されます。

■ e-マニュアル (CD-ROM) が起動しないときは CD-ROM のオートラン機能が設定されていない可能性があります。次のように操作してください。

• Windows 7 1. タスクバーの [スタート] → [コンピューター]をクリック 2. e-Manual アイコンをダブルクリック 3. Maninst.exe をダブルクリック • Windows XP/Vista 1. タスクバーの [スタート] → [マイコンピュータ] をクリック 2. e-Manual アイコンをダブルクリック 3. Maninst.exe をダブルクリック • Windows 2000 1. デスクトップ上の [マイコンピュータ]をダブルクリック 2. e-Manual アイコンをダブルクリック

3. Maninst.exe をダブルクリック

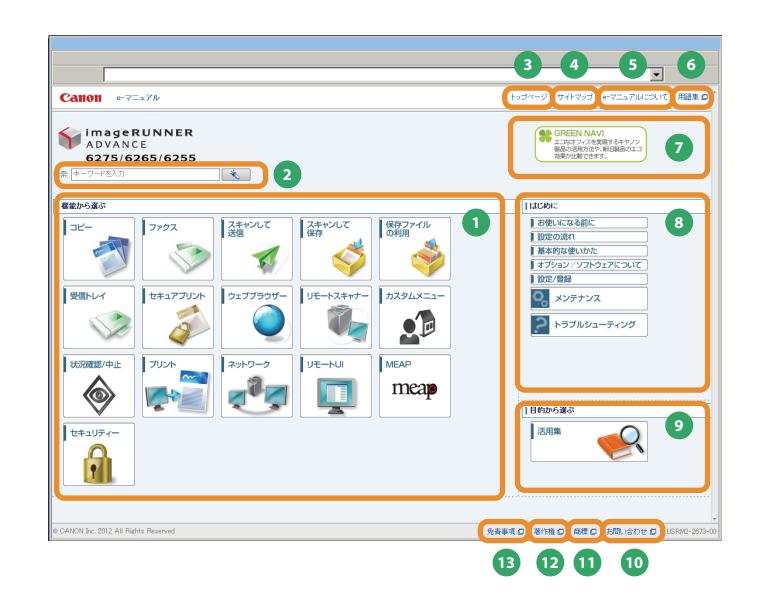

**1** 機能から選ぶ 各機能の説明や操作法が記載されています。

**2** キーワードを入力 検索ダイアログボックスにキーワードを入力して、 ◆ を押します。画面が切り替わり、検索結果が表示 されます。

**3** トップページ e- マニュアルのトップページが表示されます。

**4** サイトマップ e- マニュアルのサイトマップが表示されます。

**5** e- マニュアルについて e- マニュアルの使いかたが表示されます。

**6** 用語集 用語集が表示されます。

**7** GREEN NAVI キヤノンホームページ内の「GREEN NAVI」へアクセス します。

# **8** はじめに

本製品を使用するために知っておいてほしい情報が記載 されています。オプション機器に関する情報や、各種ソ フトウェア製品についての紹介も記載されています。

**9 目的から選ぶ** 本製品の目的別の使いかたが記載されています。

**<sup>10</sup>** お問い合わせ 本製品に関するお問い合わせ先が表示されます。

**<sup>11</sup>** 商標 商標が表示されます。

**<sup>12</sup>** 著作権 著作権に関する情報が表示されます。

**<sup>13</sup>** 免責事項 免責事項が表示されます。

■ 検索を行うには トップページ上部またはトピックページの検索エリアにある入力欄に文字を入力して、 ※ を押します。

■ トピックページを印刷するときは

- • トピックページでは、カテゴリーごと、またはトピックごとに印刷することができます。
- • Webブラウザーの設定によっては、トピックページの背景色やイメージが印刷されないことがあります。

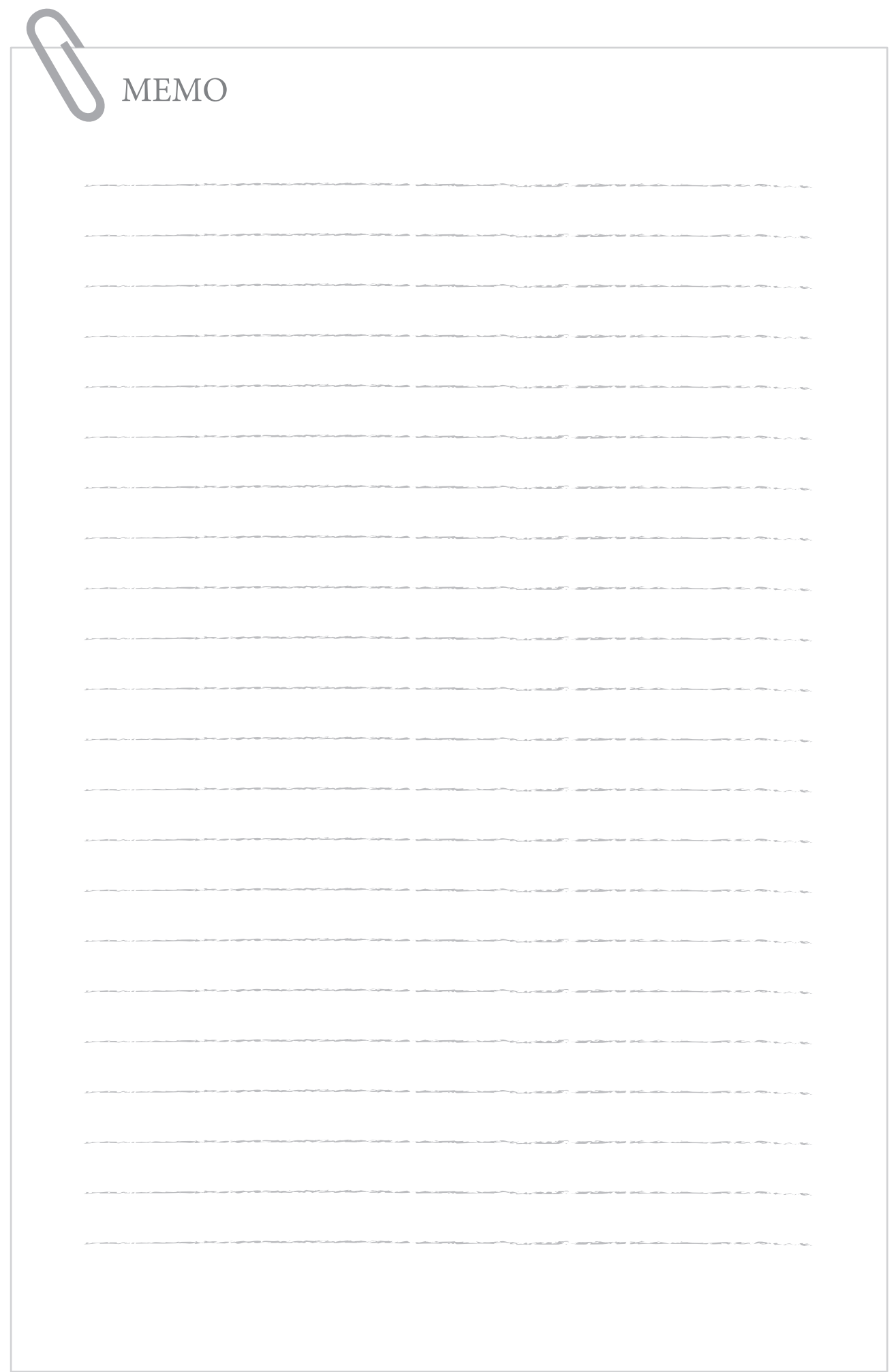

# <span id="page-8-0"></span>本製品をお使いになる前に

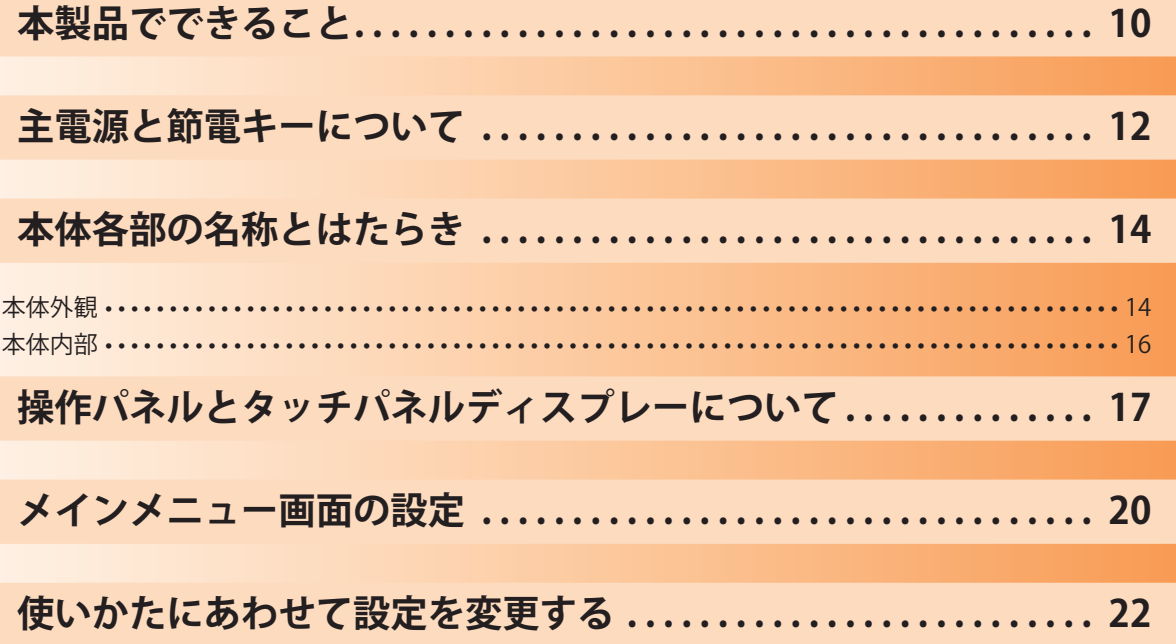

# <span id="page-9-0"></span>本製品でできること

# 進化する複合機で、革新するドキュメンテーションワーク

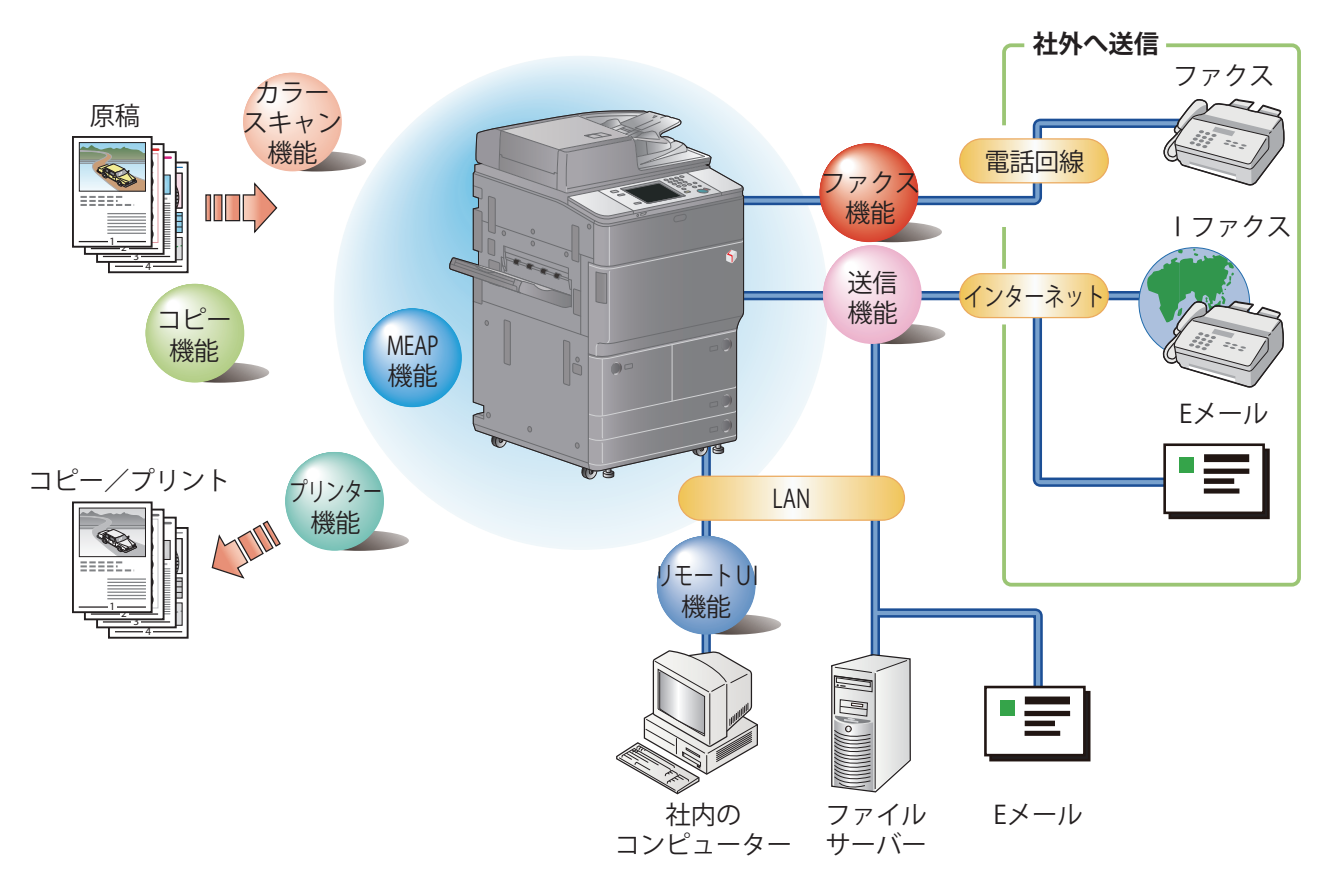

imageRUNNER ADVANCE 6275/6265/6255 は、さまざまなドキュメントの入出力環境を効率化する機能を搭載しています。 オフィスの環境やお客様のニーズに応じて機能を追加することによって、オフィスにおけるドキュメントワークを最適化す ることができる、新発想のデジタル複合機です。

# ● コピーする

片面プリントされている複数枚の書類を、両面コピーで まとめたり、2 ページ分の書類を用紙の 1 面にコピーし たりして、印刷コストを削減できます。また、出力紙を ソートしたりする機能もあります。(P.[24\)](#page-23-1)

# ● ファクスする

読み込んだ原稿だけでなく、保存したファイルやコンピュー ターのデータをファクスできます。複数の宛先に送信した り、受信したファクスを転送したりできます。また、リモー トファクス送信機能を使用すると、同一ネットワーク内で ファクス機能を共有することもできます。(P.[30\)](#page-29-1)

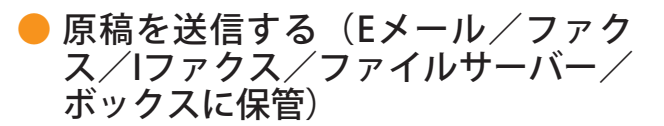

スキャンした原稿を E メールや I ファクスで送信したり、 ネットワーク上のファイルサーバーに保存したりできま す。送信した原稿の控えとしてボックスに保管すること もできます。(P.36)

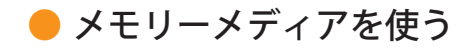

USB ポートへメモリーメディアを接続して、スキャンした 原稿を保存したり、保存したファイルをプリントしたりで きます。(P.42、P.46)

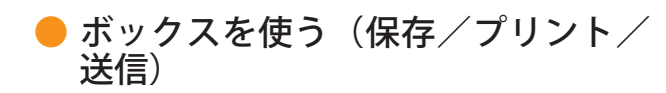

スキャンした原稿やコンピューターからのデータを保 存します。保存した文書はプリントや送信ができます。 (P.42、P.46)

# ● アドバンスドボックスを使う

スキャンした原稿に、コンピューターでも利用可能なファ イル形式を設定できます。また、コンピューターでも利用 可能なファイル形式のデータを格納できる場所です。保存 したデータは、コンピューターからアクセスしてデータを 共有できます。また、他の imageRUNNER ADVANCE 製品 からのアクセスも可能で、保存したデータをプリントした りできます。(P.42、P.46)

# ● リモートスキャナーを使う

TWAIN 対応コンピューターソフトから本製品をスキャ ナーとして使用できます。最大で A3 サイズ、600dpi の 高画質スキャンが可能です。(e- マニュアル > リモート スキャナー)

# ● セキュアプリントを使う

コンピューターから本製品に、暗証番号を設定したプリン トデータを送ることができます。本製品で暗証番号を入力 しないとプリントできないため、暗証番号を知らない人に 内容を見られることなくプリントできます。(e- マニュアル > セキュアプリント)

# ● メモリー受信したファクス/Iファク スをプリントする

メモリー受信を設定しておくと、受信したファクス/ I ファクスファイルは、プリントされずに受信トレイのシ ステムボックスに保存されます。そのため必要なファイ ルのみプリントできます。また出力紙の取り忘れも回避 できます。(e- マニュアル > 受信トレイ)

# ● Webページを表示する

本製品のタッチパネルディスプレーで Web ページを閲 覧したり、Web ページにリンクされた PDF ファイルを プリントしたりできます。(e- マニュアル > ウェブブラ ウザー)

※ 本マニュアルで紹介している機能は、オプションが必要な場合があります。

# <span id="page-11-0"></span>主電源と節電キーについて

主電源スイッチと節電キーの使い方について説明します。

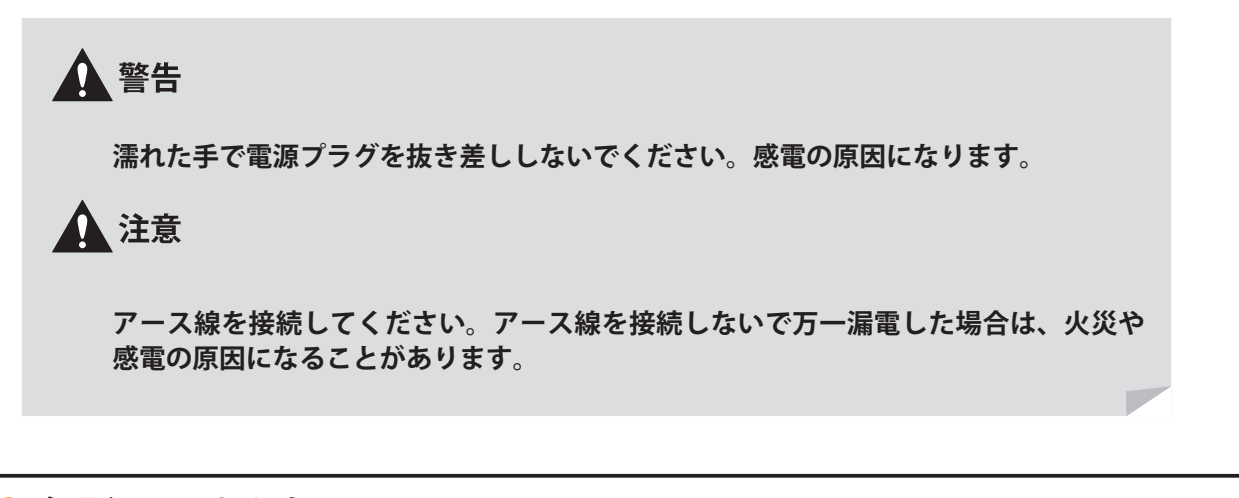

# ● 主電源の入れかた

電源プラグがコンセントに確実に差し込まれていることを確認したあと、次の手順で主電源を入れます。

1. 主電源スイッチカバーを開く 2. スイッチを「|」側へ倒す 3. カバーを閉じる

- • ログインサービスを使用するときは、それぞれの手順に従っ てログインしてください。
- • 主電源スイッチが入っているのに操作パネルの主電源ランプ が点灯しない場合は、ブレーカーがOFFになっていないか必 ず確認してください。
- • 主電源スイッチをいったん切って入れ直すときは、主電源ラ ンプが消灯したあとで、10秒以上待ってください。
- 「環境設定](設定/登録)の[タイマー/電力設定]で、 [主電源ON時の高速起動]を「ON」にしている場合は、主 電源を入れるとブザーが鳴ります。(使用状況により高速起 動されない場合は、ブザーは鳴りません。)

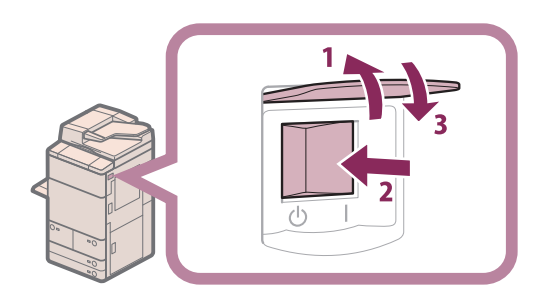

# ● 主電源の切りかた

本製品は電源を切るときに、ハードディスクを保護するための処理を行います。実行中のジョブがあるときや、MEAP ア プリケーションなどが起動中のときも、本製品の電源を安全に切ることができます。

1. 主電源スイッチカバーを開く 2. スイッチを「 。」側へ倒す 3. カバーを閉じる

- ファクス/Iファクス機能を使用しているときは、主電源ス イッチを切らないでください。送受信ができなくなります。
- • タッチパネルディスプレーに「リモートUIから保存ファイル をバックアップ中です。」というメッセージが表示されてい るときは、主電源スイッチを切らないでください。保存ファ イルのバックアップができなくなります。
- • 本体がシャットダウンする直前に、他のimageRUNNER ADVANCEまたはコンピューターからアドバンスドボックス にアクセスを受けると、保存されているデータが破損する場 合があります。
- • 本製品の電源が切れるまでに、しばらく時間がかかることが あります。本製品の主電源ランプが消灯するまで電源プラグ を抜かないでください。
- • 原稿読み込み時や出力時に主電源スイッチを切ると、紙づま りの原因になることがあります。
- [環境設定] (設定/登録)の[タイマー/電力設定]で、 [主電源ON時の高速起動]を「ON」にしている場合は、主 電源を切るとブザーが鳴ります。(使用状況により高速起動 されない場合は、ブザーは鳴りません。)

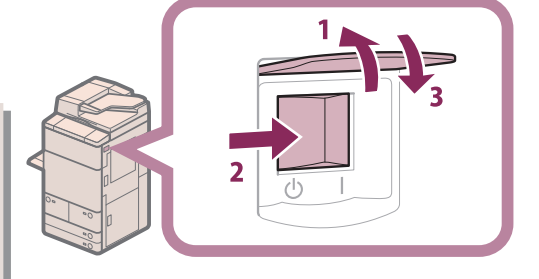

# ● 節電キーについて

本製品は消費電力を抑えるため、一定時間操作されないときに、オートスリープに移行します。スリープ状態を解除し て操作をするときは、 (2) (節電) を押します。

平面操作部をお使いの場合

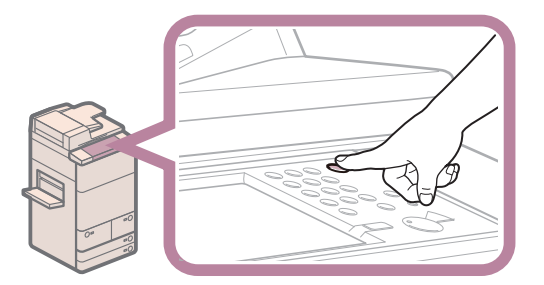

立面操作部・B1 をお使いの場合

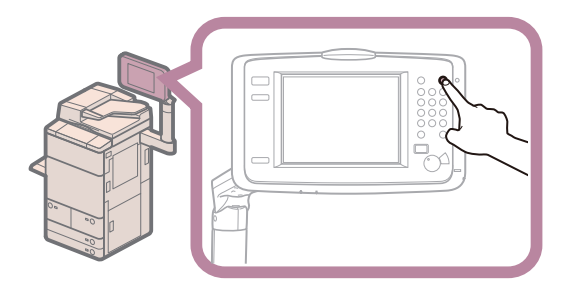

<span id="page-13-0"></span>本体各部の名称とはたらき

本体外観と内部について、各部の名称とはたらきを説明します。

# 本体外観

コピートレイ・Q1 +マルチカラーイメージリーダーユニット・G1 装着時

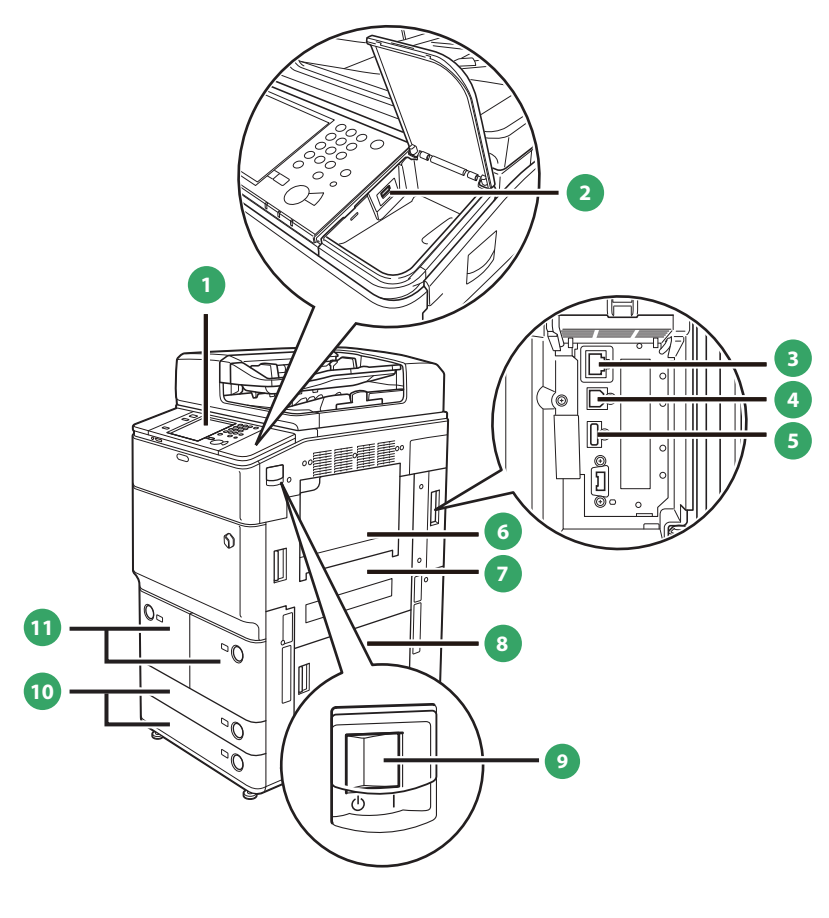

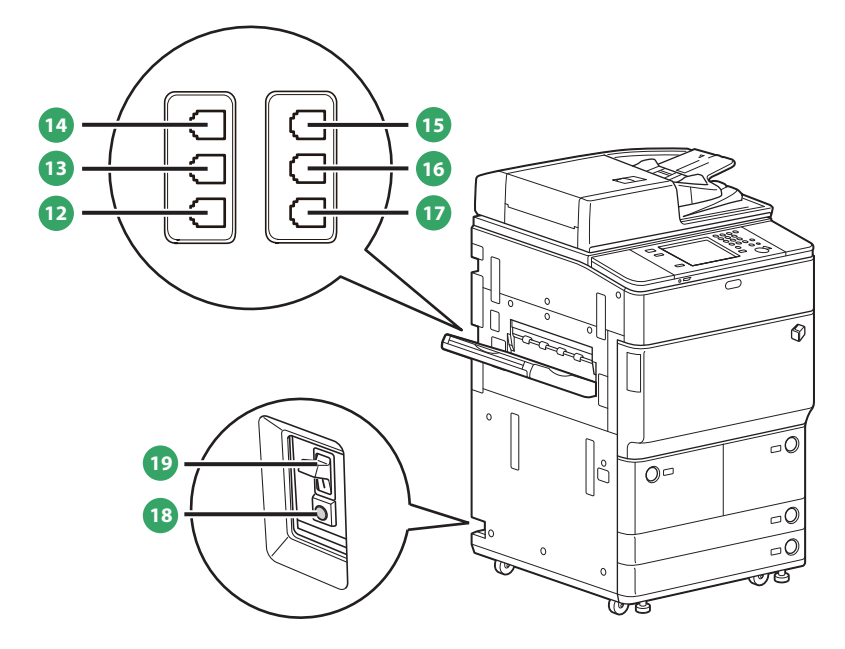

## **1** 操作パネル

本製品を操作するのに必要な、キーやタッチパネルディ スプレー、ランプなどがあります。(→操作パネルとタッ チパネルディスプレーについて:P. 18)

**2** USB 差込口 (1) USB メモリーを装着するときに使用します。

#### **3** LAN ポート

ネットワークに接続するための LAN ケーブルを差し込 みます。

**4** USB コネクタ コンピューターに接続するための USB ケーブルを差し 込みます。

**5** USB 差込口(2) 外付けハードディスクなどを装着するときに使用しま す。

**6** 手差しトレイ 手差しで用紙がセットできます。郵便はがきはここに セットします。

**7** 本体右上カバー 紙づまりを処理するときに、このカバーを開けます。

**8** 本体右下カバー 紙づまりを処理するときに、このカバーを開けます。

### **9** 主電源スイッチ

「|」側に倒すと主電源が入ります。(→主電源と節電キー について:P. 12)

**<sup>10</sup>** カセット 550 枚 (80 g/m<sup>2</sup>) または 680 枚 (64 g/m<sup>2</sup>) の用紙をセッ トできます。

**<sup>11</sup>** ペーパーデッキ

1500枚(80 g/m<sup>2</sup>)または 1700枚 (64 g/m<sup>2</sup>)の用紙をセッ トできます。

## **<sup>12</sup>** LINE 2

G3 回線増設キット(2 回線)をご使用の際、専用線を 差し込みます。

### **<sup>13</sup>** LINE 3

G3 回線増設キット(3・4 回線)をご使用の際、専用線 を差し込みます。

#### **<sup>14</sup>** LINE 4

G3 回線増設キット(3・4 回線)をご使用の際、専用線 を差し込みます。

# **15** LINE 1

ファクス専用線を差し込みます。

**<sup>16</sup>** HAND SET ハンドセット・G2 をご使用の際、専用線を差し込みます。

**<sup>17</sup>** EXT. 電話機をご使用の際、専用線を差し込みます。

**<sup>18</sup>** ブレーカー ブレーカーの点検をするときに操作します。漏電防止用 ブレーカーです。

**<sup>19</sup>** テストボタン ブレーカーの点検をするときに押します。

# <span id="page-15-0"></span>本体内部

コピートレイ・Q1 +マルチカラーイメージリーダーユニット・G1 装着時

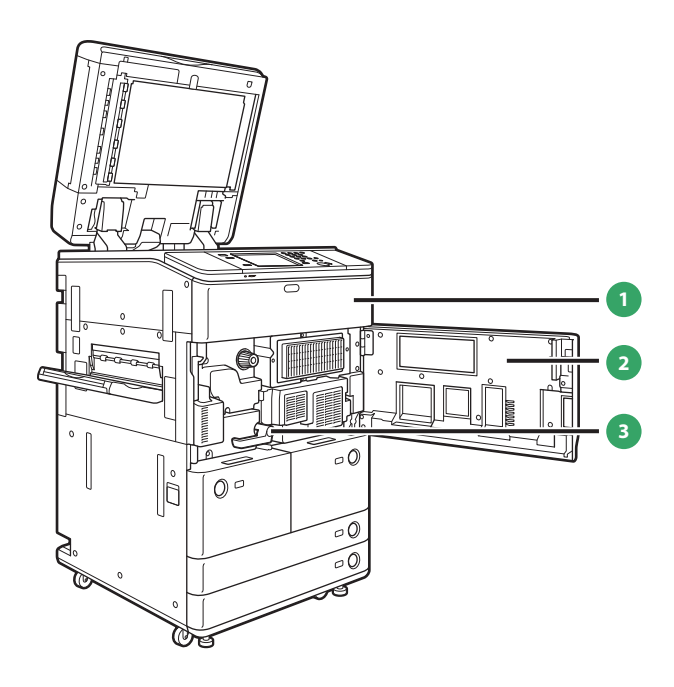

**1** トナー交換カバー

トナー容器を交換するときに開けます。

**3** 定着搬送ユニット 本体内部の紙づまりを処理するときに、引き出します。

# **2** 前カバー

紙づまりを処理するときに、このカバーを開けます。

# <span id="page-16-0"></span>操作パネルとタッチパネルディスプレーについて

操作パネルとタッチパネルディスプレーについて、各部の名称とはたらきを説明します。

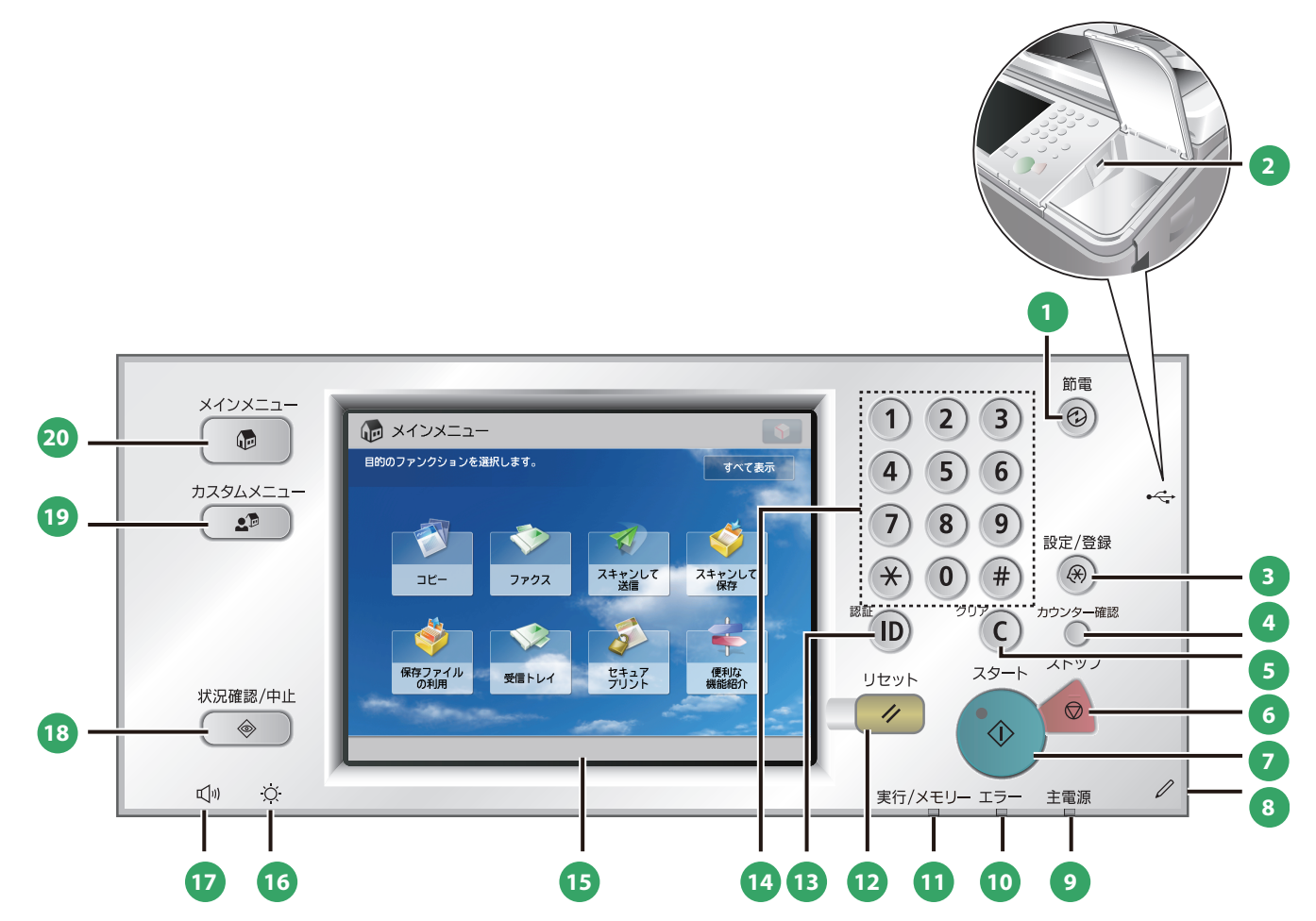

# **1** 節電キー

本製品を節電モード/スリープ状態にしたり、解除した りするときに押します。本製品が節電モード/スリープ 状態に入るとボタンが点灯し、解除されると消灯します。

# **2** USB 差込口

USB メモリーを装着するときに使用します。

# **3** 設定/登録キー

各種の登録や機能の設定をするときに押します。

# **4** カウンター確認キー

タッチパネルディスプレーにコピーやプリントの総枚数 を表示するときに押します。

# **5** クリアキー

入力した数字や文字を取り消すときに押します。

# **6** ストップキー

読み込みジョブ、コピージョブ、ファクスジョブ(読み 。<br>ころのみ)などの進行中の動作を止めるときに押します。

# **7** スタートキー

動作(読み込み)を開始するときに押します。

# **8** 操作ペン

文字入力などタッチパネルディスプレーを操作するとき に使用します。操作ペンを紛失した場合は、担当サービ スにお問い合わせください。タッチパネルをシャープペ ンシルやボールペンなど先のとがったもので押さないで ください。

# **9** 主電源ランプ

本体主電源が入っているときは点灯、切ってあるときは 消灯しています。

# **<sup>10</sup>** エラーランプ

本製品にトラブルが発生したときに点滅または点灯しま す。点滅の場合はタッチパネルディスプレーに表示され るメッセージに従ってトラブルの対処をしてください。 エラーランプが赤色に点灯し続ける場合は担当サービス へ連絡してください。

# **<sup>11</sup>** 実行/メモリーランプ

本製品が動作中は緑色に点滅します。待機中のジョブや メモリー受信文書があるときは緑色に点灯します。

# 操作パネルとタッチパネルディスプレーについて

#### **<sup>12</sup>** リセットキー

設定したモードを標準モードに戻すときに押します。

#### **13** ID (認証) キー

部門別 ID 管理や SSO-H などのログインサービスを使用 している場合、ログイン/ログアウトするときに押しま す。

#### **<sup>14</sup>** テンキー

数値を入力するときに押します。

#### **<sup>15</sup>** タッチパネルディスプレー

各機能の設定画面が表示されます。初期設定では 8 個の ファンクションキーが表示されます。

### **<sup>16</sup>** 輝度調整ダイヤル

画面の明るさを調整します。

### **<sup>17</sup>** 音量調整キー

ファクス送信・受信のアラーム音量や通信音量などの調 整画面を表示させたいときに押します。

#### **<sup>18</sup>** 状況確認/中止キー

ジョブ状況の確認、プリントの中止などを行うときに押 します。また、用紙の残量など本製品の状況を確認する ときに押します。

#### **<sup>19</sup>** カスタムメニューキー

カスタムメニューとして登録した、よく使用する機能の 設定を呼び出すときに押します。また、認証機能を使用 している場合には、ユーザーごとに設定したカスタムメ ニュー画面を表示させることができます。

#### **<sup>20</sup>** メインメニューキー

ファンクションを切り替える場合など、メインメニュー 画面に戻るときに押します。

 $\bullet$ 

#7

# ● カスタムメニューを使う

よく使用する機能をあらかじめカスタムメニューとして設定しておくと、 スタムメニュー)を押して呼び出すことができます。また、ログインサービスを使用 しているときは、ユーザーごとに設定したカスタムメニュー画面を表示できます。カ スタムメニューに登録するときは、登録したい機能を設定したあと、いから[カス タムメニューに登録]を押します。

# ● ログイン/ログアウトする

部門別 ID 管理や SSO-H (Single Sign-On H) などのログインサービスを使って本製品 を管理しているときは、使用する前にログイン画面が表示されます。ログイン画面が 表示されたときは、部門 ID と暗証番号またはユーザー名とパスワードを入力したあ と、 © (認証) または画面内の [ログイン] を押してログインしてください。使用終 了後に ◎ (認証) または画面内の [ログアウト] を押すと、ログアウトします。

# ● ヘルプを使う

各ファンクションの設定画面の右上に (ヘル プ)が表示されているときは、 ? (ヘルプ)を 押すとワンポイントアドバイスが表示されま す。機能の説明や、設定方法を確認するときに 押します。

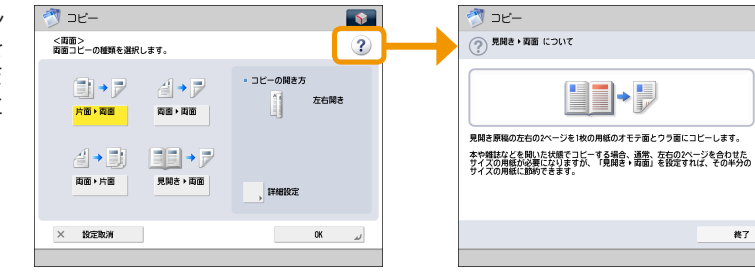

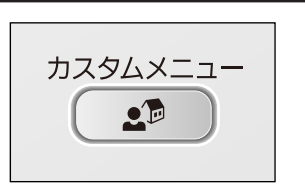

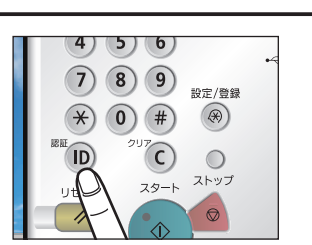

# <span id="page-19-0"></span>メインメニュー画面の設定

画面右上に表示されている を押すと、画面の表示形式をカスタマイズできます。この操作を行うには、管理 者権限でログインする必要があります。

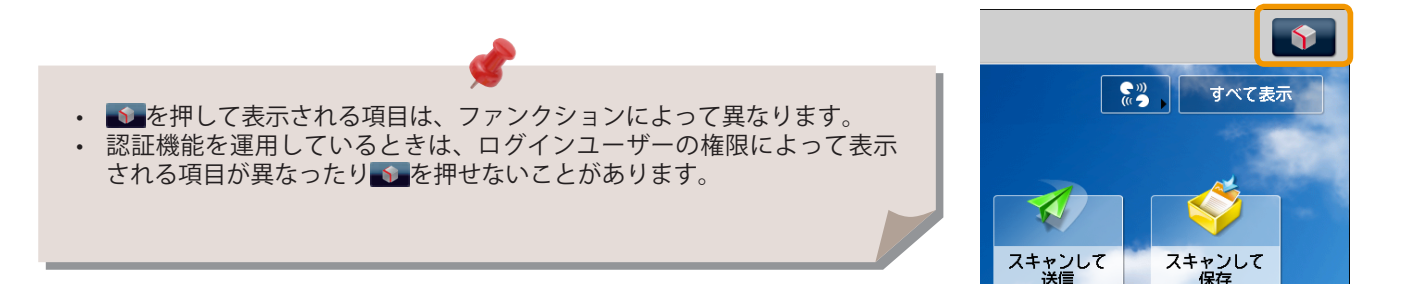

# ● メインメニュー画面を設定する

メインメニュー画面に表示されるファンクションのボタン数とレイアウトを設定 **● メインメニュー**  $\boxed{\bullet}$ できます。 目的のファンクションを選択します。 すべて表示 1. 1 → [メインメニューのボタン表示設定]を押す 2. ◆ を押してボタン数とレイアウトを選択 3. リストに表示されているファンクションを選択し、表示順序を変更 4.[OK]を押す ファクス スキャンして • リストに表示されているファンクションを選択して、[上へ移動]、 D システム管理モードで? [下へ移動]を押して表示順序を選択できます。 [空白を追加]、 [空白を削除]で1 ボタン分のスペースを配置、削除で カスタマイズ例 きます。

# ● 画面上部のボタンを設定する

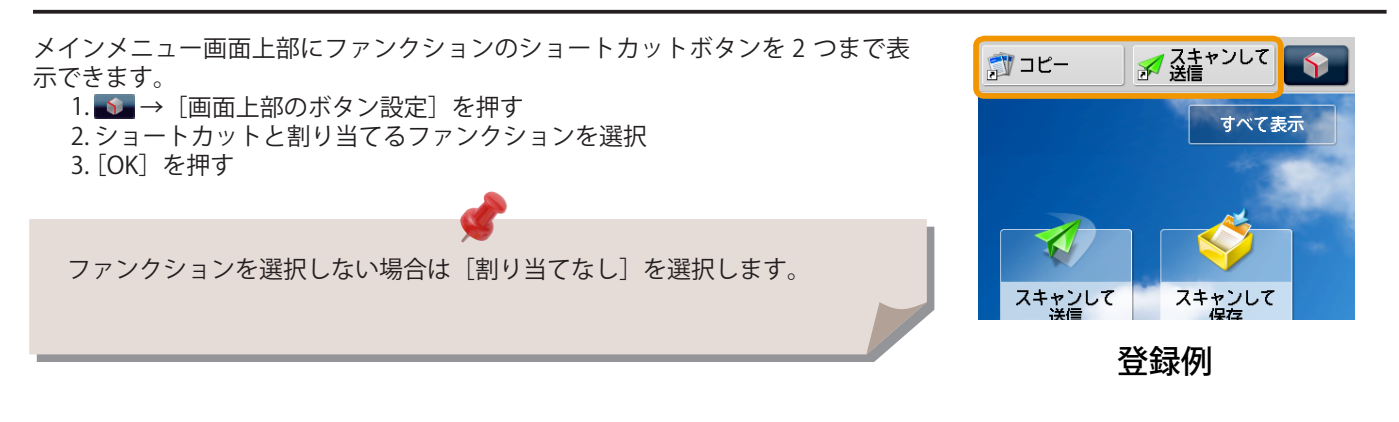

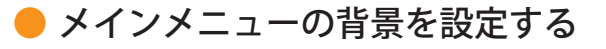

- メインメニュー画面の背景を選択できます。 1. ◆ → [メインメニューの背景設定] を押す
	- 2. 背景を選択
	- 3.[OK]を押す

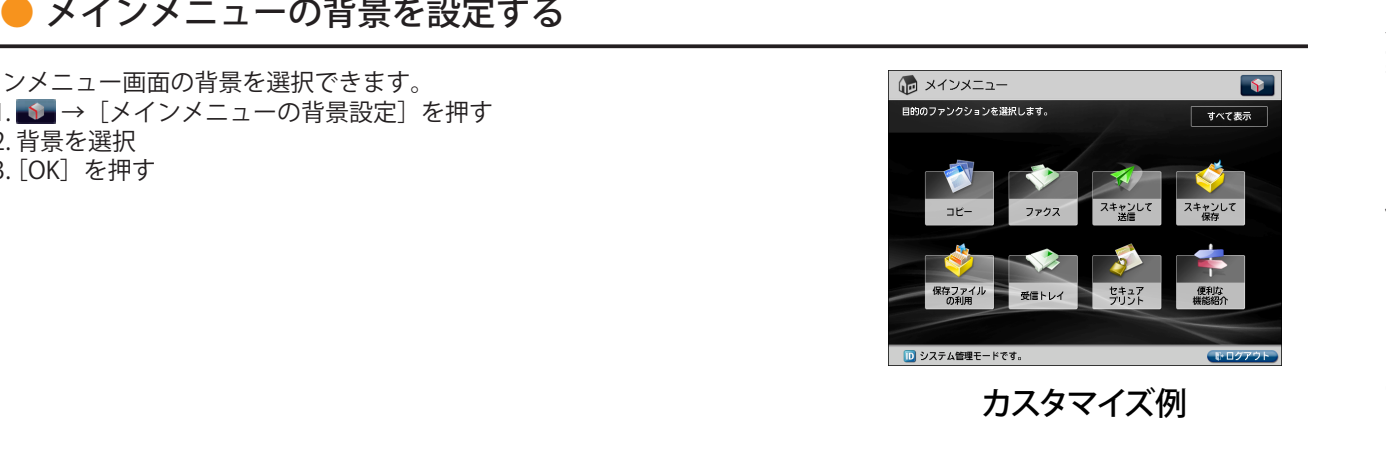

カスタマイズ例

# ● メインメニューのその他の項目を設定する

メインメニュー画面に表示言語を切り替えたり、コピー/プリント時の用紙の設 定などを切り替えるためのショートカットボタンを表示できます。

1. ● → [メインメニューのその他設定] を押す 2. その他の項目を設定

3.[OK]を押す

<[表示言語 / キーボードの切替]の表示 > を「ON」に設定すると、メイ 、ビジュニュ。<br>ンメニュー画面に <mark>。</mark>が表示されます。

<[設定 / 登録のショートカット]の表示 > を「ON」に設定すると、メイ ンメニュー画面に[設定 / 登録のショートカット]ボタンが表示されます。 [設定 / 登録のショートカット]からは、[自動階調補正]、[用紙の設定]、[用 紙種類の管理設定]の3つの設定画面へのショートカットボタンが選択で きます。

<[すべて表示]の表示 > を「ON」に設定すると、メインメニュー画面に 「すべて表示」ボタンが表示されます。

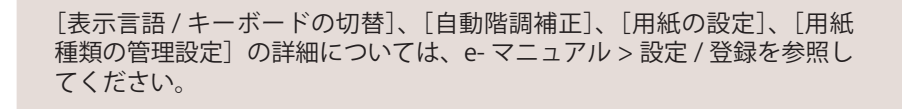

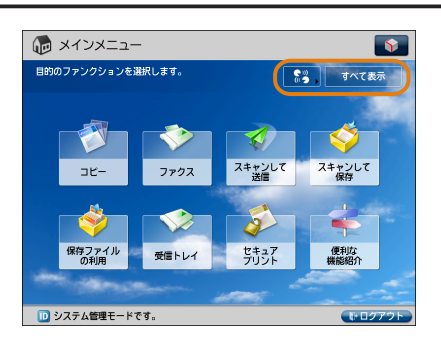

カスタマイズ例

# <span id="page-21-0"></span>使いかたにあわせて設定を変更する

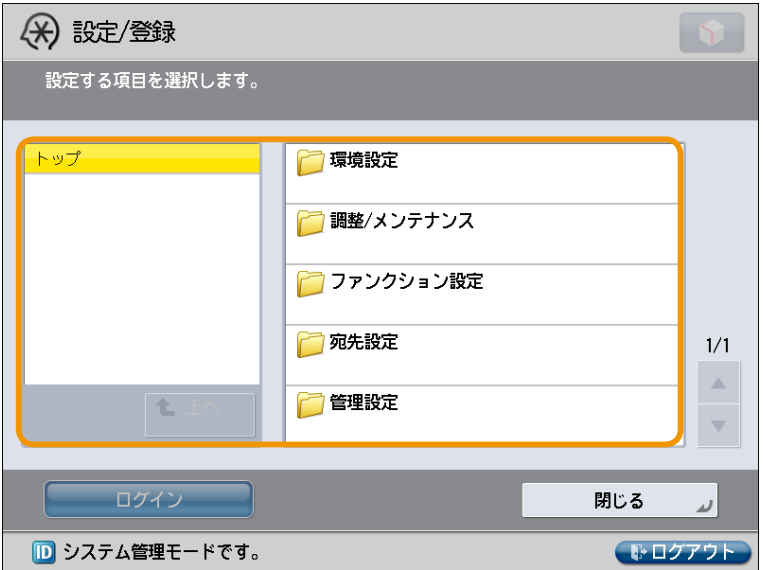

操作パネルの (設定/登録)キーを押すと、設定/登録画面が表示されます。

本製品をお使いになる上で、より便利で使いやすくするための各種設定が用意されています。用途にあわせて設定を登録 したり、変更したりできます。詳細については、e- マニュアル > 設定 / 登録を参照してください。

# 環境設定

給紙する用紙のサイズ、デフォルト表示する画面の変更、日時の設定、省電力モードまでの移行時間、ネットワークに 接続するための設定など、本製品をお使いになるための基本的な設定を行います。

# ● 調整 / メンテナンス

濃度や、階調の補正、フィーダーの清掃など、本製品を快適にお使いいただくための設定を行います。

# ● ファンクション設定

コピー機能のショートカットボタンの登録、ファクスの自動リダイヤルの設定、E メールの送信データサイズの上限値 の設定など、各機能をより便利に使用するための設定や登録を行います。

# ● 宛先設定

ファクスや E メールなどの宛先を宛先表に登録します。使用頻度の高い宛先を登録するだけでなく、複数の宛先をグルー プとして登録し、同時に送信することもできます。E メールとファイルサーバーといった異なるタイプの宛先でもグルー プ宛先として登録できます。

# ● 管理設定

本製品を管理するための管理者用の設定です。部署別に ID とパスワードを設定し、機密情報の管理や、ID ごとにプリ ント枚数をカウントすることもできます。ライセンスや証明書の登録も行います。

# <span id="page-22-0"></span>**基本的な操作の流れ** 2

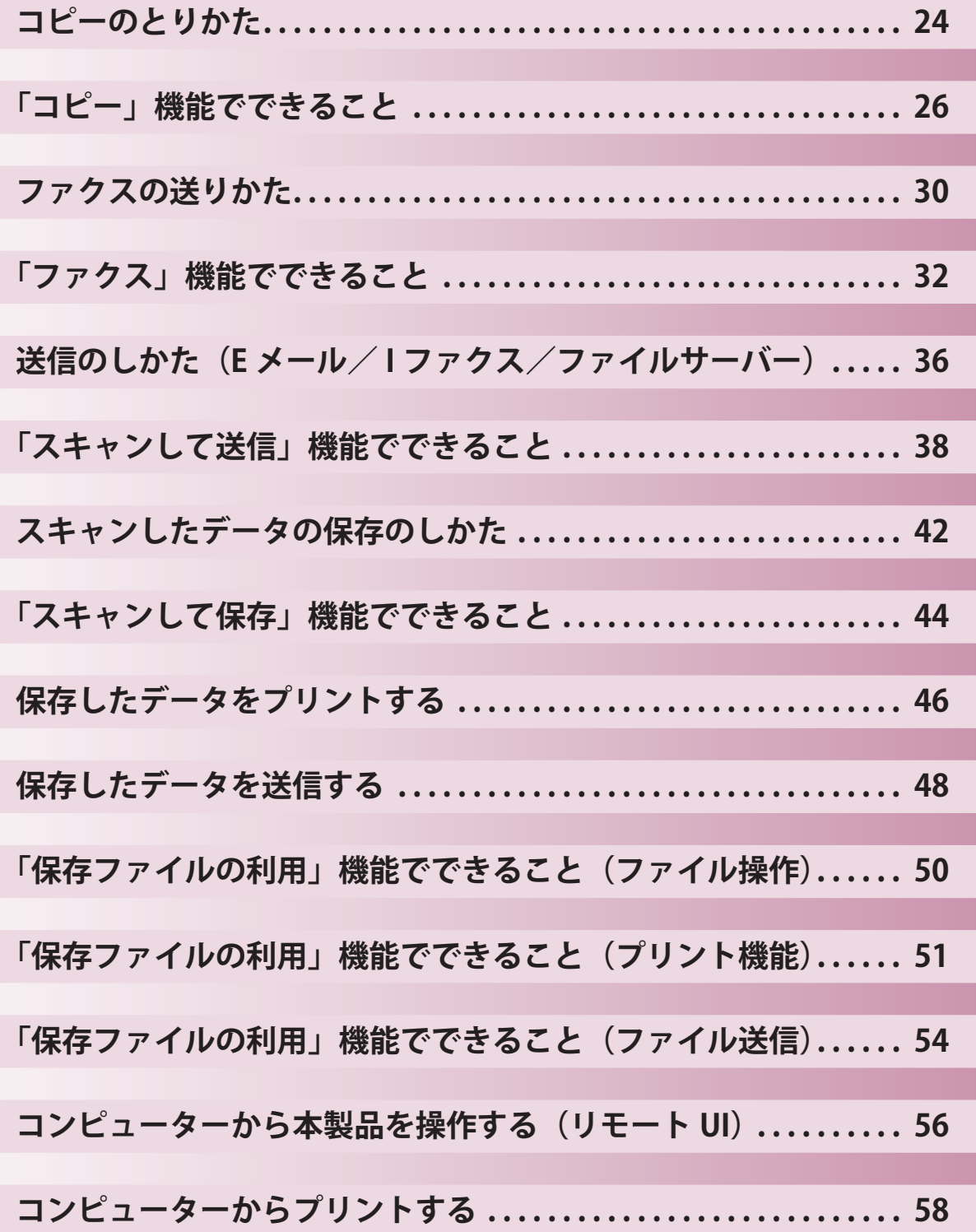

<span id="page-23-1"></span><span id="page-23-0"></span>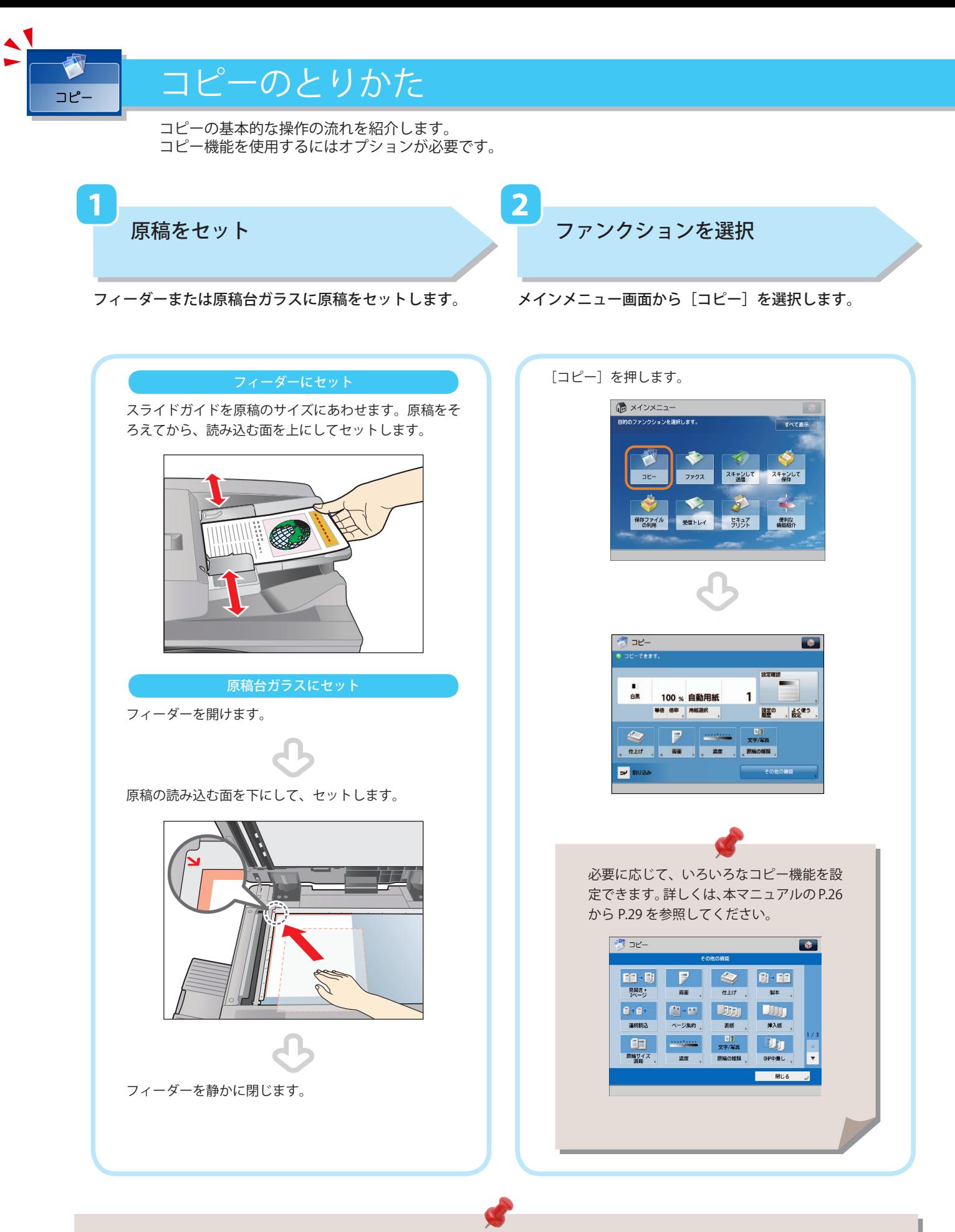

- • 部門別ID管理やSSO-Hなどのログイン画面が表示されている場合は、認証情報を入力する必要があります。また、コ ピーカードリーダー・F1が装着されているときは、はじめにコントロールカードを挿入します。
- 部門別ID管理やSSO-Hなどのログインサービスが設定されているときは、 ◎ (認証) を押してログアウトします。

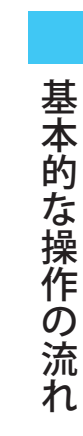

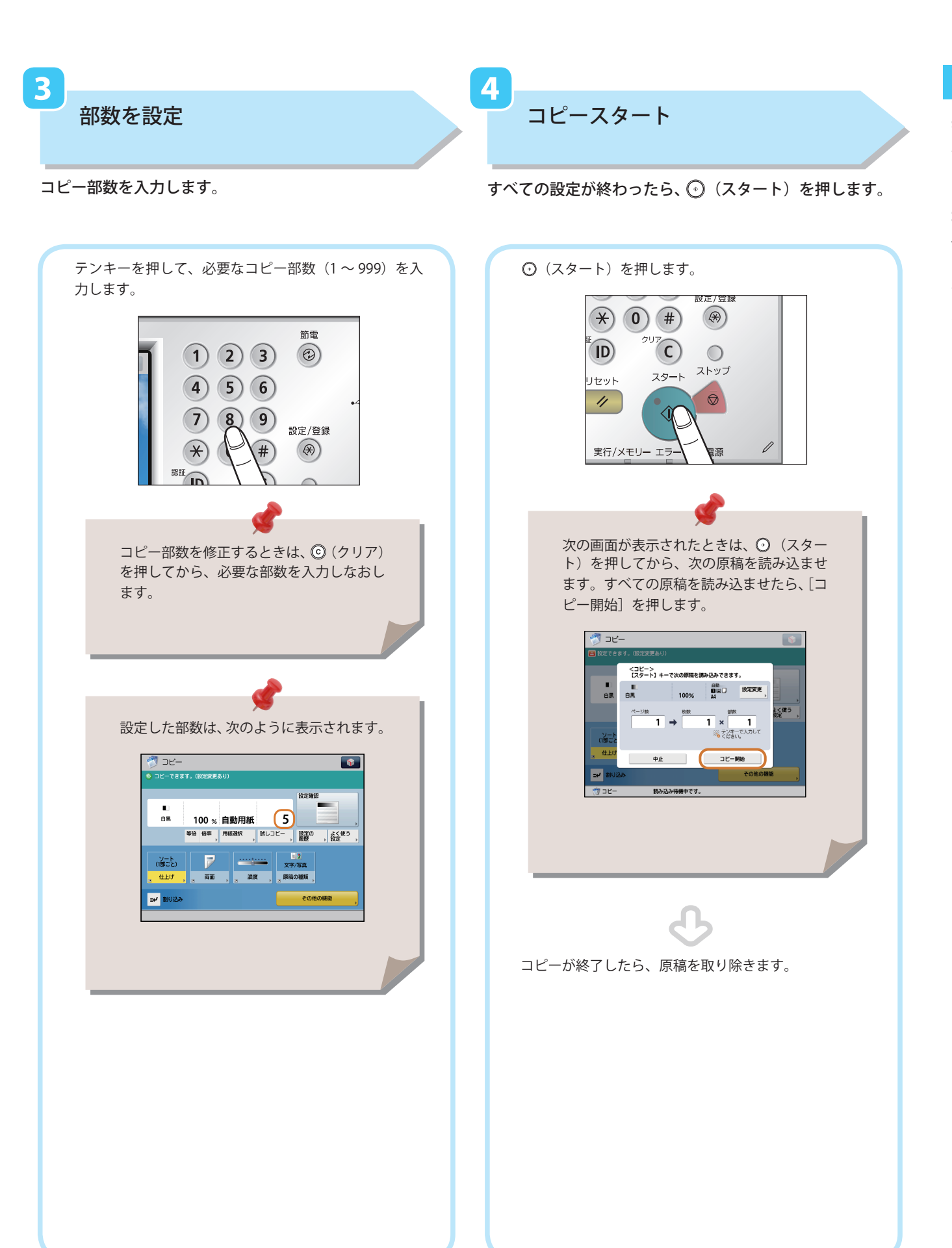

<span id="page-25-0"></span>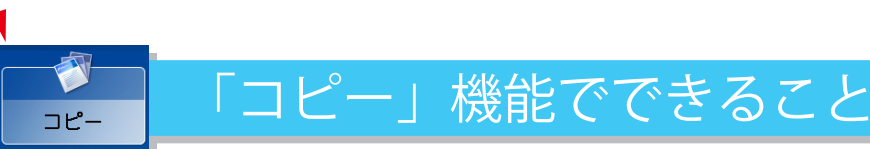

<span id="page-25-1"></span>コピー機能を使うには、まずメインメニュー画面の[コピー]を押します。ここでは、コピーファンクションの 基本画面と[その他の機能](1/3)でできる機能を紹介します。[その他の機能]は 3 つに分かれています。画 面右下の ボタンで切り替えてください。コピー機能を使用するにはオプションが必要です。

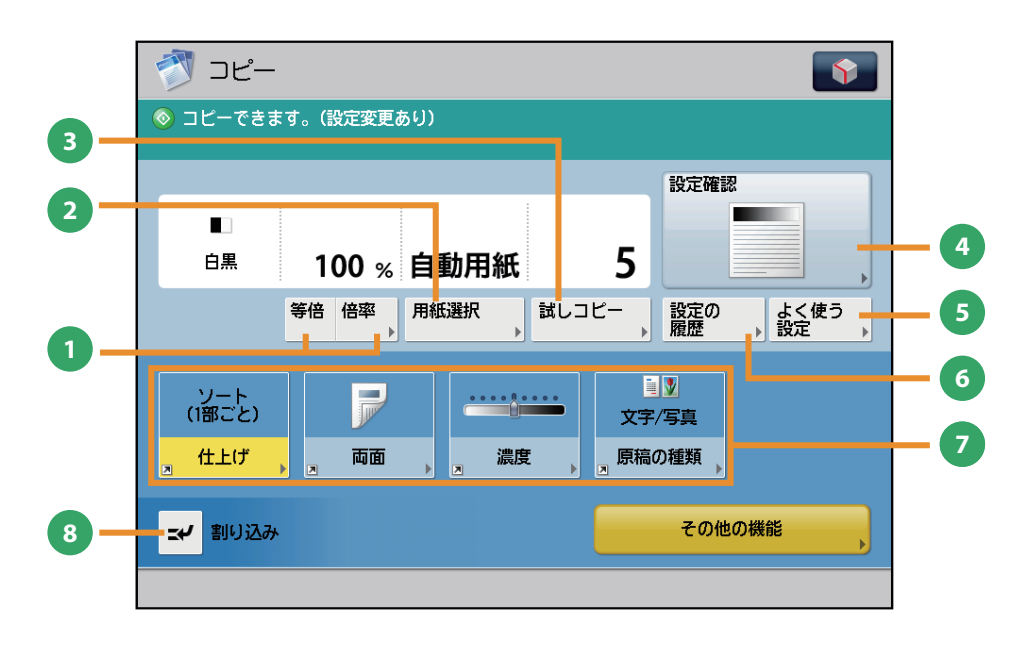

コピー基本画面

**1** [等倍] / [倍率]

倍率を変更してコピーします。決められた用紙サイ ズに拡大/縮小したり、数値を入力して倍率を指定 したりできます。

### **2** [用紙選択]

用紙のサイズや種類、給紙位置を選択できます。原 稿サイズと倍率を自動的に認識してコピーする自動 モードもあります。

# **3** [試しコピー]

コピーを複数部する前に、1 部だけコピーして仕上 がりを確認できます。指定したページだけをコピー することもできます。

#### **4** [設定確認]

コピーモードの設定内容を確認、変更、または取り 消します。

- **5** [よく使う設定] よく使うコピーの設定を登録できます。登録した設 定は、あとから呼び出して使用できます。
- **6** [設定の履歴] 最近使ったコピーモードの履歴を、3 つ前まで呼び 出せます。呼び出したコピーモードを利用してコ ピーできます。
- **7** [その他の機能のショートカット] その他の機能とよく使う設定のショートカットで す。デフォルトでは [仕上げ]、[両面]、[濃度]、[原 稿の種類]が設定されています。

#### **8** [割り込み]

プリント中のコピージョブを一時中断し、急ぎのコ ピーを優先できます。

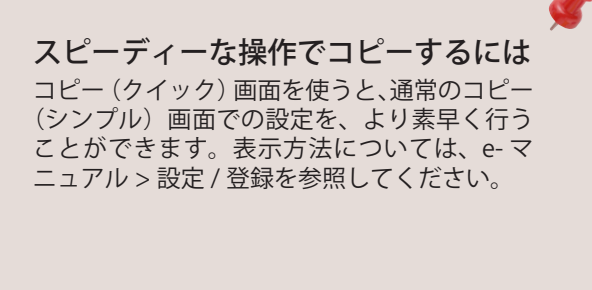

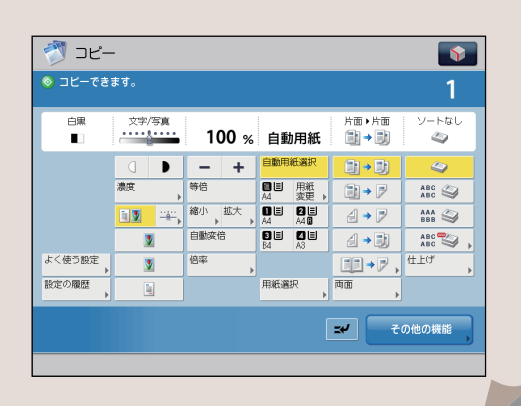

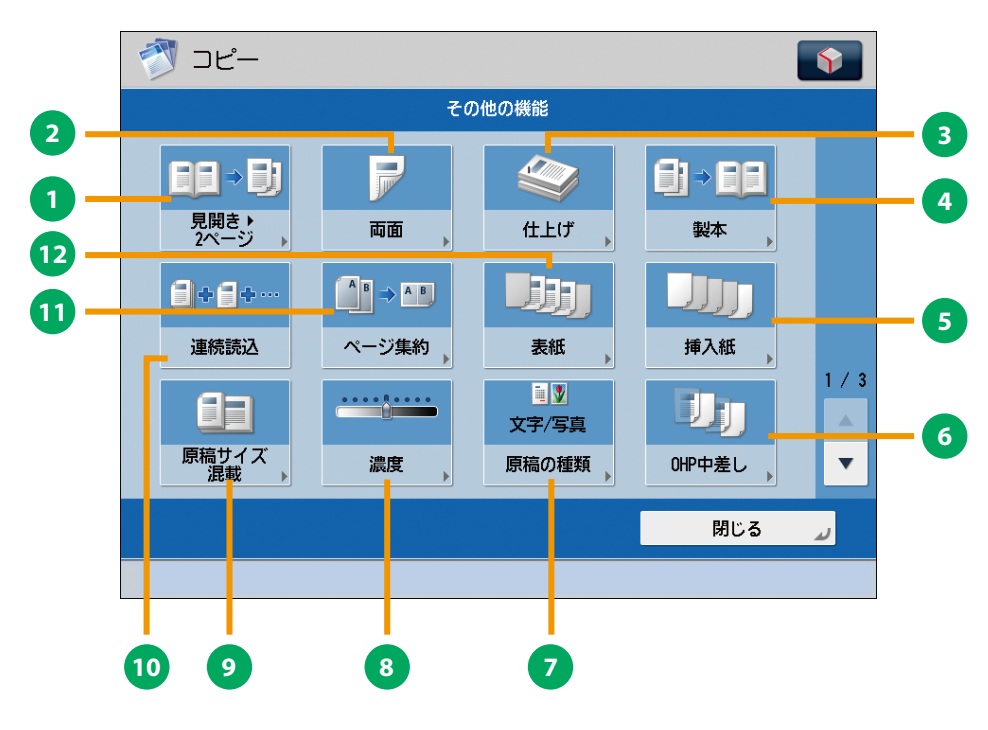

[その他の機能]画面(1/3)

- **1** [見開き 2 ページ] 本などの見開き原稿の左右のページを、1 ページず つ 2 枚の用紙にコピーします。
- **2** [両面]

両面の原稿を用紙の片面に別々にコピーしたり、用 紙の両面にコピーしたりできます。

## **3** [仕上げ]

コピーした用紙を、1部ごと(ソート)やページご と(グループ)に仕分けします。 [ホチキス]を使うことでプリントした用紙をホチ キスでとめた状態で出力します。 ※ ホチキスなど、仕上げの種類によってはオプション

が必要なものもあります。

## **4** [製本]

読み込んだ原稿を、小冊子になるようにレイアウト してコピーします。表紙をつけたり、中とじ製本し たりすることもできます。 ※ 中とじ製本にはオプションが必要です。

## **5** [挿入紙]

指定したページに合紙、章紙を入れてコピーします。

#### **6** [OHP 中差し]

OHP フィルムにコピーするとき、OHP フィルム 1 枚 1 枚の間に中差し用紙を自動的にはさんでコピー します。

## **7** [原稿の種類]

原稿の種類(文字のみの原稿、文字/写真混在の原 稿、写真のみの原稿など)を選択してコピーします。

#### **8** [濃度]

読み取りの濃度を変更します。 ▶ を押すと濃度 を濃く、 を押すと薄くします。自動的に濃度 を調整することもできます。

## **9** [原稿サイズ混載]

異なるサイズの原稿を、一度にセットしてコピーし ます。用紙設定を自動にすると、適切なサイズの用 紙を自動的に選択してコピーします。

#### **<sup>10</sup>** [連続読込]

原稿を一度にセットできないときに数回に分けて読 み込みます。すべての原稿を読み込んだあと、コピー をスタートします。

#### **<sup>11</sup>** [ページ集約]

複数枚の原稿を 1 枚の用紙に収まるように縮小して コピーします。原稿の順番を変えることもできます。

## **<sup>12</sup>** [表紙]

表紙や裏表紙をつけてコピーします。

「コピー」機能でできること

ここでは、コピー機能の「その他の機能](2/3、3/3)でできる機能を紹介します。「その他の機能]は 3 つに分 かれています。画面右下の▲▼ボタンで切り替えてください。コピー機能を使用するにはオプションが必要で す。

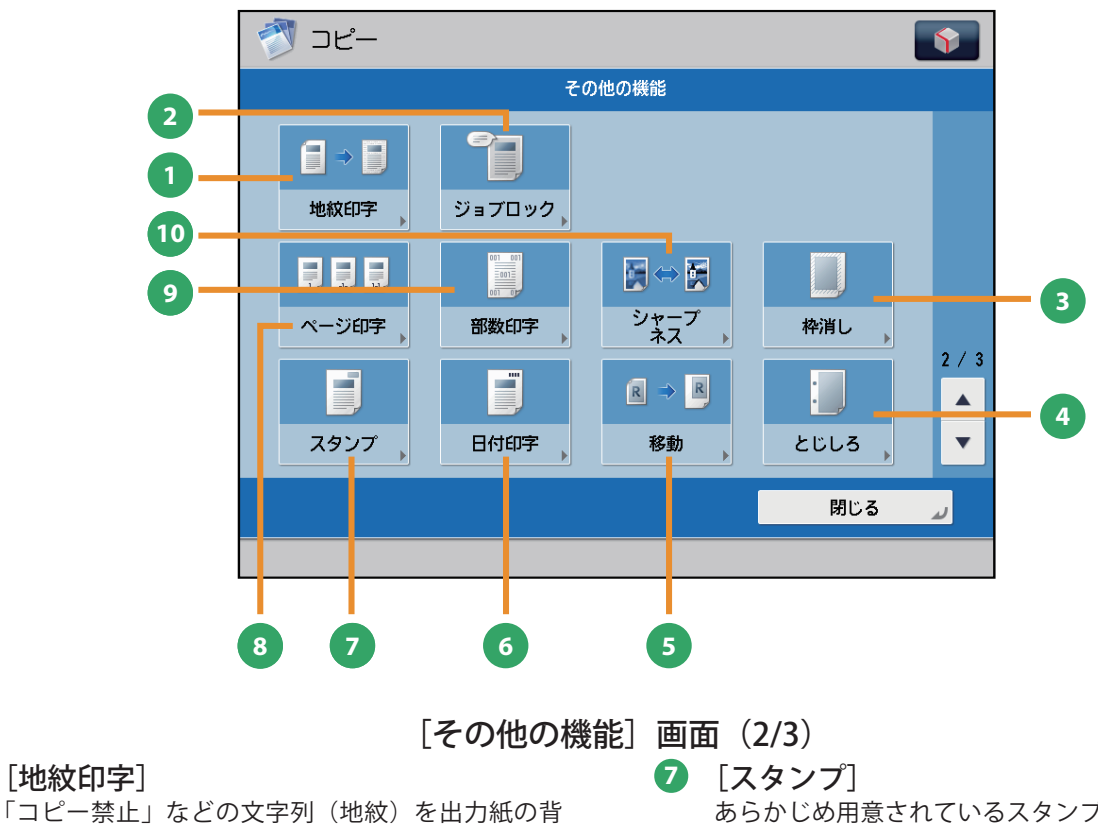

**1** [地紋印字]

コピー

景に埋め込んでコピーします。出力紙がコピーされ ると、地紋が浮かび上がるため、不正コピーや情報 漏えいを抑止できます。

※ この機能を使用するには、本製品に同梱されている セキュリティーオプションキットの地紋印字機能を 有効にする必要があります。

# **2** [ジョブロック]

コピーに情報を隠して埋め込みます。無断コピーを 制限したり、コピーされた履歴を追跡して、セキュ リティーを高めます。

# **3** [枠消し]

原稿を読み込んだときにできる周囲の影を消してコ ピーします。パンチ穴の影を消すこともできます。

# **4** [とじしろ]

原稿の画像を移動させ、用紙の端に指定した幅のと じしろを作ってコピーします。表面と裏面で別々の 幅を設定できます。

## **5** [移動]

原稿がコピーされる位置を、用紙の中央や隅など、 任意の位置に移動できます。テンキーで位置を指定 することもできます。

# **6** [日付印字]

日付(年月日)をつけてコピーします。日付のサイズ、 位置、向きなどを指定できます。

#### このマークが付いている機能には、オプションが必要です。

- あらかじめ用意されているスタンプや任意の文字を つけてコピーします。サイズ、位置、向きなどを指 定できます。
- **8** [ページ印字] ページ番号をつけてコピーします。ページ番号のサ イズ、位置、向きなどを指定できます。
- **9** [部数印字] 部数番号をつけてコピーします。サイズ、位置、向 きなどを指定できます。

## **<sup>10</sup>** [シャープネス]

画質を調整してコピーします。文字や線、画像の輪 郭部分をくっきりさせたいときや、あいまいにさせ たいときに調整します。

<span id="page-28-0"></span>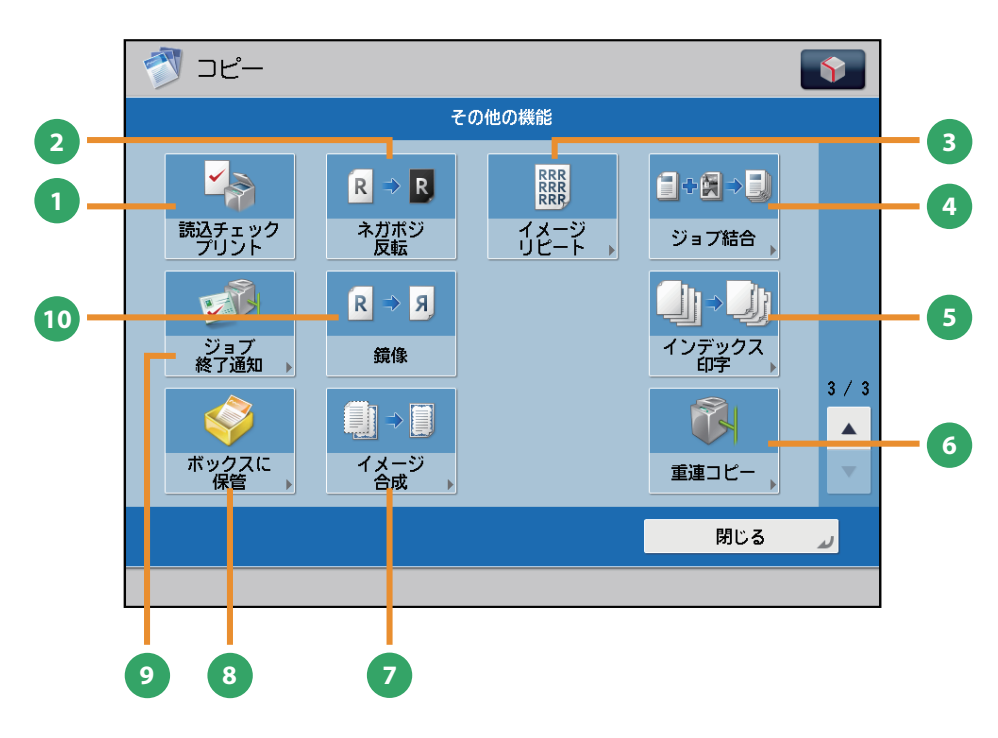

[その他の機能]画面(3/3)

- **1** [読込チェックプリント] 原稿台ガラスから読み込むとき、原稿 1 枚ごとに読 み込んだ内容を確認します。
- **2** [ネガポジ反転] 原稿の全体の色相や濃淡を反転してコピーします。
- **3** [イメージリピート] 原稿の画像をタテまたはヨコ方向に繰り返してコ ピーします。
- **4** [ジョブ結合] 異なる設定で読み込んだ複数の原稿を 1 つのジョブ 束にまとめて出力します。
- **5** [インデックス印字] インデックス紙のインデックス部分にコピーしま す。
- **6** [重連コピー] 本製品と重連コピープリンターを使ってコピーしま す。
- **7** [イメージ合成] 本製品にあらかじめ登録した画像(フォーム画像) を、原稿に重ねてコピーします。
- **8** [ボックスに保管] コピーをするとき、読み込んだ原稿をボックスに保 管できます。指定したコピーモードも一緒に記憶さ れます。
- **9** [ジョブ終了通知] コピーの終了を E メールで通知します。
- **<sup>10</sup>** [鏡像]

原稿の画像を鏡に映したときのように反転させてコ ピーします。

# <span id="page-29-1"></span>ファクスの送りかた

<span id="page-29-0"></span>ファクス

ファクス送信の基本的な操作の流れを紹介します。 ファクス機能を使用するにはオプションが必要です。

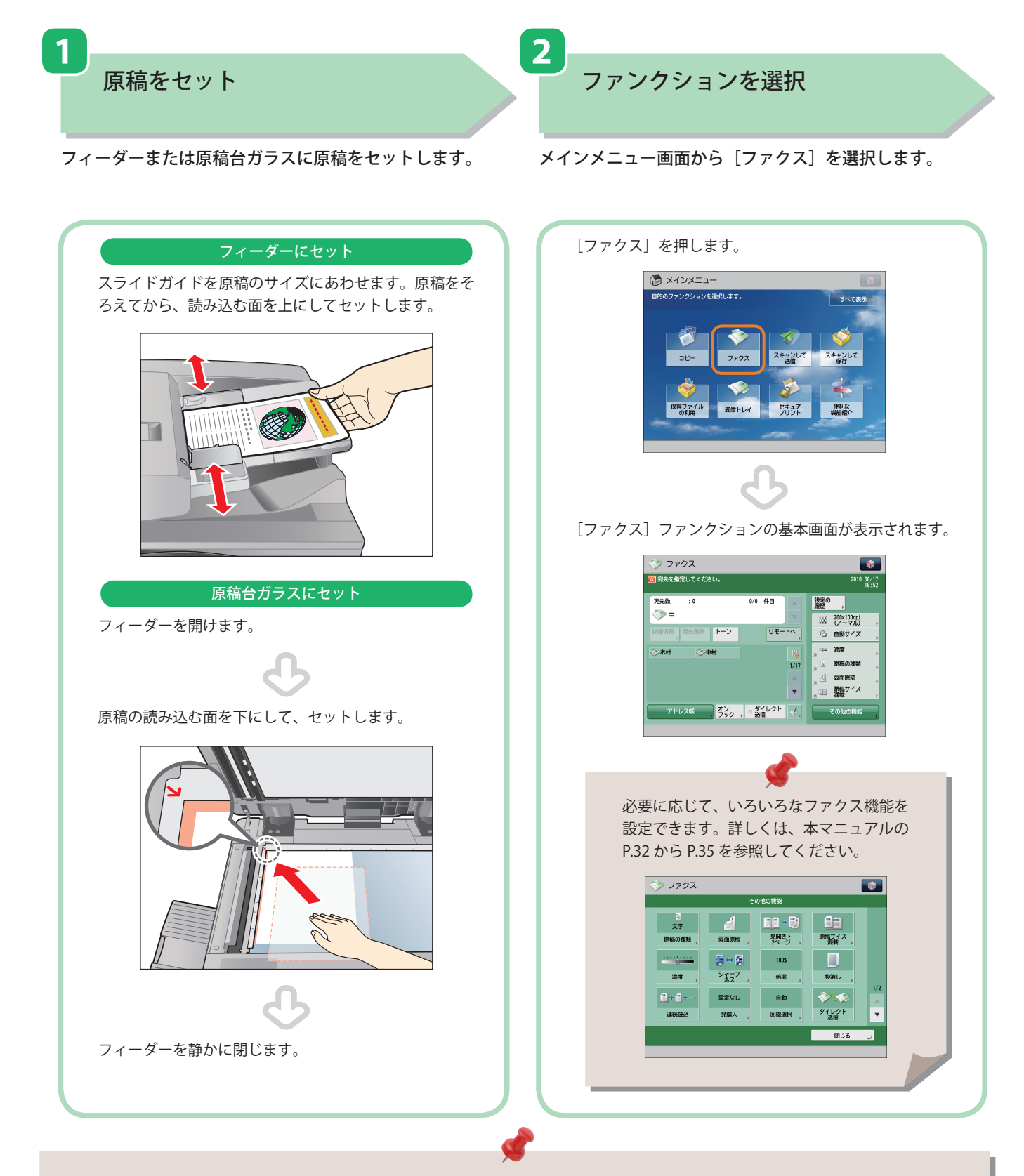

- • 部門別ID管理やSSO-Hなどのログイン画面が表示されている場合は、認証情報を入力する必要があります。また、コ ピーカードリーダー・F1が装着されているときは、はじめにコントロールカードを挿入します。
- 部門別ID管理やSSO-Hなどのログインサービスが設定されているときは、 ◎ (認証) を押してログアウトします。
- • 前の送信ジョブの送信設定が保持されている場合があります。
	- 設定を解除したい場合は、 (リセット)を押してください。
	- 宛先の設定は保持されません。

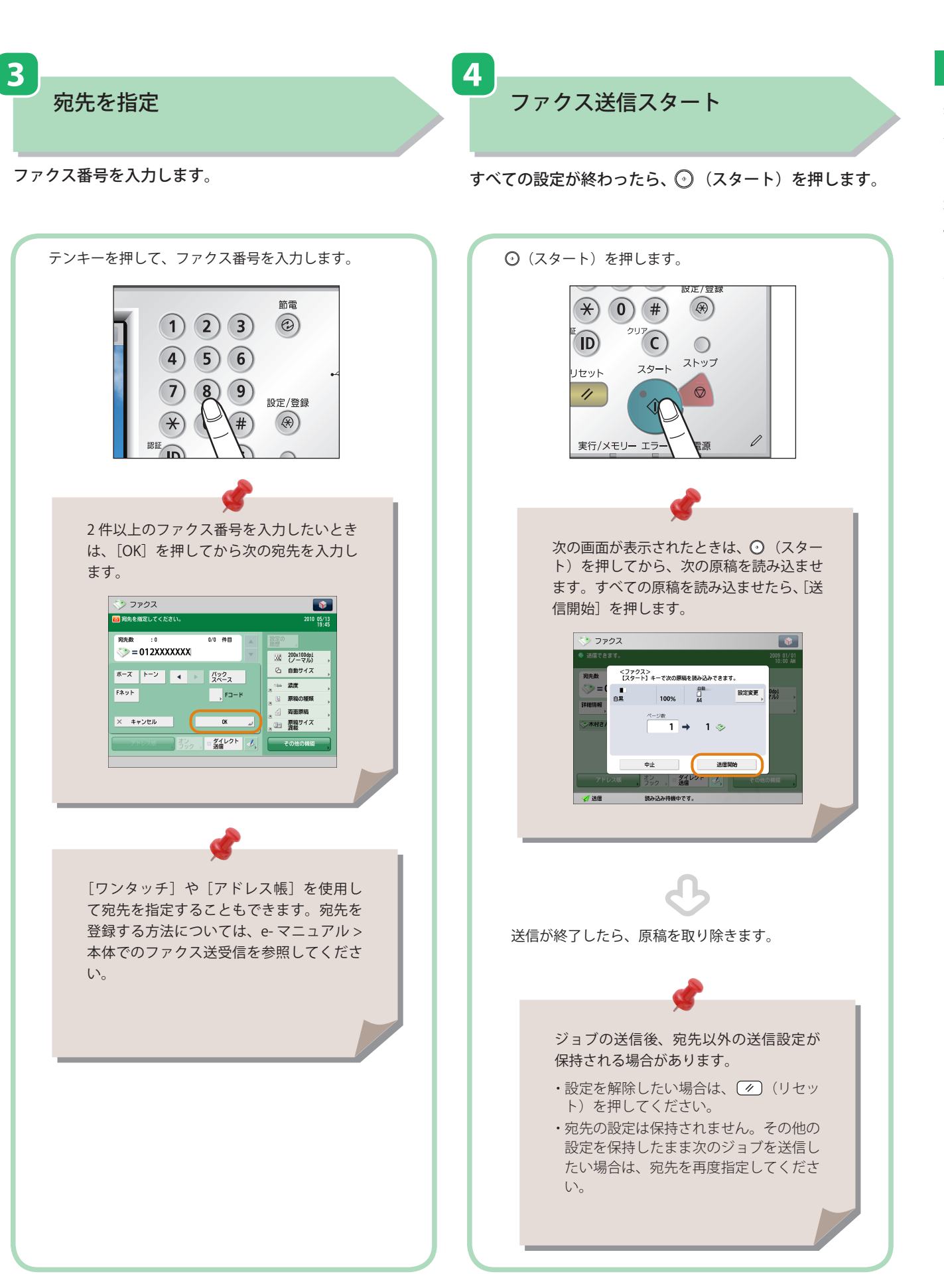

<span id="page-31-0"></span>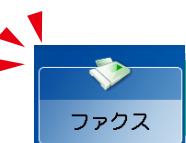

# <span id="page-31-1"></span>「ファクス」機能でできること

ファクス機能を使うには、まずメインメニュー画面の「ファクス]を押します。ここでは、ファクスファンクショ ンの基本画面と宛先指定画面でできる機能を紹介します。ファクス機能を使用するにはオプションが必要です。

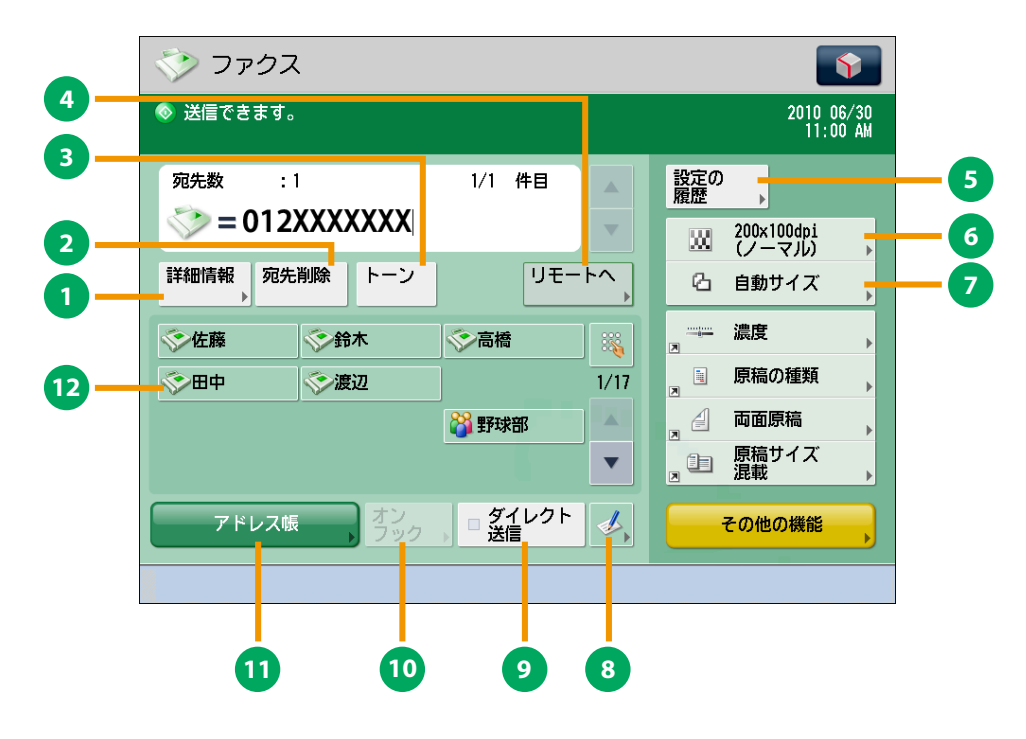

ファクスの基本画面

#### **1** [詳細情報]

アドレス帳から選択した宛先の詳細情報を確認でき ます。新規で入力した宛先を変更することもできま す。

### **2** [宛先削除]

表示されている宛先を削除できます。

**3** [トーン]

ダイヤル回線から、プッシュ信号を入力します。 [トーン]を押すと、「T」と表示されます。ダイヤ ル回線に接続している場合でも、プッシュホンサー ビスなどを利用できます。

**4** [リモートへ]

サーバー機のワンタッチ宛先をクライアント機から 参照して、宛先に指定することができます。

#### **5** [設定の履歴]

最近使った宛先やファクス設定の履歴を、3 つ前ま で呼び出せます。呼び出した宛先や設定を利用して ファクスできます。

#### **6** [解像度]

解像度を高くすると、細かい文字や写真を鮮明に読 み取って送信できます。解像度を低くするとデータ のサイズが小さくなり、送信時間を短縮できます。

## **7** [読取サイズ]

原稿の読み取りサイズを選択できます。[自動]を 押すと、原稿サイズを自動的に認識して読み込めま す。

#### 8 「ワンタッチ<sup>】</sup>登録ボタン ワンタッチボタンに宛先を登録します。

**9** [ダイレクト送信] 送信先がファクス受信可能な状態かどうかを確認し てから、原稿の読み込みを開始させます。原稿をメ モリーに読み込ませず、直接送信します。

#### **<sup>10</sup>** [オンフック]

プッシュホンサービスを利用するとき、自動音声応 答を本製品のスピーカーで聞きながら、番号入力な どの操作ができます。

#### **<sup>11</sup>** [アドレス帳] アドレス帳(ローカル、リモート、LDAP サーバー) から宛先を検索します。また、よく使うファクスの 宛先を、ローカルアドレス帳に登録できます。

### **12** 「ワンタッチ]ボタン ワンタッチボタンに登録した宛先を指定します。

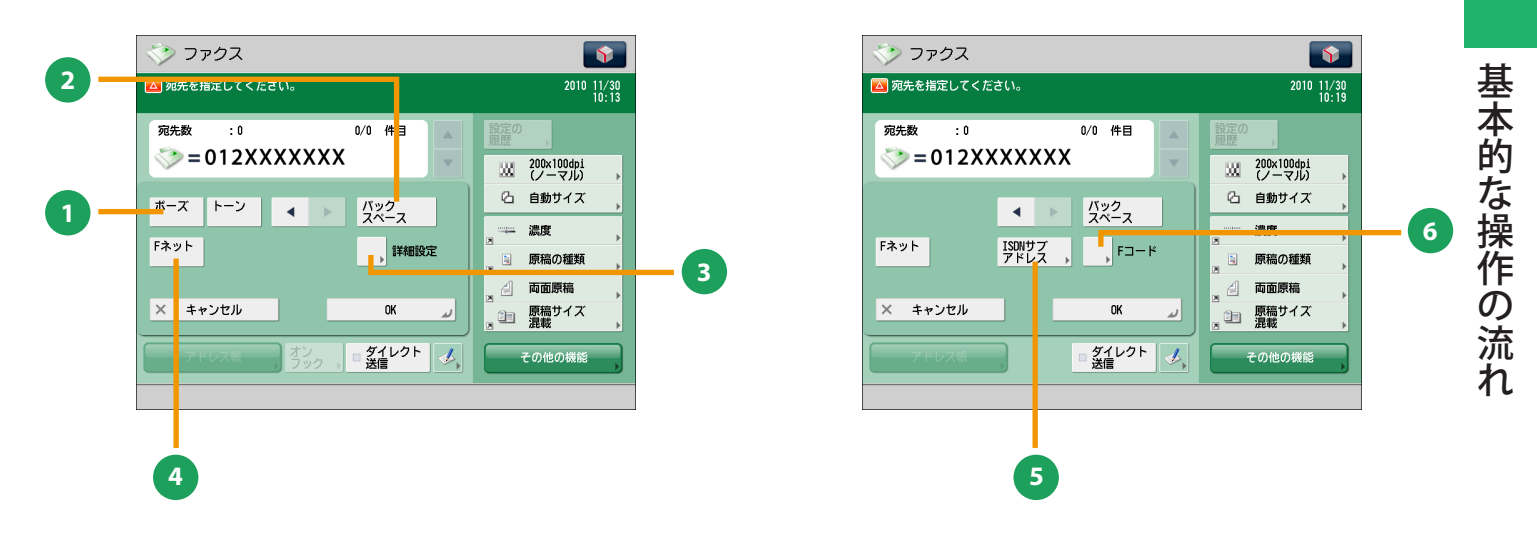

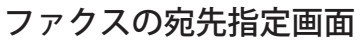

- **1** [ポーズ] 海外への送信のときに、国際電話識別番号などの次 や、ファクス番号の末尾で押します。数字と数字の 間で[ポーズ]を押すと「p」と表示され、数字の 末尾で[ポーズ]を押すと「P」と表示します。
- **2** [バックスペース] 数字を押し間違えたときに、カーソル位置の手前の 数字を削除します。
- **3** [詳細設定] 複数の回線を使用しているときに表示されます。F コードやパスワードの設定および送信時に使用する 回線を選択します。

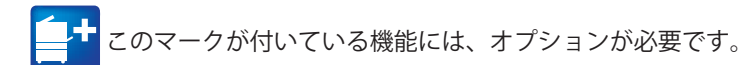

**4** [F ネット]

F ネットのファクス番号を入力します。[F ネット] を押すと、「.」と表示されます。

# **5** [F コード]

F コード、パスワードを設定します。

# 「ファクス」機能でできること

ここでは、ファクス機能の「その他の機能](1/2、2/2)でできる機能を紹介します。「その他の機能]は 2 つに 分かれています。画面右下の▲▼ボタンで切り替えてください。ファクス機能を使用するにはオプションが必 要です。

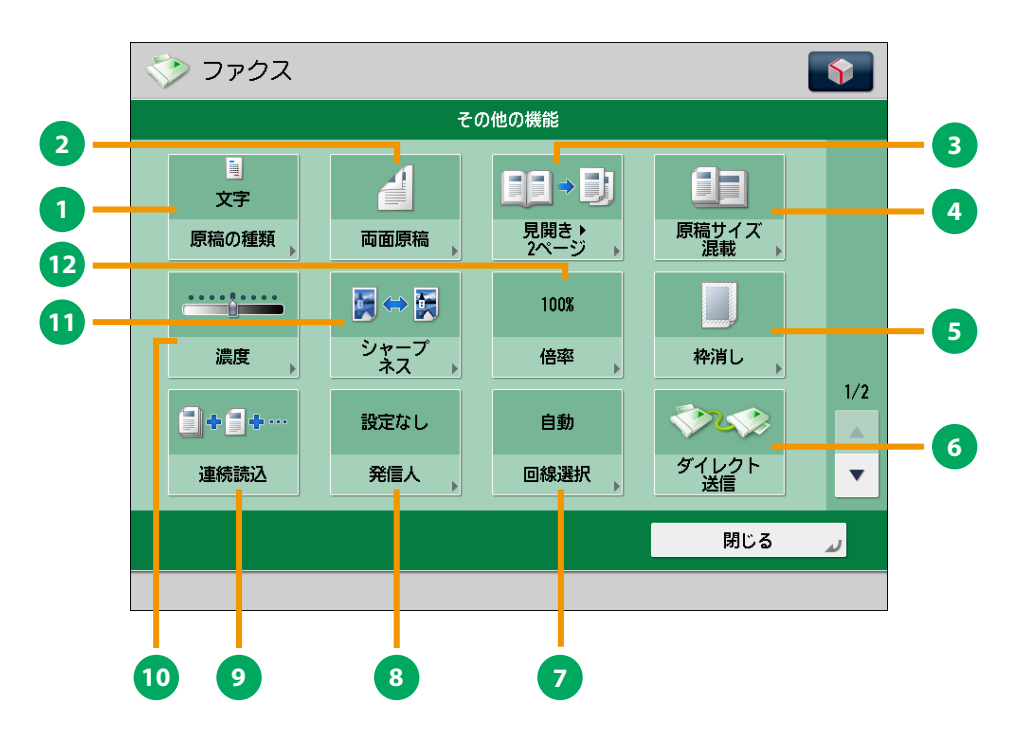

[その他の機能]画面 (1/2)

### **1** [原稿の種類]

ファクス

原稿の種類(文字のみの原稿、文字/写真などが混 在した原稿、写真のみの原稿)に応じて読み込みの 画質を調整します。

#### **2** [両面原稿]

原稿の両面をファクスするときに設定します。原稿 の表裏の天地(上下)が同じときには「左右開き]、 逆のときには「上下開き]を指定します。

### **3** [見開き▶2ページ]

本などの見開き原稿の左右のページを、1 回の操作 で別べつに読み込みます。

**4** [原稿サイズ混載]

異なるサイズの原稿を一度にセットして読み込みま す。

#### **5** [枠消し]

原稿を読み込んだときにできる周囲の影を消しま す。パンチ穴の影を消すこともできます。

# **6** [ダイレクト送信]

送信先がファクス受信可能な状態かどうかを確認し てから、原稿の読み込みを開始させます。原稿をメ モリーに読み込ませず、直接送信します。

**7** [回線選択]

ファクス送信時に使用する回線を、複数の中から選 択できます。

# **8** [発信人]

部署名や個人名などをあらかじめ登録しておき、送 信先の記録紙に記載します。 ※ 宛先を指定してから設定してください。

#### **9** [連続読込]

原稿を一度にセットできないときに数回に分けて読 み込みます。すべての原稿を読み込んだあと、送信 をスタートします。

# **<sup>10</sup>** [濃度]

読み取りの濃度を変更します。 ▶ を押すと濃度 を濃く、 を押すと薄くします。自動的に濃度 を調整することもできます。

#### **<sup>11</sup>** [シャープネス]

画質を調整します。文字や線、画像の輪郭部分をくっ きりさせたいときや、あいまいにさせたいときに調 整します。

# **<sup>12</sup>** [倍率]

倍率を変更します。決められた用紙サイズに拡大/ 縮小したり、数値を入力して倍率を指定したりでき ます。

このマークが付いている機能には、オプションが必要です。

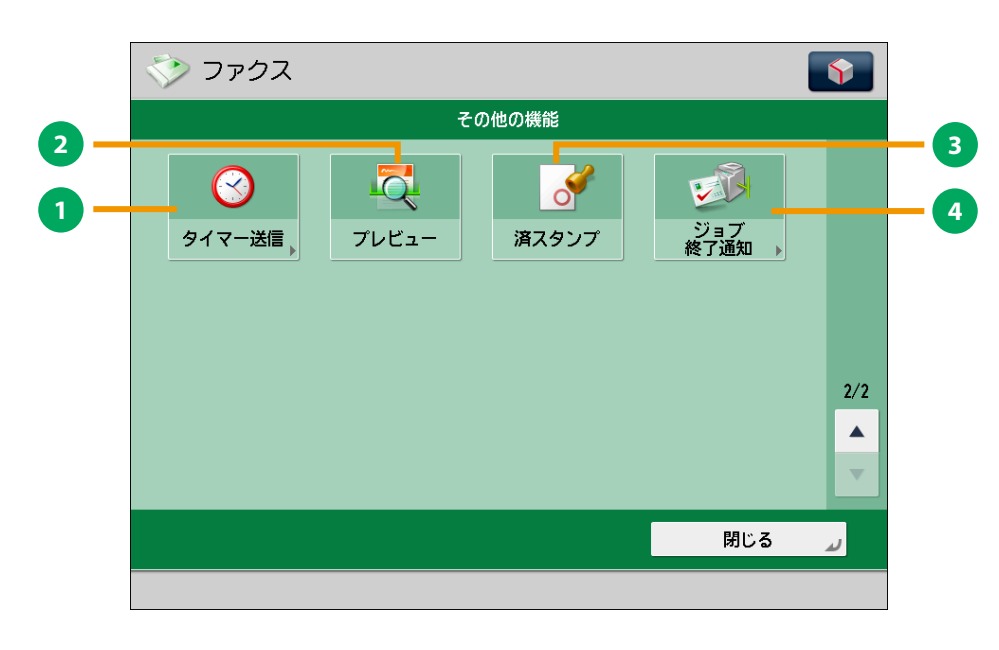

[その他の機能]画面(2/2)

**1** [タイマー送信]

原稿をあらかじめ読み込ませておき、指定した時刻 に送信できます。

**2** [プレビュー]

ファクス送信する前に、読み込んだ原稿を表示させ て確認したり、ページ数を確認したりできます。指 定したページを削除することもできます。

**3** [済スタンプ] 読み取りが終了した原稿にスタンプを押します。

**4** [ジョブ終了通知] ファクス送信の終了を E メールで通知します。

<span id="page-35-0"></span>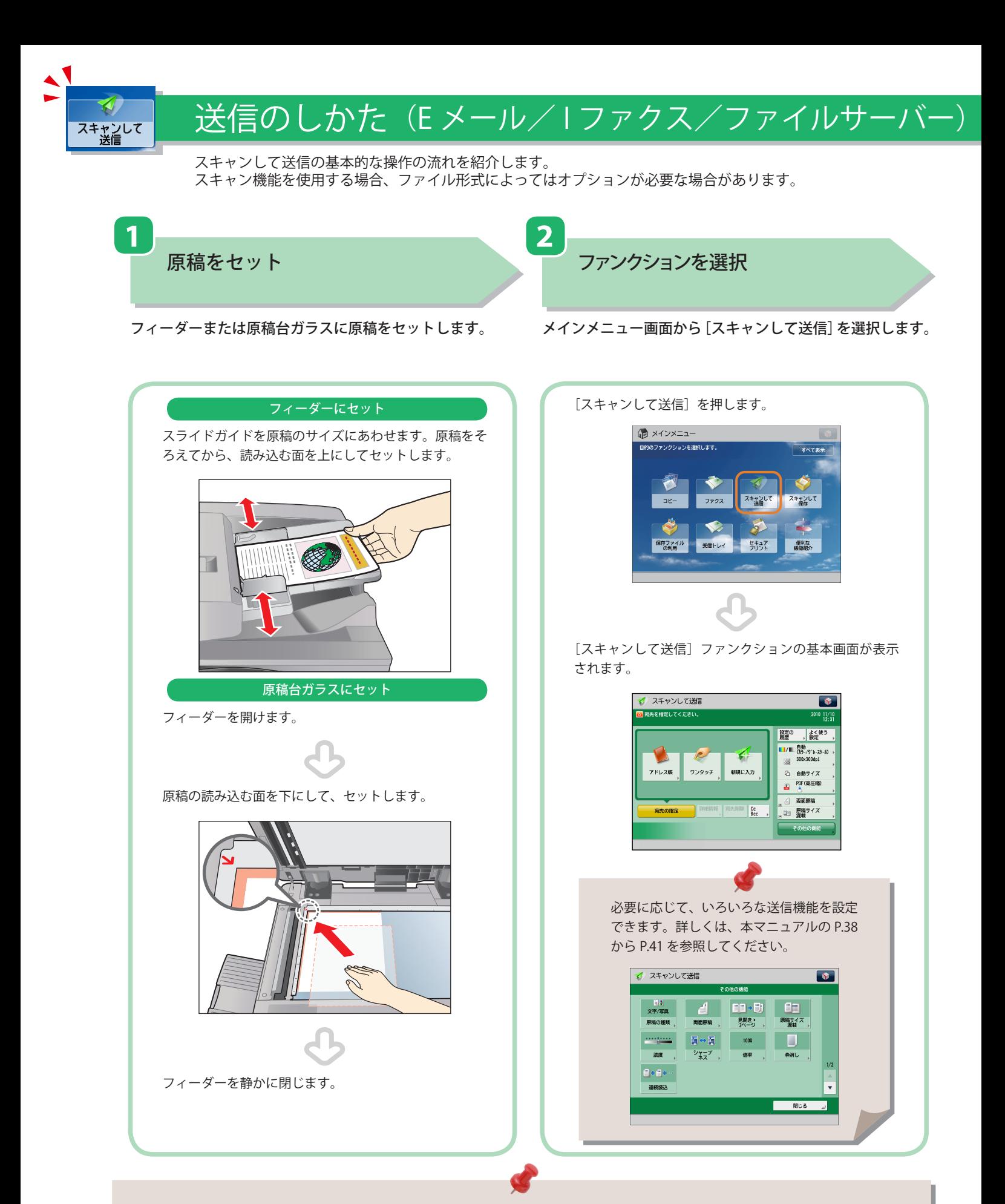

- • 部門別ID管理やSSO-Hなどのログイン画面が表示されている場合は、認証情報を入力する必要があります。また、コ ピーカードリーダー・F1が装着されているときは、はじめにコントロールカードを挿入します。
- 部門別ID管理やSSO-Hなどのログインサービスが設定されているときは、 (◎ (認証)を押してログアウトします。 • 前の送信ジョブの送信設定が保持されている場合があります。
- 設定を解除したい場合は、 (リセット)を押してください。
	- 宛先の設定は保持されません。
**3 4**

[アドレス帳]を押して宛先を選択したあと、[OK]を押し ます。

すべての設定が終わったら、◎(スタート)を押します。

送信スタート

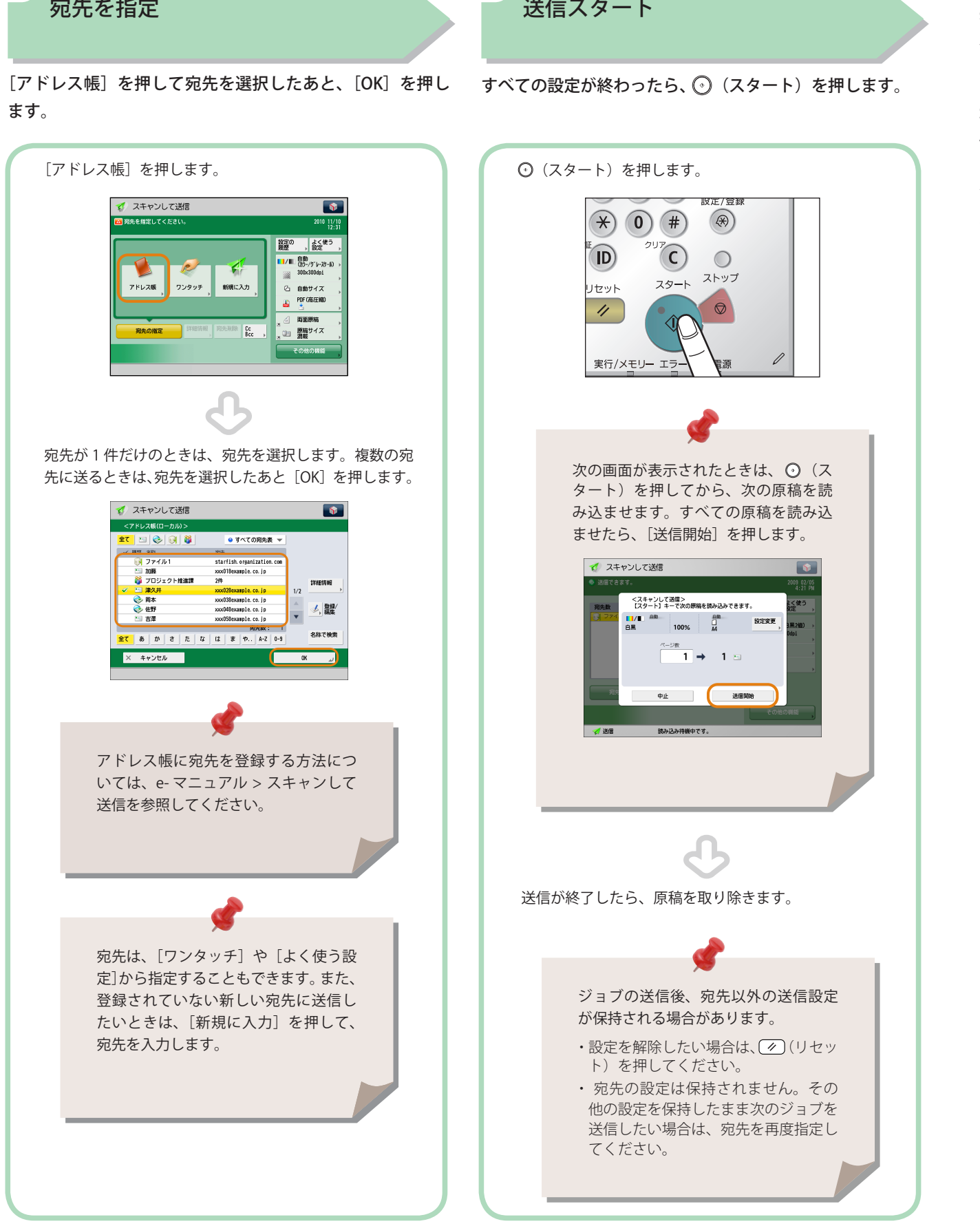

「スキャンして送信」機能でできること

送信機能を使うには、まずメインメニュー画面の[スキャンして送信]を押します。ここでは、スキャンして送 信ファンクションの基本画面と宛先指定画面でできる機能を紹介します。スキャン機能を使用する場合、ファイ ル形式によってはオプションが必要な場合があります。

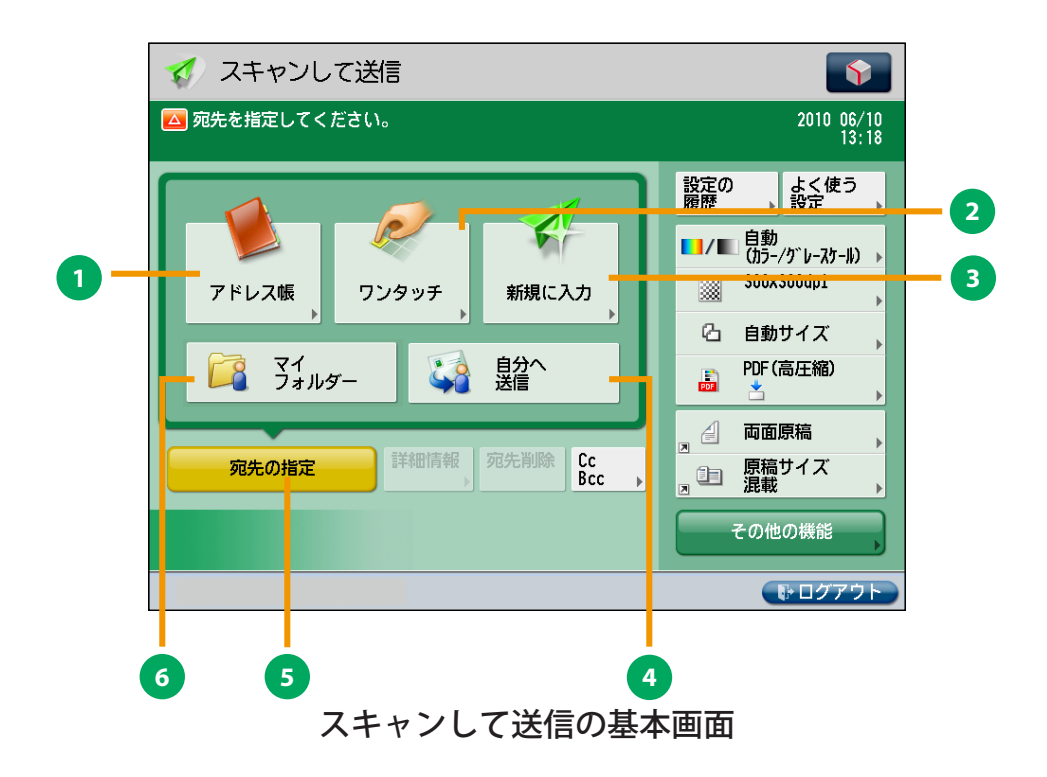

#### **1** [アドレス帳]

1

スキャンして<br>送信

アドレス帳(ローカル、リモート、LDAP サーバー) から宛先を検索します。また、よく使う E メールや I ファクス、ファイルサーバーの宛先をローカルア ドレス帳に登録できます。

#### **2** [ワンタッチ]

よく使う宛先をあらかじめワンタッチに登録してお くと、すぐに宛先を指定できます。[リモートへ] を押すと、サーバー機のワンタッチ宛先をクライア ント機から参照して、宛先に指定することができま す。

# **3** [新規に入力]

アドレス帳やワンタッチに登録していない新規の宛 先を指定するときに使います。

**4** [自分へ送信] 自分の E メールアドレスを宛先に指定します。

管理者は一般ユーザーの E メール送信を「自分へ送 信」のみに限定できます。

- **5** [宛先の指定] 宛先の指定方法または宛先リストを表示します。
- **6** [マイフォルダー] 送信先をマイフォルダーにします。 管理者は一般ユーザーのファイル送信を「マイフォ ルダー」のみに限定できます。

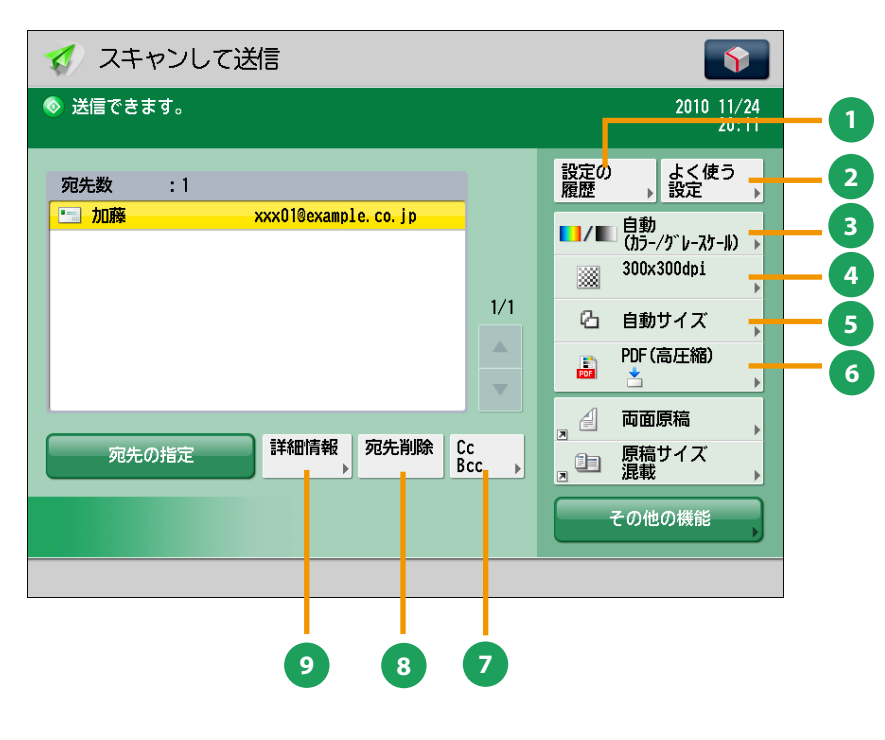

スキャンして送信基本画面(宛先指定時)

#### **1** [設定の履歴]

最近使った宛先や送信設定の履歴を、3 つ前まで呼 び出せます。呼び出した宛先や設定を利用して送信 できます。

#### **2** [よく使う設定]

よく使う宛先と設定を登録しておくことができま す。登録した設定は、あとから呼び出して使用でき ます。

#### **3** [カラー選択]

フルカラー/グレースケール/白黒 2 値の切り替え ができます。原稿に応じて切り替わる自動モードも あります。

#### **4** [解像度]

解像度を高くすると、細かい文字や写真を鮮明に読 み込ませて送信できます。解像度を低くするとデー タのサイズが小さくなり、送信時間を短縮できます。

#### **5** [読取サイズ]

原稿の読み取りサイズを選択できます。[自動]を 押すと、原稿サイズを自動的に認識して読み込みで きます。

#### **6** [ファイル形式]

E メールやファイルサーバーの宛先に送信するとき には、ファイルの形式を指定できます。PDF、XPS、 OOXML(pptx 形式)、JPEG、TIFF から選択できます。 ※ OOXML 形式で送信するにはオプションが必要で す。

#### **7** [CcBcc]

E メールの宛先を設定するときに、Cc や Bcc を指定 して送信します。

#### **8** [宛先削除]

宛先リストに表示されている宛先を、選択して削除 できます。

#### **9** [詳細情報]

宛先リストで選択した宛先の詳細情報が確認できま す。新規に入力した宛先を変更することもできます。

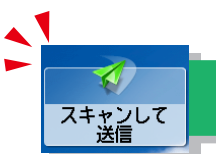

# 「スキャンして送信」機能でできること

ここでは、スキャンして送信機能の「その他の機能] (1/2、2/2) でできる機能を紹介します。「その他の機能] は2つに分かれています。画面右下の▲▼ボタンで切り替えてください。スキャン機能を使用する場合、ファ イル形式によってはオプションが必要な場合があります。

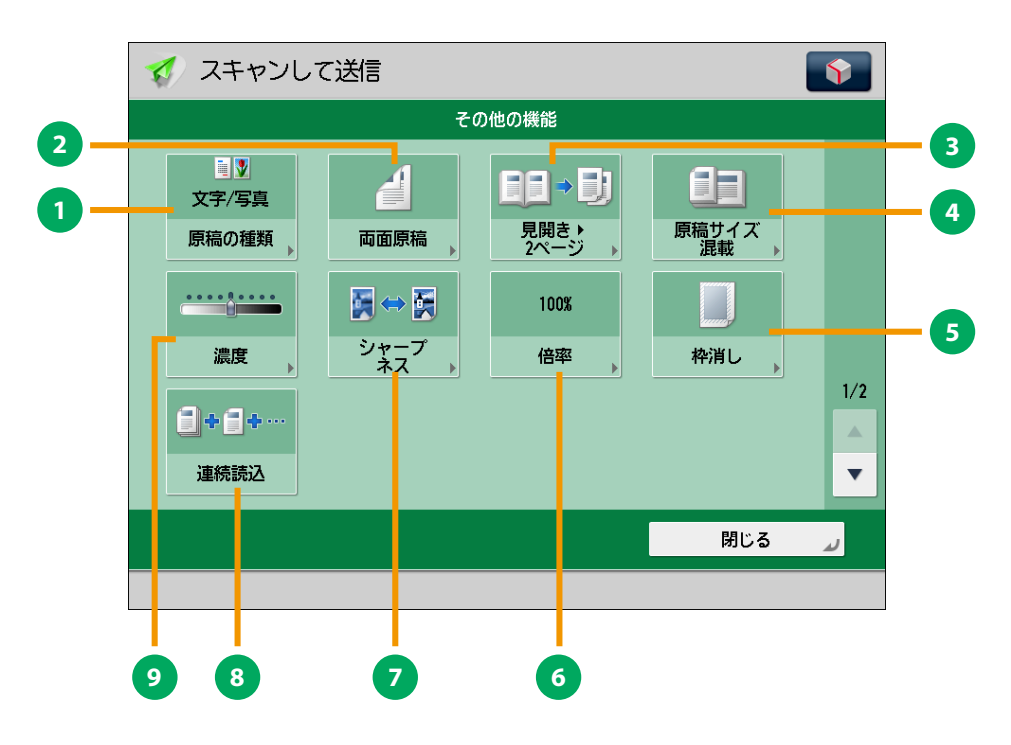

[その他の機能]画面 (1/2)

#### **1** [原稿の種類]

原稿の種類(文字のみの原稿、文字/写真などが混 在した原稿、写真のみの原稿)に応じて読み込みの 画質を調整します。

#### **2** [両面原稿]

原稿の両面を送信するときに設定します。原稿の表 裏の天地(上下)が同じときには[左右開き]、逆 のときには「上下開き]を指定します。

#### **3** [見開き▶ 2 ページ]

本などの見開き原稿の左右のページを、1 回の操作 で別べつに読み込みます。

**4** [原稿サイズ混載]

異なるサイズの原稿を、一度にセットして読み込み ます。

#### **5** [枠消し]

原稿を読み込んだときにできる周囲の影を消しま す。パンチ穴の影を消すこともできます。

**6** [倍率]

倍率を変更します。決められた用紙サイズに拡大/ 縮小したり、数値を入力して倍率を指定したりでき ます。

#### **7** [シャープネス]

画質を調整します。文字や線、画像の輪郭部分をくっ きりさせたいときや、あいまいにさせたいときに調 整します。

#### **8** [連続読込]

原稿を一度にセットできないときに数回に分けて読 み込みます。すべての原稿を読み込んだあと、送信 をスタートします。

#### **9** [濃度]

読み取りの濃度を変更します。 ▶ を押すと濃度 を濃く、 。 を押すと薄くします。自動的に濃度 を調整することもできます。

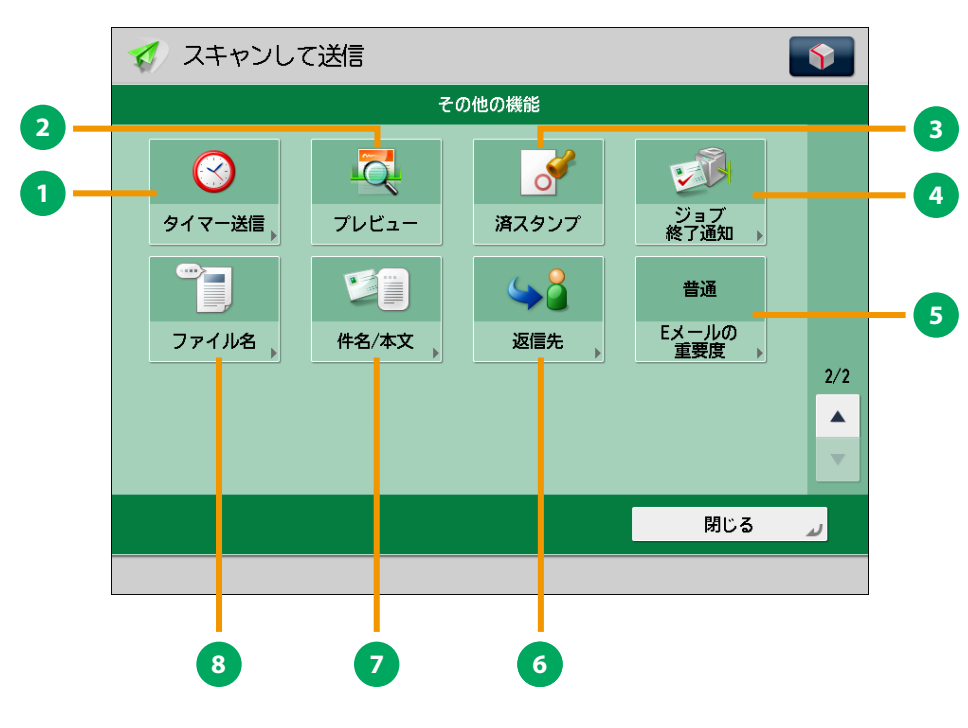

[その他の機能] 画面 (2/2)

- **1** [タイマー送信] 原稿をあらかじめ読み込ませておき、指定した時刻 に送信できます。
- **2** [プレビュー]

送信する前に、読み込んだ原稿を表示させて確認し たり、ページ数を確認したりできます。指定したペー ジを削除することもできます。

**3** [済スタンプ]

読み取りが終了した原稿にスタンプを押します。

**4** [ジョブ終了通知] 送信の終了を E メールで通知します。

- **5** [E メールの重要度] 送信する E メールの重要度を変えられます。
- **6** [返信先]

EメールまたはIファクスで送信するときの返信先 を指定できます。

**7** [件名 / 本文]

Eメール、Iファクスで送信するときの件名と本文を 入力して指定できます。件名を省略すると、自動で 件名が付けられます。

#### **8** [ファイル名]

送信する原稿にファイル名をつけます。ファイル形 式に PDF (OCR) または XPS (OCR) を選択してい るときは、[自動 (OCR)]を「ON」にすると、自動 的に最初に読み込んだ文字列をファイル名にしま す。

# スキャンしたデータの保存のしかた

スキャンして保存の基本的な操作の流れを紹介します。ここでは、ボックスに保存する例を紹介します。 スキャン機能を使用する場合、ファイル形式によってはオプションが必要な場合があります。

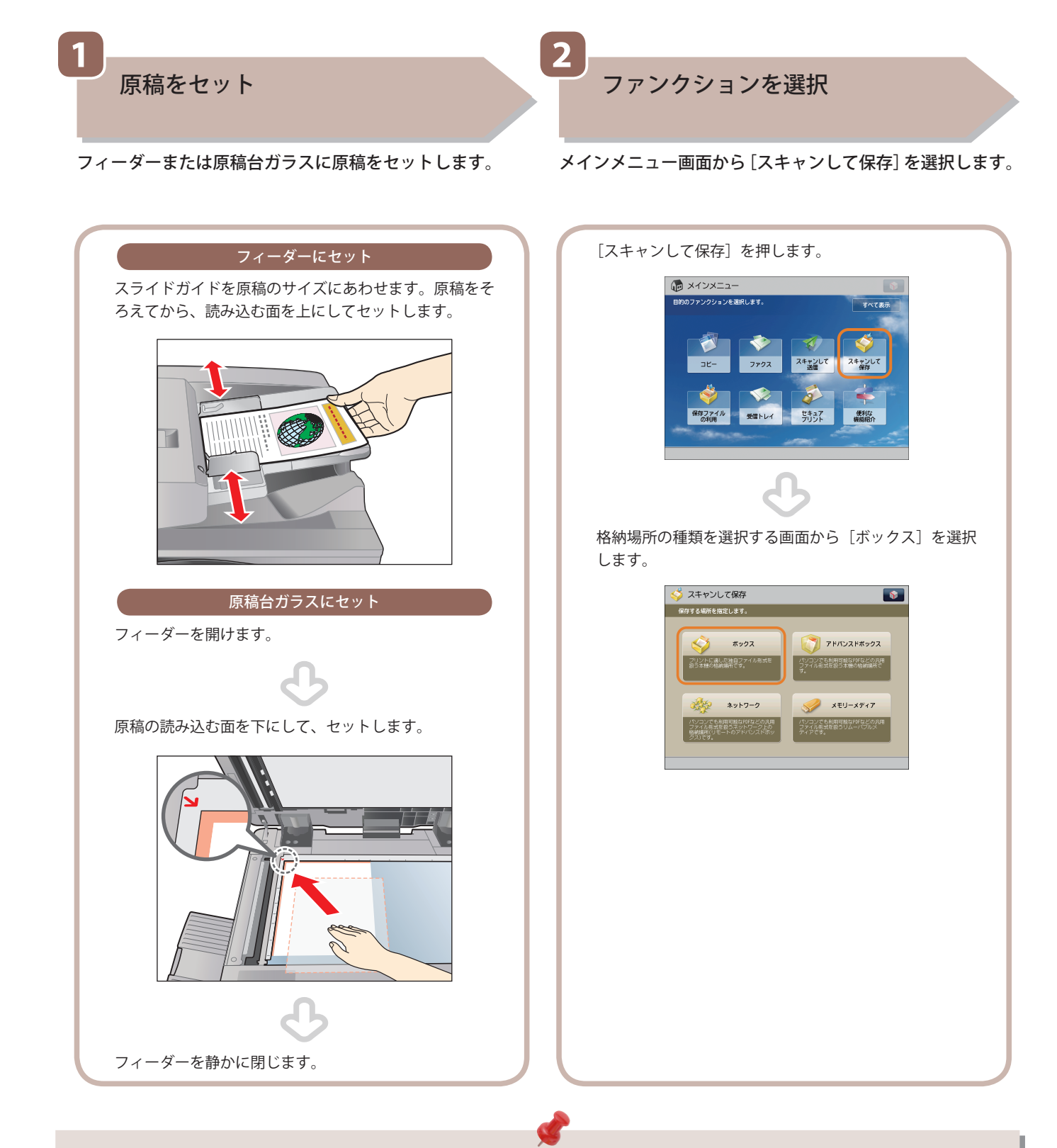

- • 部門別ID管理やSSO-Hなどのログイン画面が表示されている場合は、認証情報を入力する必要があります。また、コ ピーカードリーダー・F1が装着されているときは、はじめにコントロールカードを挿入します。
- 部門別ID管理やSSO-Hなどのログインサービスが設定されているときは、 ◎ (認証) を押してログアウトします。

スキャンして<br>保存

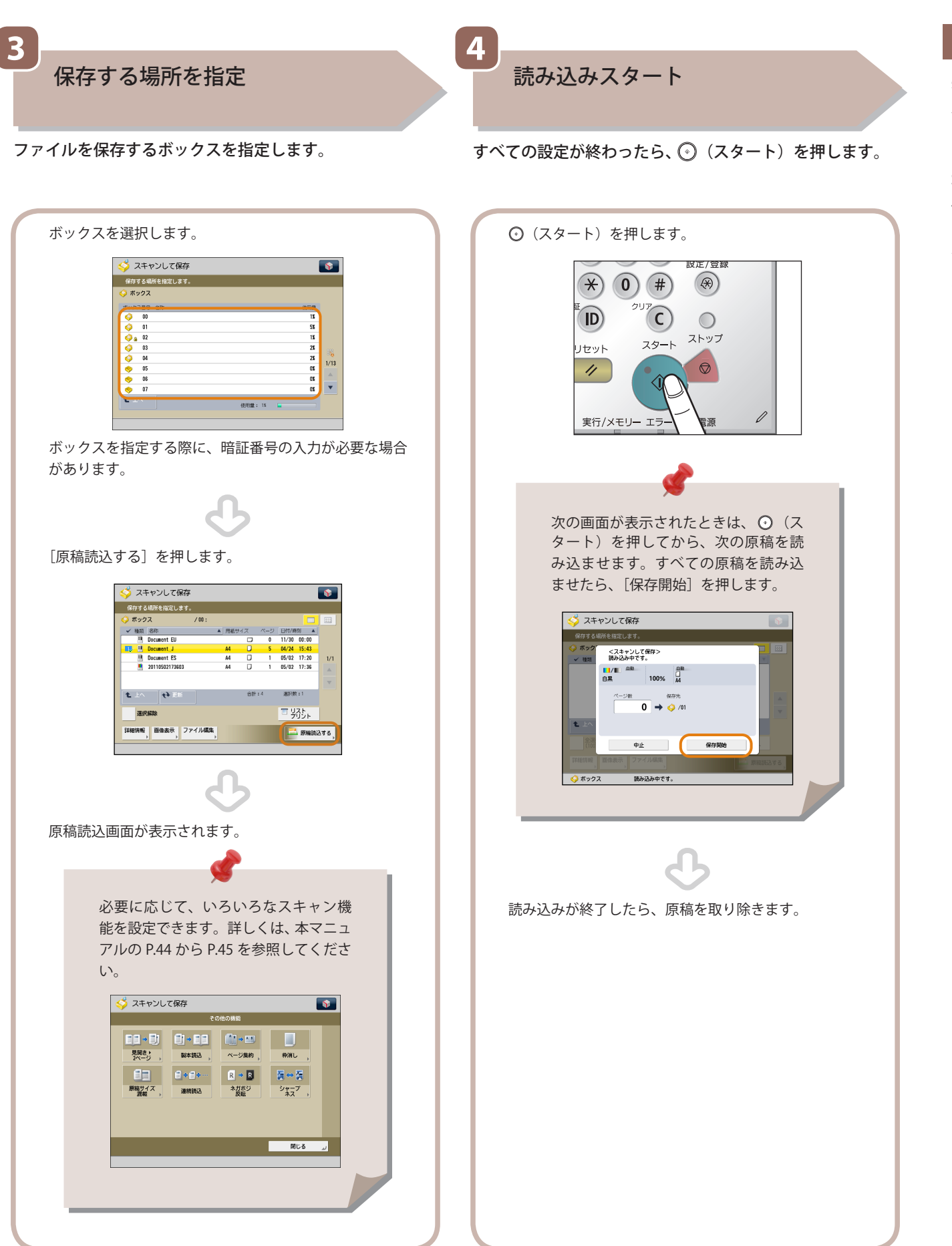

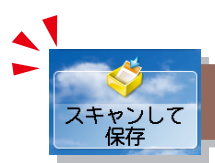

# 「スキャンして保存」機能でできること

原稿をスキャンして保存するには、まずメインメニュー画面の「スキャンして保存]を押します。ここでは、ス キャンして保存ファンクションの原稿読み込み画面と[その他の機能]でできる機能を紹介します。格納場所を 選択したあと [原稿読込する] を押すと、次の画面が表示されます。スキャン機能を使用する場合、ファイル形 式によってはオプションが必要な場合があります。

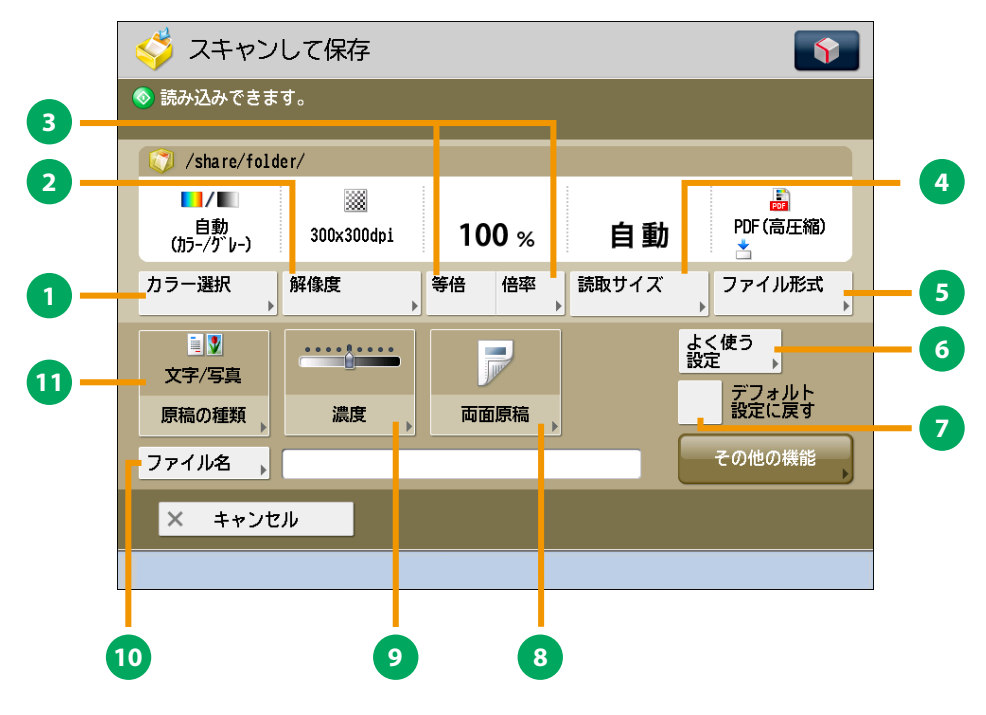

原稿読み込み画面

**1** [カラー選択]

フルカラー/白黒の切り替えができます。原稿に応 じて切り替わる自動モードもあります。

#### **2** [解像度]

解像度を高くすると、細かい文字や写真を鮮明に読 み取って保存できます。解像度を低くするとデータ のサイズが小さくなります。

#### **3** [等倍] / [倍率]

倍率を変更して原稿を読み込むことができます。決 められた用紙サイズに拡大/縮小したり、数値を入 力して倍率を指定したりできます。

#### **4** [読取サイズ]

原稿の読み取りサイズを選択できます。[自動]を 押すと、原稿サイズを自動的に認識して読み込みで きます。

#### **5** [ファイル形式]

原稿を読み込むときに、コンピューターでも利用可 能な PDF などのファイル形式を設定できます。

#### **6** [よく使う設定]

よく使う読み込みの設定を登録できます。登録した 設定は、あとから呼び出して使用できます。

#### **7** [デフォルト設定に戻す] 設定した機能を一括で取り消して、再度設定すると

きなどに使用します。すべての設定が解除されます。

#### **8** [両面原稿]

原稿の両面を読み込むときに設定します。原稿の表 裏の天地(上下)が同じときには[左右開き]、逆 のときには「上下開き]を指定します。

#### **9** [濃度]

読み取りの濃度を変更します。 ▶ を押すと濃度 を濃く、 。 を押すと薄くします。自動的に濃度 を調整することもできます。

### **<sup>10</sup>** [ファイル名]

読み込むデータにファイル名をつけることができま す。

#### **<sup>11</sup>** [原稿の種類]

原稿の種類(文字のみの原稿、文字/写真混在の原 稿、写真のみの原稿など)を選択します。

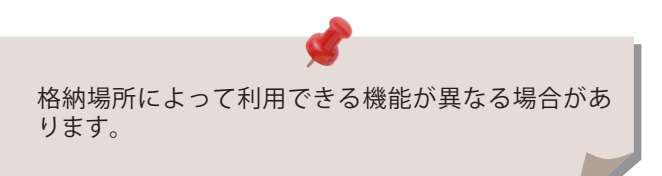

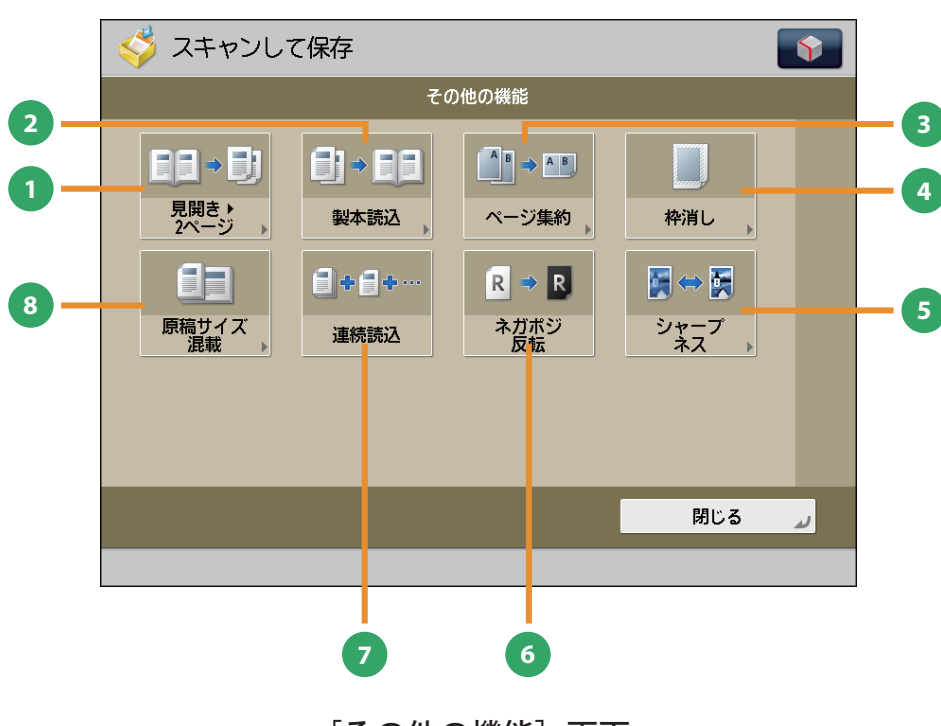

[その他の機能]画面

**1** [見開き▶2ページ]

本などの見開き原稿の左右のページを、1 回の操作 で別べつに読み込みます。

**2** [製本読込]

小冊子を作る設定で読み込みができます。

#### **3** [ページ集約]

複数枚の原稿を用紙 1 ページに小さくレイアウトし て読み込みます。レイアウトする順番を変えること もできます。

#### **4** [枠消し]

原稿を読み込んだときにできる周囲の影を消して読 み込みます。パンチ穴の影を消すこともできます。 自動的に認識して読み込みできます。

#### **5** [シャープネス]

画質を調整してコピーします。文字や線、画像の輪 郭部分をくっきりさせたいときや、あいまいにさせ たいときに調整します。

#### **6** [ネガポジ反転] 原稿全体の白い部分と黒い部分を反転して読み込み ます。

## **7** [連続読込]

原稿を一度にセットできないときに数回に分けて読 み込みます。すべての原稿を読み込んだあと、保存 をスタートします。

#### **8** [原稿サイズ混載]

異なるサイズの原稿を、一度にセットして読み込み ます。

格納場所によって利用できる機能が異なる場合があ ります。

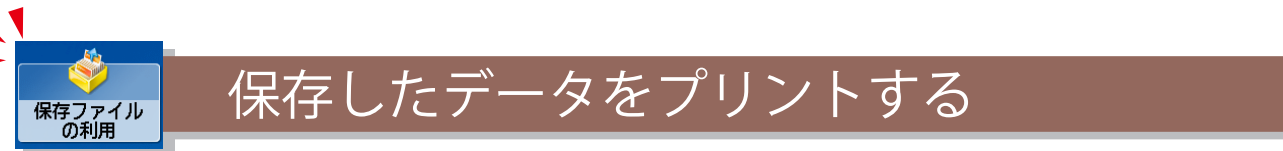

保存ファイルの利用の基本的な操作の流れを紹介します。ここでは、ボックス内に保存したファイルをプリント する例を紹介します。

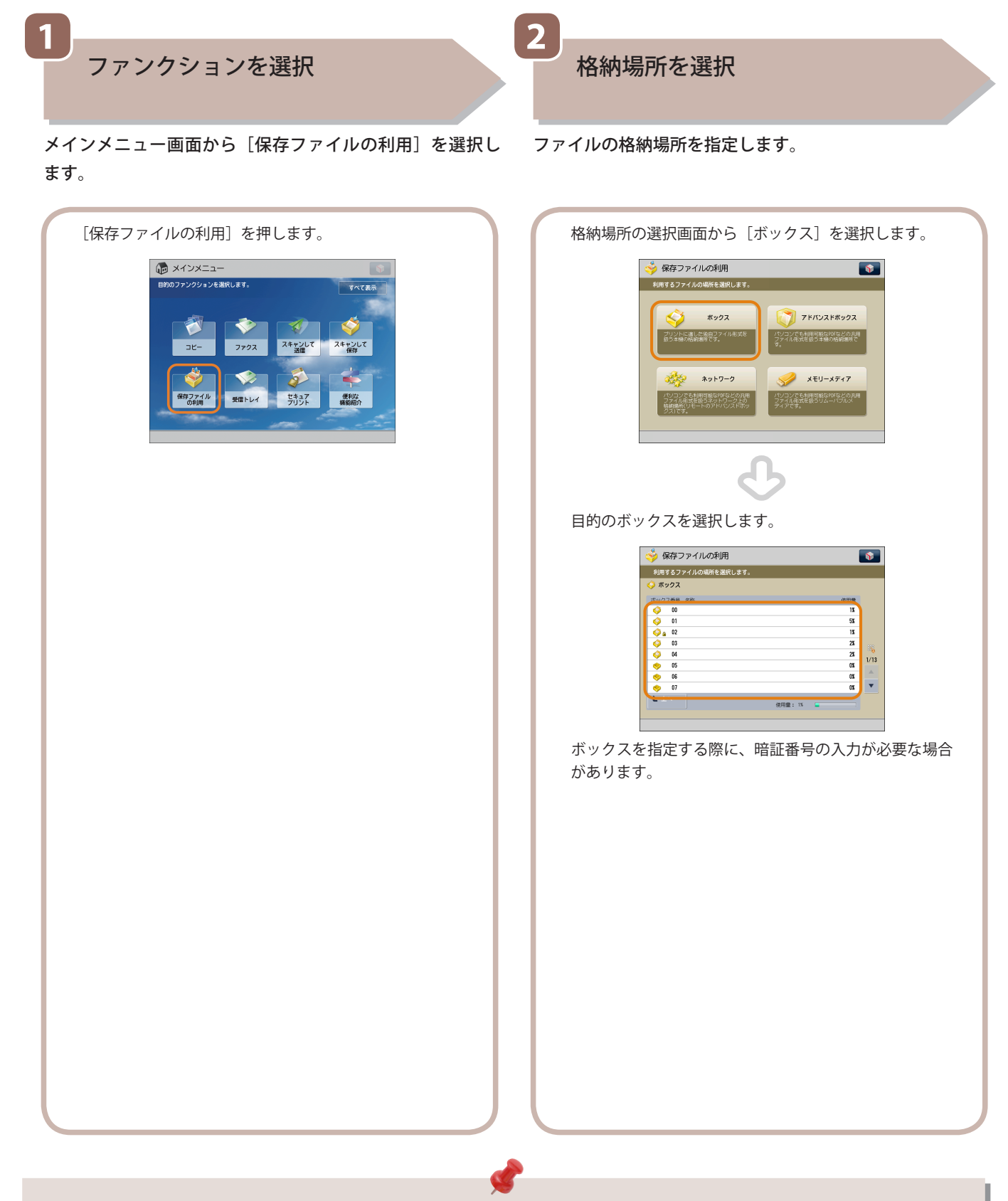

- • 部門別ID管理やSSO-Hなどのログイン画面が表示されている場合は、認証情報を入力する必要があります。また、コ ピーカードリーダー・F1が装着されているときは、はじめにコントロールカードを挿入します。
- 部門別ID管理やSSO-Hなどのログインサービスが設定されているときは、 ◎ (認証) を押してログアウトします。

**3**

プリントするファイルを選択したあと、[プリントする] を──すべての設定が終わったら、[プリント開始] を押します。 押します。

プリントスタート

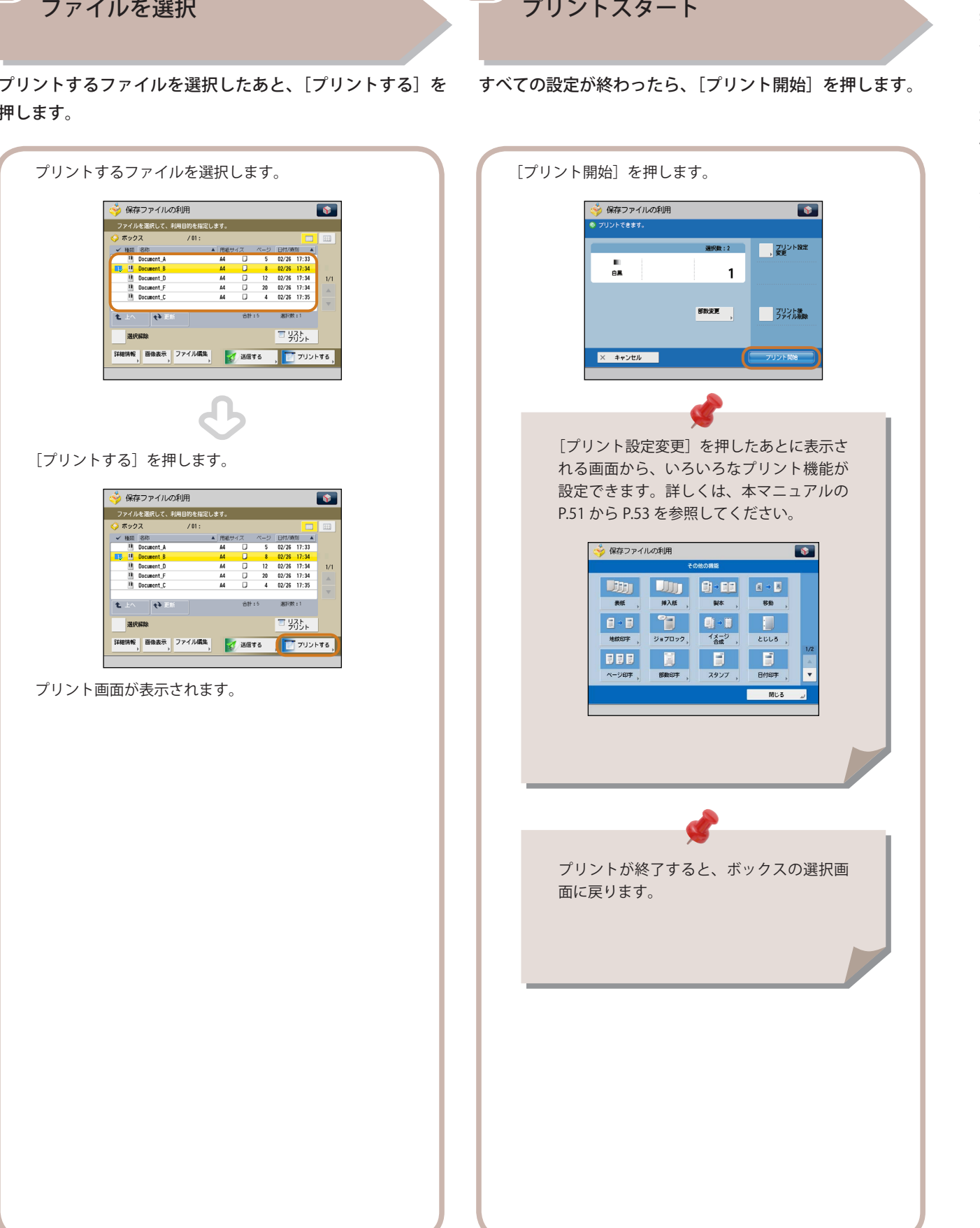

**4**

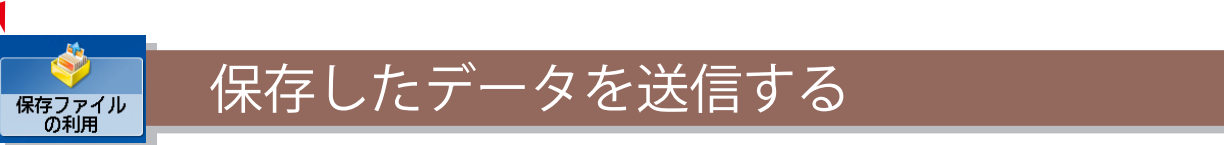

保存ファイルの利用の基本的な操作の流れを紹介します。ここでは、ボックス内に保存したファイルを送信する 例を紹介します。

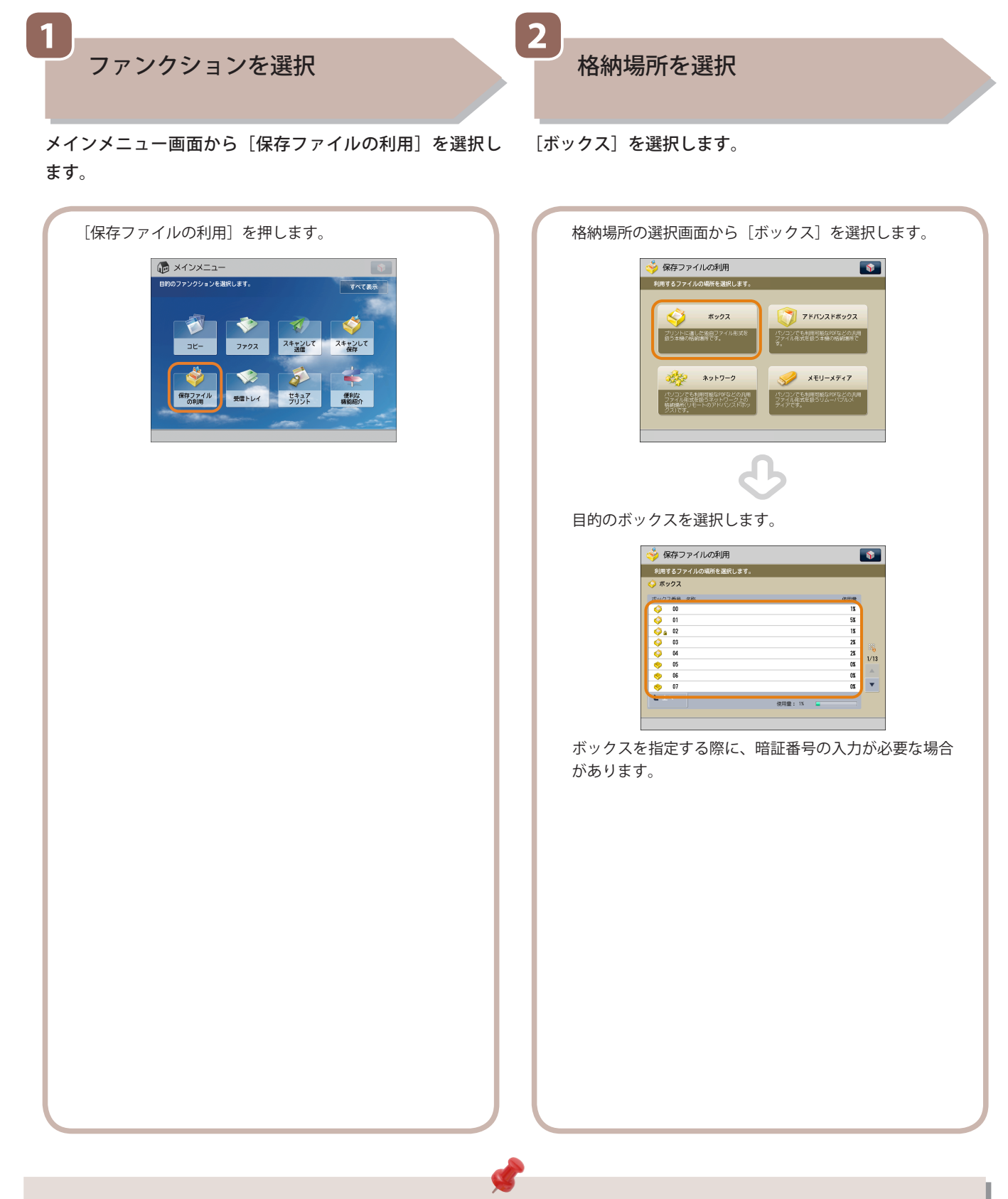

- • 部門別ID管理やSSO-Hなどのログイン画面が表示されている場合は、認証情報を入力する必要があります。また、コ ピーカードリーダー・F1が装着されているときは、はじめにコントロールカードを挿入します。
- 部門別ID管理やSSO-Hなどのログインサービスが設定されているときは、 ◎ (認証) を押してログアウトします。

**3**

送信するファイルを選択したあと、[送信する]を押します。

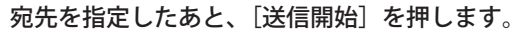

送信スタート

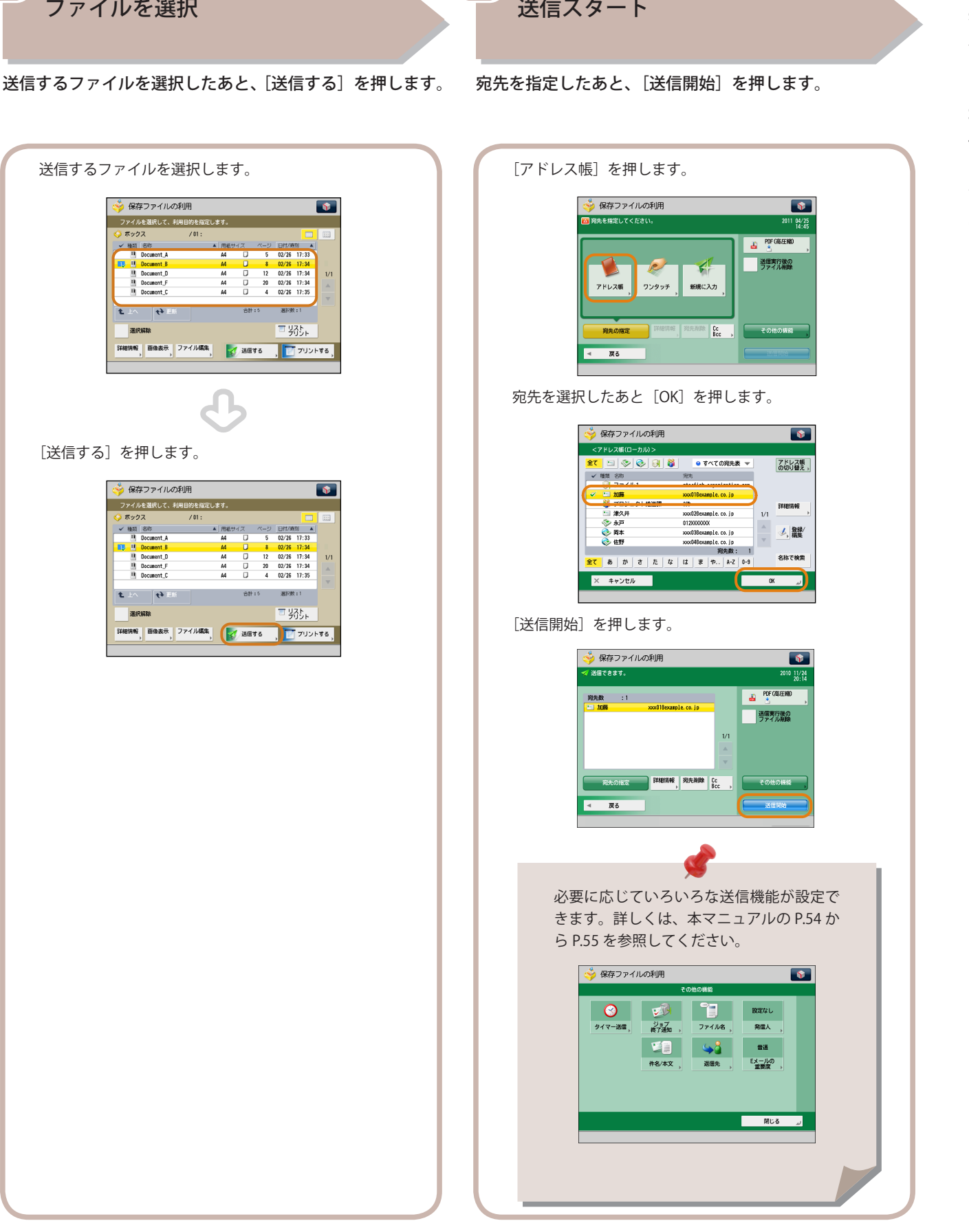

**4**

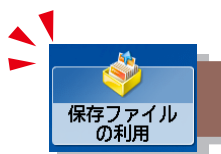

# 「保存ファイルの利用」機能でできること(ファイル操作)

保存されているファイルを操作するには、まずメインメニュー画面の[保存ファイルの利用]を押します。ここでは、 ボックスに保存されているファイルを編集する機能を紹介します。保存ファイルのリストから、操作したいファ イルを選択したあと、[ファイル編集]を押すと、ファイル編集画面が表示されます。

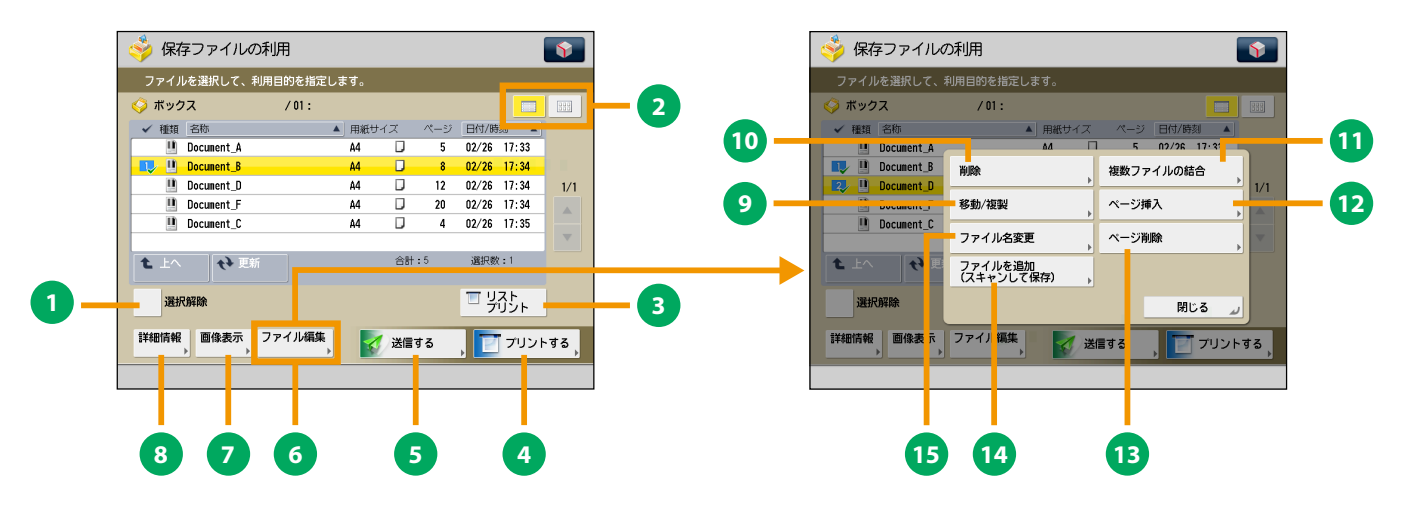

#### ファイル選択画面

- **1** [選択解除] ファイルの選択を解除します。ボックスでは、選択 を解除すると「全選択 (100 ファイルまで)]に切り 替わります。
- **2** [リスト表示 / サムネイル表示] ファイルの表示設定を指定します。
- **3** [リストプリント] ボックス内に保存されているファイルの情報をプリ ントできます。
- **4** [プリントする] ファイルをプリントします。
- **5** [送信する] ボックスのファイルを送信します。
- **6** [ファイル編集] ファイルを追加、選択したファイルを削除、詳細情 報を表示するメニューを表示します。
- **7** [画像表示] 保存したファイルを表示して確認したり、ファイル のページ数を確認したりできます。
- **8** [詳細情報] 選択したファイルの詳細情報を確認します。

ファイル編集画面

#### **9** [移動 / 複製] ボックスに保存されているファイルを別のボックス に移動したり、複製します。

**<sup>10</sup>** [削除]

保存されているファイルを削除します。不要になっ たファイルを削除して、格納場所を整理できます。

- **<sup>11</sup>** [複数ファイルの結合] 同じボックス内の複数のファイルを 1 つにまとめま す。結合したファイルは 1 つのファイルとしてプリ ントできます。
- **<sup>12</sup>** [ページ挿入] ボックス内のファイルの指定したページの前に、同 じボックスにある他のファイルを挿入できます。
- **<sup>13</sup>** [ページ削除] ボックスに保存されているファイルの指定したペー ジを削除できます。
- **<sup>14</sup>** [ファイルを追加 ( スキャンして保存 )] 選択している格納場所の中に原稿を読み込んで、新 しくファイルを保存できます。
- **<sup>15</sup>** [ファイル名変更] 保存されているファイルのファイル名を変更しま す。

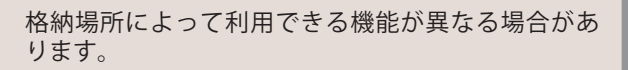

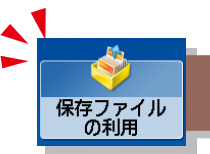

# <span id="page-50-0"></span>「保存ファイルの利用」機能でできること(プリント機能)

ここでは、保存されているファイルをプリントするときに使用する、プリント設定画面でできる機能を紹 介します。保存ファイルのリストから、プリントしたいファイルを選択したあと[プリントする]を押すと、 次の画面が表示されます。PDF ファイルおよび XPS ファイルをプリントするには、オプションが必要です。

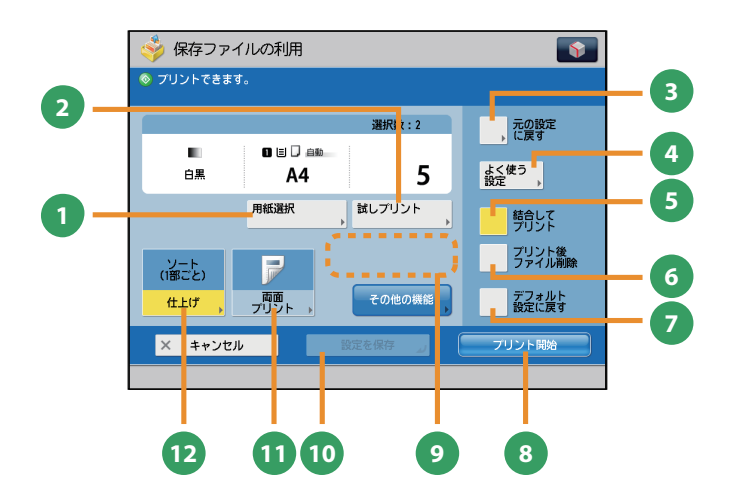

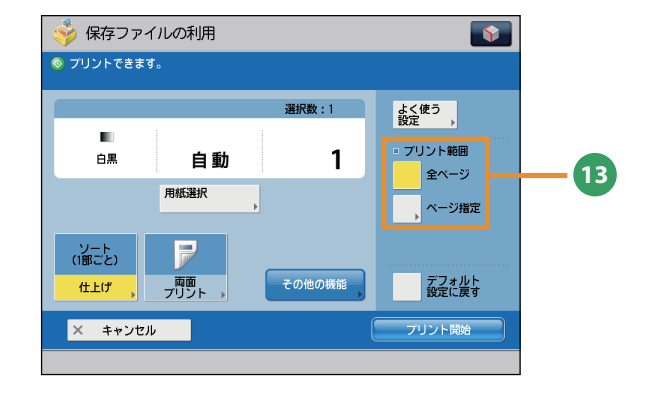

### プリント設定画面

- **1** [用紙選択] 用紙のサイズや種類、給紙位置を選択できます。ファ イル保存時の原稿サイズに合わせてプリントする自 動モードもあります。
- **2** [試しプリント] 複数部プリントする前に、1 部だけプリントして仕 ー<br>上がりを確認できます。指定したページだけをプリ ントすることもできます。
- **3** [元の設定に戻す] / [プリント設定変更] プリントの設定を変更または元に戻します。
- **4** [よく使う設定] よく使うプリントの設定を登録できます。登録した 設定は、あとから呼び出して使用できます。
- **5** [結合してプリント] 複数のファイルを 1 つにまとめてプリントします。 複数のファイルを選択したときに表示されます。
- **6** [プリント後ファイル削除] プリントしたあとにファイルを削除します。
- **7** [デフォルト設定に戻す] 他のモードと一括して設定を解除します。
- **8** [プリント開始] プリントを開始します。
- **9** [部数変更] 複数のファイルを選択した場合にプリント部数を変 更できます。
	- ※ プリント設定を変更しない場合に表示されます。
- **<sup>10</sup>** [設定を保存]
	- プリント設定を保存します。 ※ ボックス使用時に表示されます。複数のファイルを 選択しているときは、使用できません。

#### **<sup>11</sup>** [両面プリント]

保存したファイルを、連続して用紙の両面にプリン トできます。

### **<sup>12</sup>** [仕上げ]

プリントした用紙を、1部ごと(ソート)やページ ごと(グループ)に仕分けます。[ホチキス]を使 うことでプリントした用紙をホチキスでとめた状態 で出力します。 ※ ホチキスなど、仕上げの種類によってはオプション が必要なものもあります。

**<sup>13</sup>** [プリント範囲]

[全ページ] または「ページ指定]でプリント範囲 を設定します。

格納場所によって利用できる機能が異なる場合があ ります。

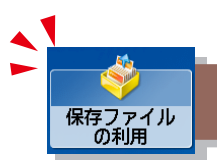

# 「保存ファイルの利用」機能でできること(プリント機能)

ここでは、保存ファイルの利用機能の、プリント設定画面にある [その他の機能] (1/2、2/2) でできる機能を 紹介します。「その他の機能]は2つに分かれています。画面右下のボタンで切り替えてください。

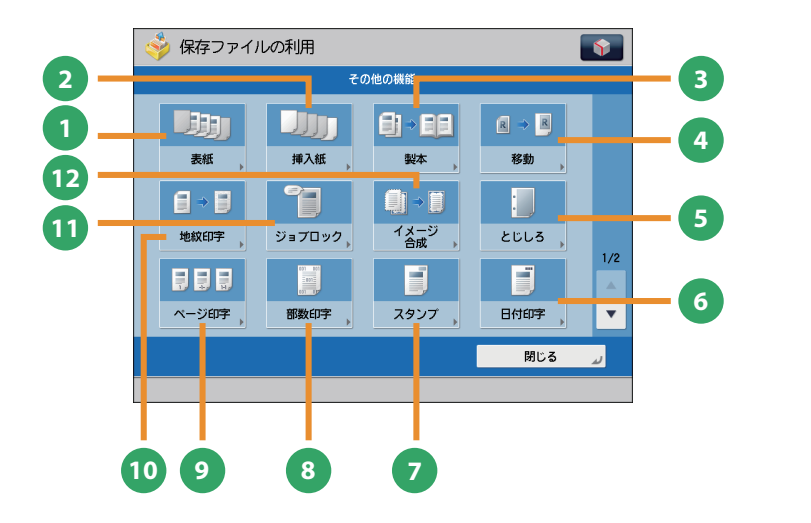

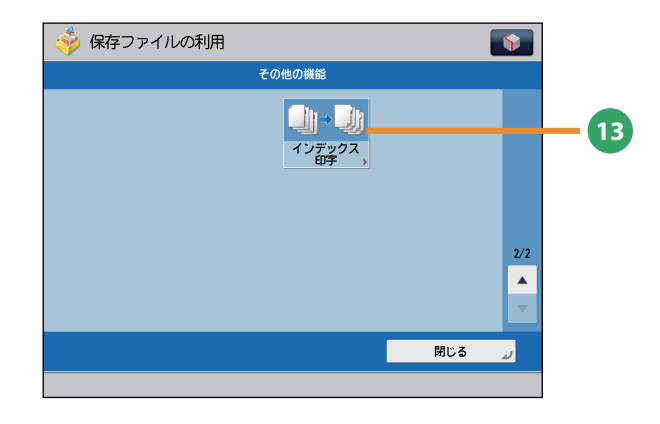

### [その他の機能]画面(ボックス)

- **1** [表紙] 表紙や裏表紙をつけてプリントします。
- **2** [挿入紙] / [仕切紙] 指定したページに合紙、章紙を入れてプリントしま す。複数ファイル選択時は仕切紙を挿入します。
- **3** [製本] ファイルを小冊子になるようにレイアウトしてプリ ントします。表紙をつけたり、中とじ製本すること もできます。 ※ 中とじ製本にはオプションが必要です。
- **4** [移動]

画像がプリントされる位置を、任意の位置に移動で きます。

#### **5** [とじしろ]

画像を移動させ、用紙の端に指定した幅のとじしろ を作ってプリントします。表面と裏面で別々の幅を 設定することもできます。

#### **6** [日付印字]

日付をつけてプリントします。日付のサイズ、位置 や向きなどを指定することもできます。

#### **7** [スタンプ]

あらかじめ用意されているスタンプや任意の文字を つけてプリントできます。サイズ、位置や向きなど を指定できます。

#### **8** [部数印字]

部数番号をつけてプリントします。サイズ、位置、 向きなどを指定できます。

#### **9** [ページ印字]

ページ番号をつけてプリントします。ページ番号の サイズ、位置、向きなどを指定できます。

#### **<sup>10</sup>** [地紋印字]

「コピー禁止」などの文字列(地紋)を出力紙の背 景に埋め込んでプリントします。出力紙がコピーさ れると、地紋が浮かび上がるため、不正コピーや情 報漏えいを抑止できます。

※ この機能を使用するには、本製品に同梱されている セキュリティーオプションキットの地紋印字機能を 有効にする必要があります。

**<sup>11</sup>** [ジョブロック]

プリントに情報を隠して埋め込みます。無断コピー を制限したり、コピーされた履歴を追跡して、セキュ リティーを高めます。

#### **<sup>12</sup>** [イメージ合成]

本製品にあらかじめ登録した画像(フォーム画像) と、ファイルを合成してプリントできます。

# **<sup>13</sup>** [インデックス印字]

用紙カセットにセットしたインデックス紙を使っ て、インデックス紙のインデックス部分にプリント できます。

このマークが付いている機能には、オプションが必要です。

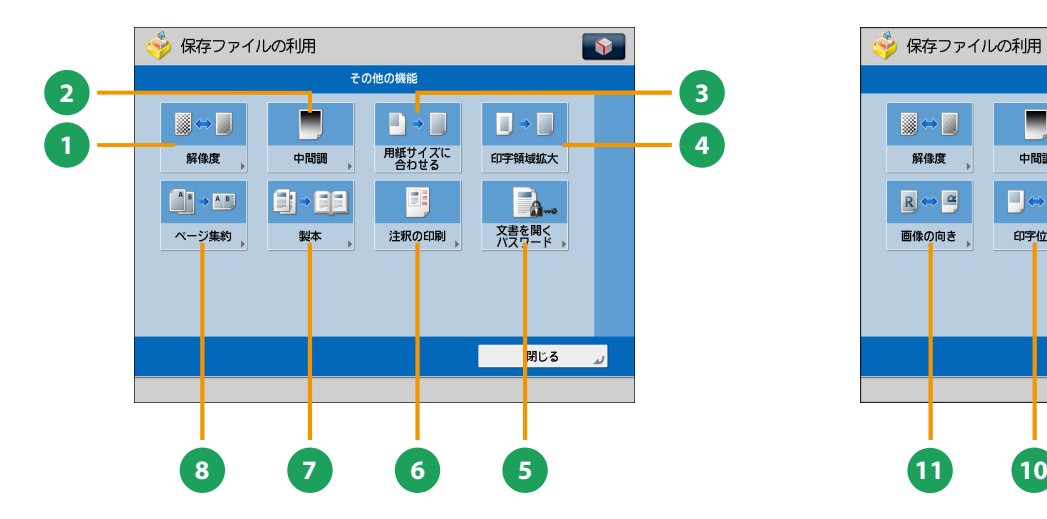

※ 保存ファイルの利用  $\sqrt{2}$ ー<br>その他の機能 睻  $\blacksquare \leftrightarrow \blacksquare$ Е  $\Box \rightarrow \Box$ 解像度 中間調 拡大/縮小 印字領域拡大  $R \leftrightarrow 2$  $\Box \leftrightarrow \Box$ ー<br>画像の向き<br>- 「 印字位置 閉じる

<span id="page-52-0"></span>[その他の機能]画面(アドバンスドボックス/ネットワーク/メモリーメディア)

- **1** [解像度] 解像度を高くすると、細かい文字や写真を鮮明にプ リントできます。
- **2** [中間調] ファイルの中間調の調整方法を選んでプリントし ます。
- **3** [用紙サイズに合わせる] ファイルの画像を用紙サイズに合わせてプリント できます。
- **4** [印字領域拡大] 上下左右の余白を 0 mm にして、用紙いっぱいに プリントできます。
- **5** [文書を開くパスワード] パスワード付きの PDF をプリントするときは、文 書を開くためのパスワードを入力してプリントし ます。
- **6** [注釈の印刷] PDF ファイルを注釈つきでプリントします。
- **7** [製本] 文書を小冊子になるようにプリントできます。 ※ 中とじ製本にはオプションが必要です。
- **8** [ページ集約] 複数ページのファイルを 1 枚の用紙に収まるように 縮小してプリントします。プリントするページの順 番も変更できます。
- **9** [拡大 / 縮小] JPEG や TIFF の画像データをファイルから用紙サイ ズに合わせて拡大/縮小してプリントします。
- **<sup>10</sup>** [印字位置]

JPEG や TIFF の画像データを、中央または左上に配 置するか、自動的に配置するかを選択できます。

**<sup>11</sup>** [画像の向き]

JPEG や TIFF の画像データの幅と大きさを比較して、 自動的に画像の向きをかえたり、画像の向きを指定 してプリントします。

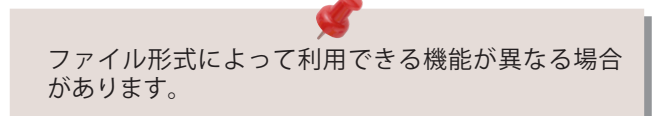

基本的な操作の流 **9**

<span id="page-53-0"></span>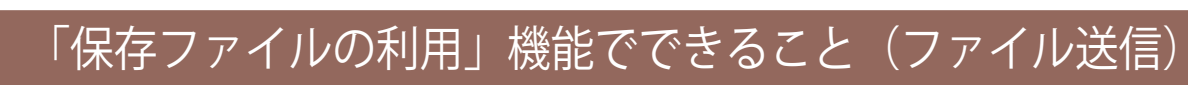

ここでは、ボックスに保存されているファイルを送信する機能と[その他の機能]画面でできる機能を紹介します。 保存ファイルのリストから、送信したいファイルを選択したあと、[送信する]を押すと、次の画面が表示されます。 ファクスを送信する場合はオプションが必要です。

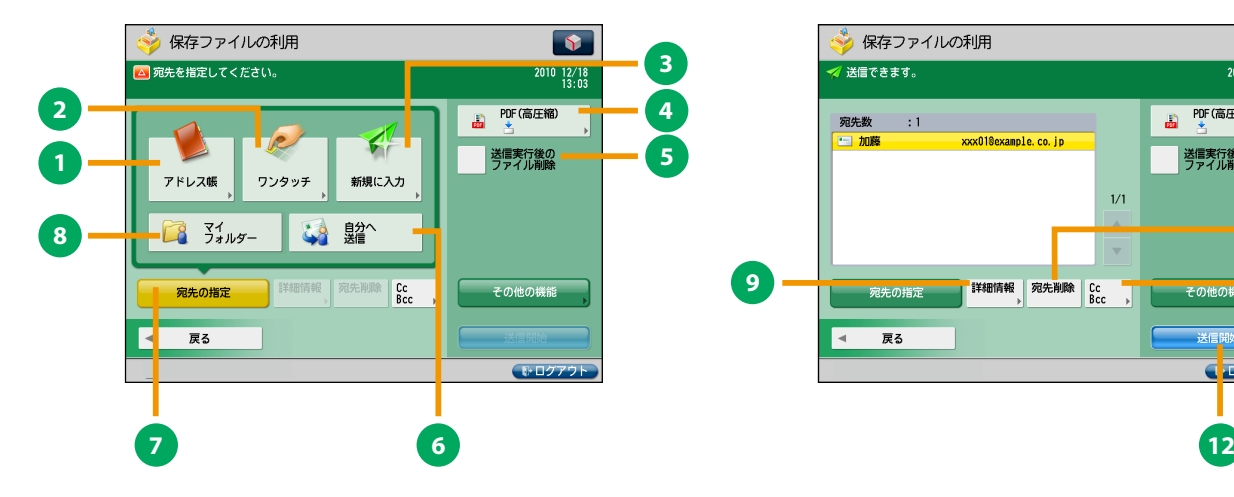

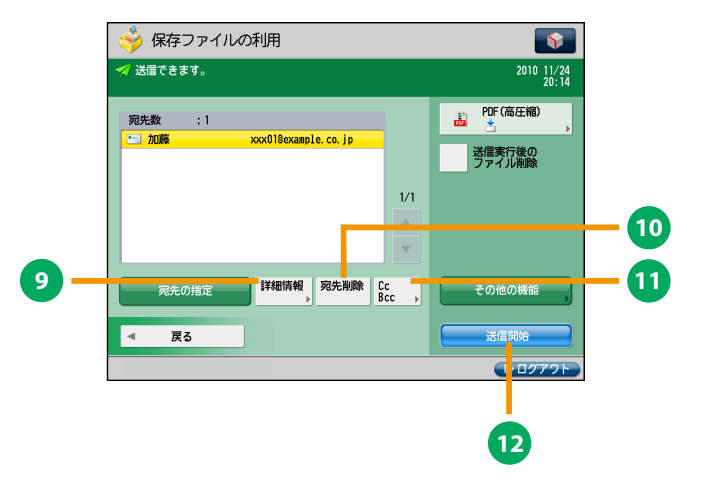

#### 保存ファイルの利用の送信基本画面

- **1** [アドレス帳] アドレス帳(ローカル、リモート、LDAP サーバー) から宛先を検索します。また、よく使う E メールや I ファクス、ファイルサーバー、ファクスの宛先を ローカルアドレス帳に登録できます。
- **2** [ワンタッチ]

保存ファイル<br>の利用

よく使う宛先をあらかじめワンタッチに登録してお くと、すぐに宛先を指定できます。[リモートへ] を押すと、サーバー機のワンタッチ宛先をクライア ント機から参照して、宛先に指定することができま す。

**3** [新規に入力]

アドレス帳やワンタッチに登録していない新規の宛 先を指定するときに使います。

- **4** [ファイル形式] E メールやファイルサーバーの宛先に送信するとき には、ファイルの形式を指定できます。PDF、XPS、 OOXML(pptx 形式)、JPEG、TIFF から選択できます。 ※ OOXML 形式で送信するにはオプションが必要で す。
- **5** [送信実行後のファイル削除]

送信したあと、ファイルを削除します。

#### **6** [自分へ送信]

自分の E メールアドレスを宛先に指定します。 管理者は一般ユーザーの E メール送信を「自分へ送 信」のみに限定できます。

#### 保存ファイルの利用の宛先指定画面

- **7** [宛先の指定] 宛先の指定方法または宛先リストを表示します。
- **8** [マイフォルダー] 送信先をマイフォルダーにします。 管理者は一般ユーザーのファイル送信を「マイフォ ルダー」のみに限定できます。
- **9** [詳細情報] 宛先リストで選択した宛先の詳細情報が確認できま す。新規に入力した宛先を変更することもできます。

#### **<sup>10</sup>** [宛先削除]

宛先リストに表示されている宛先を、選択して削除 できます。

**<sup>11</sup>** [CcBcc]

E メールの宛先を設定するときに、Cc や Bcc を指定 して送信します。

**<sup>12</sup>** [送信開始]

送信を開始します。

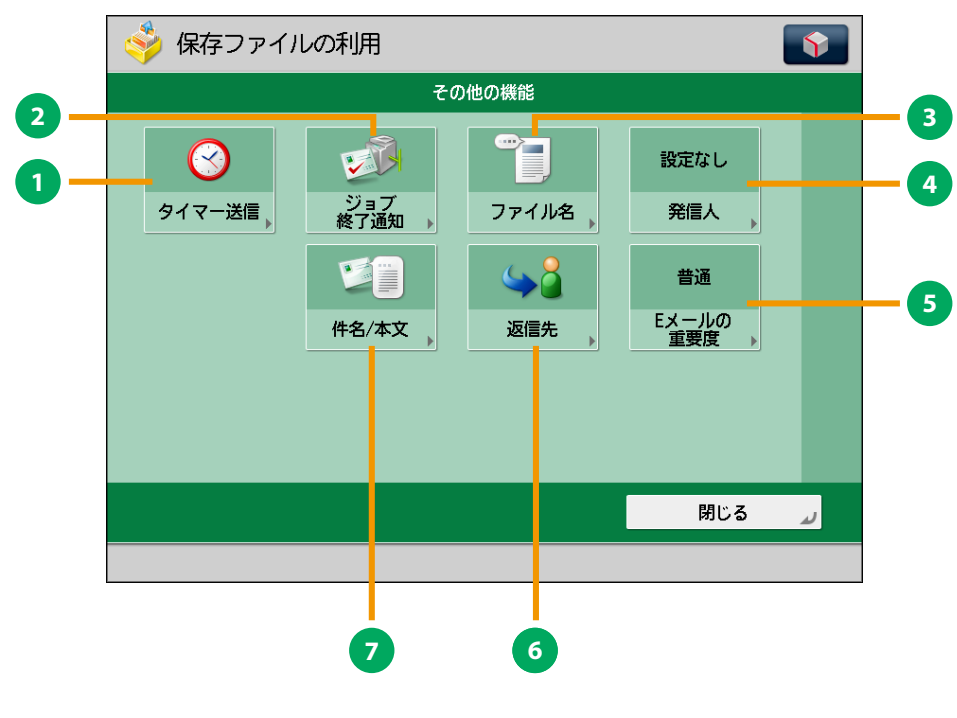

[その他の機能]画面

**1** [タイマー送信]

原稿をあらかじめ読み込ませておき、指定した時刻 に送信できます。

- **2** [ジョブ終了通知] 送信の終了を E メールで通知します。
- **3** [ファイル名]

送信する原稿にファイル名をつけます。ファイル形 ーー・コードのロークのアプリック<br>式に PDF(OCR)または XPS(OCR)を選択してい るときは、[自動 (OCR)]を「ON」にすると、自動 的に最初に読み込んだ文字列をファイル名にしま 。<br>す。

**4** [発信人]

部署名や個人名などをあらかじめ登録しておき、送 信先の記録紙に記載します。 ※ 宛先を指定してから設定してください。

- **5 「E メールの重要度」** 送信する E メールの重要度を変えられます。
- **6** [返信先] EメールまたはIファクスで送信するときの返信先 を指定できます。
- **7** [件名 / 本文]

Eメール、Iファクスで送信するときの件名と本文を 入力して指定できます。件名を省略すると、自動で 件名が付けられます。

コンピューターから本製品を操作する(リモート UI)

リモート UI (User Interface) は、コンピューターの Web ブラウザーからネットワークを経由して本製品にアクセスし、 本製品の状況の確認、ジョブの操作、各種設定などができるソフトウェアです。

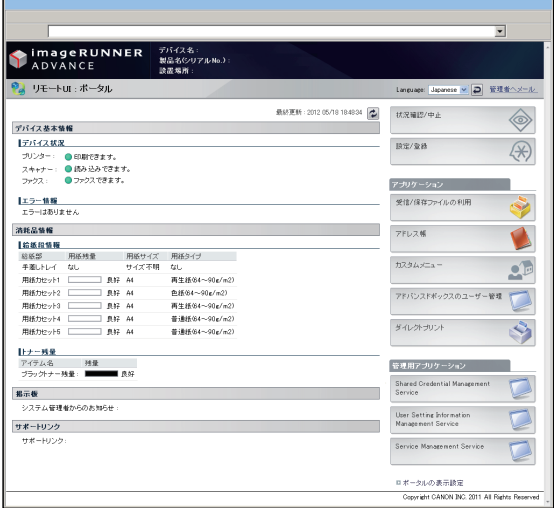

本製品とコンピューターがネットワーク上でつながっていれ ば、Web ブラウザーからリモート UI を使うことができます。

# リモート UI はこんなときに便利です

- プリント状況を確認したいとき
- コンピューターから宛先表を編集したいとき
- 用紙やトナーの残量を自分の席から確認したいとき

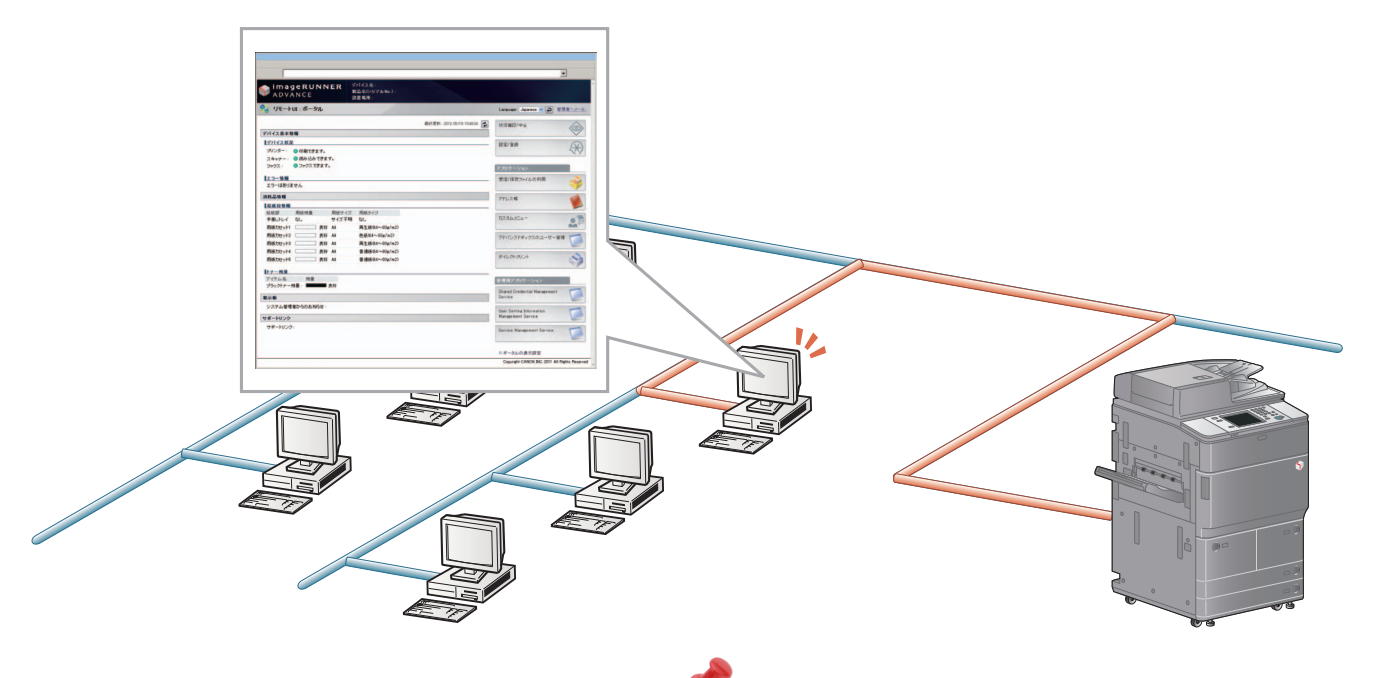

- リモートUIを有効にするには
	- • 管理者としてログインしたあと、次のように設定してください。
		- 1. (設定/登録)を押す。
		- 2. [管理設定]→[ライセンス / その他]→[リモート UI の ON/OFF」を押す。
			- 3. [ON]→[OK]を押す。
		- 4. 本製品の主電源を切り、10 秒後に主電源を入れなおす。
	- • リモートUIのON/OFFの設定は、本製品の主電源を入れなおしたあとに有効になります。主電源の入れかた/ 切りかたは、本マニュアルのP.12、13を参照してください。

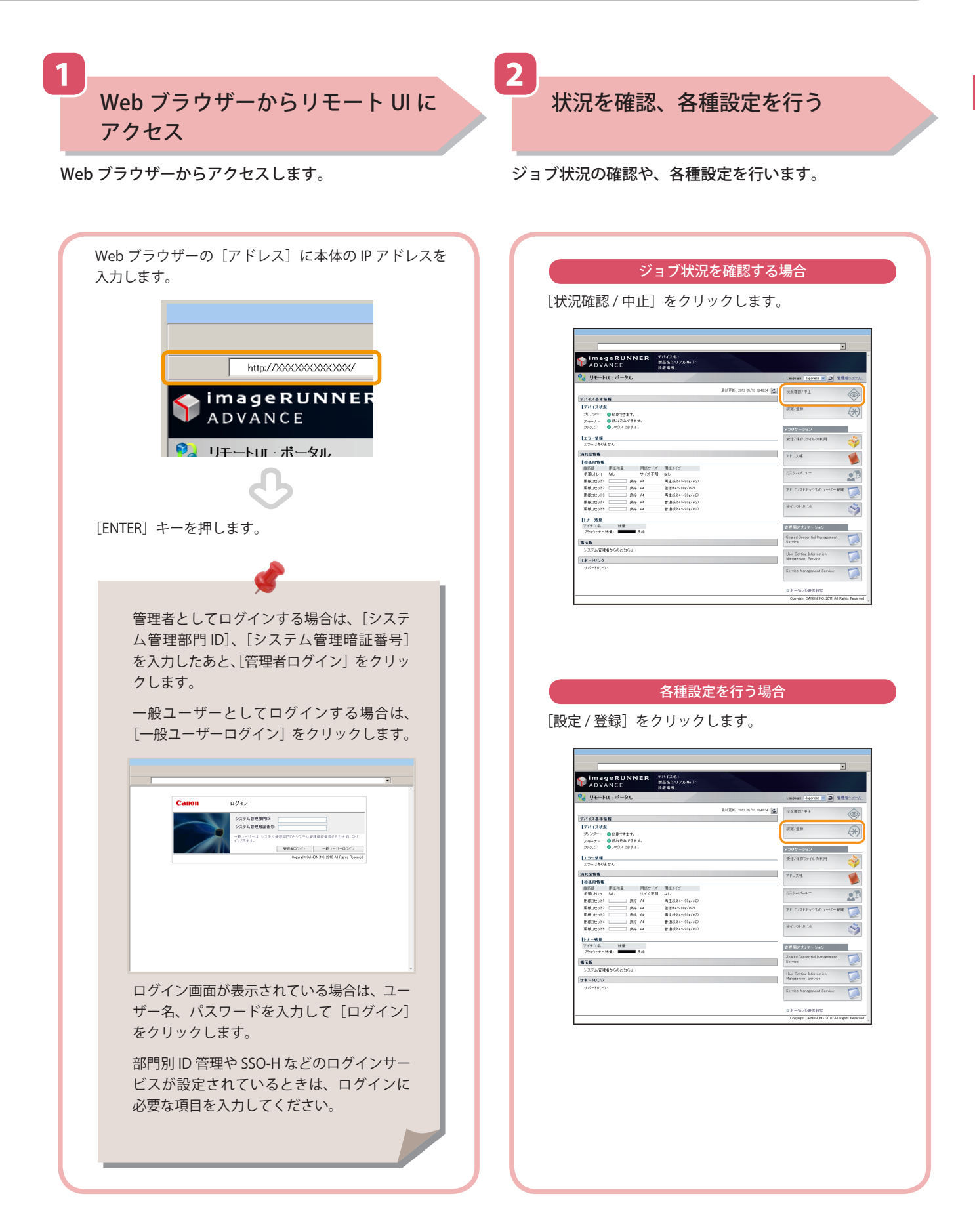

<span id="page-56-0"></span>基本的な操作の流れ

# コンピューターからプリントする

プリンタードライバーをお使いのコンピューターにインストールすると、アプリケーションソフトウェアで作成した データを本製品からプリントできるようになります。ここではコンピューターからプリントするときの基本的な操作の 流れを紹介します。

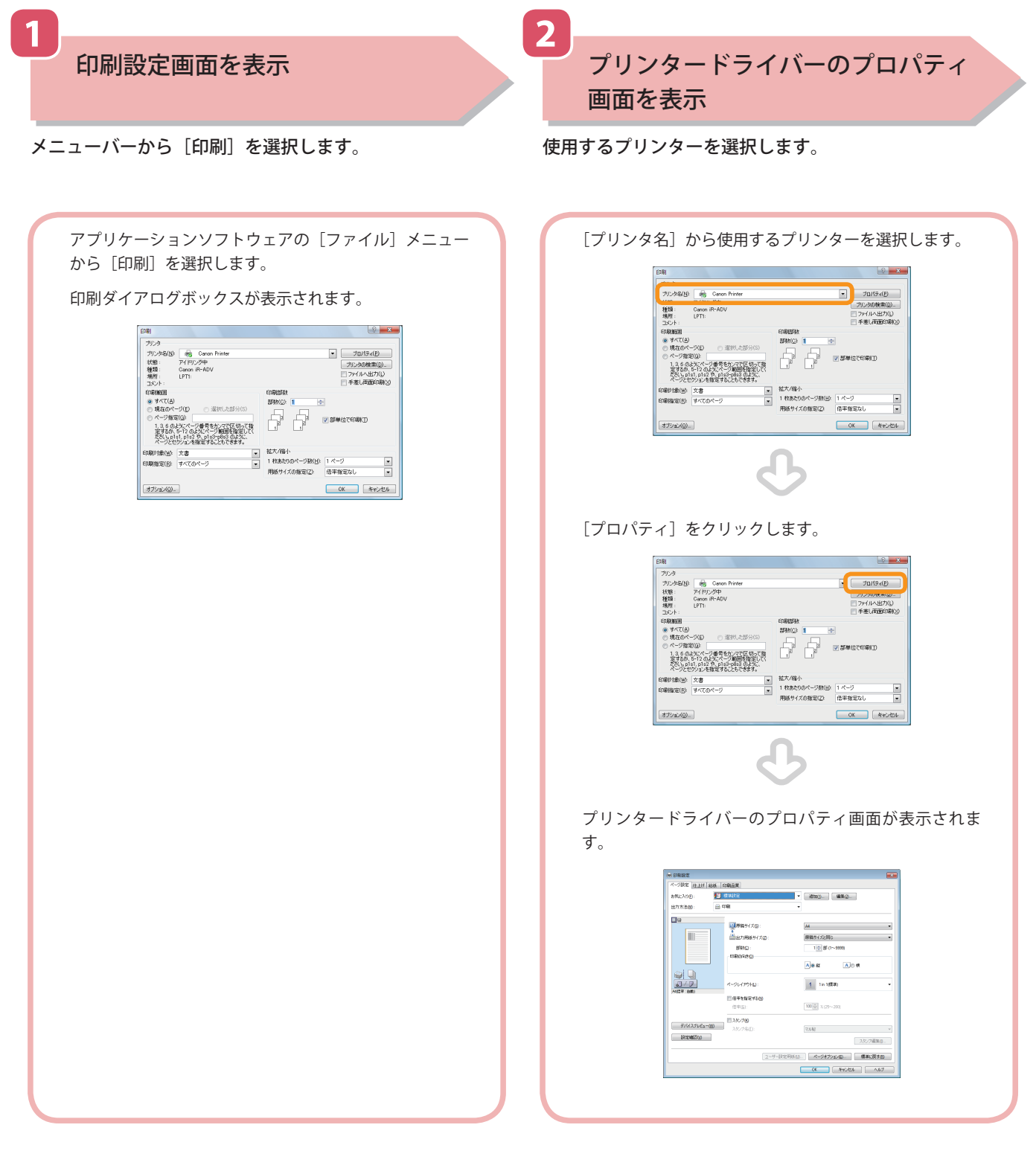

- • 印刷の手順は、アプリケーションソフトウェアによって異なります。詳しくは、各アプリケーションソフトウェア に付属している取扱説明書を参照してください。
- • お使いのOS、プリンタードライバーの種類およびバージョンによっては、画面が異なることがあります。

#### ※ プリンタードライバーは、アプリケーションソフトウェアからプリントするときに必要なソフトウェアです。

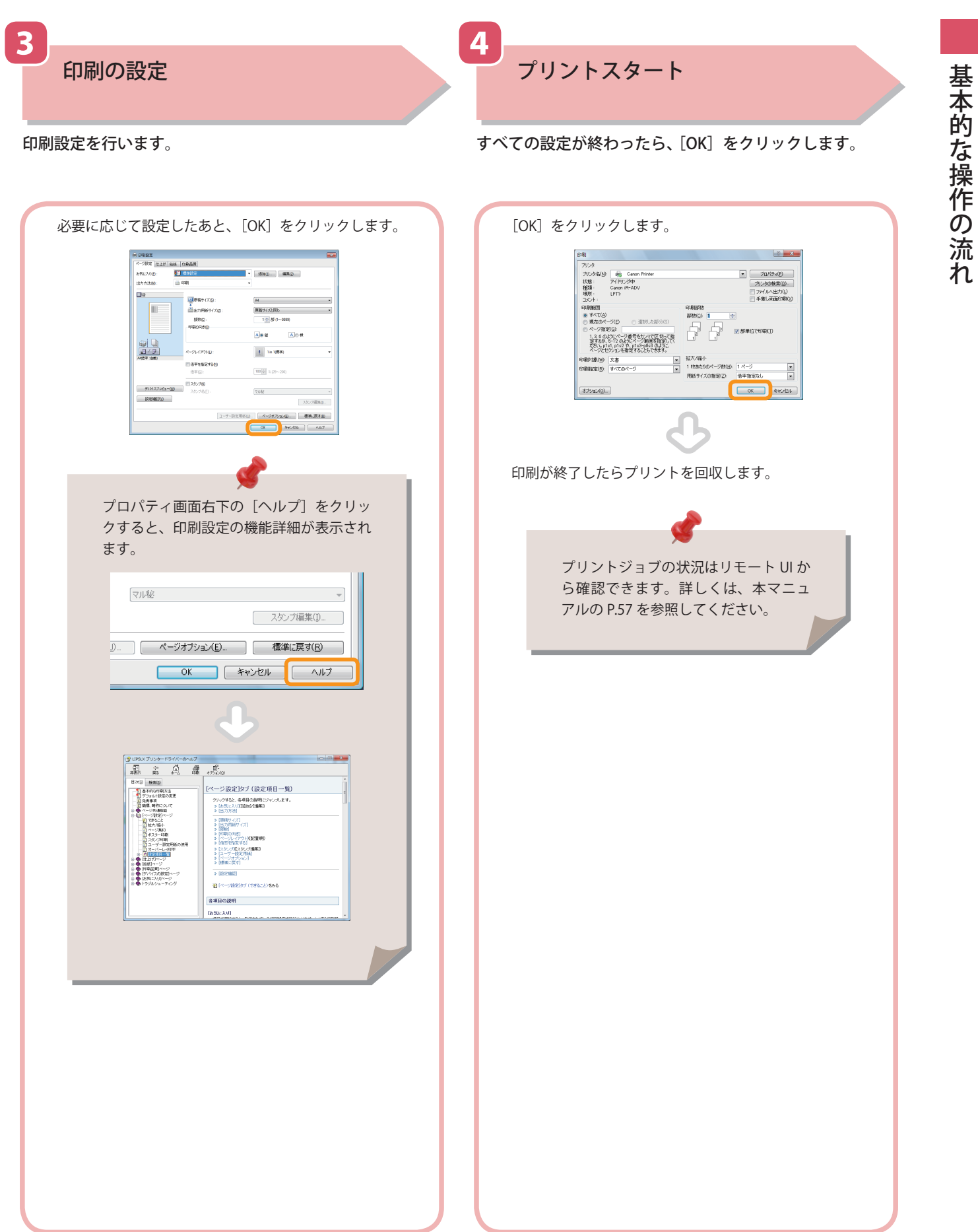

**59**

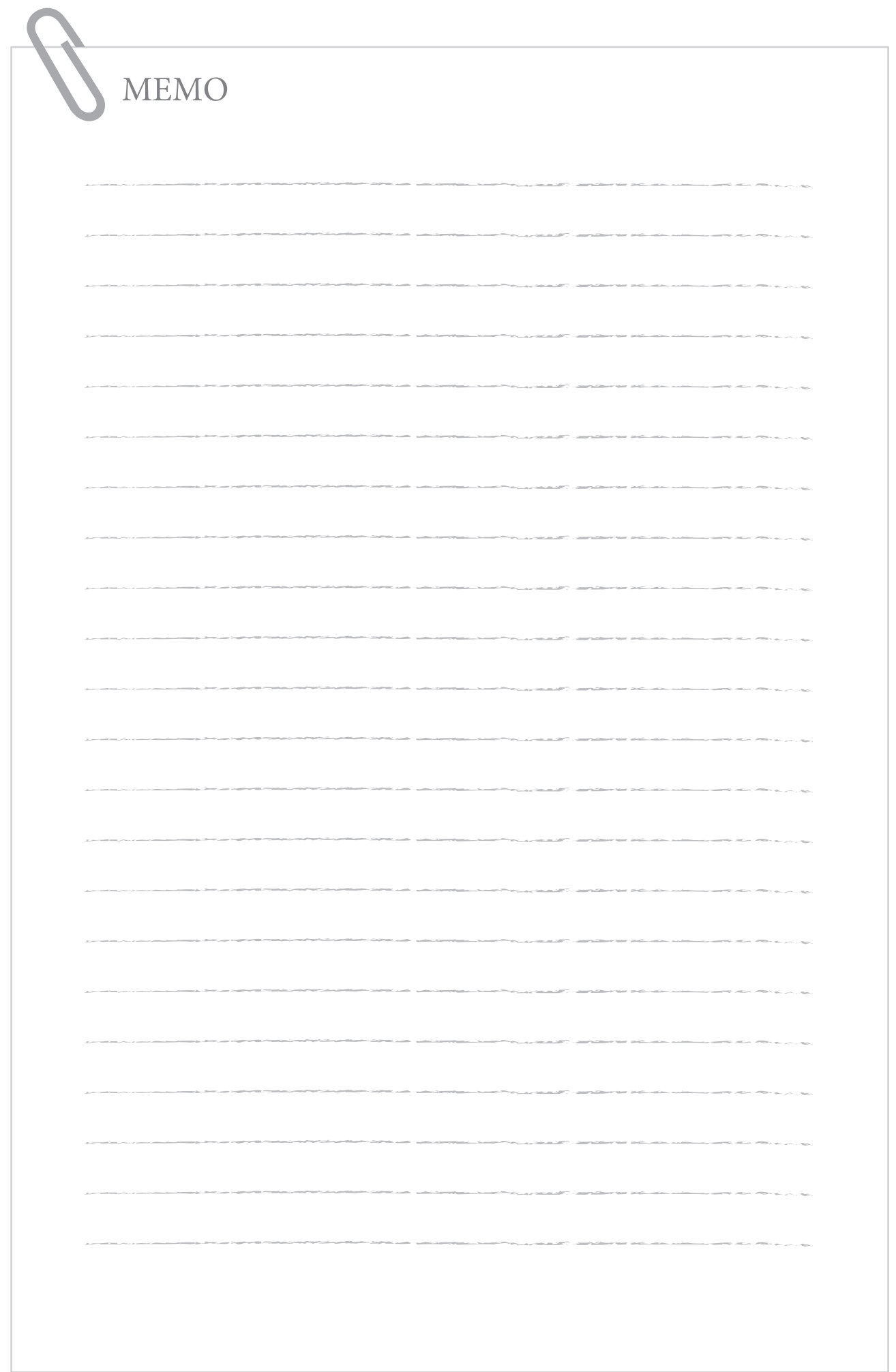

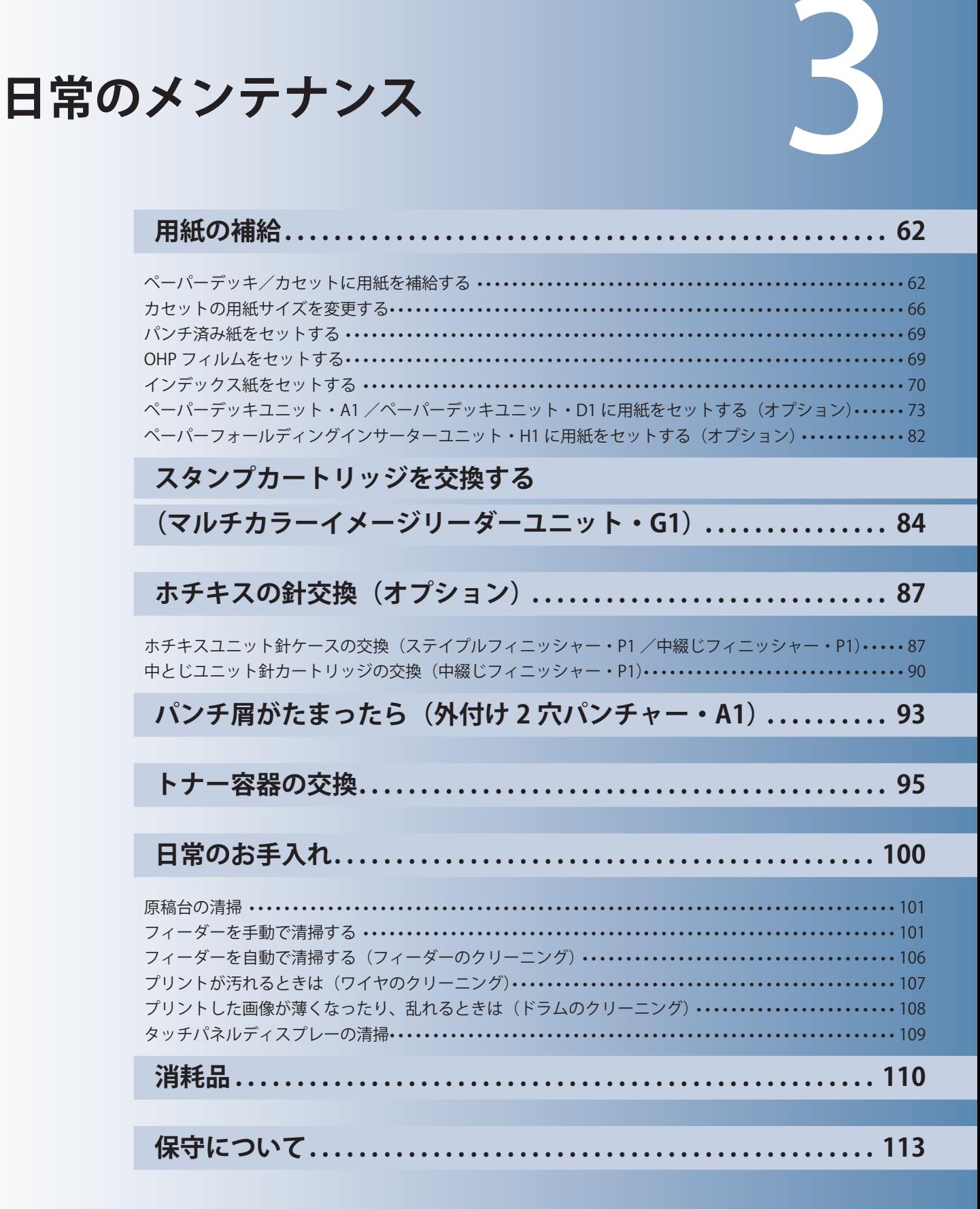

<span id="page-61-0"></span>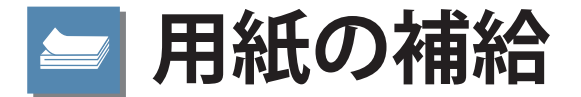

用紙を補給する方法について説明します。

# **ペーパーデッキ/カセットに用紙を補給する**

プリントする用紙を選択した際に選択した用紙がないときや、本製品のプリント動作中にプリントで きる用紙がなくなったとき、タッチパネルディスプレーに用紙の補給を促す画面が表示されます。 次の手順に従って、ペーパーデッキ/カセットに用紙を補給します。

# ▲ 注意

#### **用紙を扱うときは、用紙の端で手を切ったりしないように、注意してください。**

# 重要

・ ペーパーデッキ/カセットが本体の奥まで押し込まれていないときでも、用紙補給画面が表示さ れることがあります。ペーパーデッキ/カセットは 「カチッ」 と音がするまで、本体の奥に押し 込んでください。

- ・ 次のような用紙を、カセットにセットしないでください。紙づまりの原因になります。
- ・ 大きくカールした用紙、しわのある用紙
- ・ 薄いわら半紙
- ・ 220 g/m2 を超える厚紙
- ・ 熱転写プリンターで印字した用紙
- ・ 熱転写プリンターで印字した用紙のウラ面
- ・ OHP フィルム
- ・ コート紙
- ・ ラベル用紙
- ・ 第 2 原図
- ・ 郵便はがき
- ・ 次のような用紙を、ペーパーデッキにセットしないでください。紙づまりの原因になります。
- ・ 大きくカールした用紙、しわのある用紙
- ・ 薄いわら半紙
- ・ 220 g/m2 を超える厚紙
- ・ 熱転写プリンターで印字した用紙
- ・ 熱転写プリンターで印字した用紙のウラ面
- ・ OHP フィルム
- ・ コート紙
- ・ ラベル用紙
- ・ 第 2 原図
- ・ インデックス紙
- ・ 郵便はがき
- •用紙はよくさばいてからセットしてください。薄紙、再生紙、パンチ済み紙、厚紙、インデック ス紙などの用紙は特によくさばいてからセットしてください。
- ・ ペーパーデッキ/カセットの用紙をセットする部分以外のスペースに、用紙や用紙以外のものを 入れないでください。紙づまりの原因になることがあります。
- ・ ホチキスを設定してプリント中に用紙がなくなって出力が停止した場合は、ホチキスされる前の 出力紙の束は取り除かないでください。(用紙を補給すると、出力紙の束はそのまま継続してホチ キスされて、出力されます。)

# ∥≫メモ

- ・[環境設定](設定/登録)の [用紙の設定] で、セットした用紙のサイズと種類を登録してください。
- ・ユーザー設定サイズの用紙を使用できます。詳細は、e- マニュアル> 設定 / 登録>ユーザー設定 サイズを登録/編集/削除するを参照してください。
- ·ユーザー設定の用紙に名称をつけて登録/編集できます。詳細は、e- マニュアル> 設定 / 登録> 用紙種類の管理設定をする を参照してください。
- ・ ペーパーデッキ/カセットにセットできる用紙サイズは、次のとおりです。
- ・ ペーパーデッキ:A4、B5
- ·カセット: A3、B4、A4、A4R、B5、B5R、A5R、ユーザー設定サイズ (139.7 × 182.0 mm ~ 297.0 × 487.7 mm)
- ・ ペーパーデッキにセットできる用紙のサイズは、A4 または B5 に固定されています。サイズ変更 については、担当サービスにご連絡ください。
- ・ ペーパーデッキ/カセットにセットできる用紙の種類は、e- マニュアル > 基本的な使いかたを参 照してください。
- ・ 連続プリント中に用紙補給のメッセージが表示されたときには、用紙を補給したあと自動的にプ リントが再開されます。他の給紙箇所を選択したときは、[OK]を押すとプリントが再開されます。 ・ [中止]を押すと、プリントが中止されます。
- 

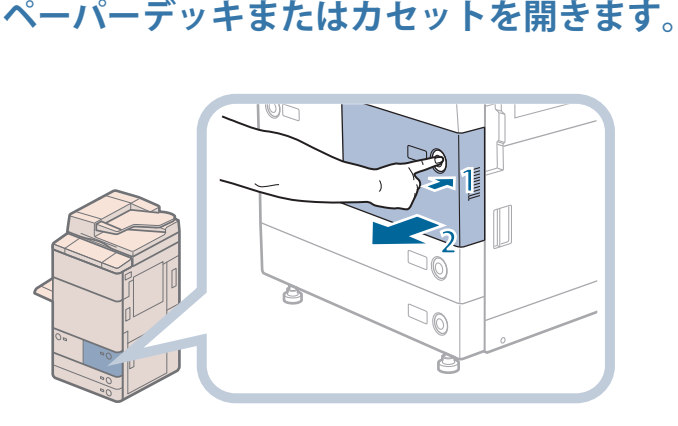

- 1. 用紙を補給するペーパー デッキまたはカセットの オープンボタンを押す
- 2. ペーパーデッキまたはカ セットの取っ手を持ち、 止まる位置まで手前に引 き出す

ペーパーデッキ

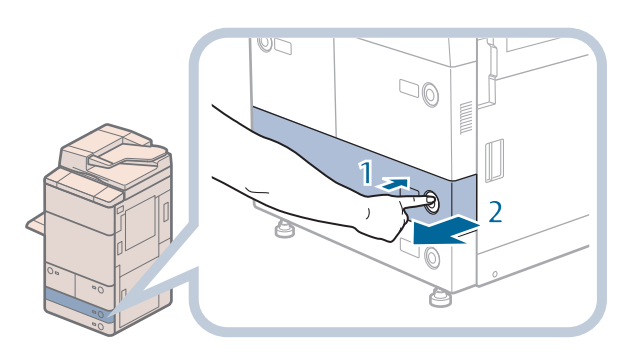

カセット

**2 用紙を準備します。**

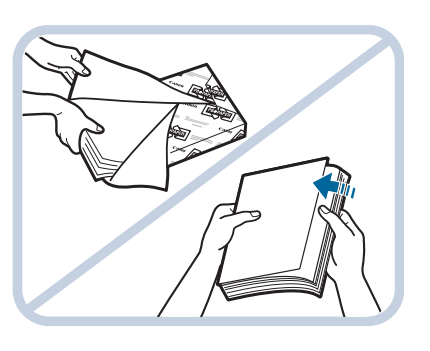

包装紙を開いて、用紙を取 り出す

#### ∥タメモ

- ・ より良いプリント結果を得ていただくため、キヤノン推奨用紙をお使いになることを おすすめします。
- ・ 用紙をセットするときは、給紙されやすくするために数回さばき、用紙の端をそろえ てください。また、包装紙を開いて取り出した用紙は、束ごとさばいてください。

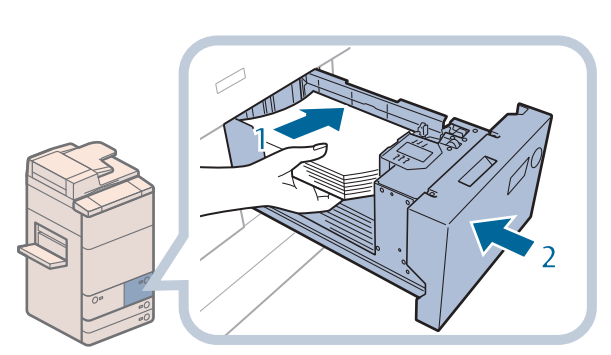

ペーパーデッキ

**3 用紙をセットします。**

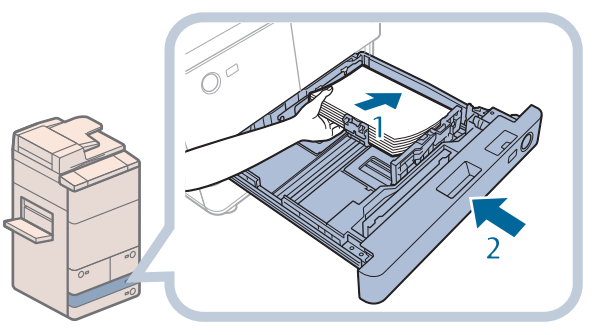

- 1. セットする用紙のサイズ と、ペーパーデッキまた はカセットの用紙サイズ 設定があっているかどう かを確認する
- 2. 用紙の端がペーパーデッ キまたはカセットの右側 面にあたるようにセット する
- 3. ペーパーデッキまたはカ セットを「カチッ」と音 がするまでゆっくりと本 体に押し込む

カセット

注意 **ペーパーデッキ/カセットを本体に戻すときは、すき間に指をはさまないように注意 してください。**

#### 【門重要

- ・ 用紙がカールしているときは、カールをなおしてからセットしてください。
- ・用紙の高さが積載制限表示(▓▓)を越えていたり、ペーパーデッキ/カセットが本体奥まで押し 込まれていなかったりすると、コピーやプリントができません。
- •積載制限表示( ) を越える枚数の用紙をセットしないでください。
- ・ ペーパーデッキ/カセットが、本体奥まで押し込まれているかどうかを確認してください。

## ∥≫メモ

- ・ ペーパーデッキ/カセットに初めて用紙を補給するときは、使用する用紙にあわせて用紙サイズ ラベルをセットしてください。(→カセットの用紙サイズを変更する:P.[66\)](#page-65-1)
- ・ペーパーデッキには約 1500 枚(80 g/m<sup>2</sup>)または 1700 枚(64 g/m<sup>2</sup>)の用紙がセットできます。
- ・カセットには約 550 枚(80 g/m<sup>2</sup>)または 680 枚(64 g/m<sup>2</sup>)の用紙がセットできます。
- ·用紙の梱包紙に給紙面についての指示が書かれているときは、指示に従って用紙をセットしてく ださい。
- ・ ペーパーデッキ/カセットに用紙をセットするときは、プリントする面を下にしてセットしてく ださい。
- ・ プリントするときに不具合が生じたときは、用紙を裏返してセットしなおしてください。
- ·あらかじめロゴなどが印刷されている用紙のプリント方向については、e- マニュアル > コピーを 参照してください。
- ・ 残った用紙は包装紙に包み、湿気が少なく直射日光の当たらない場所に保管してください。
- ·用紙切れでプリント動作が中断されたときは、用紙を補給してください。用紙補給後、プリント 動作が再開されます。

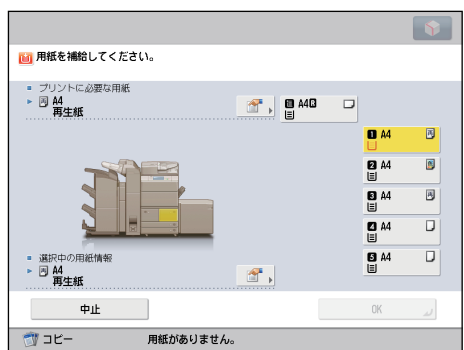

・吸湿している用紙に印刷すると、本製品の排紙部から湯気が出る場合があります。これは、トナー を定着するときの熱によって用紙に含まれる水分が蒸発しているためですので、異常ではありま せん。(特に、室温が低い場合に発生しやすくなります。)

# <span id="page-65-1"></span><span id="page-65-0"></span>**カセットの用紙サイズを変更する**

カセットにセットされている用紙のサイズを変更するときは、次の手順に従ってスライドガイドを調 節してください。

▲注意 **用紙を扱うときは、用紙の端で手を切ったりしないように、注意してください。**

# **カセットの用紙サイズを変更する**

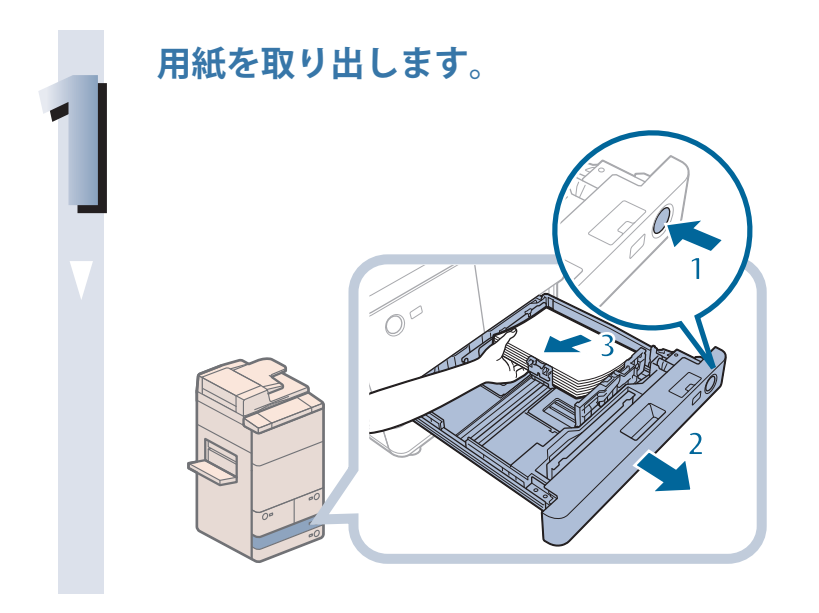

- 1. 用紙サイズを変更するカ セットのオープンボタン を押す
- 2. カセットの取っ手を持 ち、止まる位置まで手前 に引き出す
- 3. セットされている用紙を すべて取り出す

# **2 スライドガイドの位置を調節します。**

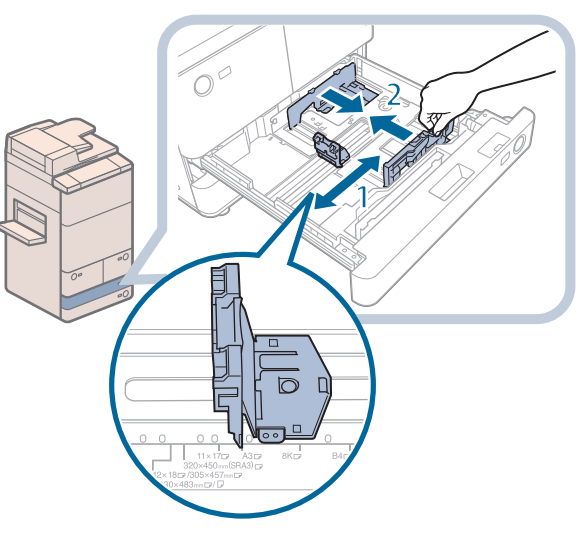

- 1. 左側ガイドの上部をつま みながらスライドさせ て、セットする用紙サイ ズの指標にあわせる
- 2. 前側ガイドの上部をつま みながらスライドさせ て、セットする用紙サイ ズの指標にあわせる

日常のメンテナンス

# ←■重要

ガイドは、「カチッ」と音がする位置までスライドさせます。左側ガイドと前側ガイド を正しくあわせないと、用紙サイズがタッチパネルディスプレーに正しく表示されま せん。また、紙づまりやプリントの汚れ、本製品内部の汚れの原因になりますので、 用紙サイズの指標にあわせてください。

### **3 変更したサイズの用紙をカセットにセットします。**

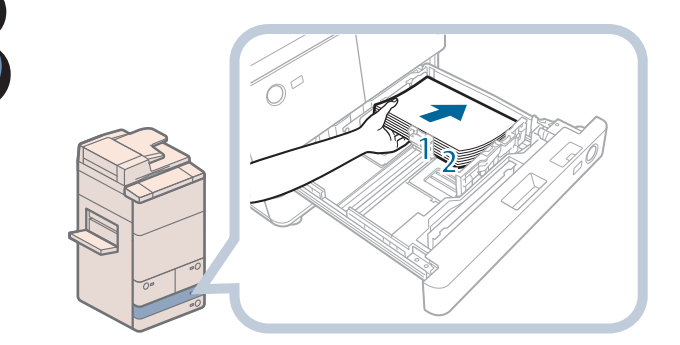

- 1. セットする用紙のサイズ と、カセットの用紙サイ ズ設定があっているかど うかを確認する
- 2. 用紙の端がカセットの右 側面にあたるようにセッ トする

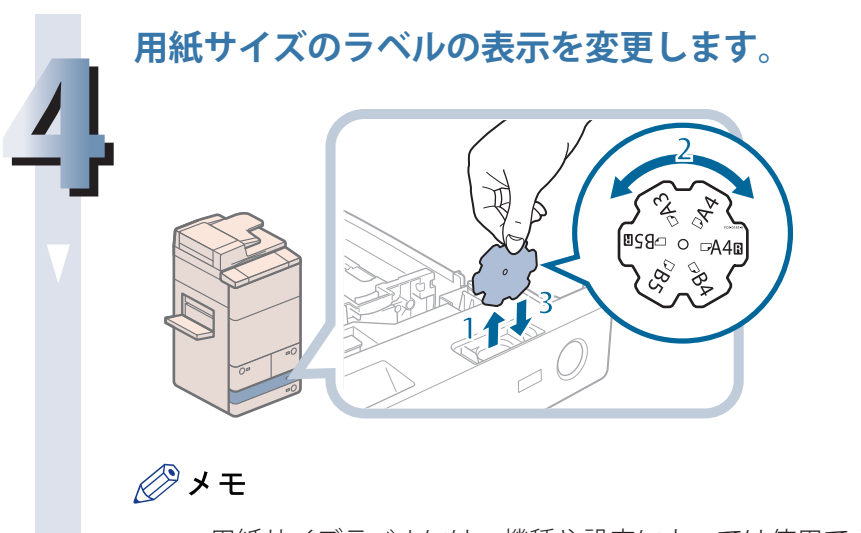

- 1. カセットの内カバーを開 けて、ラベルを引き上げ る
- 2. 変更後の用紙サイズが右 側に来るよう回す
- 3. ラベルをまっすぐ下に差 し込み、内カバーを閉じ る

用紙サイズラベルには、機種や設定によっては使用できないサイズも書かれています。

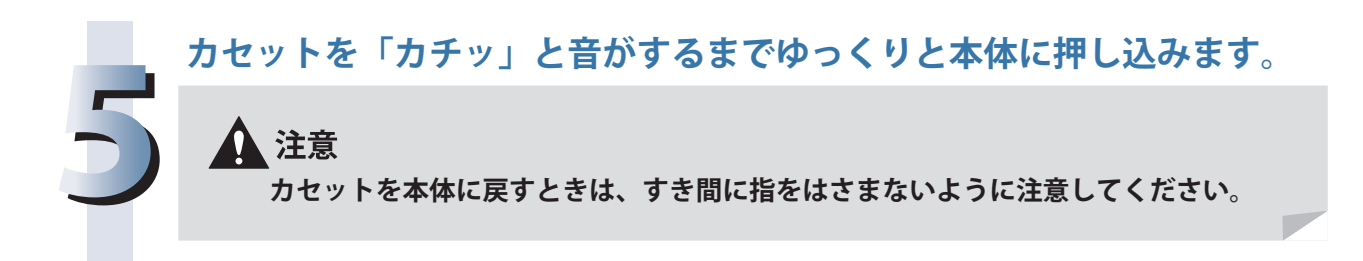

### ◎メモ

日本でおもに使われている紙のサイズは、A3、B4、A4、B5 などの「A/B 系列」です。 レター (LTR) やリーガル (LGL) といった「インチ系列」の紙は、北米などの地域でよく使われて います。本製品ではお客様の使用状況にあわせて、どちらの系列の紙サイズでも使用できます。

# **手差しトレイに郵便はがきをセットする**

郵便はがきの種類によって手差しトレイにセットする方向が異なります。また、しわになったり紙づ まりしたりしないように事前に準備が必要です。 詳細については、e- マニュアル > 基本的な使い方を参照してください。

# <span id="page-68-0"></span>**パンチ済み紙をセットする**

パンチ済み紙は以下の給紙箇所にセットできます。

- ·カセット
- ・ ペーパーデッキ
- ・ 手差しトレイ
- ・ ペーパーデッキユニット・A1
- ・ ペーパーデッキユニット・D1

セットする際には、パンチ穴の向きと画像の向きにご注意ください。

カセット、ペーパーデッキの場合は、プリントする面を下にしてセットします。

手差しトレイ、ペーパーデッキユニット・A1、ペーパーデッキユニット・D1 の場合は、プリントする 面を上にしてセットします。

#### 【『重要

- ・片面にコピー/プリントする場合は、「排紙面指定]で [フェイスアップ ( 逆順排紙 )] を設定し てください。(→ e- マニュアル > コピー)
- ・印刷した面を裏側(フェイスダウン)にして出力する場合は、[用紙選択]でヨコ置きの普通紙を 選択してください。(→ e- マニュアル > コピー)

# **OHP フィルムをセットする**

OHP フィルムは手差しトレイにのみセットできます。

OHP フィルムには表裏があるので、鮮明な画像を得るため、プリントする面を上にしてセットしてく ださい。

# 【門重要

- ・ OHP フィルムは A4 または A4R のみセットできます。
- ・ OHP フィルムはカセット、ペーパーデッキ、ペーパーデッキユニット・A1、ペーパーデッキユニッ ト・D1、ペーパーフォールディングインサーターユニット・H1 にはセットできません。
- ·OHP フィルムを補給するときは、プリント面に触れないように端を持ってセットしてください。
- ·プリント中は、OHP フィルムを継ぎ足さないでください。紙づまりの原因となります。
- ・ OHP フィルムは必ず本製品指定のものをご使用ください。本製品指定以外の OHP フィルムを使用 すると、本製品に損傷を与えることがあります。
- ・OHP フィルムの折れや紙づまりを防ぐため、排紙された OHP フィルムは速やかに排紙トレイから 取り除くことをおすすめします。
- ·残った OHP フィルムは箱に戻し、高温多湿の場所を避けて保管してください。長時間セットした ままにしておくと、OHP フィルムが密着し、紙づまりの原因となります。
- ・長時間セットしたままにしておくと、OHP フィルムが密着し、給紙しにくくなる場合があります。 そのような場合は、十分にさばくか、100 枚以上セットしている場合は、枚数を 100 枚以下に減 らしてセットしなおすか、あるいは新しい OHP フィルムを使用してください。
- ·OHP フィルムに出力する場合、画像の種類によっては画像濃度が濃くなる場合があります。その 場合は、出力画像濃度を調節してください。

### ∥タメモ

紙づまりが起こる場合は、セットした OHP フィルムを十分にさばいてください。

# <span id="page-69-0"></span>**インデックス紙をセットする**

インデックス紙をセットする方法について説明します。 インデックス紙は以下の給紙箇所にセットできます。 ・ カセット ・ ペーパーフォールディングインサーターユニット・H1

# ™】重要

インデックス紙は A4 のみセットできます。

#### ∥≫メモ

カセットにインデックス紙をセットした場合は、必ず用紙の登録を行ってください。( → e- マニュ アル > 設定 / 登録)

# **インデックス紙のセットのしかたについて**

市販されているインデックス紙には、正順インデックス紙と逆順インデックス紙があります。

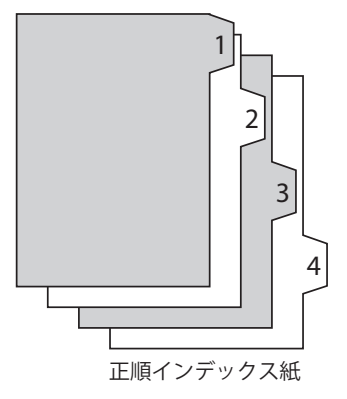

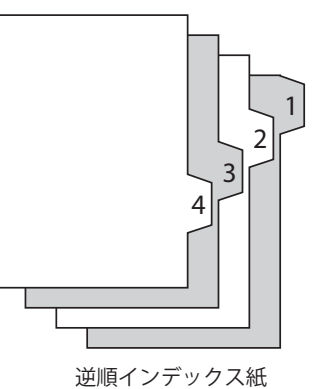

カセットまたはペーパーフォールディングインサーターユニット・H1 にインデックス紙をセットする ときは、逆順の並びにしたインデックス紙を裏返して、タブが左に来るようにセットしてください。

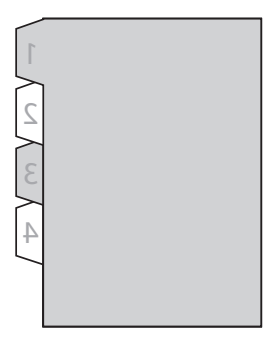

#### ▌重要

・ ペーパーフォールディングインサーターユニット・H1 にセットしたインデックス紙にコピー/プ リントはできません。

∥≫メモ

·ペーパーフォールディングインサーターユニット·H1 にセットするインデックス紙は表紙、挿入 紙、仕切紙として使用できます。

- · 印字済みインデックス紙を章紙として挿入する場合は、インデックス紙を挿入するページに白紙 原稿を挿入してください。
- ・ ペーパーフォールディングインサーターユニット・H1 の用紙サイズや種類を選択する手順は、 [「ペーパーフォールディングインサーターユニット・H1 に用紙をセットする\(オプション\)」\(→ P.](#page-81-1) [82\)を](#page-81-1)参照してください。

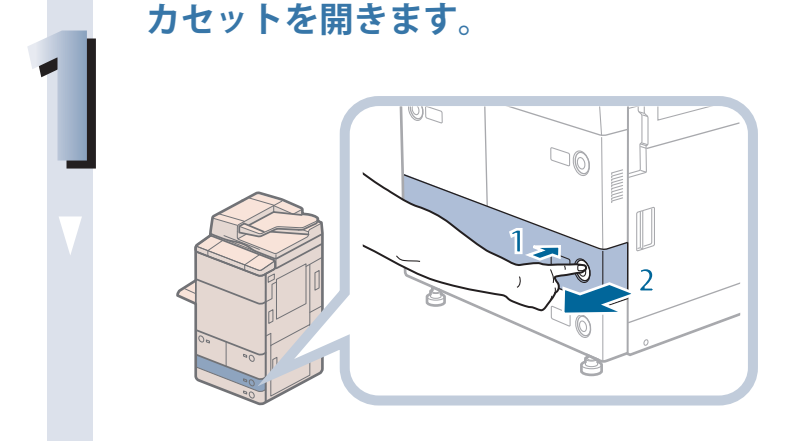

- 1. インデックス紙をセット するカセットのオープン ボタンを押す
- 2. カセットの取っ手を持 ち、止まる位置まで手前 に引き出す

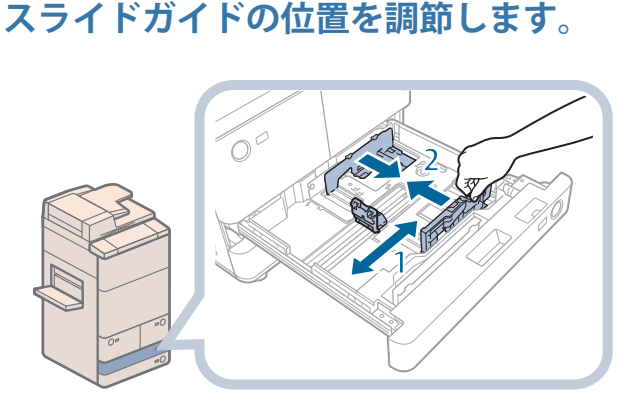

- 1. 左側ガイドの上部をつま みながら左端までスライ ドさせる
- 2. 前側ガイドの上部をつま みながらスライドさせ て、A4 の 指 標 に あ わ せ る

### 【門重要

前側ガイドは、「カチッ」と音がする位置までスライドさせます。前側ガイドを正しく あわせないと、用紙サイズがタッチパネルディスプレーに正しく表示されません。また、 紙づまりやプリントの汚れ、本製品内部の汚れの原因になりますので、用紙サイズの 指標にあわせてください。

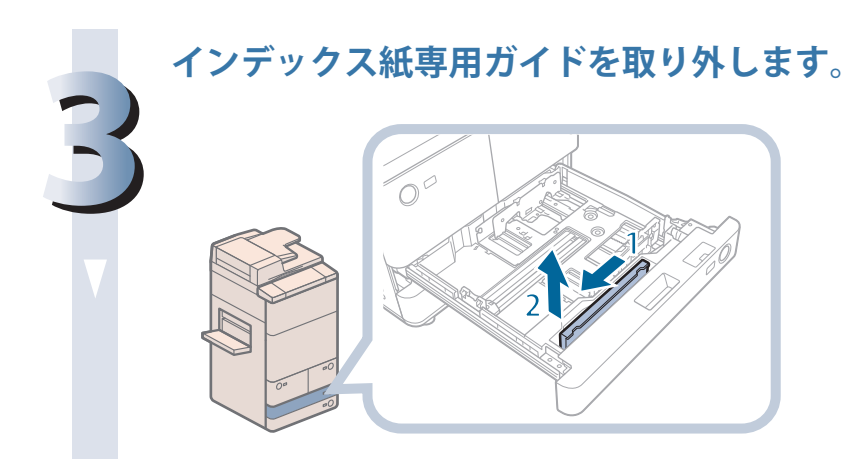

- 1 インデックス紙専用ガイ ドを左側にスライドさせ る
- 2 インデックス紙専用ガイ ドを持ち上げて取り外す

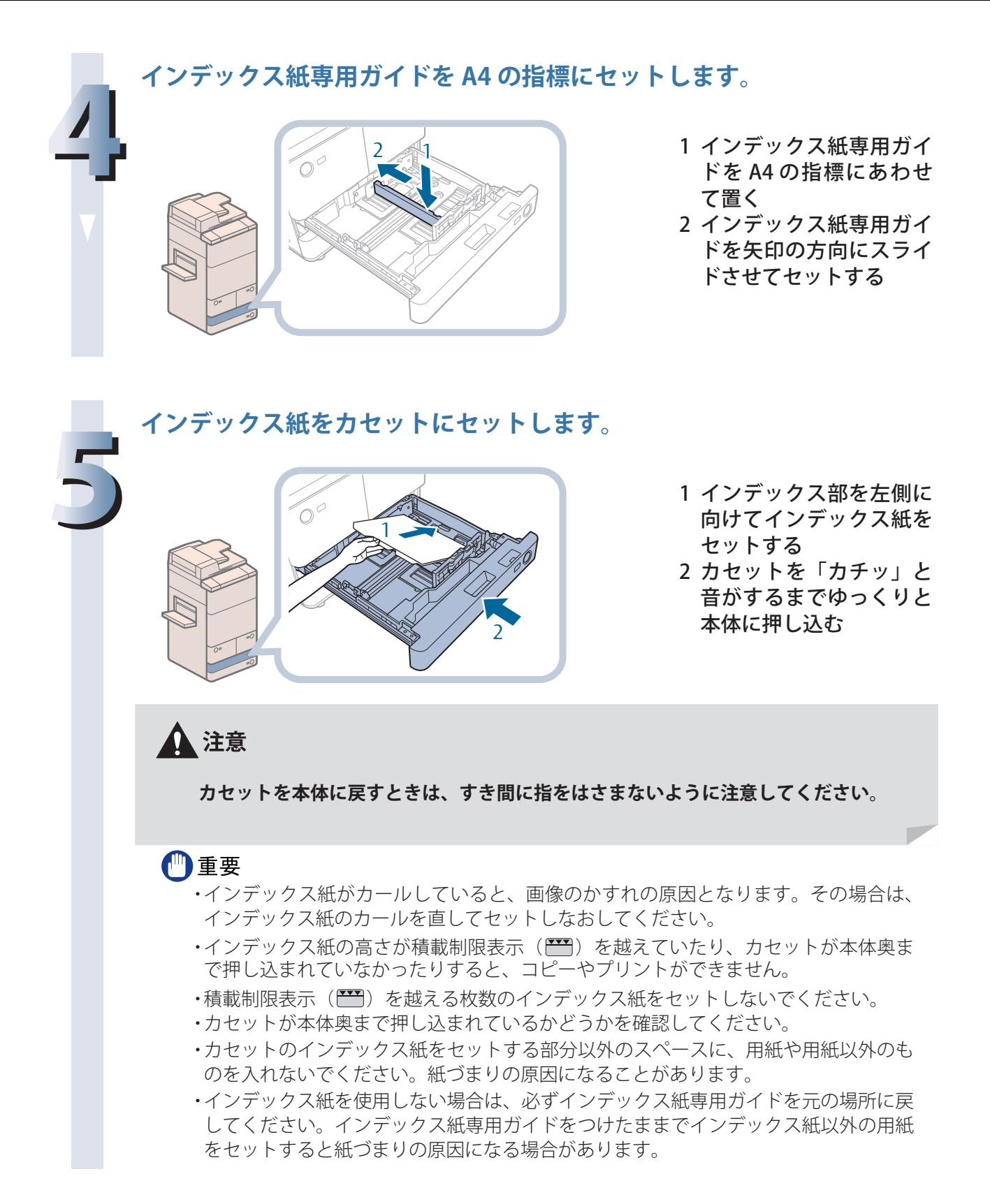
# **ペーパーデッキユニット・A1 /ペーパーデッキユニット・ D1 に用紙をセットする(オプション)**

ペーパーデッキユニット・A1 /ペーパーデッキユニット・D1 を装着すると、本製品に標準装備され ているペーパーデッキまたはカセットの給紙箇所に加えて、1 種類の給紙箇所が追加できます。 ペーパーデッキユニット・A1 /ペーパーデッキユニット・D1 には、3500 枚(80 g/m<sup>2</sup>)まで用紙がセッ トできます。

# ●■重要

本製品がスリープモードに移行しているとき(タッチパネルディスプレーの表示が消灯し、 (@) (節電) が点灯しているとき) はペーパーデッキを開けない場合があります。この場合は、 (@) (節 電)を押して、スリープモードを解除してからオープンボタンを押してください。

## ◎メモ

- ・ ペーパーデッキユニット・A1 およびペーパーデッキユニット・D1 はオプションです。
- ・ ペーパーデッキユニット・A1 またはペーパーデッキユニット・D1 にセットできる用紙サイズは、 次のとおりです。
- ・ ペーパーデッキユニット・A1:A4、B5
- ・ ペーパーデッキユニット・D1:A3、B4、A4、A4R、B5
- ・ ペーパーデッキユニット・A1 にセットできる用紙のサイズは、A4 または B5 に固定されています。 サイズ変更については、担当サービスにご連絡ください。

# **ペーパーデッキユニット・A1 /ペーパーデッキユニット・D1 に用紙 を補給する**

ペーパーデッキユニット・A1 /ペーパーデッキユニット・D1 を選択した際に用紙がないときや、本 製品のプリント動作中にペーパーデッキユニット・A1 /ペーパーデッキユニット・D1 の用紙がなくなっ たとき、タッチパネルディスプレーに用紙の補給を促す画面が表示されます。

次の手順に従って、ペーパーデッキユニット・A1 /ペーパーデッキユニット・D1 に用紙を補給して ください。

# ▲ 注意

#### **用紙を扱うときは、用紙の端で手を切ったりしないように、注意してください。**

# |" 】重要

- ·ペーパーデッキユニット·A1 /ペーパーデッキユニット·D1 で使用できる用紙の厚さは、52~ 220 g/m<sup>2</sup> です。
- ・ ホチキスを設定してプリント中に用紙がなくなって出力が停止した場合は、ホチキスされる前の 出力紙の束は取り除かないでください。(用紙を補給すると、出力紙の束はそのまま継続してホチ キスされて、出力されます。)

#### ∥≫メモ

連続プリント中に用紙補給のメッセージが表示されたときには、用紙を補給したあと自動的にプリ ントが再開されます。他の給紙箇所を選択した場合は、[OK]を押すと、プリントが再開されます。

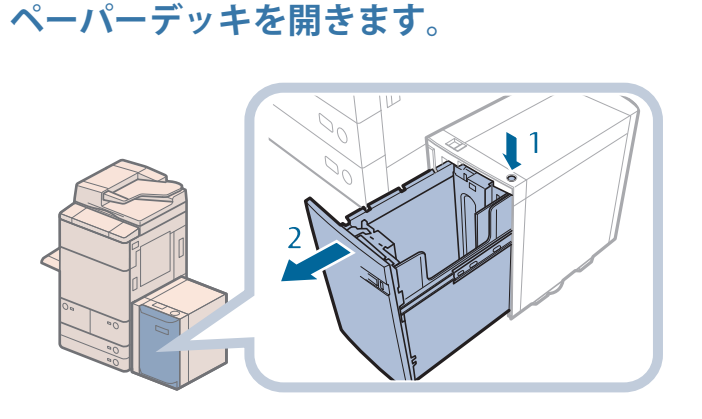

1. オープンボタンを押す 2. ペーパーデッキを開く 内部のリフターが自動的に 用紙補給位置まで下がりま す。

**2 用紙を準備します。**

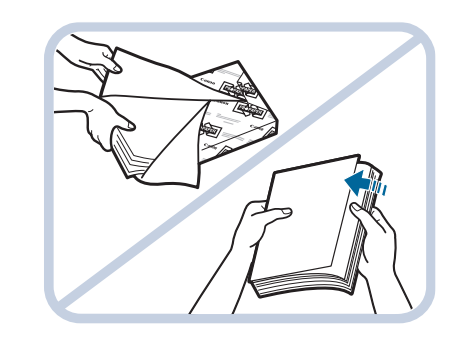

包装紙を開いて、用紙を取 り出す

# ∥タメモ

・ より良いプリント結果を得ていただくため、キヤノン推奨用紙をお使いになることを おすすめします。

・ 用紙をセットするときは、給紙されやすくするために数回さばき、用紙の端を揃えて からセットしてください。また、包装紙を開いて取り出した用紙は、束ごとさばいて ください。

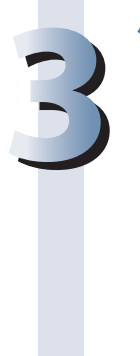

## **3 用紙をセットします。**

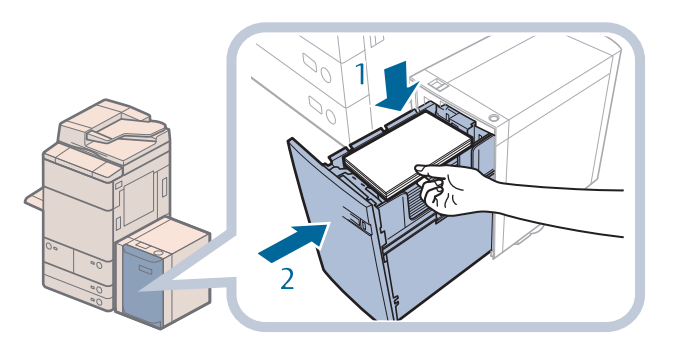

- 1 用紙の端がペーパーデッ キの奥のガイドにあたる ようにセットする
- 2 ペーパーデッキを閉じる 内部のリフターが自動的に 上がり、プリントできる状 態になります。

# ▲ 注意

**ペーパーデッキを閉じるときは、すき間に指をはさまないように注意してください。**

# 『重要

・次のような用紙を、ペーパーデッキユニット・A1 /ペーパーデッキユニット・D1 にセットしな いでください。紙づまりの原因になります。

- ・ 大きくカールした用紙や、しわのある用紙
- ・ 薄いわら半紙
- ・ 220 g/m2 を超える厚紙
- ・ 熱転写プリンターで印字した用紙
- ・ 熱転写プリンターで印字した用紙のウラ面
- ・ OHP フィルム
- ・ コート紙
- ・ ラベル用紙
- ・ 第 2 原図
- ・ インデックス紙
- ・ 郵便はがき
- ・ 用紙がカールしているときは、カールをなおしてからセットしてください。
- ・プリント済みの用紙をペーパーデッキユニット・A1 またはペーパーデッキユニット・D1 にセッ トしないでください。故障の原因になります。裏面にプリントする場合(両面 2 面目プリント)は、 必ず手差しトレイにセットしてください。
- ・ ペーパーデッキの用紙をセットする部分以外のスペースに、用紙や用紙以外のものを入れないで ください。紙づまりの原因になることがあります。
- •用紙の高さが積載制限表示(■)を越えていたり、ペーパーデッキが奥まで押し込まれていなかっ たりすると、コピーやプリントができません。
- •積載制限表示(■)を越える枚数の用紙をセットしないでください。
- ・ ペーパーデッキが奥まで押し込まれているかどうかを確認してください。

## ◎ メモ

- ・ ペーパーデッキユニット・A1 /ペーパーデッキユニット・D1 には約 550 枚ずつ用紙を補給でき ます。さらに補給できる場合は、再びリフターが下がります。
- ・用紙の梱包紙に給紙面についての指示が書かれている場合は、指示に従って用紙をセットしてく ださい。
- ·ペーパーデッキユニット·A1 /ペーパーデッキユニット·D1 に用紙をセットするときは、プリ ントする面を上にしてセットしてください。
- ・ プリントするときに不具合が生じたときは、用紙を裏返してセットしなおしてください。
- ·あらかじめロゴなどが印刷されている用紙のプリント方向について、e- マニュアル > コピーを参 照してください。
- ・ 残った用紙は包装紙に包み、湿気が少なく直射日光の当たらない場所に保管してください。
- ・用紙切れでプリント動作が中断されたときは、用紙を補給してください。用紙補給後、プリント 動作が再開されます。

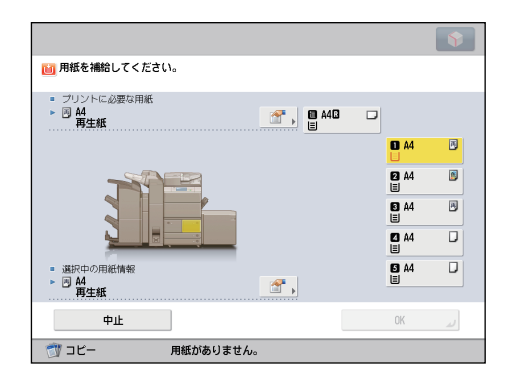

# **ペーパーデッキユニット・D1 の用紙サイズを変更する**

ペーパーデッキユニット・D1 の用紙サイズを変更する方法について説明します。

**[環境設定](設定/登録)の[用紙の設定]でペーパーデッキユニット・ D1 の用紙サイズを登録します。**

ペーパーデッキユニット・D1 の用紙サイズの登録は、e- マニュアル > 設定 / 登録を参 照してください。

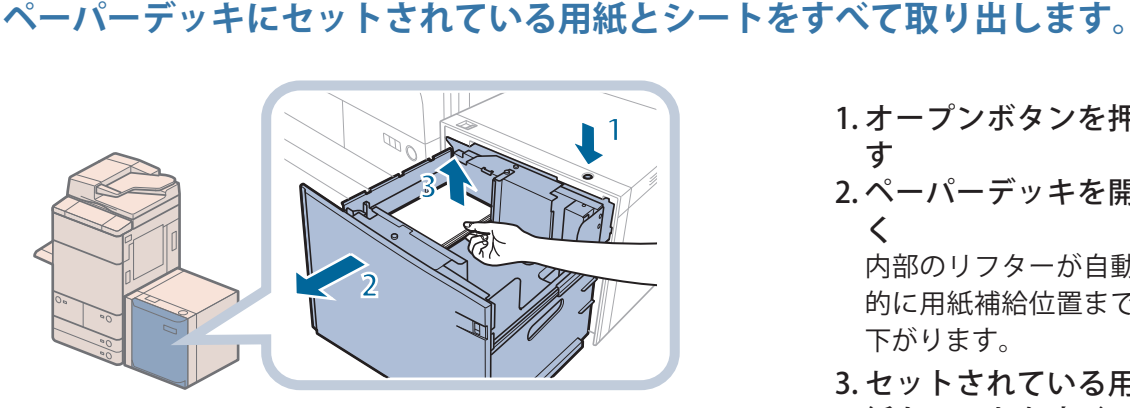

- 1. オープンボタンを押 す
- 2. ペーパーデッキを開 く

内部のリフターが自動 的に用紙補給位置まで 下がります。

3. セットされている用 紙とシートをすべて 取り出す

**1**

使用状況によってはオープンボタンを押しても、ペーパーデッキが開くのにしばらく かかる場合があります。

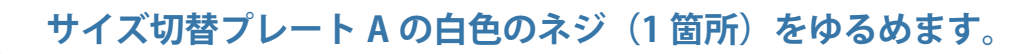

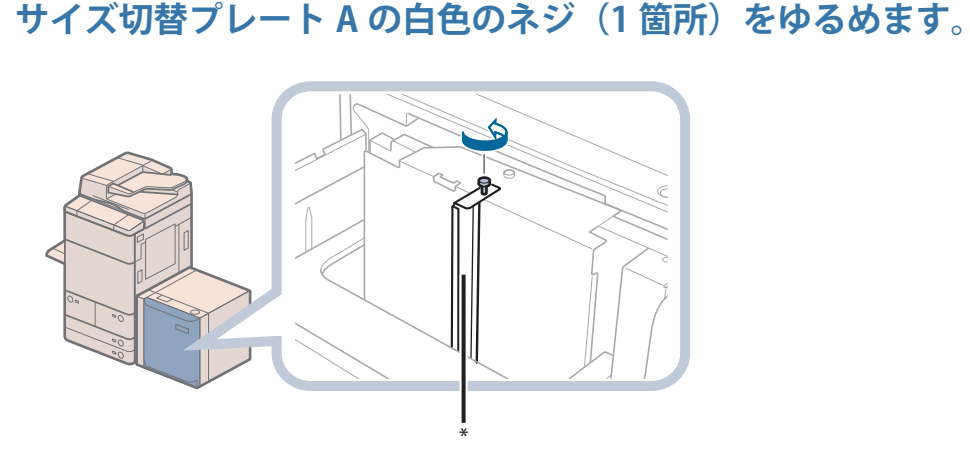

\* サイズ切替プレート A

 <sup>★</sup>モ

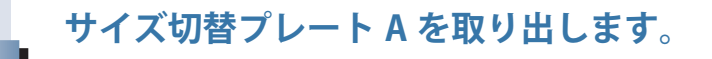

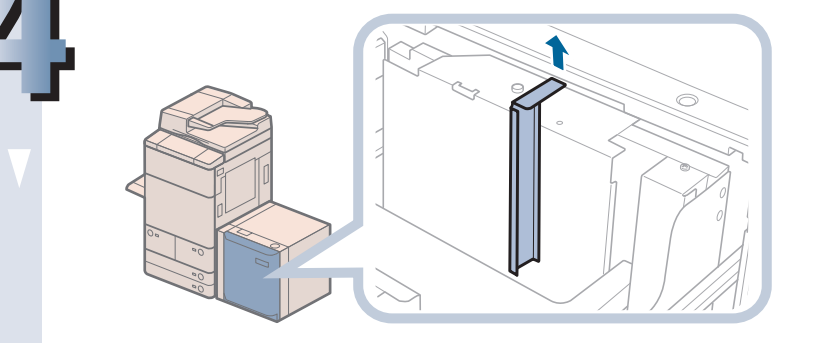

**5 サイズ切替プレート B(後)の白色のネジ(1箇所)をゆるめます。**

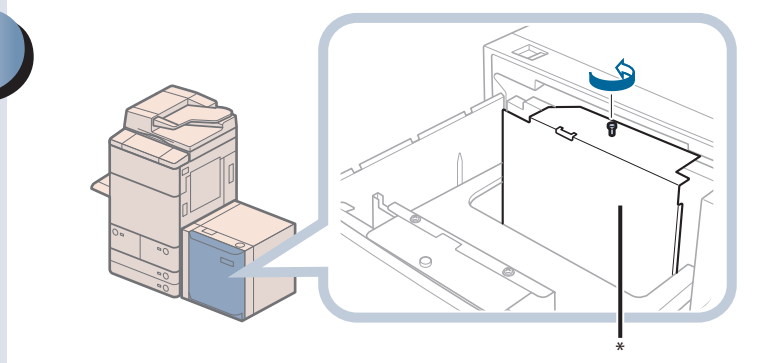

\* サイズ切替プレート B(後)

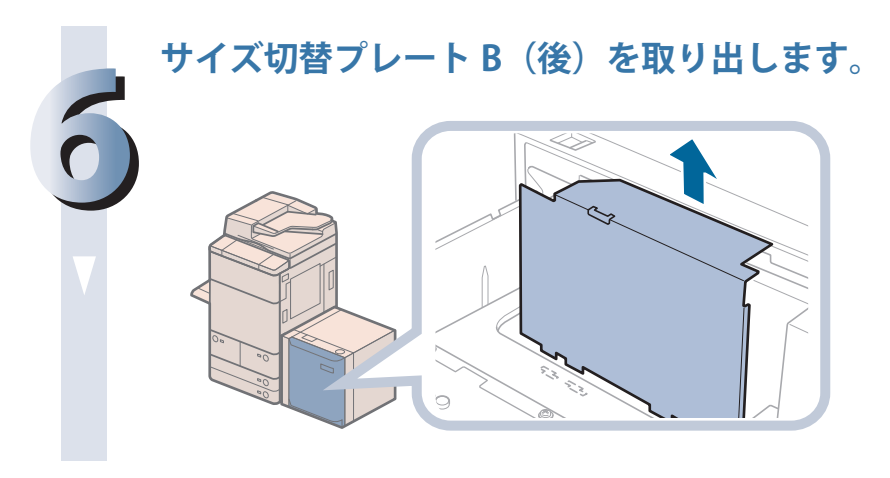

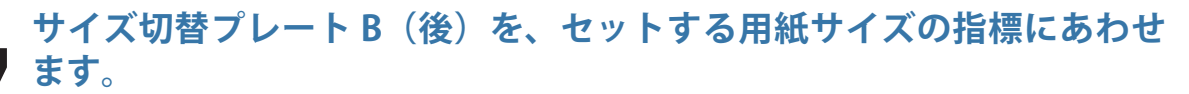

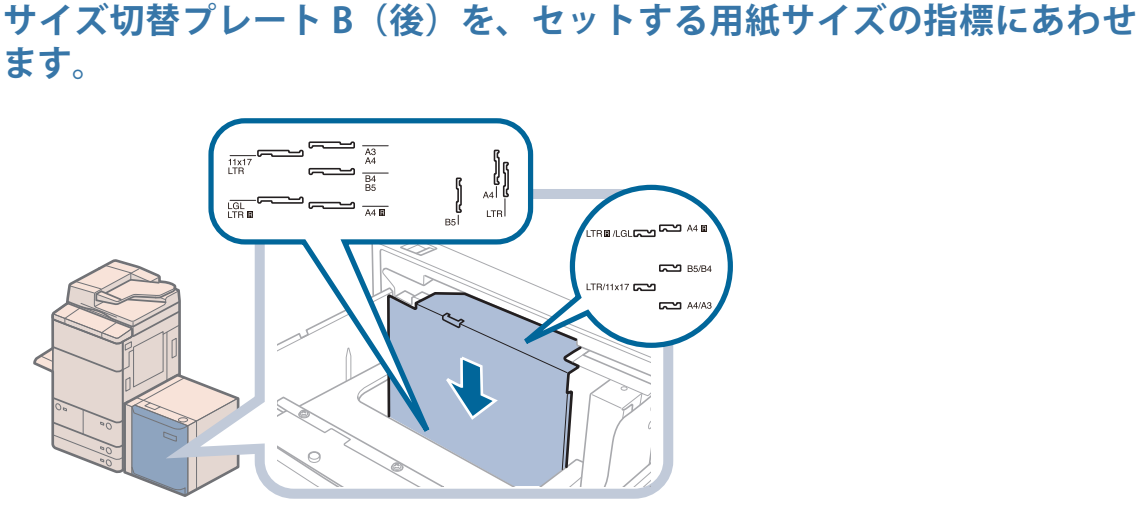

#### 【門重要

サイズ切替プレート B (後) を正しくあわせないと、紙づまりやプリントの汚れ、本 製品内部の汚れの原因になりますので、用紙サイズの指標に必ず正しくあわせてくだ さい。

**8 セットする用紙サイズの指標にあわせたら、白色のネジで固定します。**

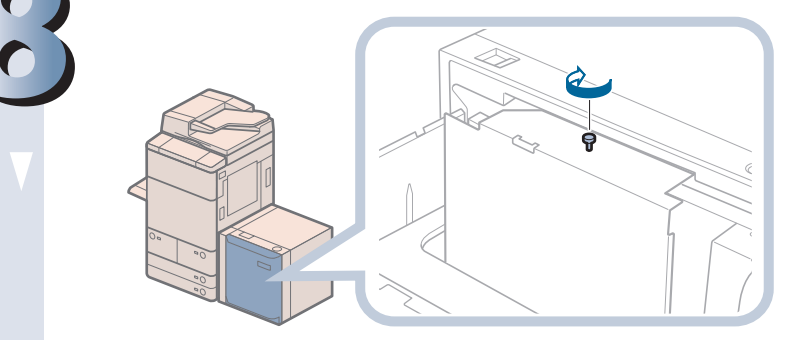

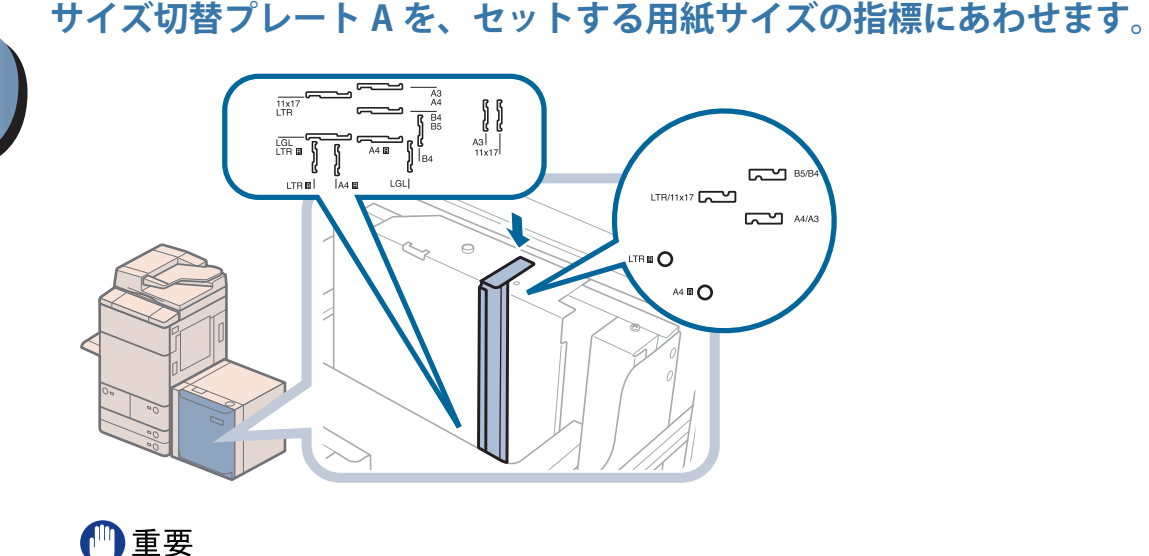

#### サイズ切替プレート A を正しくあわせないと、紙づまりやプリントの汚れ、本製品内 部の汚れの原因になりますので、用紙サイズの指標に必ず正しくあわせてください。

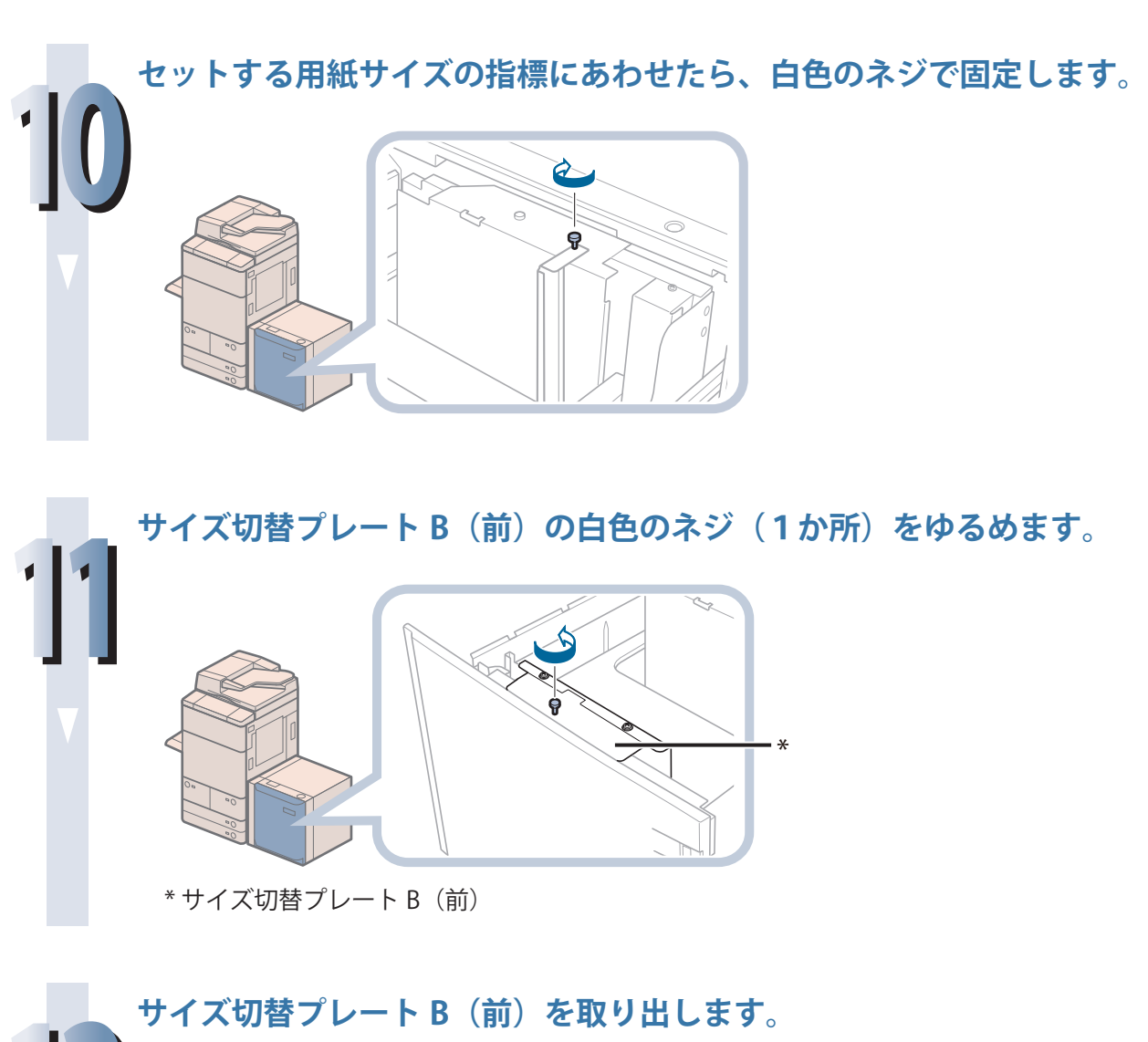

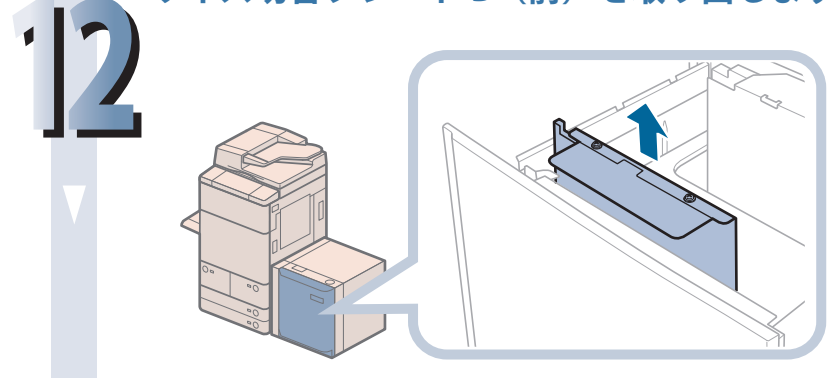

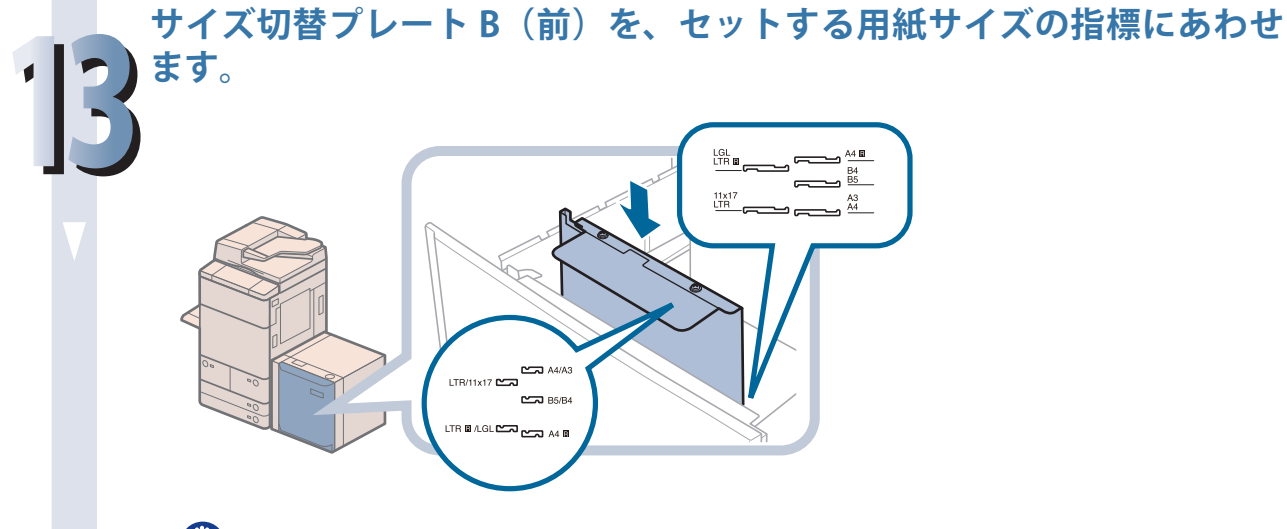

#### ●■重要

サイズ切替プレート B (前) を正しくあわせないと、紙づまりやプリントの汚れ、本 製品内部の汚れの原因になりますので、用紙サイズの指標に必ず正しくあわせてくだ さい。

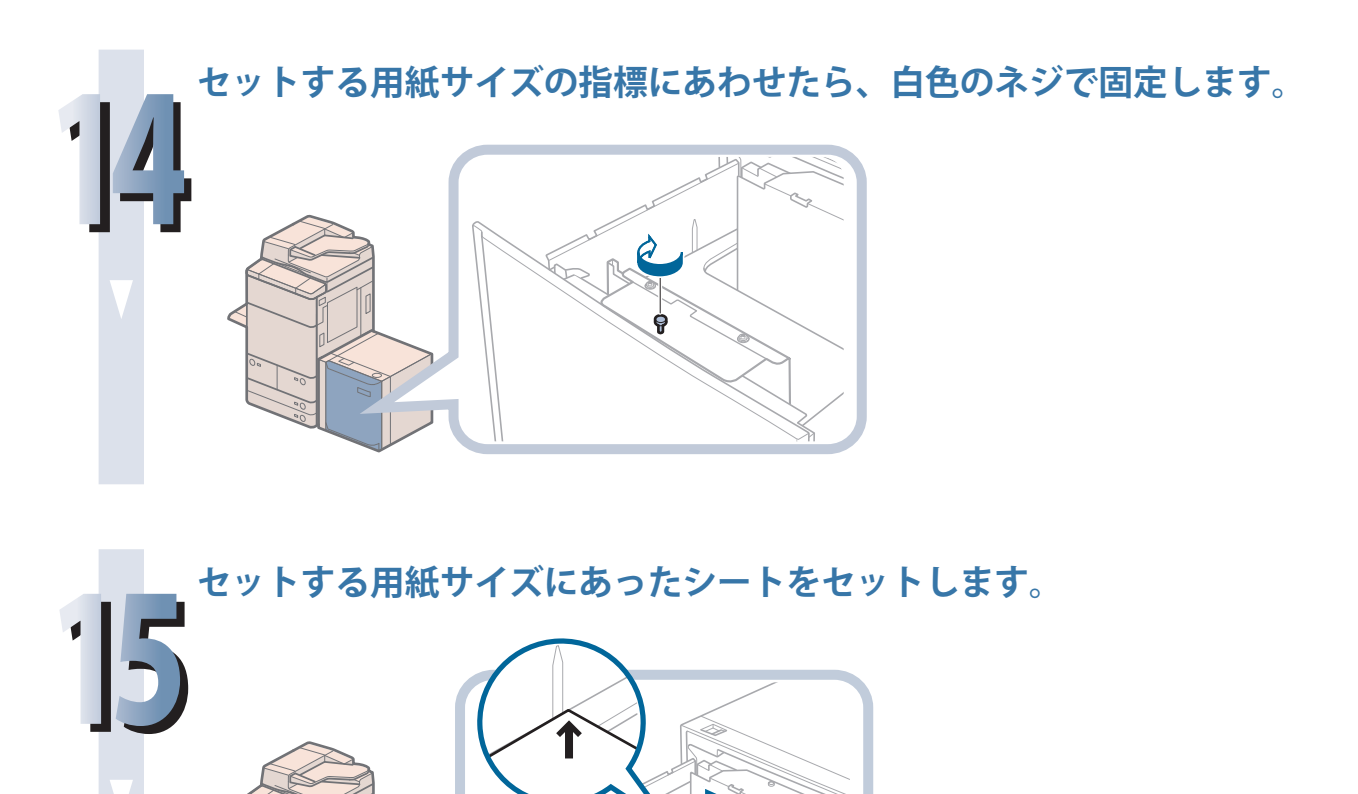

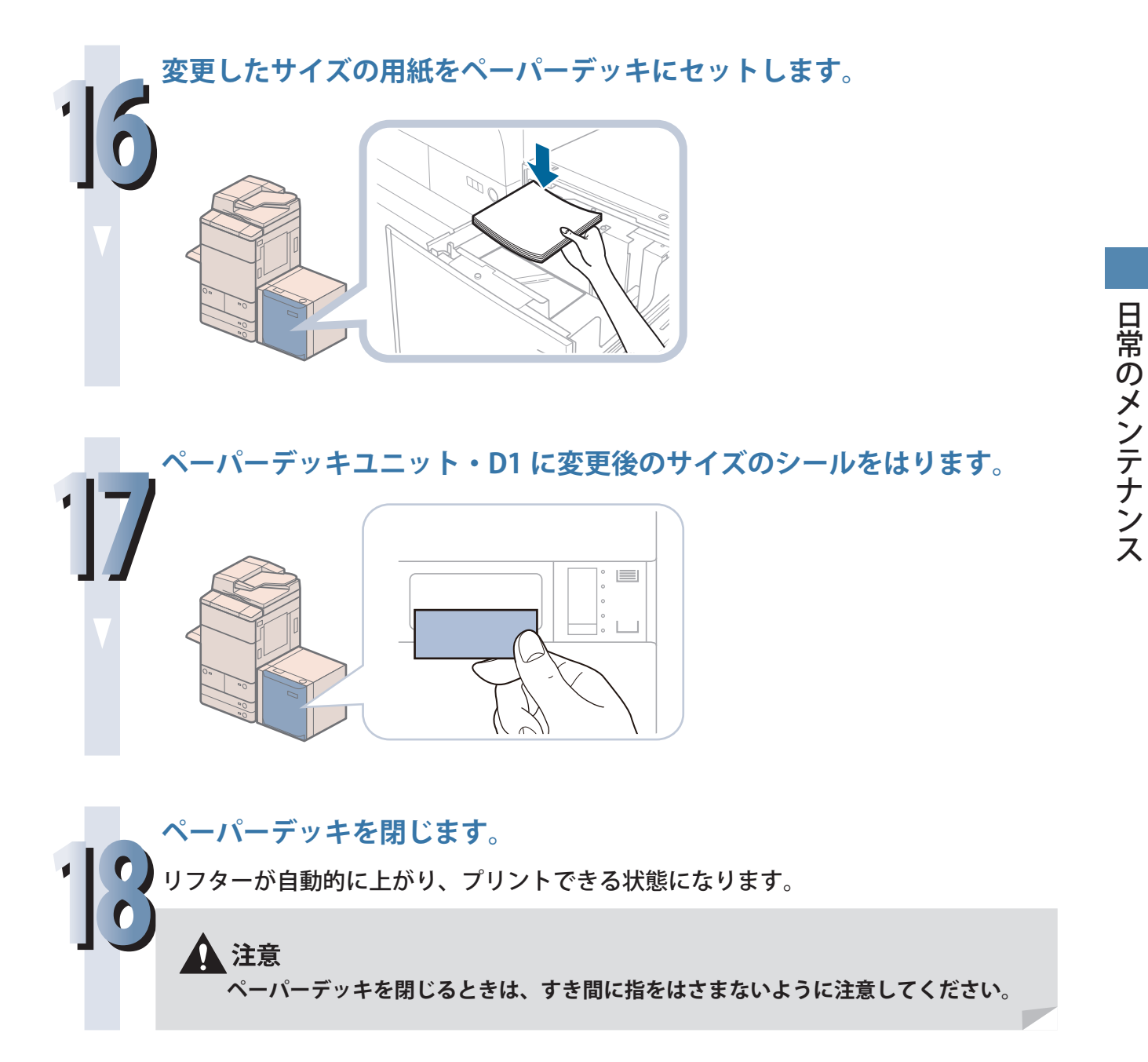

**81**

# **ペーパーフォールディングインサーターユニット・H1 に 用紙をセットする(オプション)**

ペーパーフォールディングインサーターユニット・H1 には次のように用紙をセットしてください。

- ∥≫メモ ・ ペーパーフォールディングインサーターユニット・H1 はオプションです。 ·ペーパーフォールディングインサーターユニット·H1 にセットできる用紙サイズは、次のとおり です。
	- ・ A3、B4、A4、A4R、B5、B5R
	- ・ ペーパーフォールディングインサーターユニット・H1 にセットできる用紙の種類については、e-マニュアル > 基本的な使いかたを参照してください。

**1 セットする用紙にあわせて、スライドガイドを調節します。**

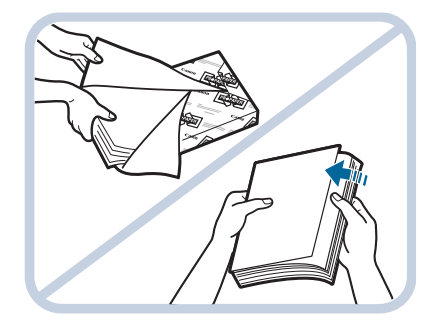

包装紙を開いて、用紙 を取り出す

#### ◎メモ

2 用紙を準備します。<br>2 **2 キャンプ** 

- ・ より良いプリント結果を得ていただくため、キヤノン推奨用紙をお使いになることを おすすめします。
- ・ 用紙をセットするときは、給紙されやすくするために数回さばき、用紙の端をそろえ てください。また、包装紙を開いて取り出した用紙は、束ごとさばいてください。

**3 用紙をインサーターにセットします。**

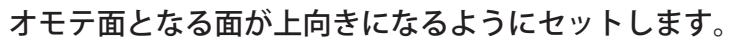

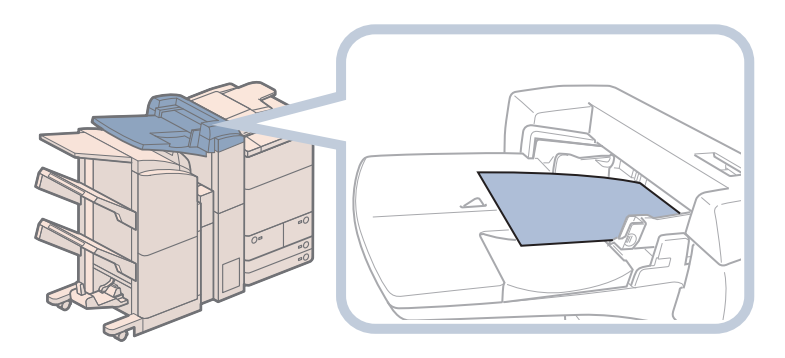

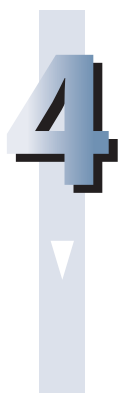

**4 用紙サイズを選択したあと、[次へ]を押します。**

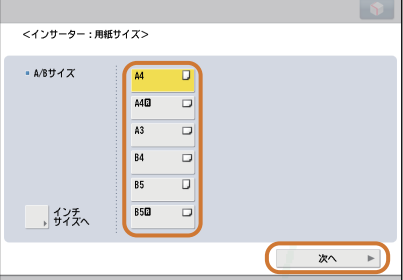

#### ←■重要

用紙サイズはペーパーフォールディングインサーターユニット・H1 にセットした用紙 と同じサイズを選択してください。

## ∥≫メモ

インチサイズを選択する場合は、[インチサイズへ]を押します。

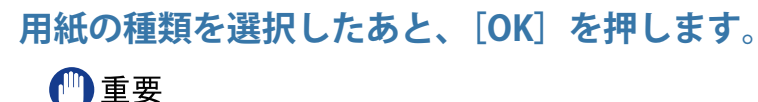

用紙の種類は必ず正しく設定してください。特に厚紙など、特別な種類の用紙にプリ ントする場合は正しく設定されていないと画像不良や定着器が汚れたり、紙の巻きつ きや紙づまりが発生したりして、担当サービスによる修理が必要になる場合もありま すので、必ず正しく設定してください。

# 

- •表紙として使用する用紙をセットできます。
- ・ペーパーフォールディングインサーターユニット・H1 にセットした用紙にコピー/プリントする ことはできません。
- ・ ペーパーフォールディングインサーターユニット・H1 で使用できるコート紙の厚さは 106 ~ 256 g/m2 です。ペーパーデッキ、カセット、手差しトレイ、ペーパーデッキユニット・A1、ペーパー デッキユニット・D1 に、コート紙をセットすることはできません。
- ·一度にセットできる枚数は、100 枚 (80 g/m<sup>2</sup> の場合)です。

日常のメンテナンス

**スタンプカートリッジを交換す る(マルチカラーイメージリー ダーユニット・G1)**

マルチカラーイメージリーダーユニット・G1 は、送信原稿に済みスタンプ(マーク)をつけることが できます。済みスタンプがかすれてきたり、つかなくなったりしたときは、スタンプカートリッジを 交換してください。

●■重要

スタンプカートリッジを交換するときは、インクで衣服や手を汚さないように注意してください。 衣服や手が汚れたときは、直ちに水で洗い流してください。

∥タメモ マルチカラーイメージリーダーユニット・G1 はオプションです。

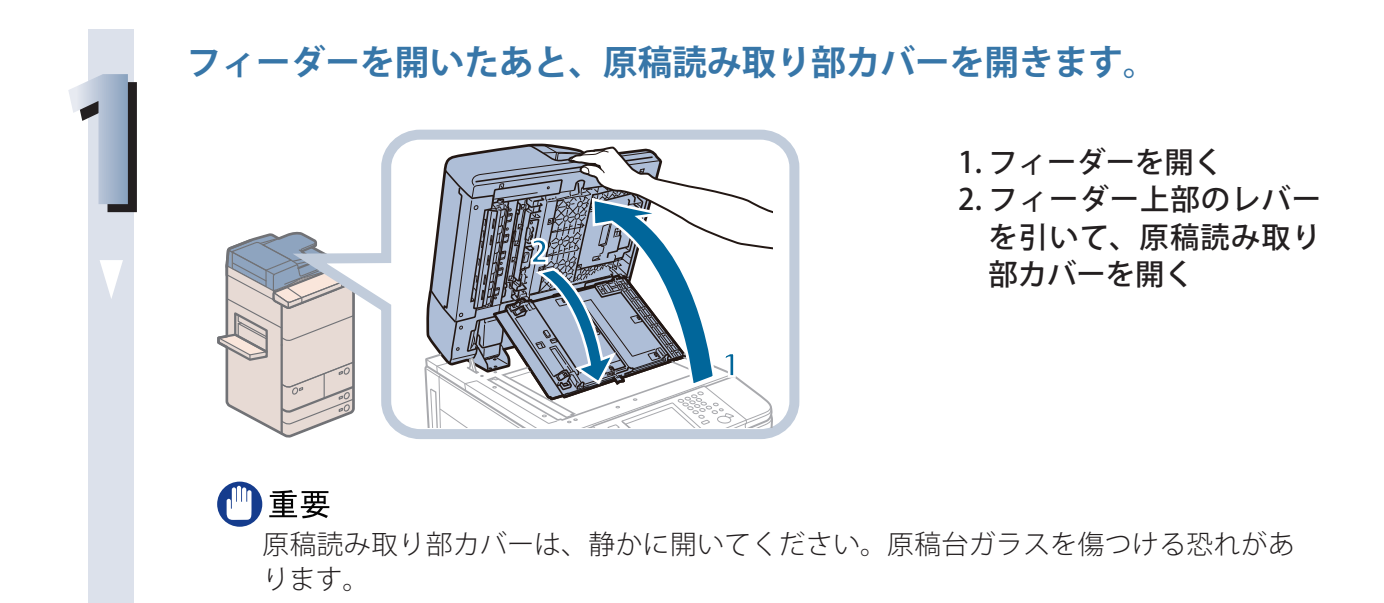

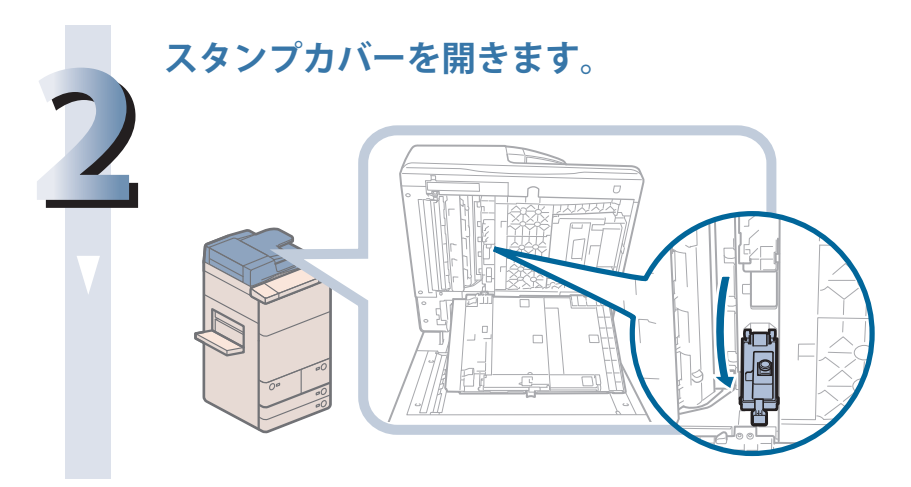

**84**

# **3 スタンプカートリッジをセットします。**

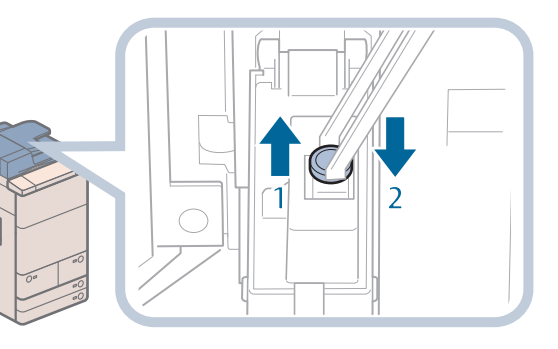

- 1. ピンセットを使って古い スタンプカートリッジを 取り外す
- 2. 新しいスタンプカート リッジを「カチッ」と音 がするまで中に押し込む

# 們重要

- ・ スタンプカートリッジが傾かないようにセットしてください。
- ・ スタンプカートリッジを正規の位置にセットしていないと、紙づまりの原因になる可 能性があります。

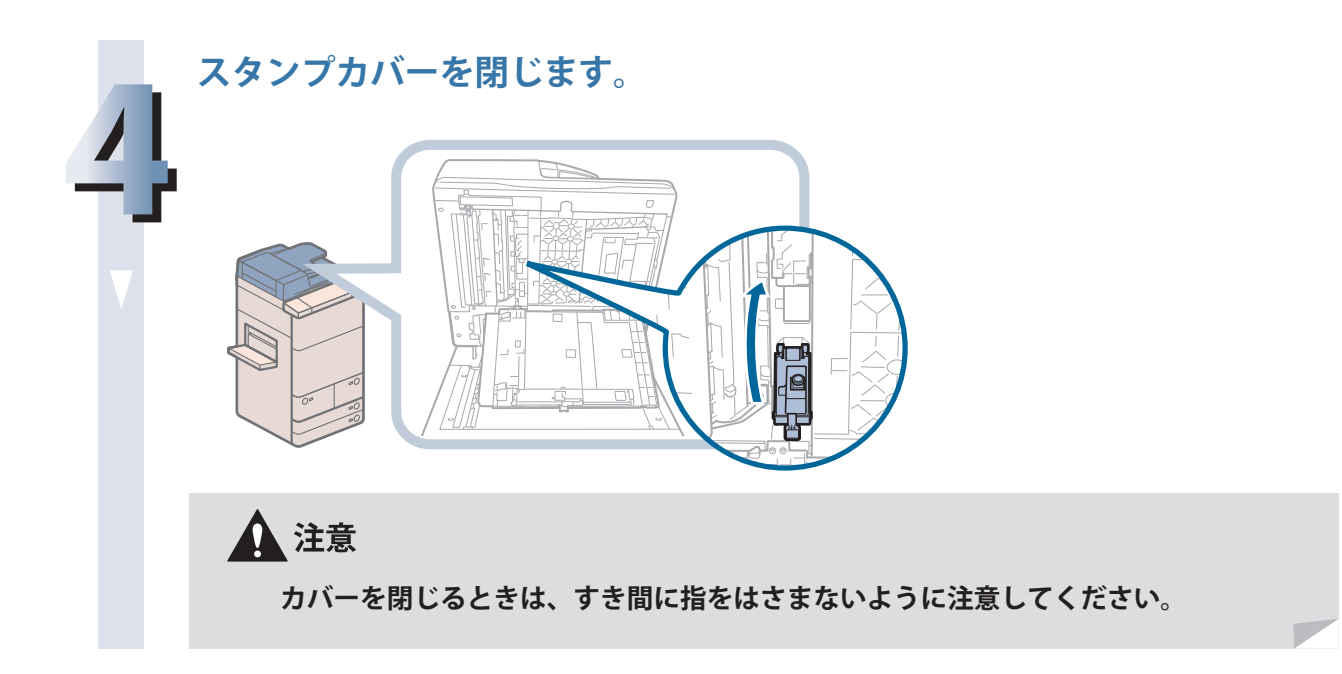

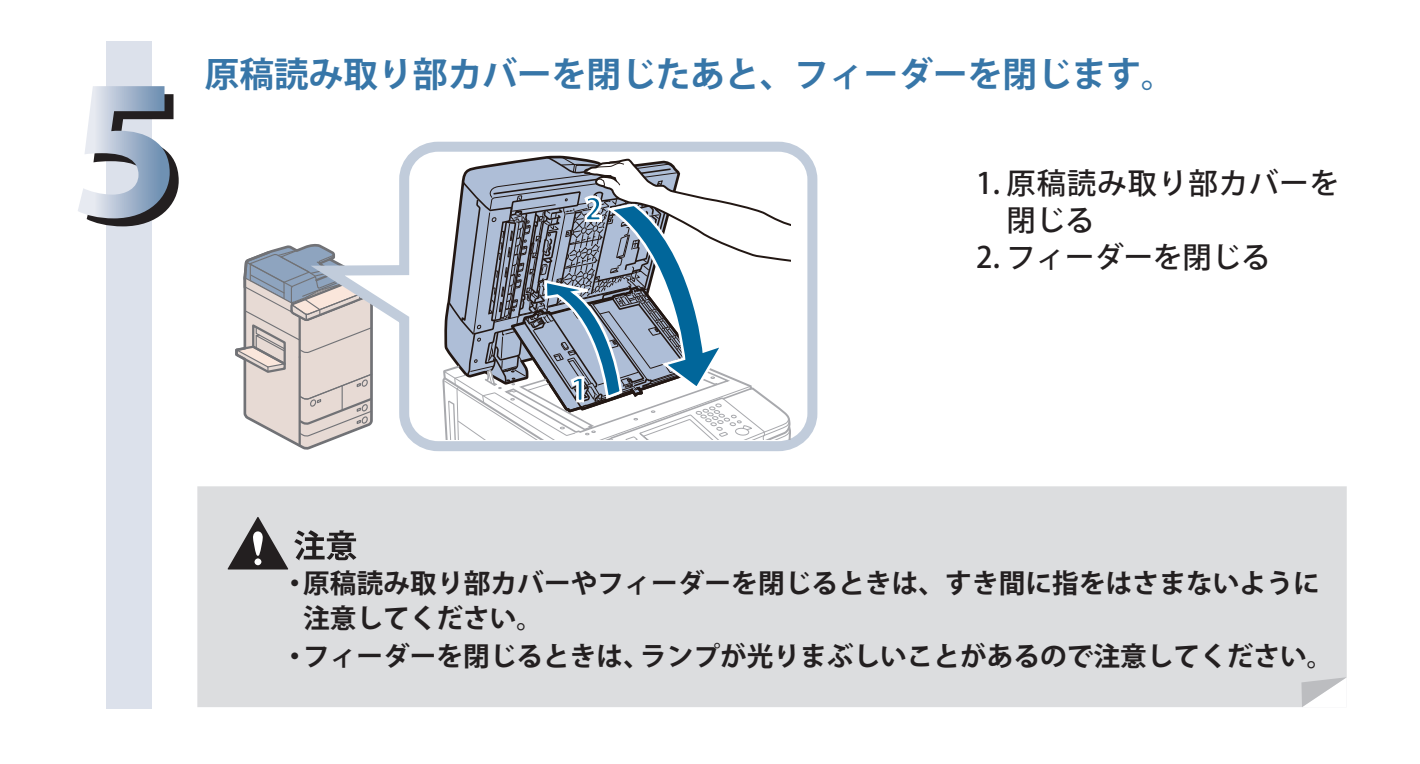

# 日常のメンテナンス

# **ホチキスの針交換(オプション)**

ホチキスユニットや中とじユニットの、針ケース/針カートリッジを交換する方法について説明しま す。

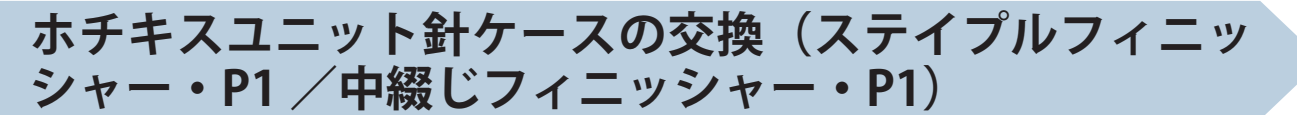

ステイプルフィニッシャー・P1 /中綴じフィニッシャー・P1 でホチキスユニットのカートリッジの針 が残り少なくなり、針ケースの交換が必要になると、タッチパネルディスプレーに針ケースの交換を 促す画面が表示されます。次の手順に従って、ホチキスユニット針ケースを交換してください。

## 【『重要

針ケースの針を束ねているオレンジ色のテープは、針カートリッジにセットしてから外してくださ い。

◎ メモ

・ ステイプルフィニッシャー・P1 /中綴じフィニッシャー・P1 はオプションです。

・ 針ケースは、針がなくなる前に販売店よりお求めになることをおすすめします。

・ 針ケースは必ず本製品専用のものを使用してください。

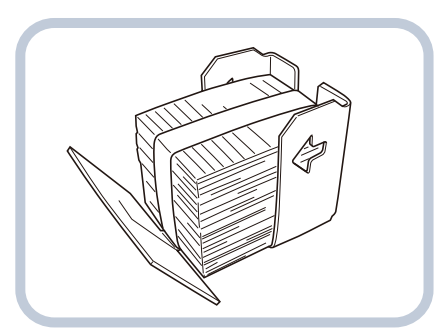

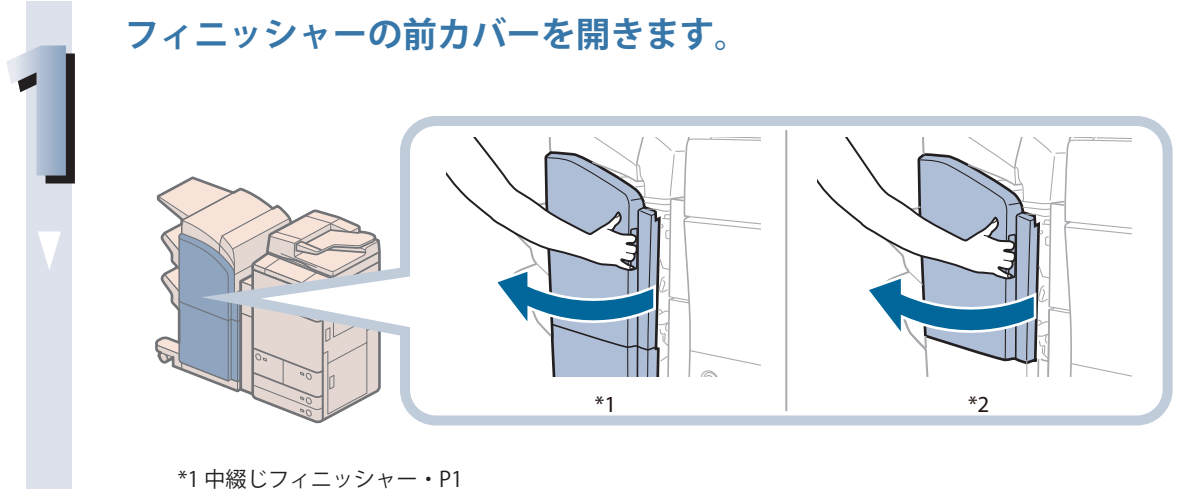

\*2 ステイプルフィニッシャー・P1

**2 針カートリッジの緑色の部分をつまんで引き上げてから引き出します。**

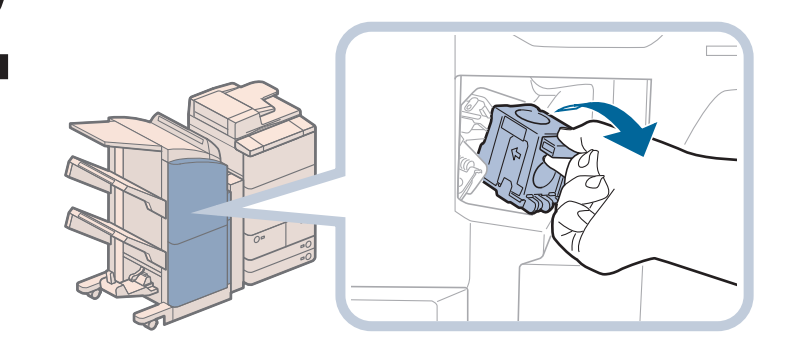

## **3 針カートリッジから、空の針ケースを取り出します。**

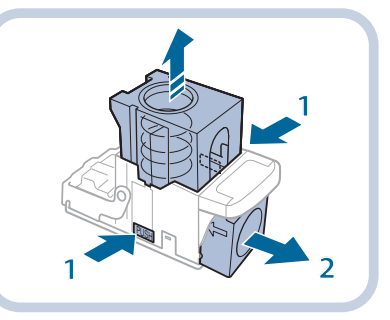

1. 針カートリッジ両側面に ある「PUSH」 部 分 を 押 す

2. 針カートリッジのバネが 上にあがったら、針ケー スを取り出す

**4 針カートリッジに、新しい針ケースを取り付けます。**

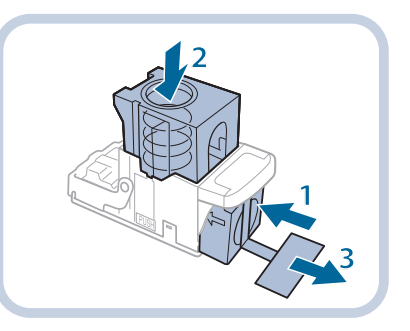

- 1. 新しい針ケースをセット する
- 2.「カチッ」と音がするま で、針カートリッジのバ ネを指で押し込む
- 3. 針をとめているテープを まっすぐに引き抜く

#### ←■重要

- ・ 針をとめているテープは、カートリッジにセットする前にはがさないでください。
- ・ 一度にセットできる針ケースは 1 個までです。
- ・ 斜めに引くとテープが途中で切れる恐れがあります。必ずまっすぐ引き抜いてくださ い。

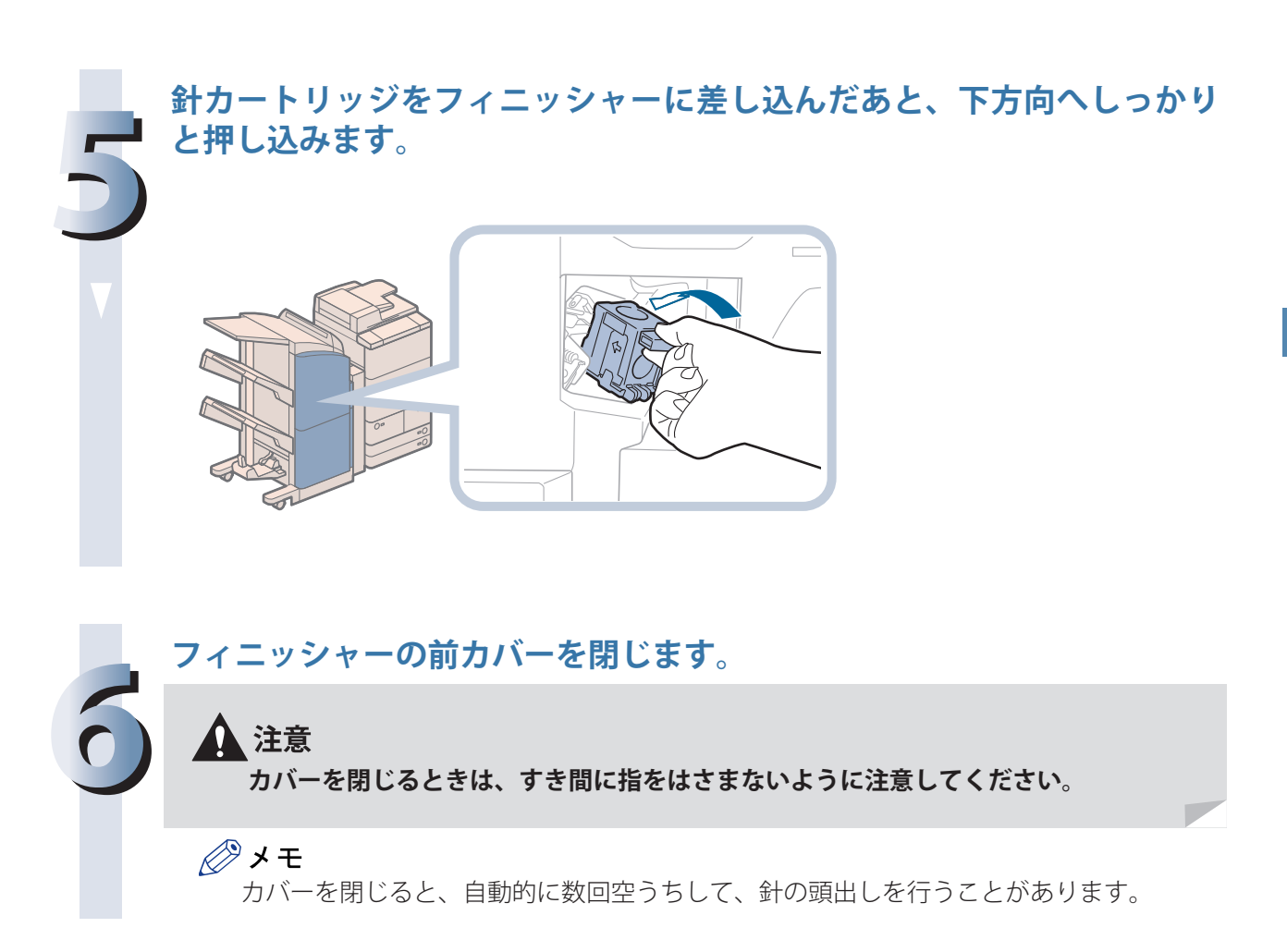

# **中とじユニット針カートリッジの交換(中綴じフィニッ シャー・P1)**

中綴じフィニッシャー・P1 の中とじユニットのカートリッジの針がなくなり、針カートリッジの交換が 必要になると、タッチパネルディスプレーに針カートリッジの交換を促す画面が表示されます。次の手順 に従って、針カートリッジを交換してください。

【『重要

中とじユニット針カートリッジの交換を行う前に、製本トレイに排紙された用紙をすべて取り除い てください。

◎ メモ

- ·この処理は中綴じフィニッシャー·P1 装着時のみ行います(中綴じフィニッシャー·P1 はオプショ ンです)。
- ・ 針カートリッジは、針がなくなる前に販売店よりお求めになることをおすすめします。
- ・ 針カートリッジは必ず本製品専用のものを使用してください。

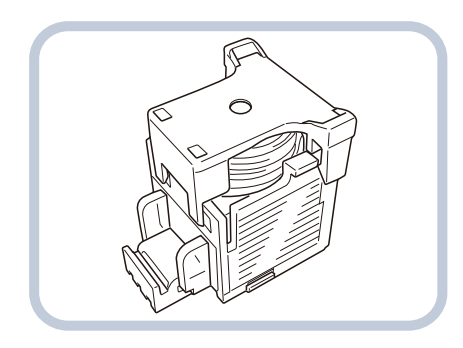

・ 針カートリッジをセットする前に、先端の黒いパーツを取り外してください。

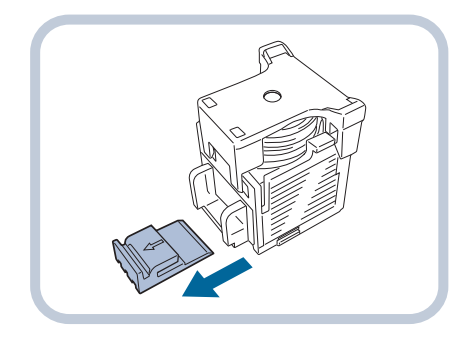

**1 フィニッシャーの前カバーを開きます。**

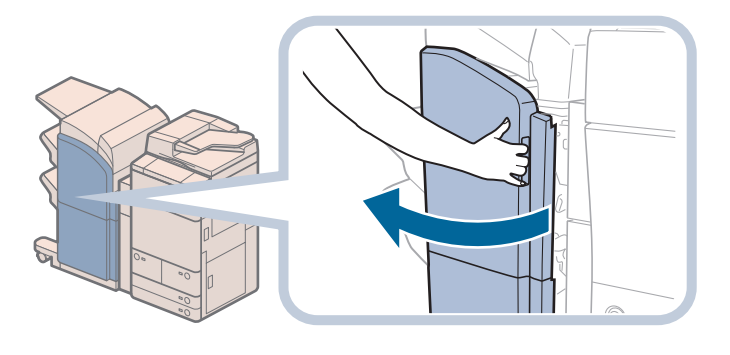

**2 中とじユニットを引き出します。**

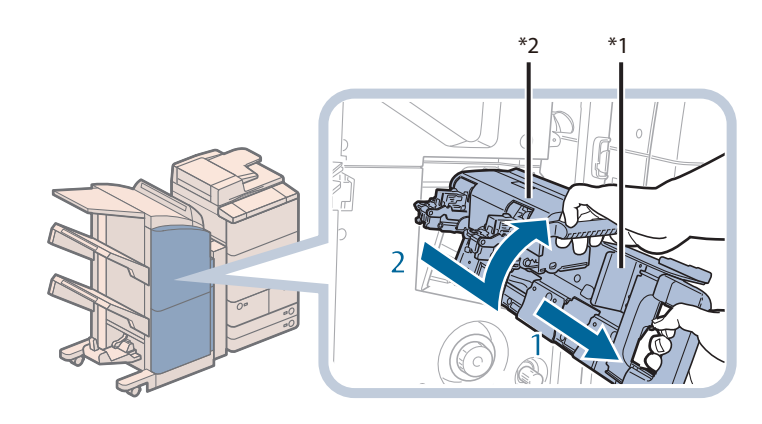

- 1. 中とじユニットの取っ手 を持ち、止まるまで引き 出す
- 2. ホチキスユニットを一度 手前に引いたあと起こす

\*1 中とじユニット \*2 ホチキスユニット

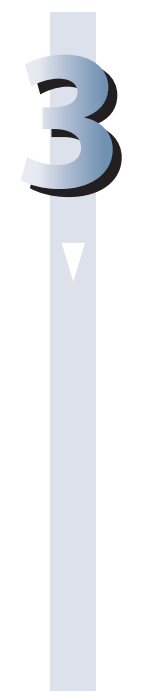

#### **3 新しい針カートリッジをセットします。**

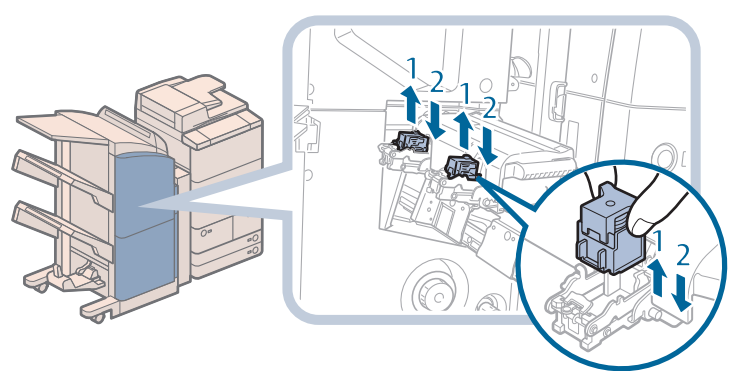

- 1. 空になった針カートリッ ジの左右をつまんで取り 外す
- 2. 新しい針カートリッジを 「カチッ」と音がするま で押しこむ
- ◎メモ ・ 一度にセットできる針カートリッジは 1 個までです。 •針カートリッジは2つあるので、手前側と奥側の両方とも交換してください。

# **4 中とじユニットを押し戻します。**

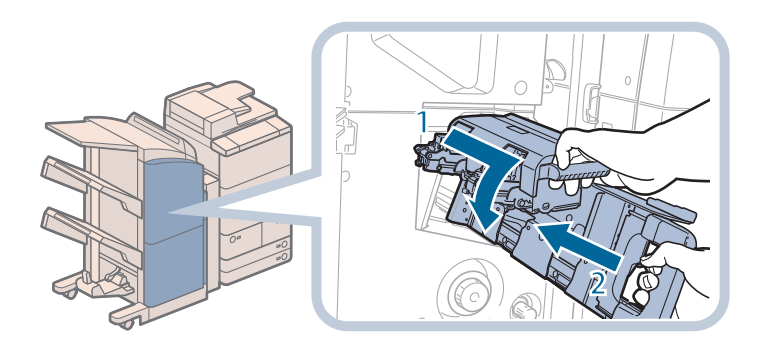

1. ホチキスユニットを一度 手前に引いて元に戻す 2. 中とじユニットの取っ手 を持ち、元に戻す

# ▲注意

**中とじユニットを元に戻すときは、すき間に指をはさまないように注意してください。**

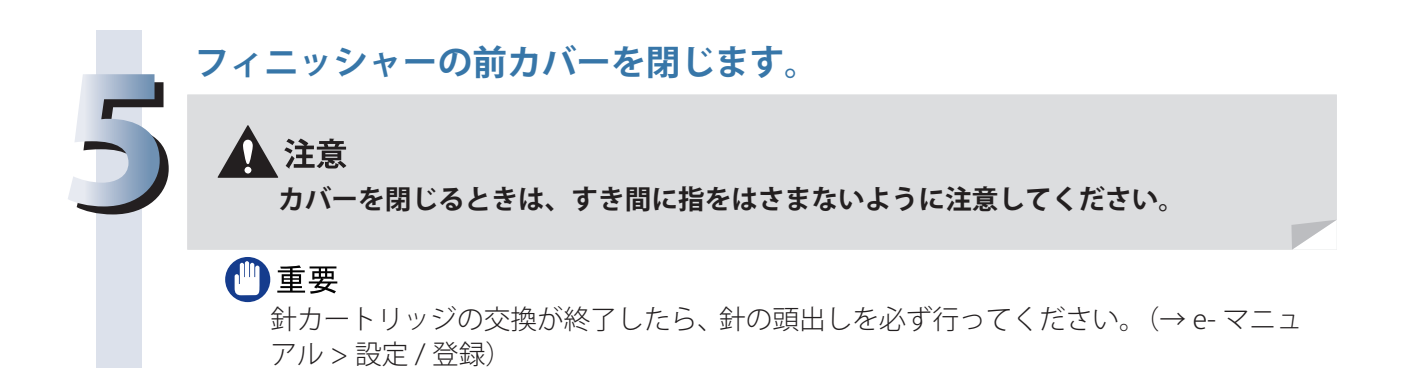

**92**

# **パンチ屑がたまったら(外付け 2 穴パンチャー・A1)**

パンチ屑の処理方法について説明します。

パンチ屑がいっぱいになると、タッチパネルディスプレーにパンチ屑の処理を促す画面が表示されま す。画面に表示される処理方法を参考にしながら、次に示す手順に従ってパンチ屑を処理してください。

# ∥≫メモ

·外付け 2 穴パンチャー・A1 はオプションです。

·外付け 2 穴パンチャー・A1 は、ステイプルフィニッシャー・P1 または中綴じフィニッシャー・ P1 装着時のみ利用できます。

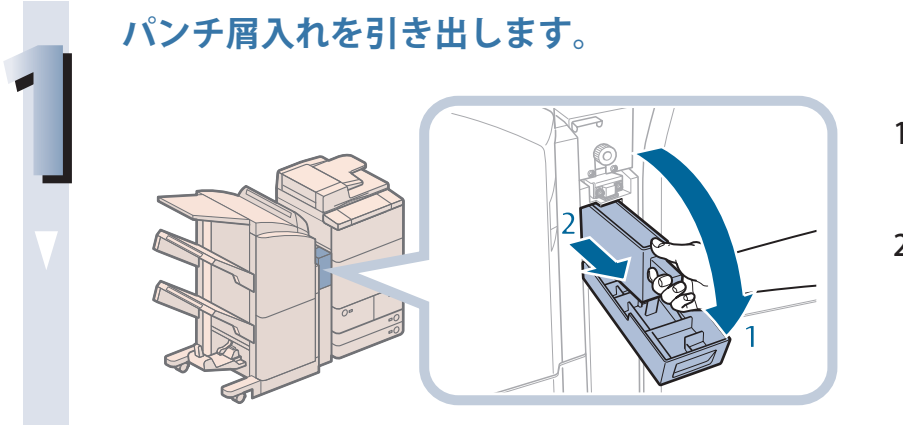

1. パンチャーの前カバーを 開く

2. パンチ屑入れを引き出す

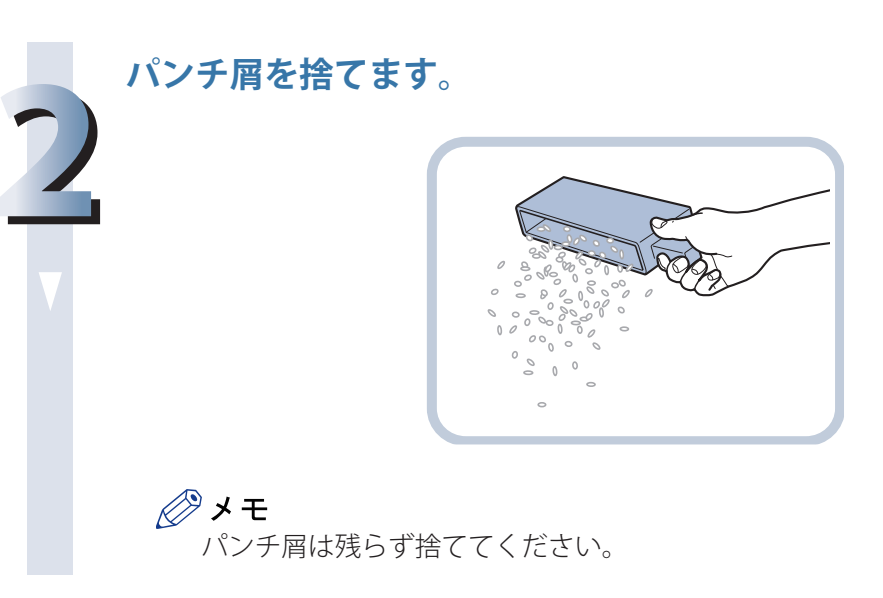

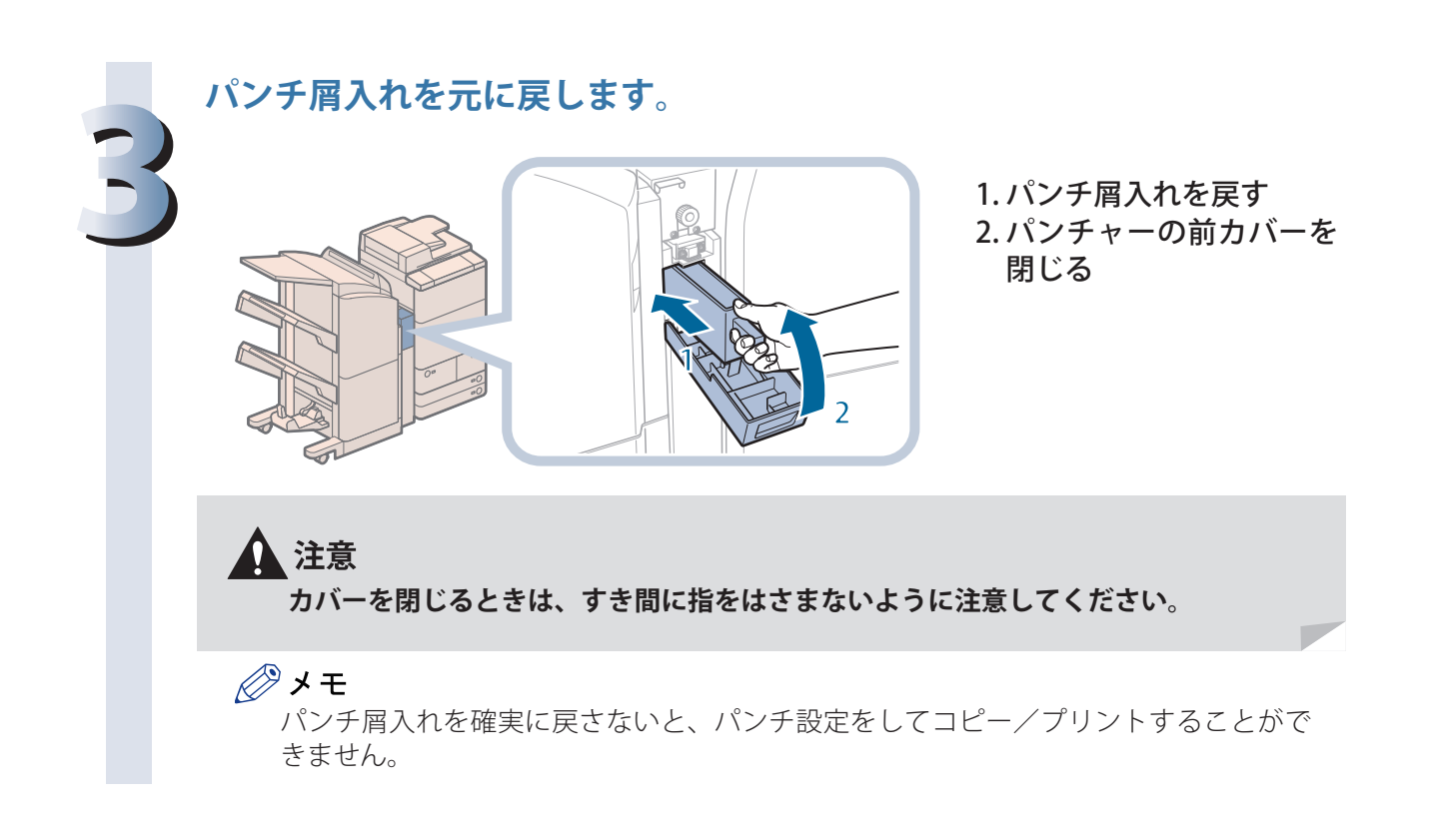

# **トナー容器の交換**

「トナー容器を交換してください。」というメッセージが表示されているときは、画面右下の[ | | | | | | | を押してトナー容器を交換してください。

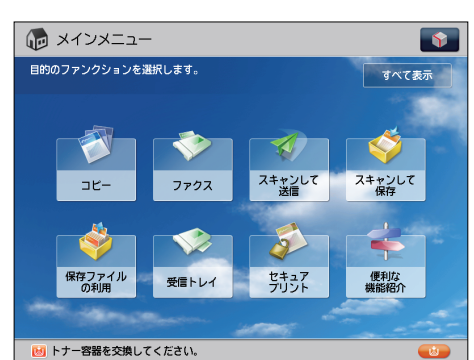

トナーがなくなり、プリントできない状態になると、タッチパネルディスプレーにトナー容器の交換 方法が表示されます。次の手順に従ってトナー容器を交換してください。

[閉じる]を押したときは、トナーをすぐに交換しなくても、モードの設定、原稿の読み込みなどの操 作を続けることができます。

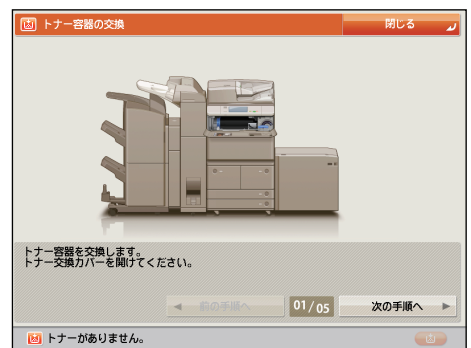

# ▲ 警告

**・トナー容器を火中に投じないでください。トナーに引火して、やけどや火災の原因になります。** 

**・ トナーをこぼした場合は、トナー粉塵を吸いこまないよう、掃き集めるか濡れた雑巾等で拭 き取ってください。掃除機を使用する場合は、粉塵爆発に対する安全対策がとられていない 一般の掃除機は使用しないでください。掃除機の故障や静電気による粉塵爆発の原因になる 可能性があります。**

# ▲ 注意

- **・トナー容器は幼児の手の届かないところへ保管してください。**
- **・トナーを誤って飲んだときは、直ちに医師に相談してください。**
- **・ トナーが衣服や手に付着したときは、直ちに水で洗い流してください。温水で洗うとトナー が定着し、汚れが取れなくなることがあります。**

# 『】重要

- ・ トナー容器は必ず本製品専用のものをお使いください。
- ·本製品に対応するキヤノン純正トナーについては、「[消耗品」](#page-109-0)(→ [P.110](#page-109-0))を参照してください。
- ・ トナー容器の交換は、トナー容器交換のメッセージが表示されてから行ってください。
- ・ トナー容器の交換は、本製品のプリント中にも行うことができます。

- ・ < トナー容器を交換してください。> というメッセージが表示されてから、約 900 枚プリント可 能です。
- ・タッチパネルディスプレーに表示される [前の手順へ]、[次の手順へ] を押して、交換方法を確 認できます。
- ・ トナーがなくなり中断したプリントジョブは、トナー容器の交換後に自動的に再開します。
- ・ トナー容器交換後にコピー/プリントの階調や濃度がトナー容器交換前と異なる場合は、[自動階 調補正]で調整してください。(→ e- マニュアル > 設定 / 登録)

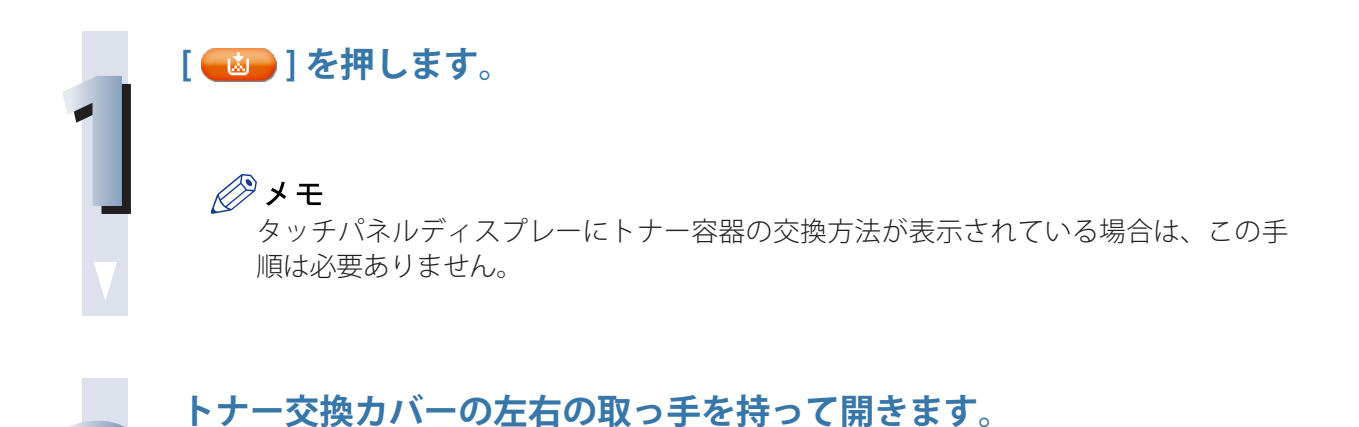

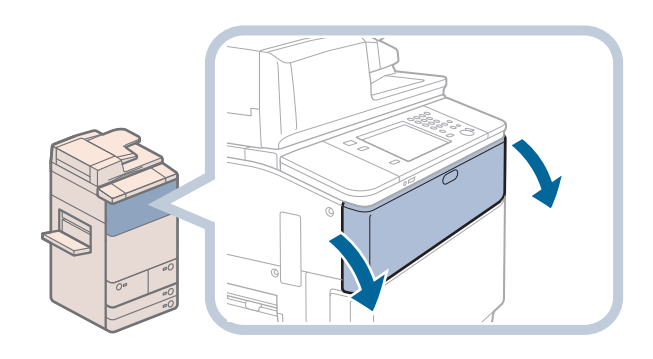

◎メモ フィニッシャーなどが取り付けられているときは、右側の取っ手を持って開けてくだ さい。

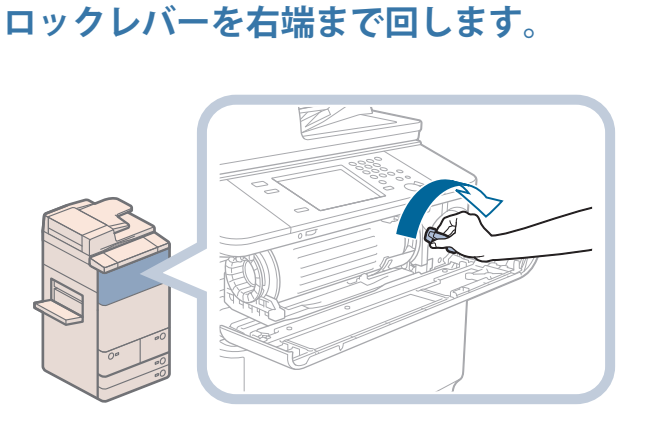

#### 【門重要

ロックレバーは必ず右端まで回してください。右端まで回さないと、トナー容器は取 り外せません。

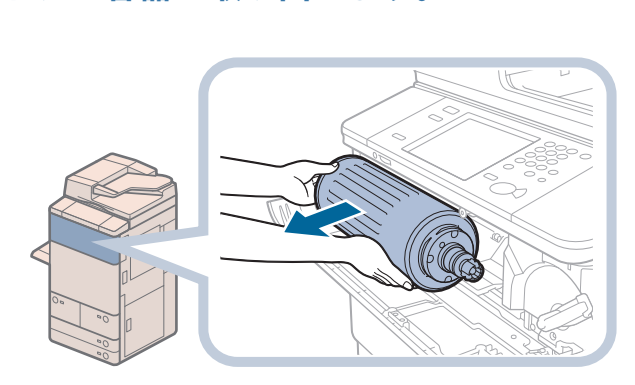

**4 トナー容器を取り出します。**

# ▲ 警告

**使用済みのトナー容器を火中に投じないでください。トナー容器内に残ったトナーに 引火して、やけどや火災の原因になります。**

# 心重要

トナー容器の先端部に触れたり、何かにぶつけるなどの衝撃を与えることは絶対に避 けてください。トナーが漏れることがあります。

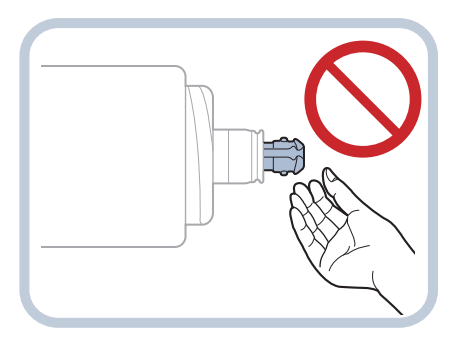

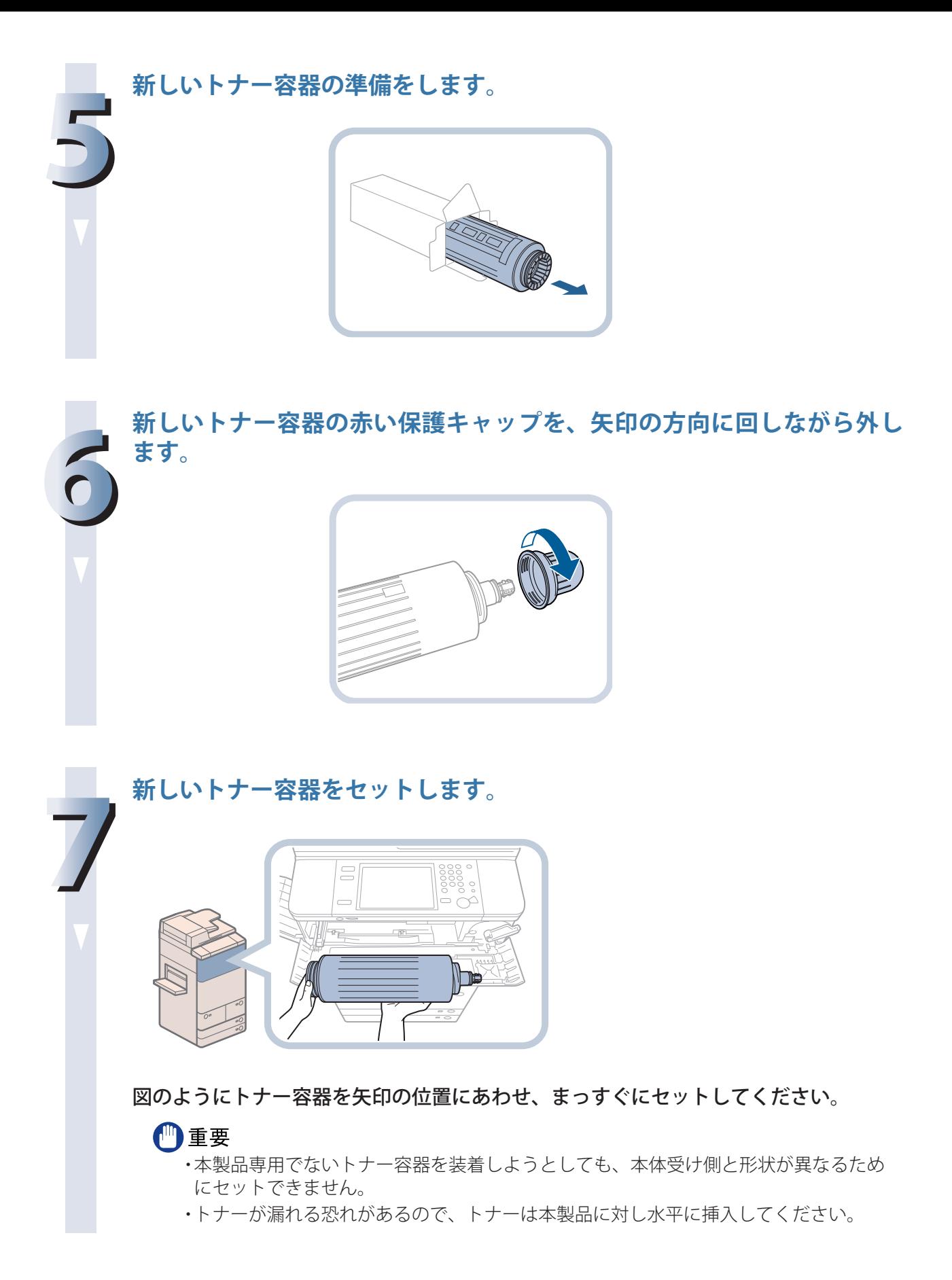

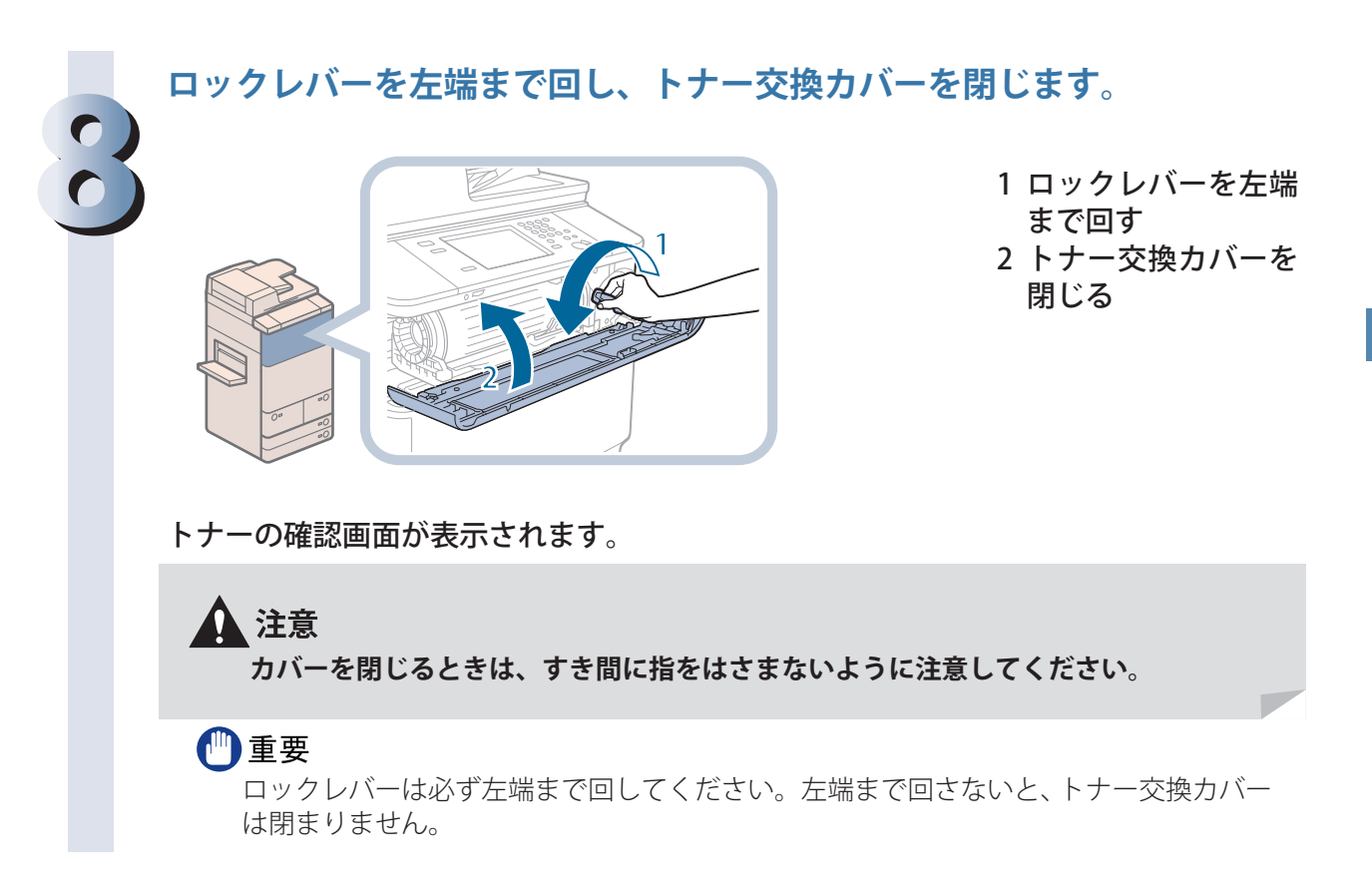

# **日常のお手入れ**

原稿がきれいに読み取れなかったり、プリントした用紙に汚れがつくときは、次の箇所を清掃してく ださい。快適なプリント結果を得ていただくために、1 か月に 1 回程度清掃することをおすすめします。

- 原稿台ガラス
- フィーダーの裏面
- ワイヤ部
- ドラム部

また、タッチパネルディスプレーが汚れて見づらいときは、タッチパネルディスプレーを清掃してく ださい。タッチパネルディスプレーは使用していくうちに汚れていきますので、一週間または 10 日に 一度、清掃することをおすすめします。

# ■ 警告

**・ 清掃するときは、主電源スイッチを切り、電源コードをコンセントから抜いてください。火 災や感電の原因になります。**

**・電源プラグを定期的に抜き、その周辺およびコンセントにたまったほこりや汚れを、乾いた 布で拭き取ってください。ほこり、湿気、油煙の多いところで電源プラグを長期間差したま まにすると、周辺にたまったほこりが湿気を吸って絶縁不良となり、火災の原因になります。**

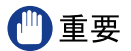

- ・ 清掃するときは、水で濡らしすぎると原稿の破損や故障の原因になることがあります。
- •アルコールやシンナー、ベンジンなどの溶剤はプラスチック部を変質させることがあります。絶 対に使わないでください。

マルチカラーイメージリーダーユニット・G1 はオプションです。

# 日常のメンテナンス

# **原稿台の清掃**

原稿台ガラスまたはフィーダーの裏面が汚れていると原稿がきれいに読み取れなかったり、原稿のサ イズを誤って検知したりすることがあります。以下のように清掃してください。

## ◎メモ

原稿台の清掃は、マルチカラーイメージリーダーユニット・G1 を装着している場合のみ行います。

**1 水を含ませて固く絞った布で清掃してから、柔らかい布でから拭きして ください。** 1. 原稿台ガラスを清掃 2. フィーダー裏面を清掃 ◎メモ 汚れが取れない場合は、中性洗剤を含ませて清掃してから、柔らかい布でから拭きし

てください。

# **フィーダーを手動で清掃する**

フィーダーから給紙した原稿にスジ状の汚れがつくときは、フィーダー原稿読み取り部やローラー部 を清掃してください。

水を含ませて固く絞った布で清掃し、乾いた柔らかい布でから拭きしてください。

## ●■重要

・ ローラーは回しながら清掃してください。

・ フィーダー原稿読み取り部が汚れていると原稿がきれいに読み取れなかったり、原稿のサイズを 誤って検知することがあります。

∥≫メモ

フィーダーの清掃は、マルチカラーイメージリーダーユニット・G1 を装着している場合のみ行い ます。

**1 原稿読み取り部(細長いガラス部)を清掃します。**

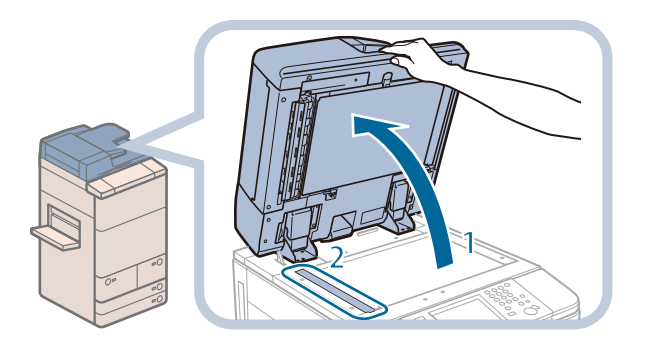

1. フィーダーを開く 2. 原稿読み取り部を清掃

**2 原稿読み取り部カバーを開いたあと、内カバーを開きます。**

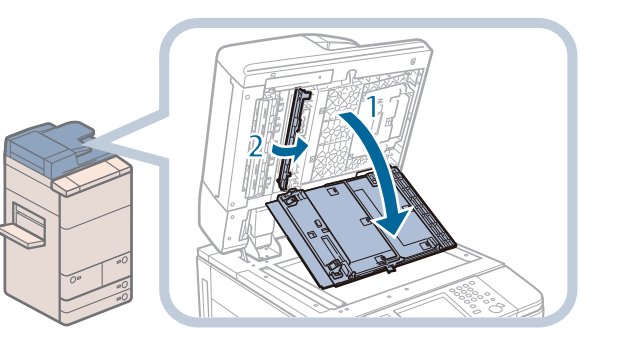

- 1. フィーダー上部のレバー を引いて、原稿読み取り 部カバーを開く 2. 上部の青いつまみを持
- ち、矢印方向に内カバー を開く

#### (1)重要

原稿読み取り部カバーは、静かに開いてください。原稿台ガラスを傷つける恐れがあ ります。

**3 フィーダーの原稿読み取り部(細長いガラス部)を清掃します。**

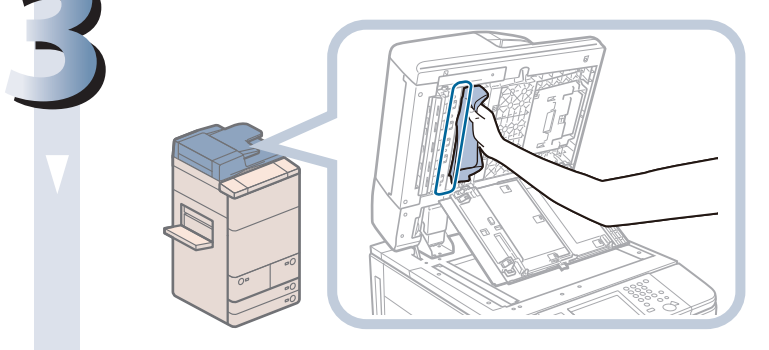

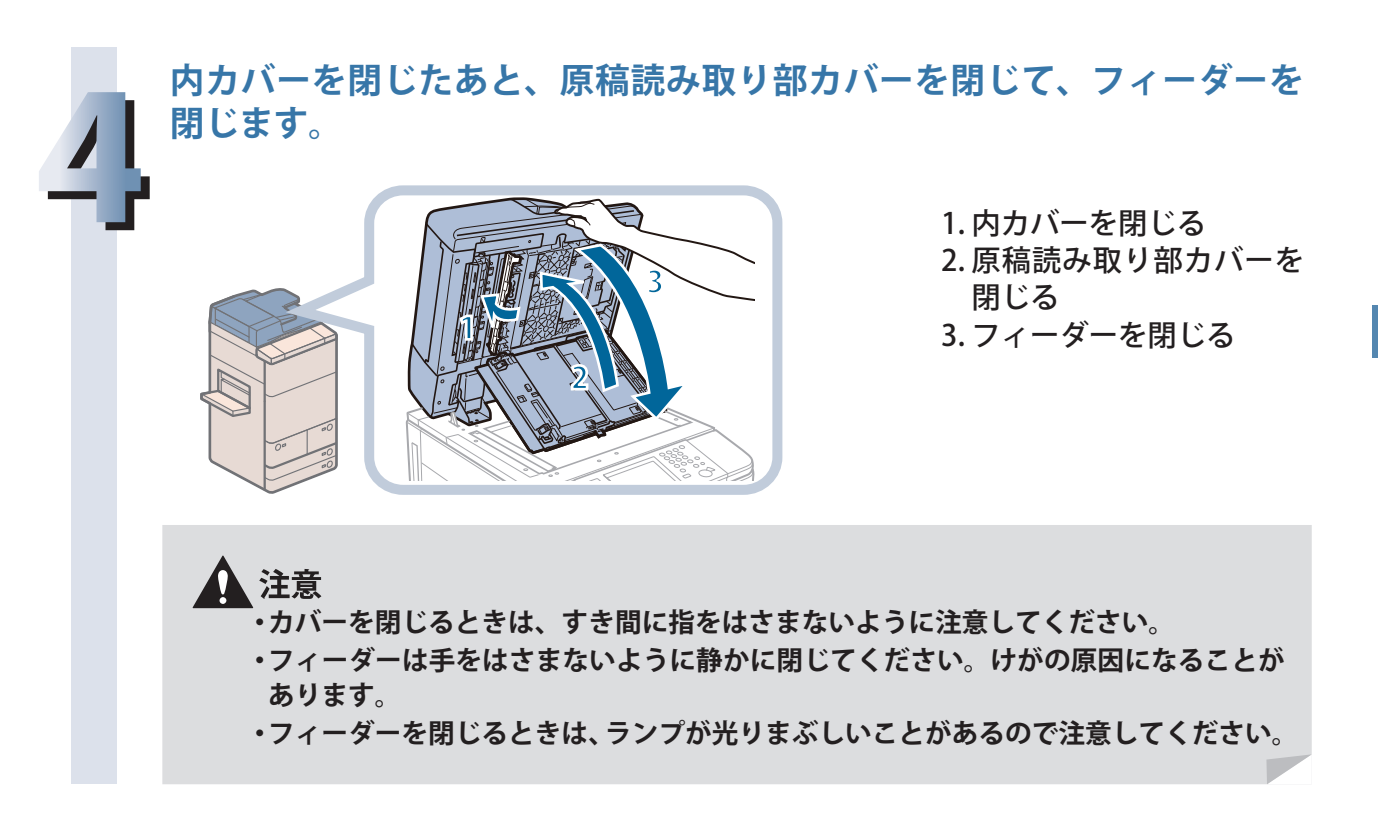

# **フィーダーのローラー部を清掃する**

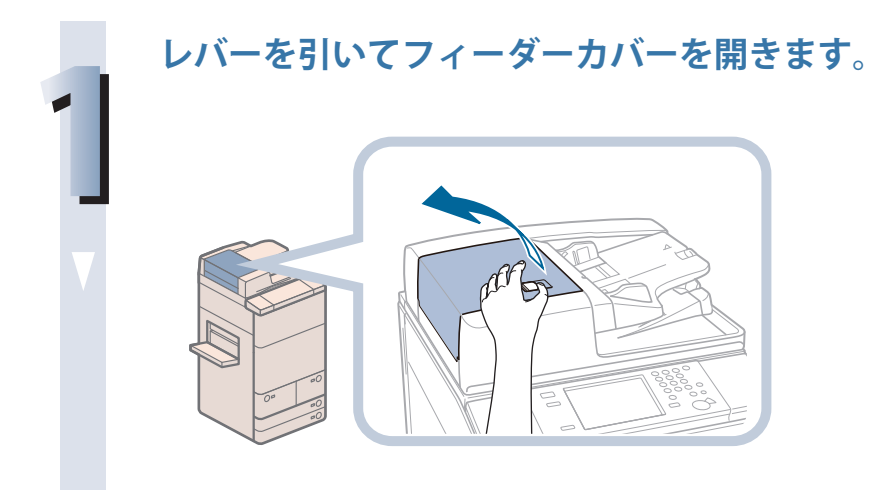

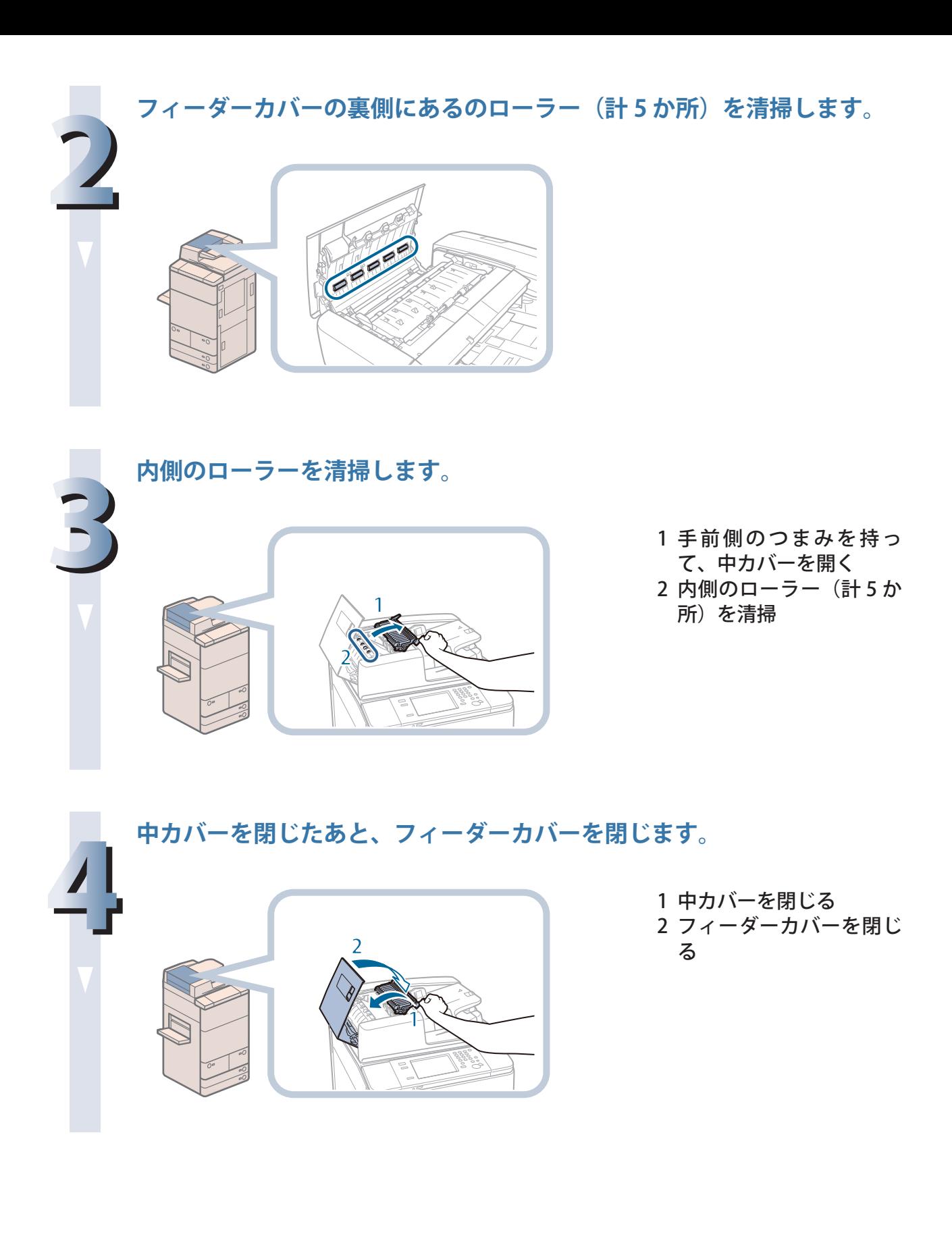

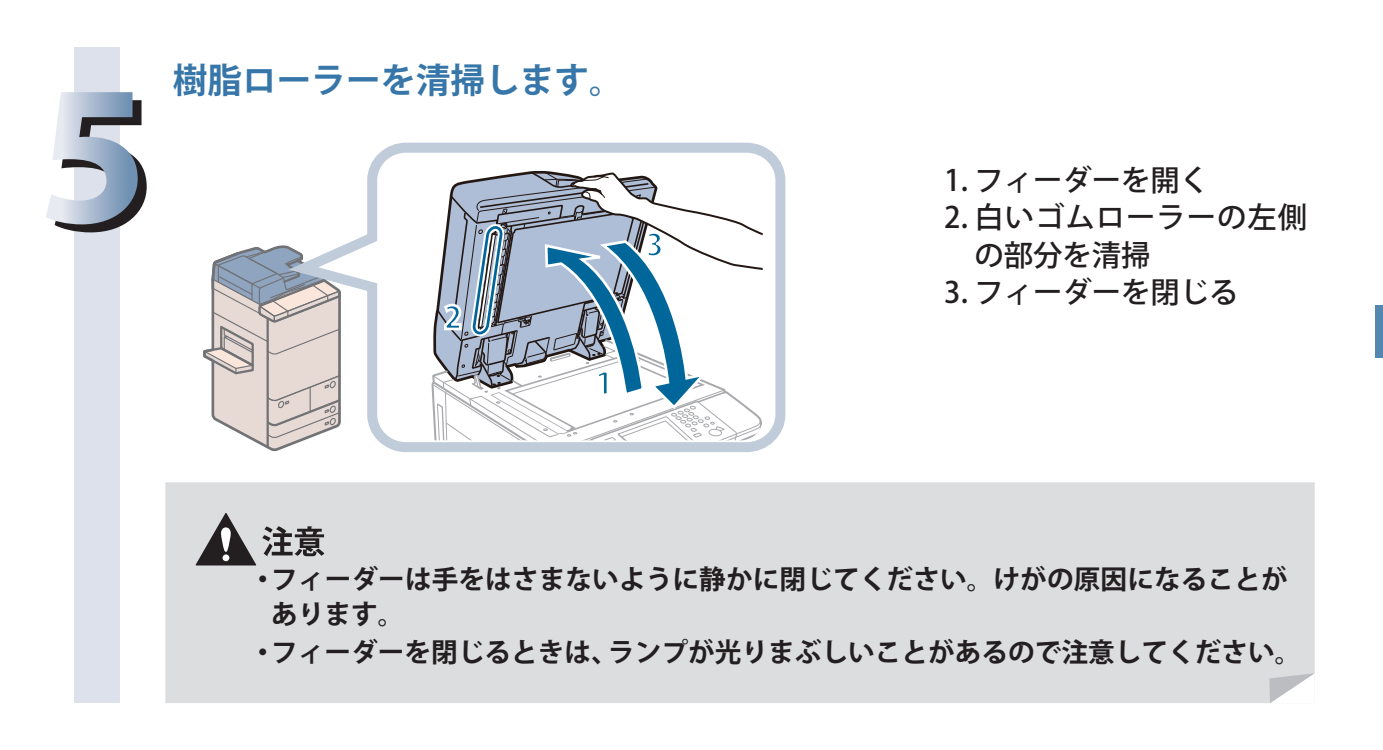

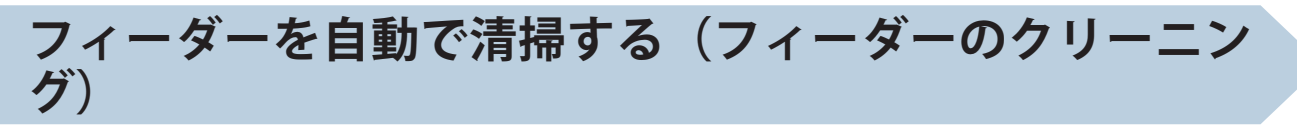

ローラーに鉛筆の粉などが付着して、原稿が汚れたままプリントされることがあります。このような ときは、フィーダー(原稿給紙ローラー)の自動クリーニングを行ってください。

◎メモ

フィーダーの清掃は、マルチカラーイメージリーダーユニット・G1 を装着している場合のみ行い ます。

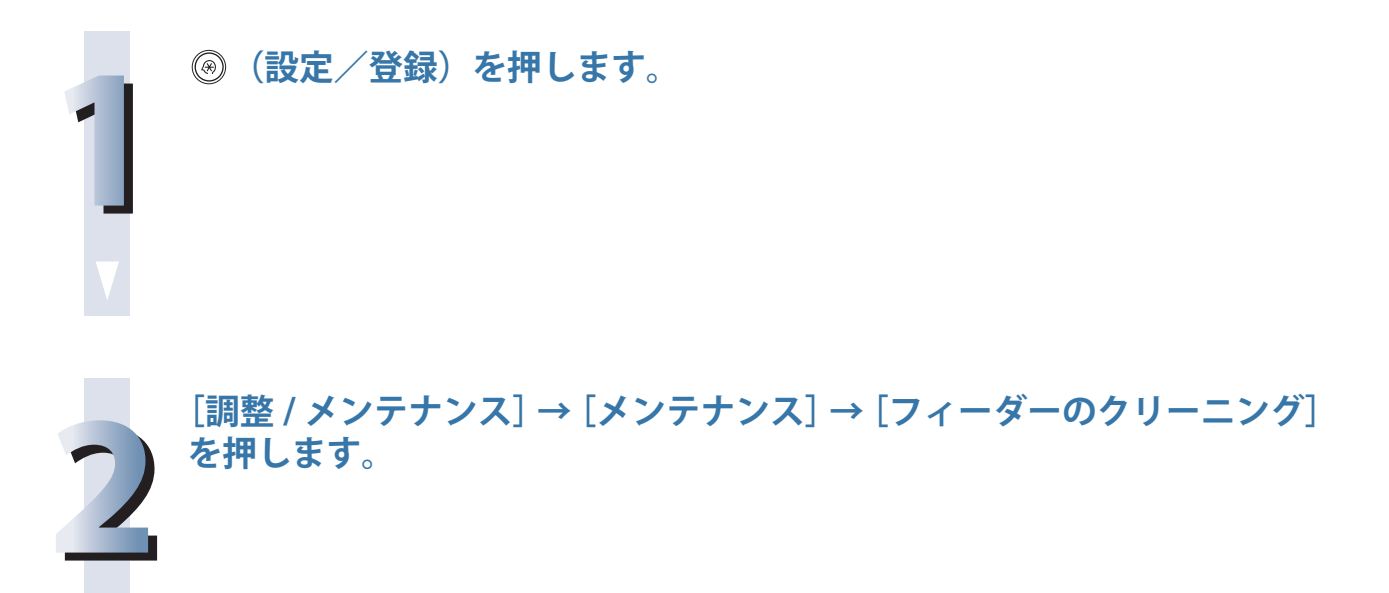

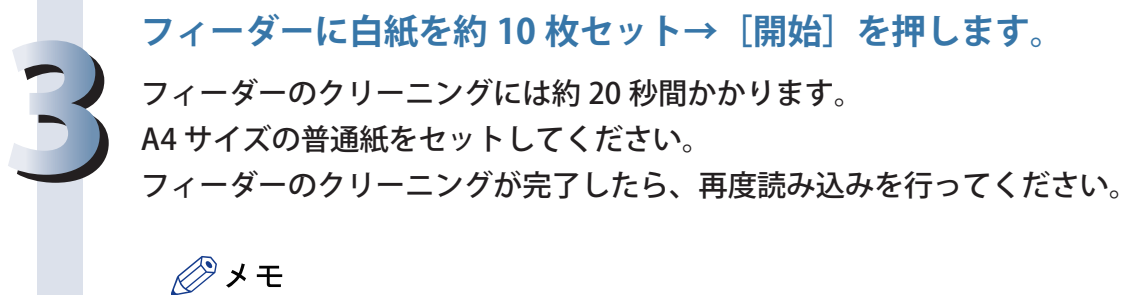

・ プリント中は、フィーダーのクリーニングはできません。 •フィーダーのクリーニングを中止する場合は、「キャンセル]を押します。

# **プリントが汚れるときは(ワイヤのクリーニング)**

プリントした用紙に汚れがつくときは、必要に応じて帯電器のワイヤの自動クリーニングを行ってく ださい。

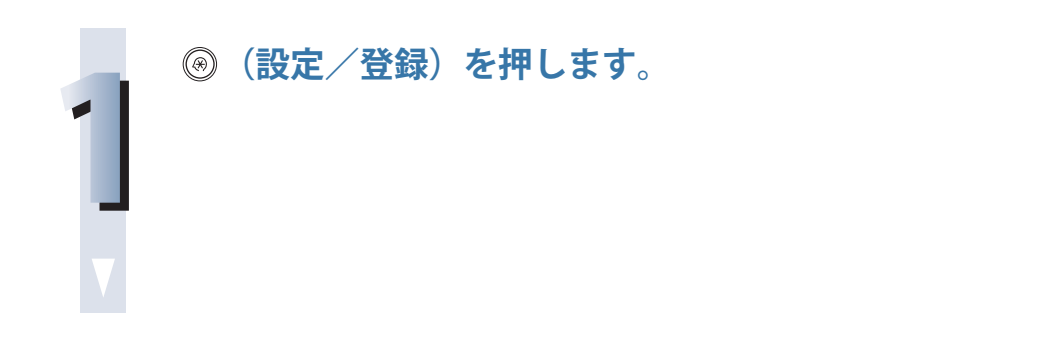

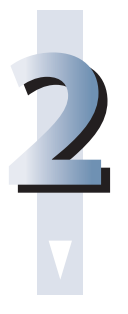

**[調整 / メンテナンス]→[メンテナンス]→[ワイヤのクリーニング] を押します。**

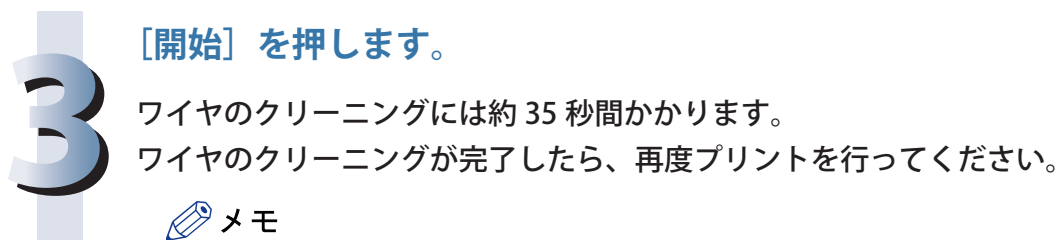

プリント中は、ワイヤのクリーニングはできません。

# **プリントした画像が薄くなったり、乱れるときは(ドラ ムのクリーニング)**

設置した直後や、連休などで長時間ご使用になっていなかったあとに本製品を使用した場合、まれに プリントした画像が薄くなったり、乱れたりすることがあります。プリントした画像が薄くなったり 乱れたりするときは、必要に応じてドラムのクリーニングを行ってください。

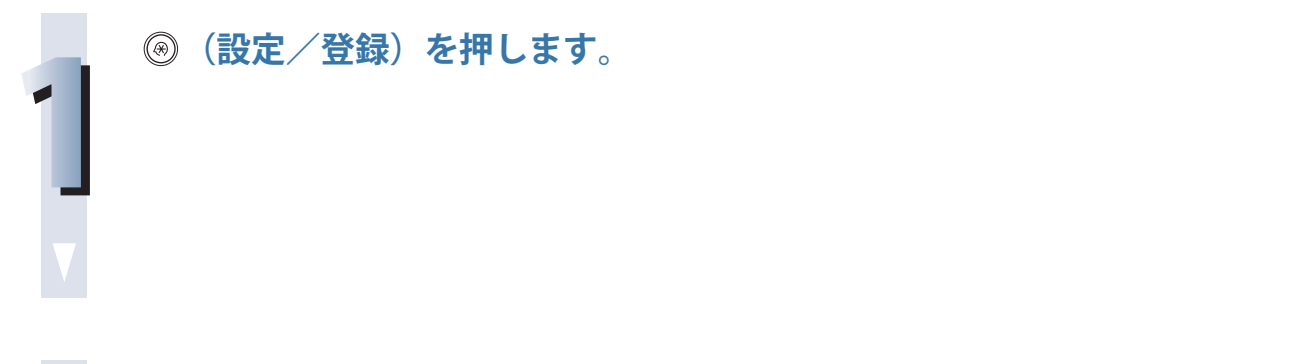

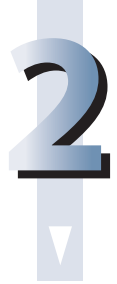

**[調整 / メンテナンス]→[メンテナンス]→[ドラムのクリーニング] を押します。**

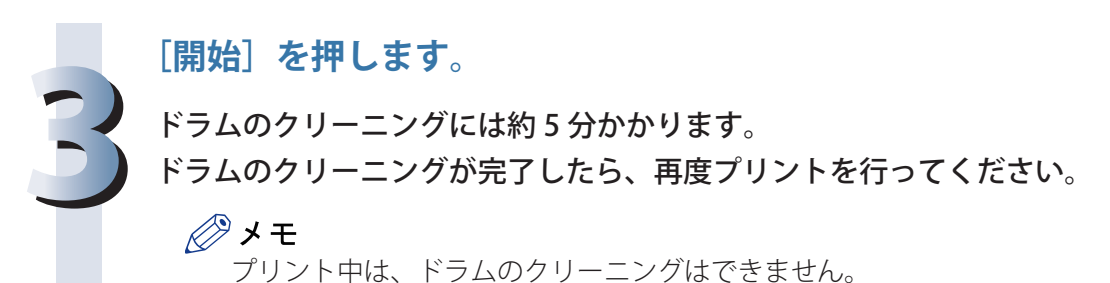
## **タッチパネルディスプレーの清掃**

タッチパネルディスプレーが汚れて見づらいときは、タッチパネルディスプレーの清掃を行ってくだ さい。

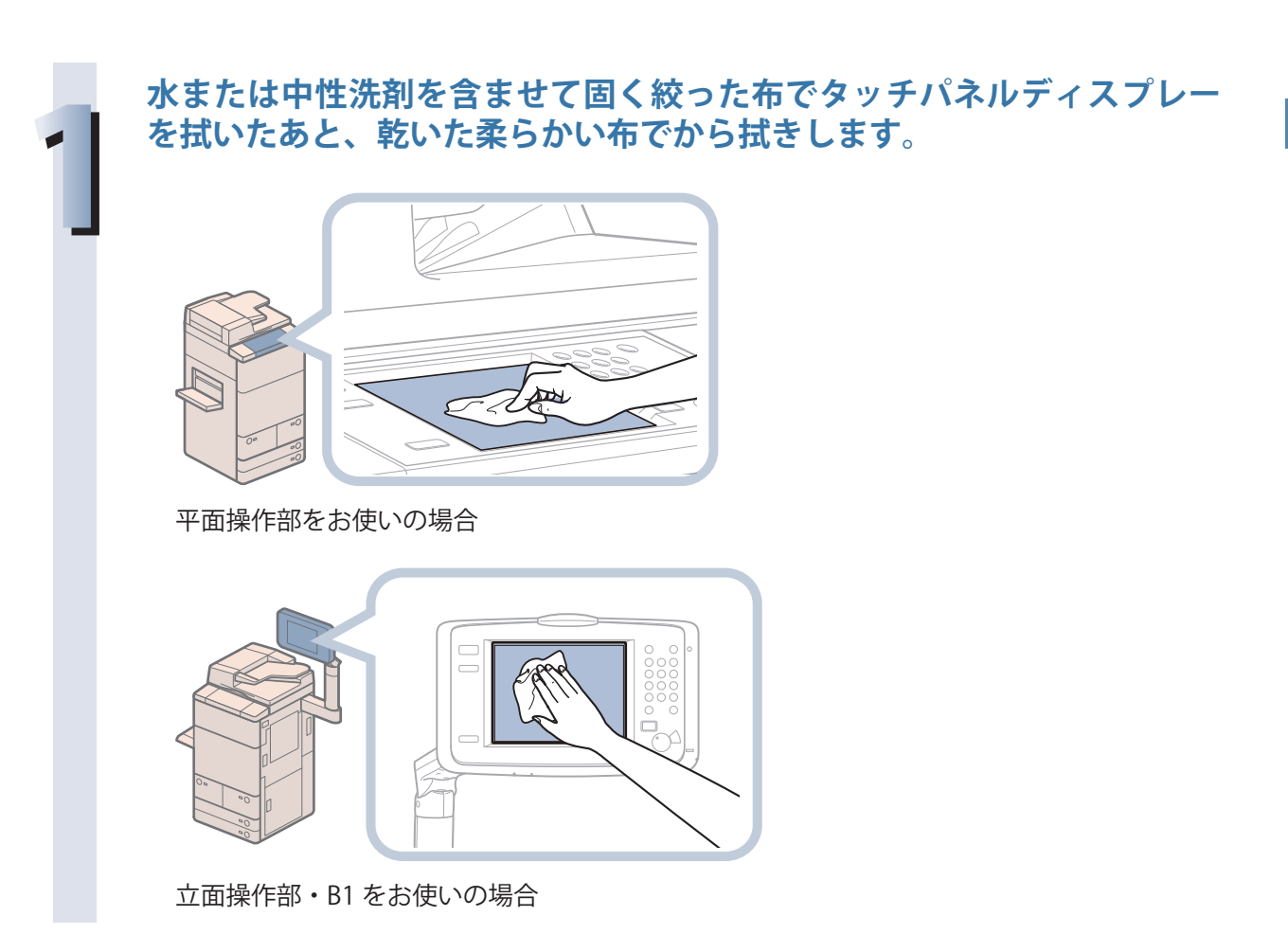

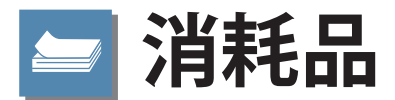

本製品には次のような消耗品が用意されています。詳しくは、本製品をお買い求めになった販売店に お問い合わせください。用紙やトナーは、なくなる前に販売店よりお求めになることをおすすめします。

#### ● 専用用紙

普通紙 (A3、B4、A4、B5、A5 サイズ) のほかに、再生紙、色紙、OHP フィルム (本製品専用)、 第 2 原図用紙、ラベル用紙などがあります。

#### 主注意 0

**用紙は火気のある場所に保管しないでください。用紙に引火して、やけどや火災の原因になり ます。**

#### ●■重要

- ・ 市販されている用紙にはいろいろな種類があり、本製品に合わないものもあります。お使いにな るときは、本製品をお買い求めになった販売店にお問い合わせください。
- ・ 用紙補給後に残った用紙は、湿気を避けるため包装紙にしっかりと包んで保管してください。

◎ メモ

より良いプリント結果を得ていただくため、キヤノン推奨用紙をお使いになることをおすすめしま す。

#### ● 専用トナー容器

トナー容器交換のメッセージが表示されたら、本製品専用のトナー容器に交換してください。 最適な印刷品位のため、交換用トナーは、キヤノン純正トナーのご使用をおすすめします。

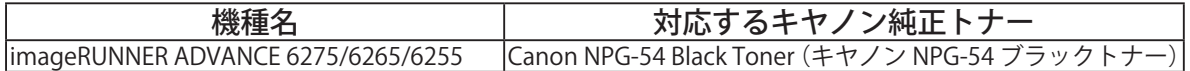

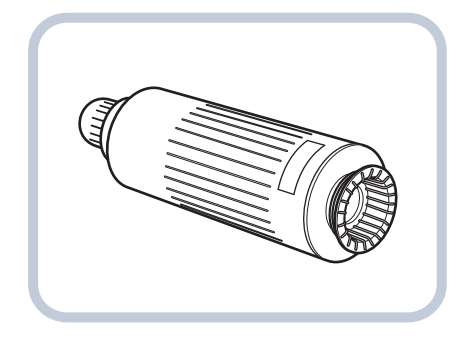

▲ 警告

- **・ トナー容器は火中に投じないでください。爆発の恐れがあります。**
- **・トナー容器は火気のある場所に保管しないでください。トナーに引火して、やけどや火災の 原因になります。**
- **・トナーをこぼした場合は、トナー粉塵を吸いこまないよう、掃き集めるか濡れた雑巾等で拭 き取ってください。掃除機を使用する場合は、粉塵爆発に対する安全対策がとられていない 一般の掃除機は使用しないでください。掃除機の故障や静電気による粉塵爆発の原因になる 可能性があります。**

#### ▲ 注意

**トナーは幼児の手の届かないところへ保管してください。トナーを飲んだときは、直ちに医師 に相談してください。**

#### I"D重要

- ・ トナー容器は直射日光の当たらない涼しい場所に保管してください。望ましい環境は、温度 30 ℃ 以下、湿度 80 % 以下です。
- ・ トナーの偽造品にご注意ください。

トナーの「偽造品」が流通していることが確認されています。「偽造品」を使用されますと、印字品位の低下など、機械本 体の本来の性能が十分に発揮されない場合があります。「偽造品」に起因する故障や事故につきましては、責任を負いかね ますのでご了承ください。

詳しくは下記ホームページをご覧ください。

http://www.canon.com/counterfeit

#### ● スタンプカートリッジ

済スタンプ用のインクカートリッジです。インクカートリッジを交換するためのピンセットが付属 しています。

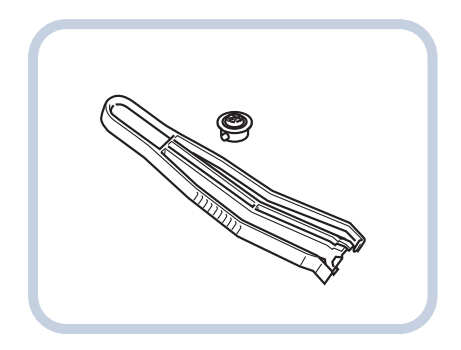

スタンプインクカートリッジ・C1

#### ● ホチキス針

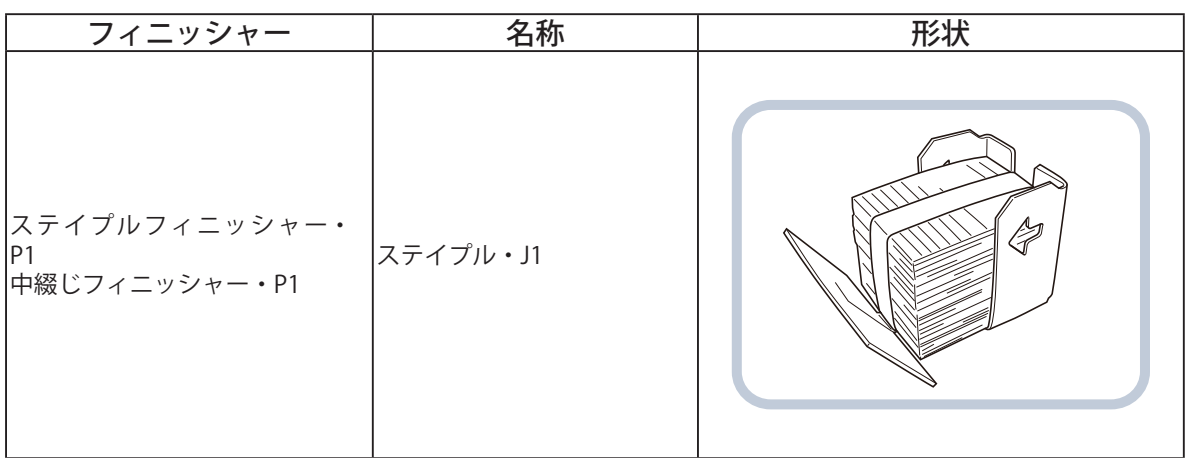

#### ●中とじ針

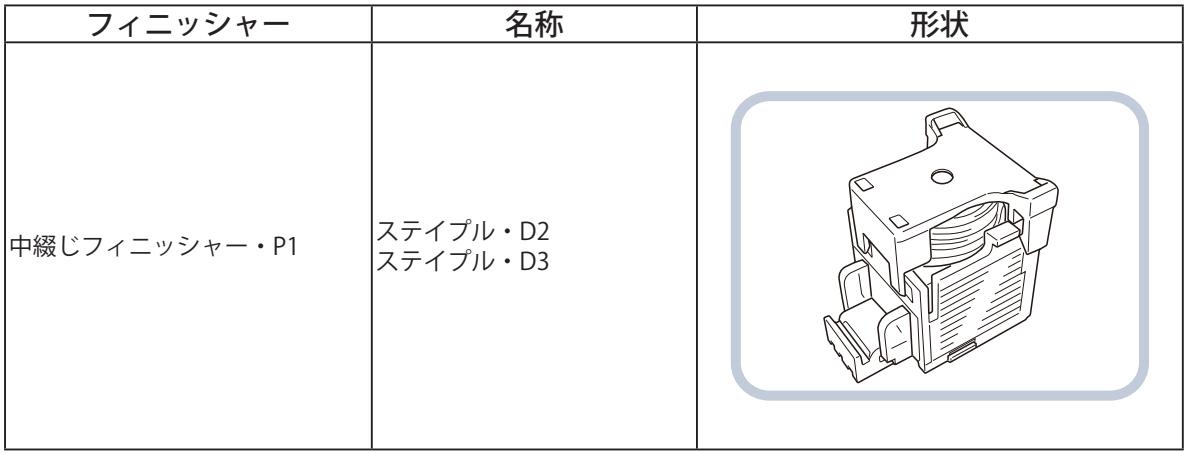

# 日常のメンテナンス

## **保守について**

本製品は、所定の保守契約に基づいて修理や調整を行います。詳しくは、本製品をお買い求めになっ た販売店にお問い合わせください。

#### ● 補修用性能部品

本製品の補修用性能部品およびトナーの最低保有期間は、本製品製造打ち切り後 7 年間です。

#### ● 用紙について

より良いプリント結果を得ていただくため、キヤノン推奨用紙をお使いになることをおすすめしま す。

各オプションで使用できる用紙の厚さに制限がありますので、注意してください。 使用可能な用紙については e- マニュアル > 基本的な使いかたを参照してください。

#### ™】重要

・ 次のような用紙にはプリントしないでください。紙づまりの原因になります。

・ 大きくカールした用紙、しわのある用紙

- ・ 薄いわら半紙
- ・ 熱転写プリンターで印字した用紙
- ・ 熱転写プリンターで印字した用紙のウラ面
- ・ インクジェット専用の郵便はがき
- ・ 市販されている用紙にはいろいろな種類があり、本製品にあわないものもあります。お使いにな るときは、本製品をお買い求めの販売店にお問い合わせください。

#### ■ その他

本製品ならびに関連する消耗品やサービス役務などは、別途消費税を申し受けますのでご了承くだ さい。

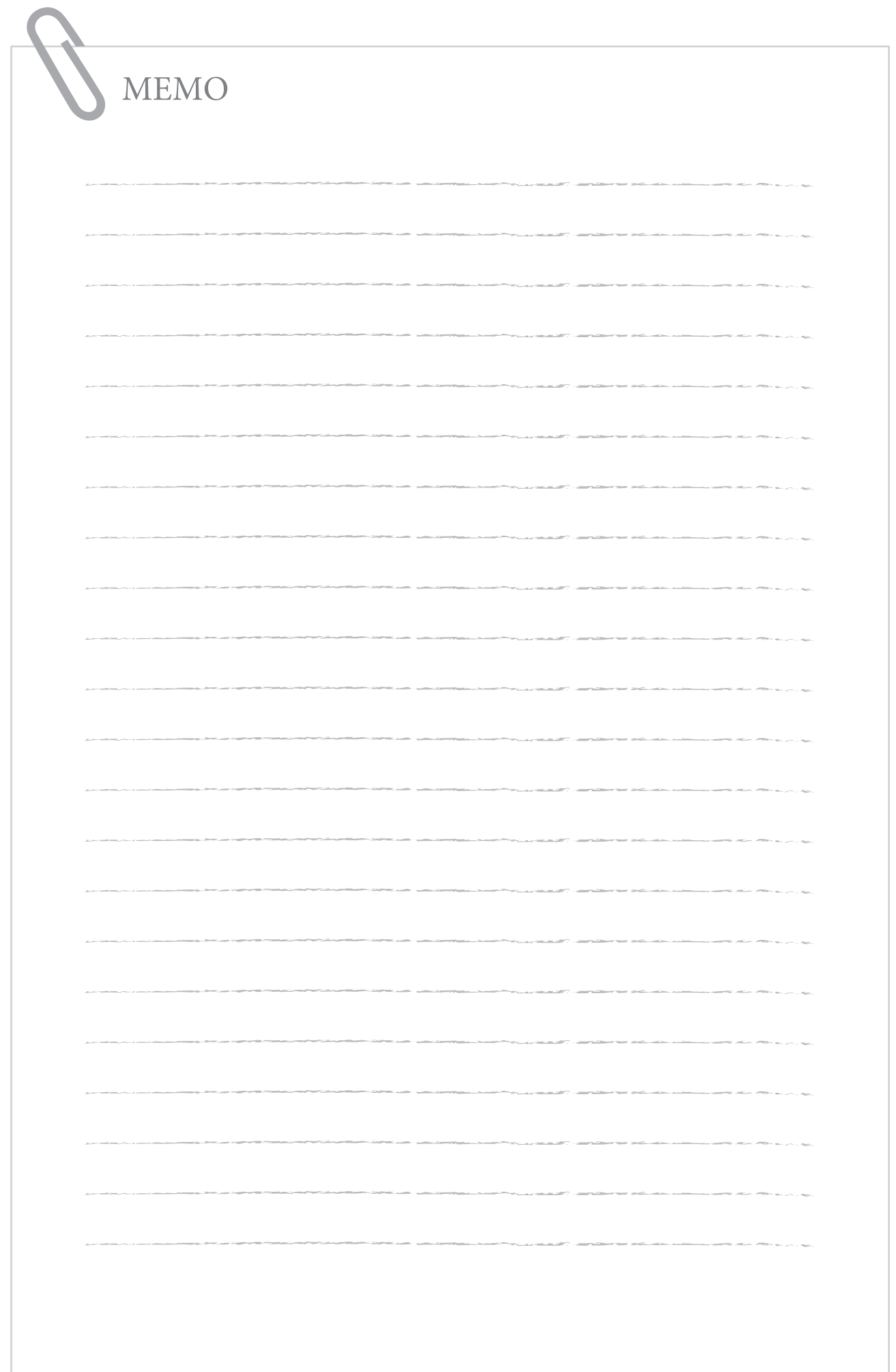

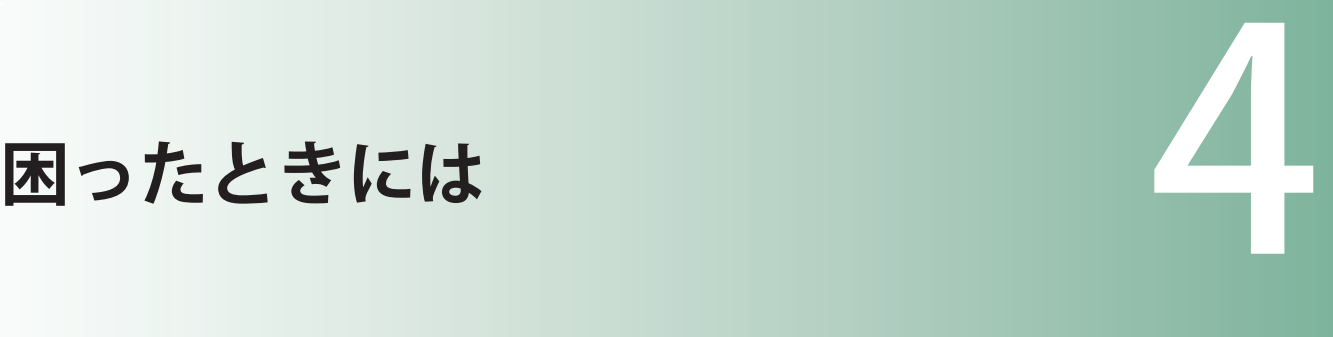

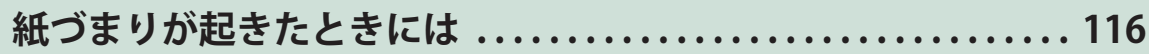

[紙づまりの箇所について • •](#page-117-0) 118 [本体内部の紙づまり処理 • •](#page-121-0) 122 [給紙部の紙づまり処理](#page-126-0) • • 127 マルチカラーイメージリーダーユニット・G1 (フィーダー) の紙づまり処理 (オプション) • • • • • • • 134 ペーパーフォールディングインサーターユニット・H1 の紙づまり処理 (オプション) • • • • • • • • 137 外付け [2 穴パンチャー・A1 の紙づまり処理\(オプション\) • •](#page-146-0) 147 ステイプルフィニッシャー・P1 /中綴じフィニッシャー・P1 の紙づまり処理 (オプション) • • • • • • • 151 [シフトトレイ・E1 /コピートレイ・Q1 の紙づまり処理\(オプション\) • •](#page-160-0) 161

#### **[頻繁に紙づまりが起こるときは . . . . . . . . . . . . . . . . . . . . . . . . . . . . . 165](#page-164-0)**

#### **[針づまりが起きたときには\(オプション\) . . . . . . . . . . . . . . . . . . . . 166](#page-165-0)**

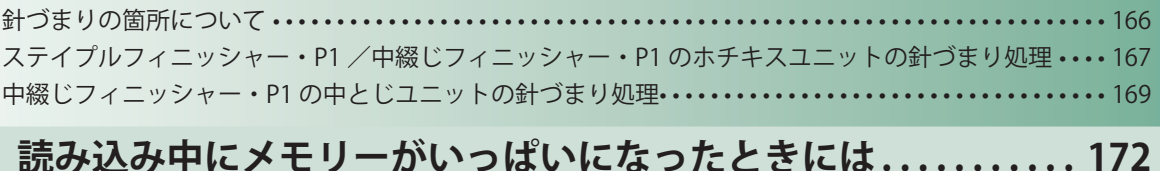

#### **[読み込み中にメモリーがいっぱいになったときには . . . . . . . . . . . 172](#page-171-0)**

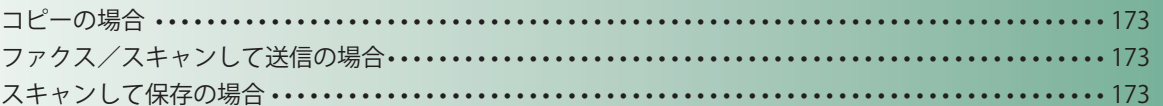

- **[エラーメッセージが表示されたときは . . . . . . . . . . . . . . . . . . . . . . . 174](#page-173-0)**
- **終了コードが表示されたときは ................................ 175**

#### **[プリンター/ファクスドライバーのトラブル . . . . . . . . . . . . . . . . . 176](#page-175-0)**

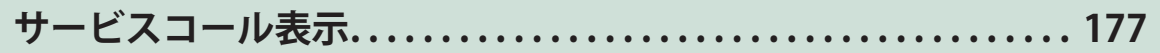

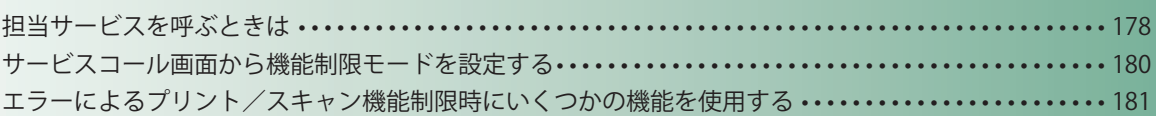

# <span id="page-115-0"></span>**紙づまりが起きたときには**

紙づまりが起きると、タッチパネルディスプレーに紙づまりの箇所と処理方法を示す画面が表示され ます。画面の指示に従って処理してください。画面は、紙づまりが処理されるまで繰り返し表示され ます。「閉じる」を押すと、紙づまりをすぐに処理しなくてもモードの設定、原稿の読み込みなどの操 作を続けることができます。

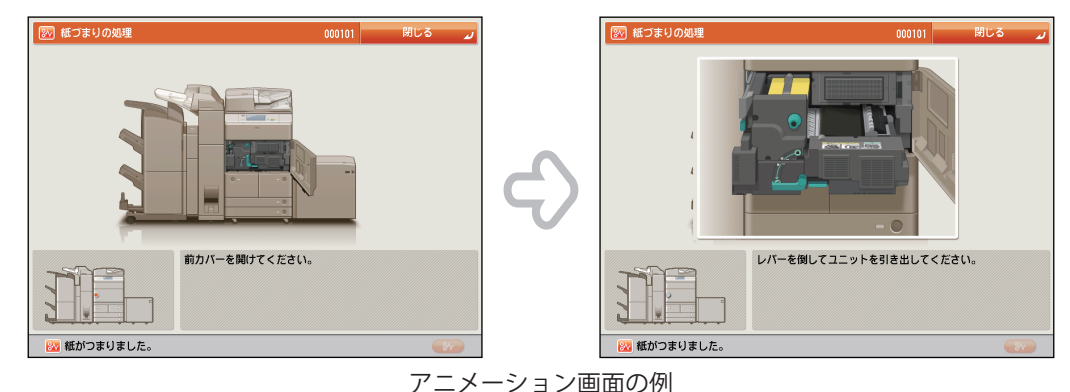

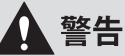

**本体内部には、高圧になる部分があります。紙づまりの処理など内部を点検するときは、ネッ クレス、ブレスレットなどの金属物が触れないようにしてください。やけどや感電の原因にな ることがあります。**

#### ▲ 注意

- **・原稿づまりや紙づまりみ取り除くときは、原稿や用紙の端で手を切ったりけがをしたりしな いように、注意してください。本体内部から取り除くことができないときは、担当サービス にお問い合わせください。**
- **・紙づまりを取り除くときは、指をはさんだり、けがをしないようにご注意ください。**
- **・ 紙づまりで用紙を本体内部から取り除くときは、紙づまりしている用紙の上にのっているト ナーが衣服や手に触れないように取り除いてください。衣服や手が汚れたときは、直ちに水 で洗い流してください。温水で洗うとトナーが定着し、汚れがとれなくなることがあります。**
- **・ 紙づまりで用紙を本体内部から取り除くときは、紙づまりしている用紙の上にのっているト ナーが飛び散らないように、丁寧に取り除いてください。トナーが目や口などに入ることが あります。トナーが目や口に入ったときは、直ちに水で洗い流し、医師に相談してください。**
- **・本体内部の定着器周辺は、使用中に高温になります。紙づまりの処理など内部を点検すると きは、定着器周辺に触れないように点検してください。やけどの原因になることがあります。**
- **・紙づまりの処理がすべて終了したら、本製品から直ちに手を離してください。ローラー部に 衣服や手が巻き込まれて、けがの原因になることがあります。**

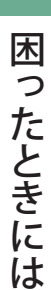

#### 【門重要

- ・ フィーダーで紙づまりが発生したときは、続けて操作を行うことはできません。画面の指示に従っ て用紙を取り除いてください。[\(→マルチカラーイメージリーダーユニット・G1\(フィーダー\)の](#page-133-1) 紙づまり処理 (オプション): P. 134)
- ・ 画面に表示された紙づまり位置に、実際には紙がつまっていないことがあります。そのような場 合も、画面の表示に従って、必ずすべての箇所を確認するようにしてください。
- ・ ホチキスを設定してプリント中に、紙づまりが起こって出力が停止した場合は、タッチパネルディ スプレーに紙づまり箇所として表示された場所以外の用紙は取り除かないようにしてください。 例えば本体で紙づまりが起きたときは、紙づまりの起きていないフィニッシャーからは用紙を取 り除かないようにしてください。(本体の紙づまりを処理すると、フィニッシャー内の用紙はその まま継続してホチキスされて、出力されます。)

#### ◎ メモ

複数の箇所に用紙がつまっているときは、タッチパネルディスプレーに表示される画面の指示に 従って処理してください。

## <span id="page-117-0"></span>**紙づまりの箇所について**

製品内部で紙づまりが起きる場所は、次になります。該当箇所のページを参照して紙づまりの処理を 行ってください。

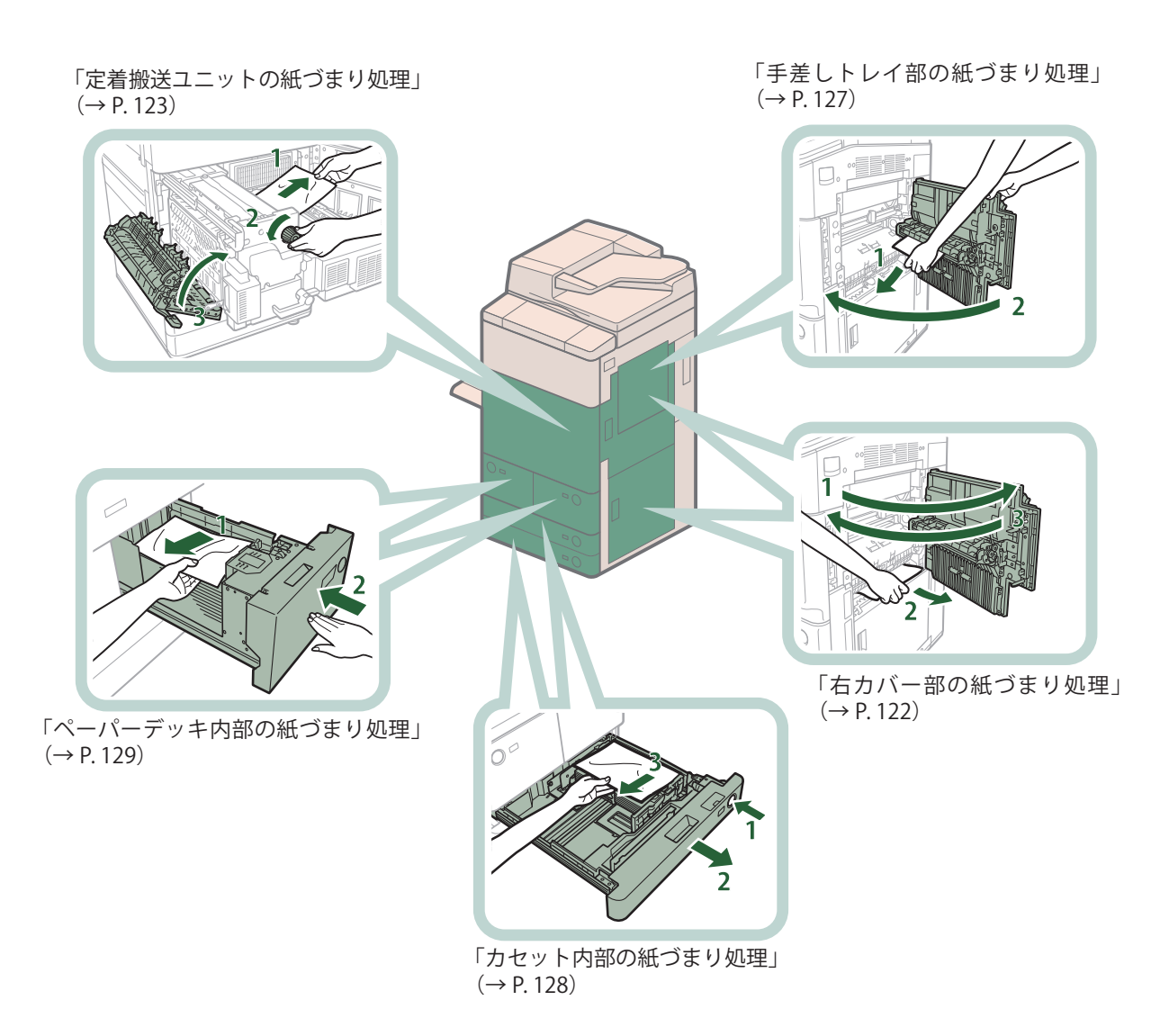

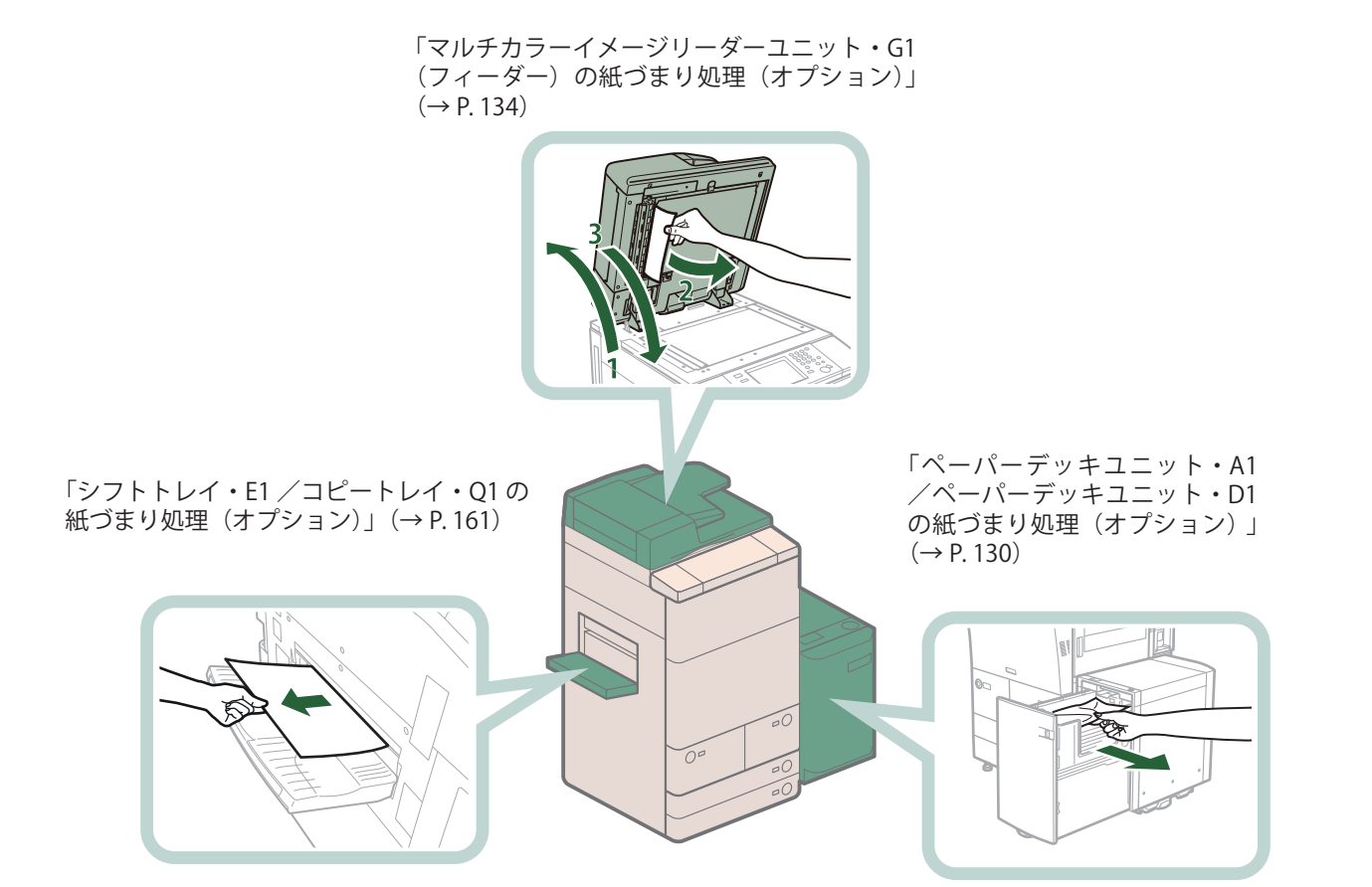

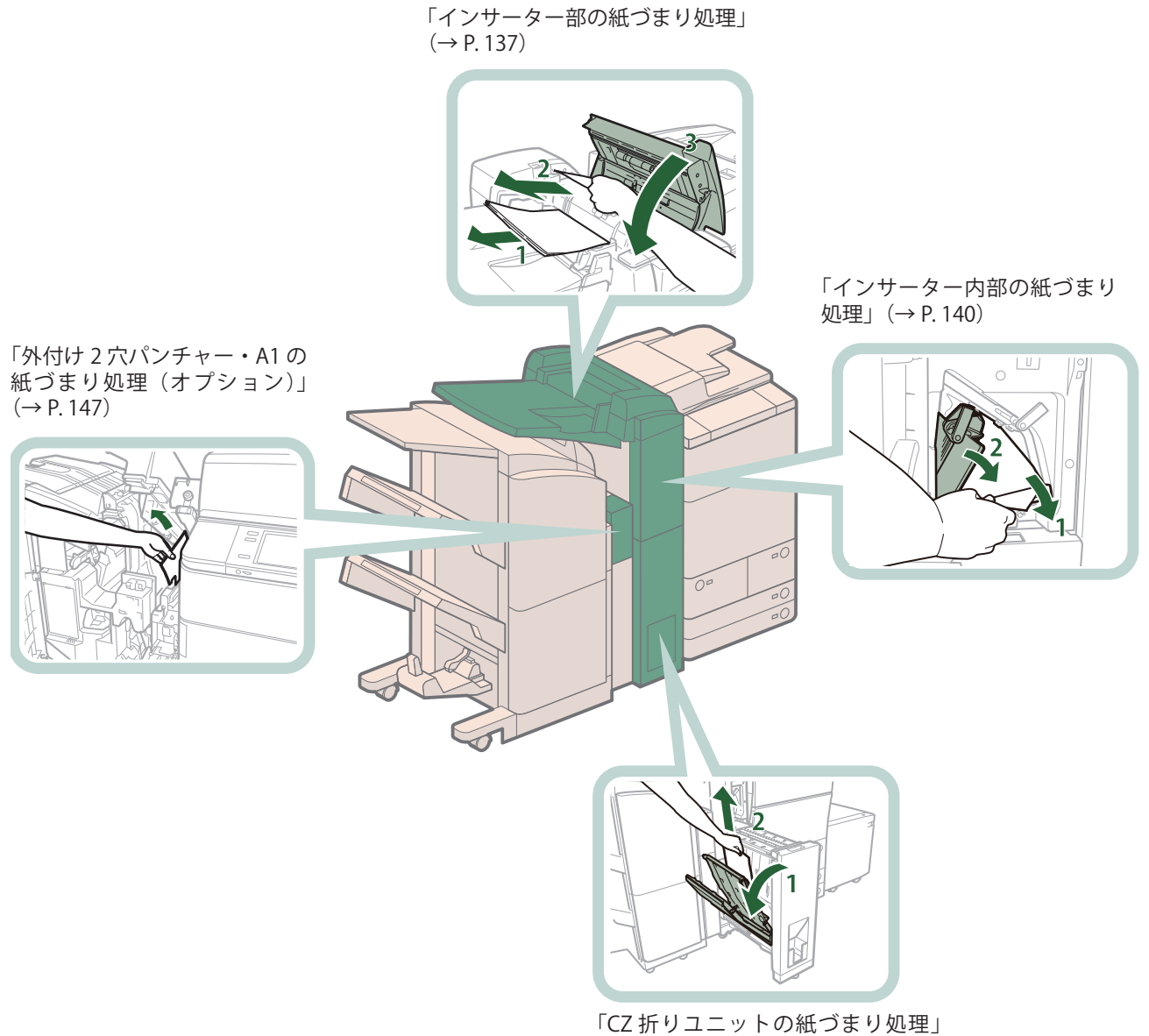

#### $( \rightarrow P. 143)$

[「排紙搬送部の紙づまり処理」](#page-152-0)<br>(→ P. 153) [\(→ P.](#page-152-0) 153) 「上カバー内部の紙づまり処理」 (→ P. 151) フ 厨 h ć 上画面 JIII  $\widehat{\mathcal{O}}$ 

> 「中綴じフィニッシャー • P1 の前カバー部の紙づまり処理」  $(\rightarrow P. 156)$

「中綴じフィニッシャー・P1 の 中とじユニットの紙づまり処 理」(→ P. 158)

 $\vec{v}$ 

### <span id="page-121-0"></span>**本体内部の紙づまり処理**

紙づまりの位置を確認して、画面に表示される処理方法を参考にしながら、次の手順に従って用紙を 取り除いてください。

#### ◎メモ

シフトトレイ・E1、コピートレイ・Q1、ペーパーデッキユニット・A1、ペーパーデッキユニット・ D1 はオプションです。

#### <span id="page-121-1"></span>**右カバー部の紙づまり処理**

#### ◎メモ

ペーパーデッキユニット・A1 /ペーパーデッキユニット・D1 を装着している場合は、作業前に、ペー パーデッキユニット・A1 /ペーパーデッキユニット・D1 を本体から引き離してください。

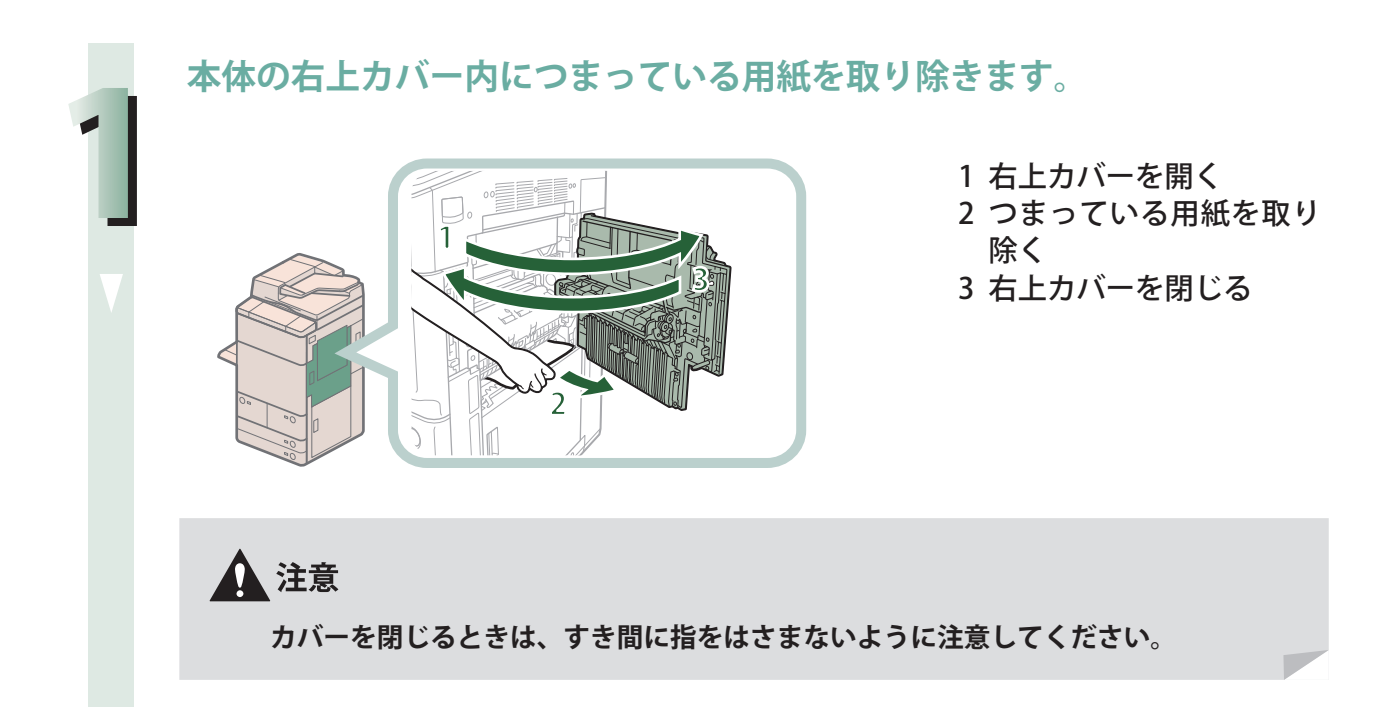

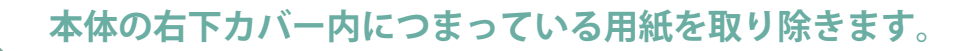

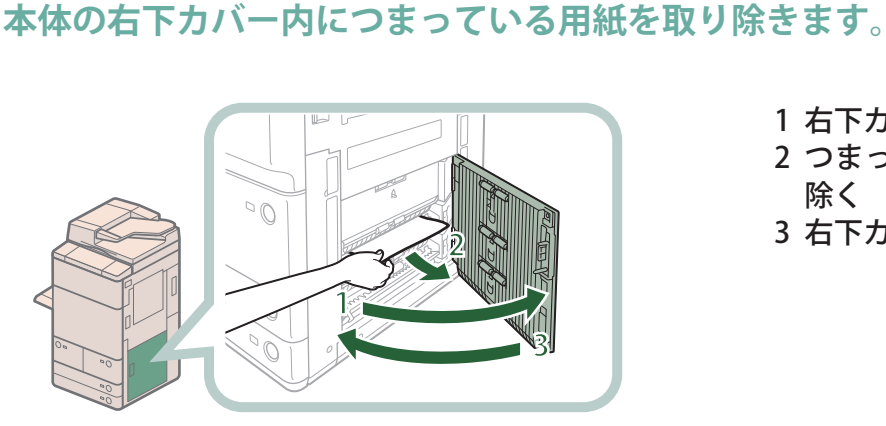

1 右下カバーを開く 2 つまっている用紙を取り 除く 3 右下カバーを閉じる

#### 注意 ŋ **カバーを閉じるときは、すき間に指をはさまないように注意してください。**

#### ∥≫メモ

ペーパーデッキユニット・A1 /ペーパーデッキユニット・D1 を装着している場合は、 ペーパーデッキユニット・A1 /ペーパーデッキユニット・D1 を本体に接続します。

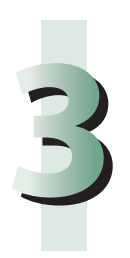

# **3 画面の指示に従って操作します。**

紙づまりの処理方法を示す画面は、紙づまりが処理されるまで繰り返し表示されます。

#### **定着搬送ユニットの紙づまり処理**

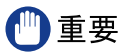

·シフトトレイ·E1 /コピートレイ·Q1 を装着している場合は、「シフトトレイ·E1 /コピートレ [イ・Q1 の紙づまり処理\(オプション\)」\(→ P.](#page-160-1) 161)の手順に従って用紙を取り除いてください。 ・ 破れた紙片が本体内部に残ると故障の原因になる場合があります。

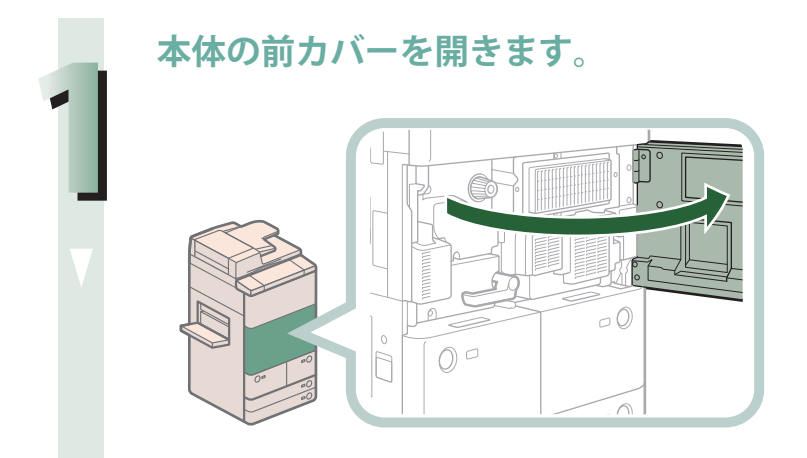

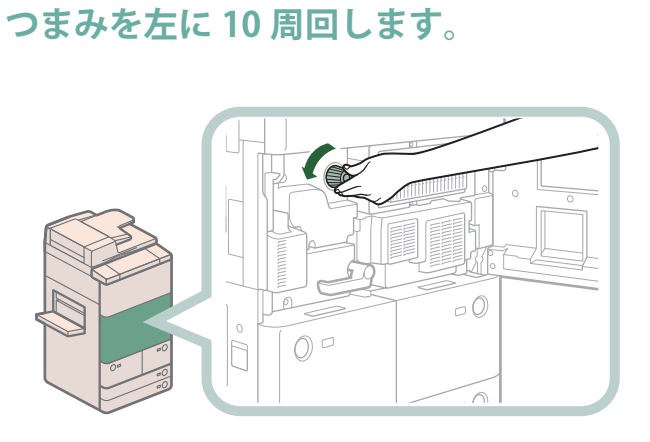

つまっている用紙が定着搬送ユニット部分に移動するため、以降の手順で用紙が取り除きや すくなります。

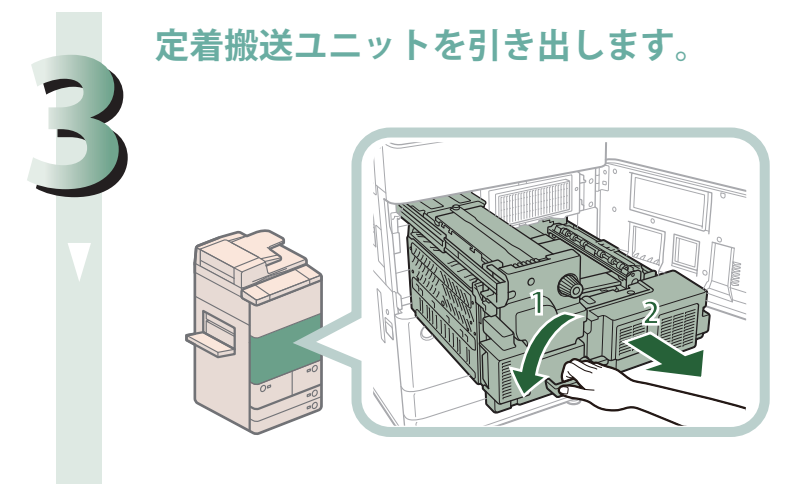

- 緑色のレバーを左に倒す
- 定着搬送ユニットを引き 出す

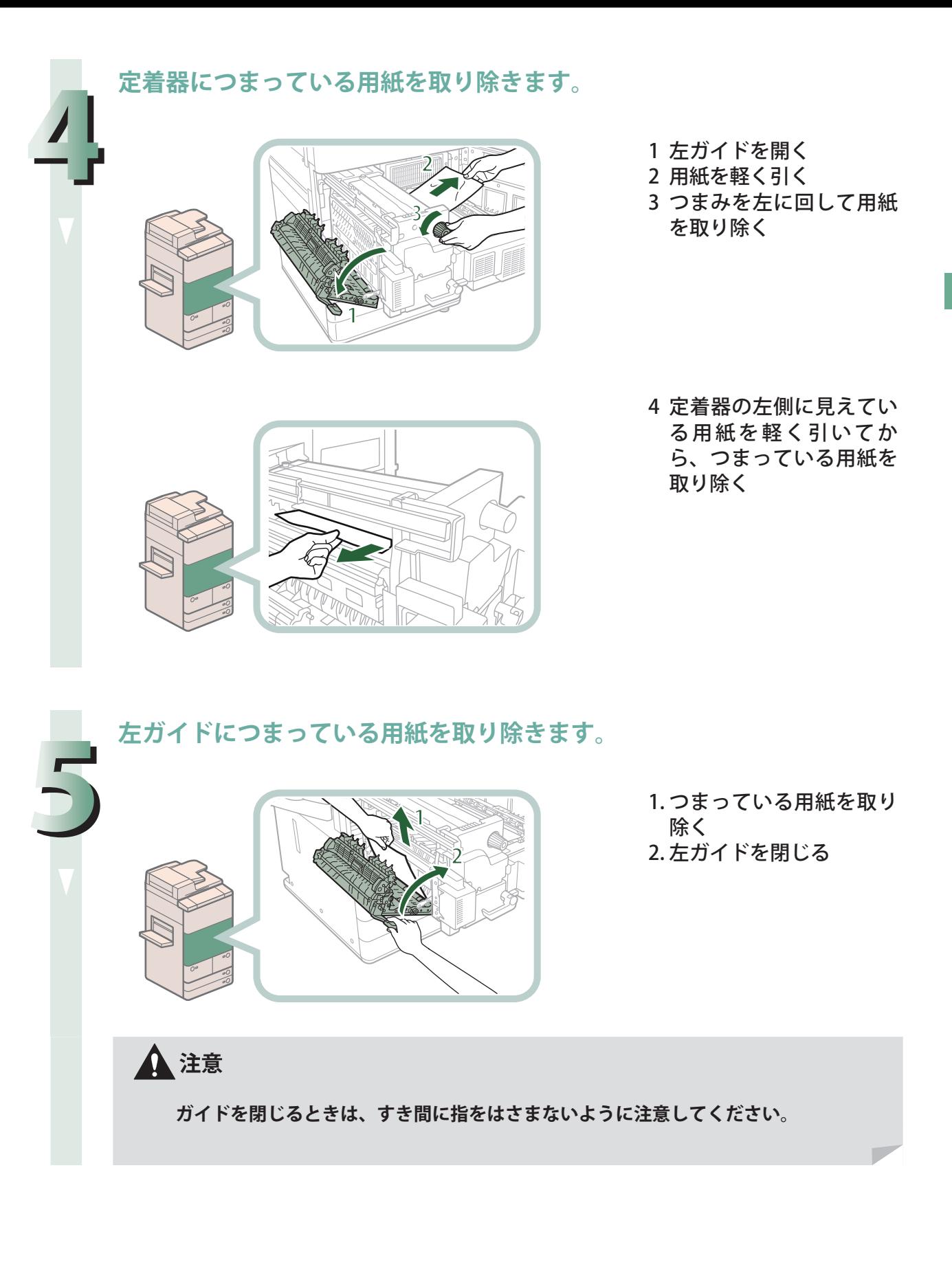

困ったときには

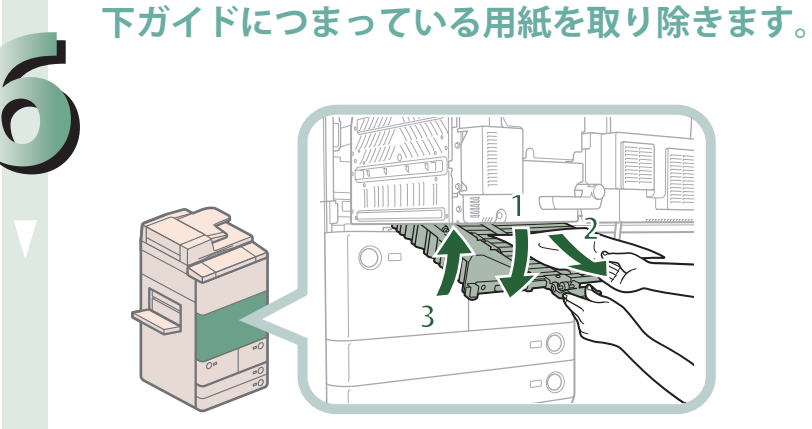

- 1 緑色のつまみを引き下
- げ、下ガイドを開く 2 つまっている用紙を取り
- 除く 3 下ガイドを閉じる

▲注意

**ガイドを閉じるときは、すき間に指をはさまないように注意してください。**

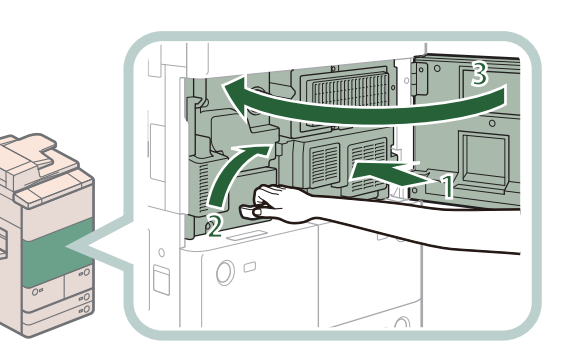

**7 定着搬送ユニットを元に戻して、前カバーを閉じます。**

- 1 定着搬送ユニットを元に 戻す
- 2 緑色のレバーを元に戻す
- 3 前カバーを閉じる

#### ▲ 注意

**ユニットを本体に戻すときやカバーを閉じるときは、すき間に指をはさまないように 注意してください。**

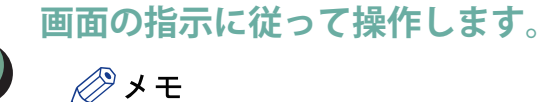

紙づまりの処理方法を示す画面は、紙づまりが処理されるまで繰り返し表示されます。

#### <span id="page-126-0"></span>**給紙部の紙づまり処理**

紙づまりの位置を確認して、画面に表示される処理方法を参考にしながら、次の手順に従って用紙を 取り除いてください。

◎メモ ペーパーデッキユニット・A1、ペーパーデッキユニット・D1 はオプションです。

#### **手差しトレイ部の紙づまり処理**

ペーパーデッキユニット・A1 /ペーパーデッキユニット・D1 を装着している場合は、作業前に、ペー パーデッキユニット・A1 /ペーパーデッキユニット・D1 を本体から引き離してください。

**1 手差しトレイ上の紙づまりしていない用紙を取り除きます。**

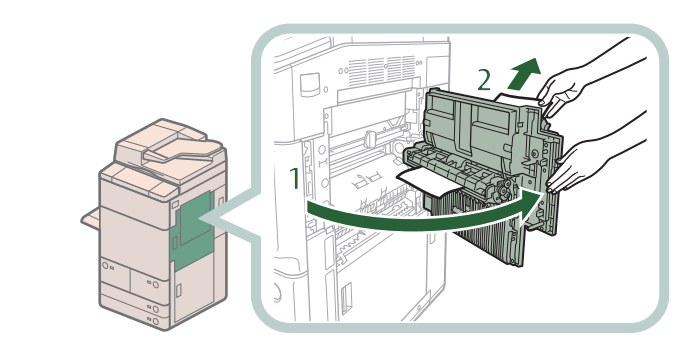

1 右上カバーを開く 2 手差しトレイ上の紙づま りしていない用紙を取り 除く

**2 右上カバー内につまっている用紙を取り除きます。**

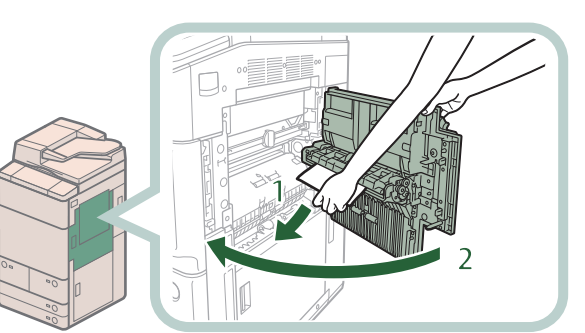

1. つまっている用紙を取り 除く 2. 右上カバーを閉じる

■ 注意 **カバーを閉じるときは、すき間に指をはさまないように注意してください。**

◎メモ ペーパーデッキユニット・A1 /ペーパーデッキユニット・D1 を装着している場合は、ペー パーデッキユニット・A1 /ペーパーデッキユニット・D1 を本体に接続します。

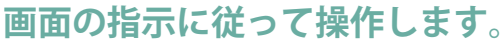

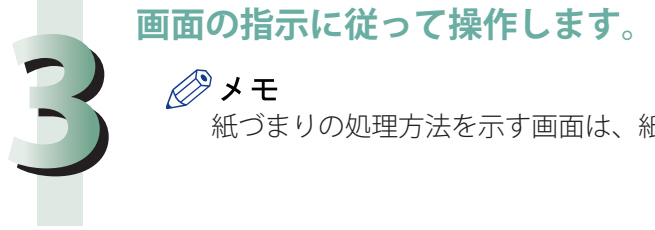

紙づまりの処理方法を示す画面は、紙づまりが処理されるまで繰り返し表示されます。

#### <span id="page-127-0"></span>**カセット内部の紙づまり処理**

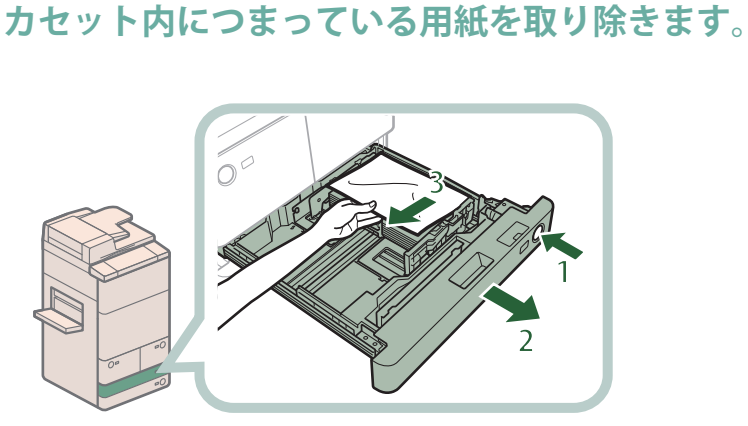

- 1. 給紙中のカセットのオー プンボタンを押す
- 2. カセットの取っ手を持 ち、止まる位置まで手前 に引き出す
- 3. つまっている用紙を取り 除く

**2 カセットを「カチッ」と音がするまでゆっくりと本体に押し込みます。**

**カセットを本体に戻すときは、すき間に指をはさまないように注意してください。**

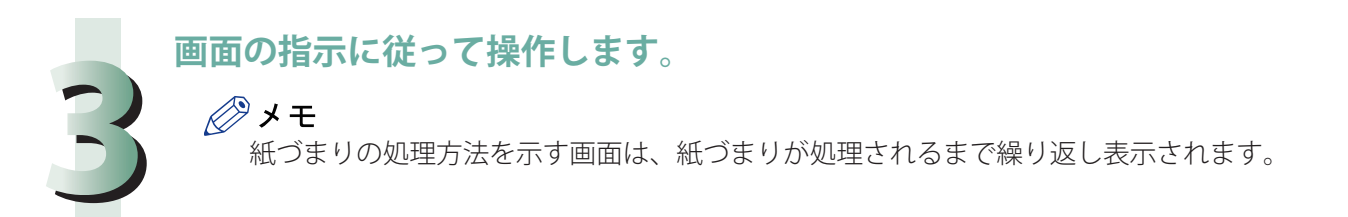

<span id="page-128-0"></span>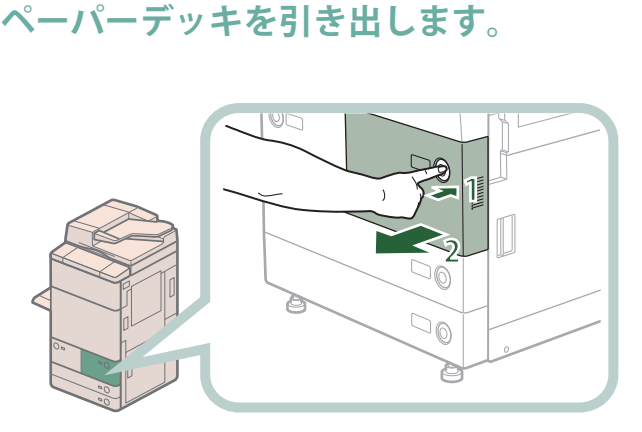

1. 給紙中のぺーパーデッキ のオープンボタンを押す 2. ペーパーデッキを引き出 す

◎メモ ペーパーデッキが途中までしか引き出せない場合は、無理に引き出さず、一度押し込 んでもう一度オープンボタンを押してから引き出してください。

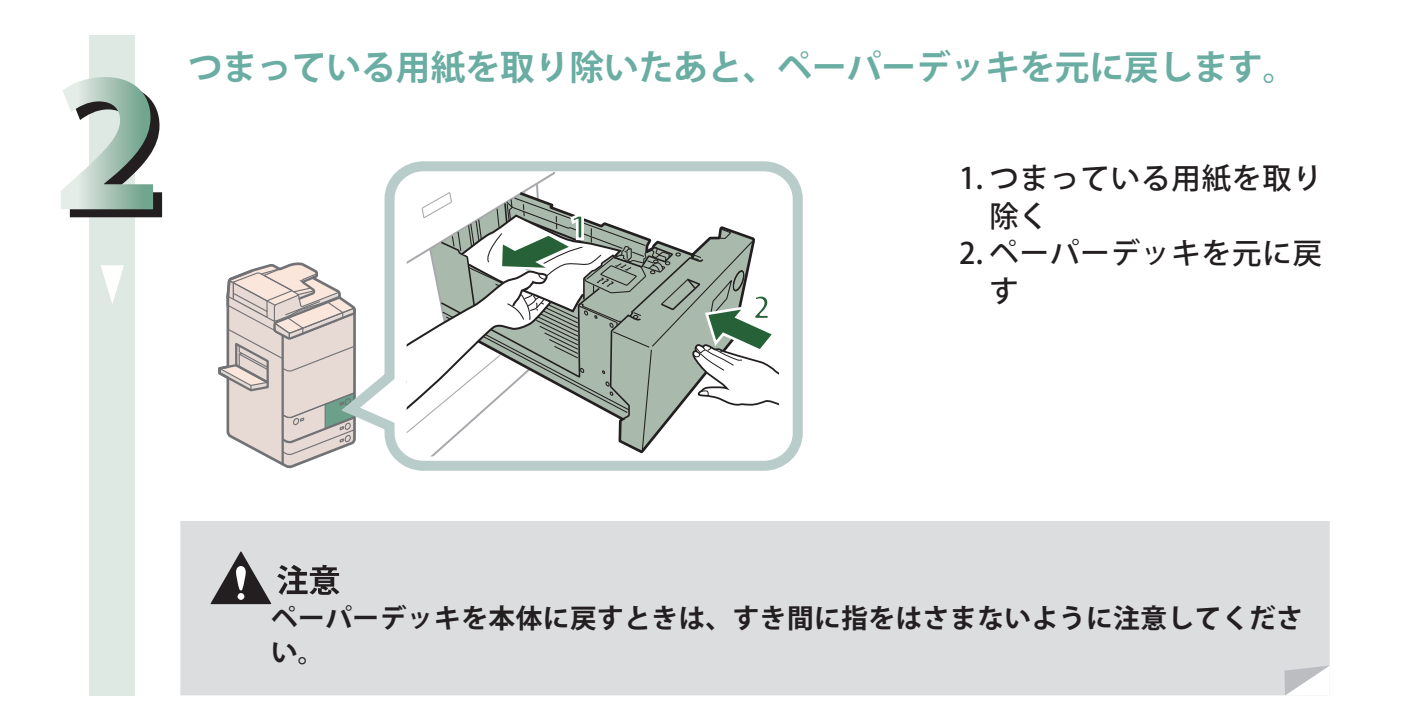

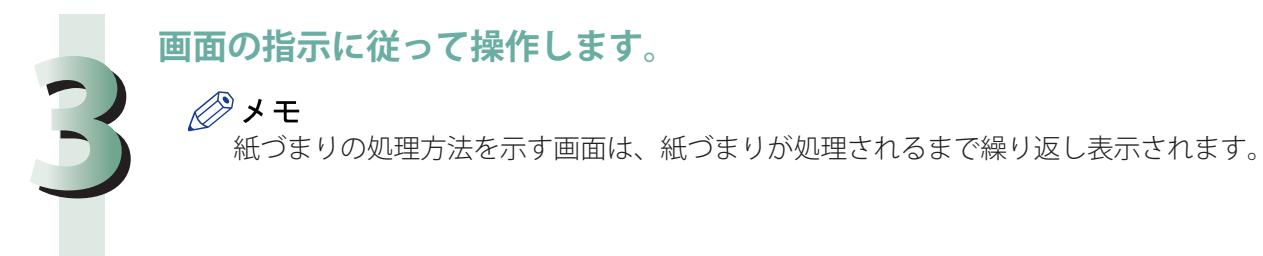

#### <span id="page-129-0"></span>**ペーパーデッキユニット・A1 /ペーパーデッキユニット・D1 の紙づ まり処理 (オプション)**

**1 ペーパーデッキユニット・A1 /ペーパーデッキユニット・D1 を本体か ら引き離します。**

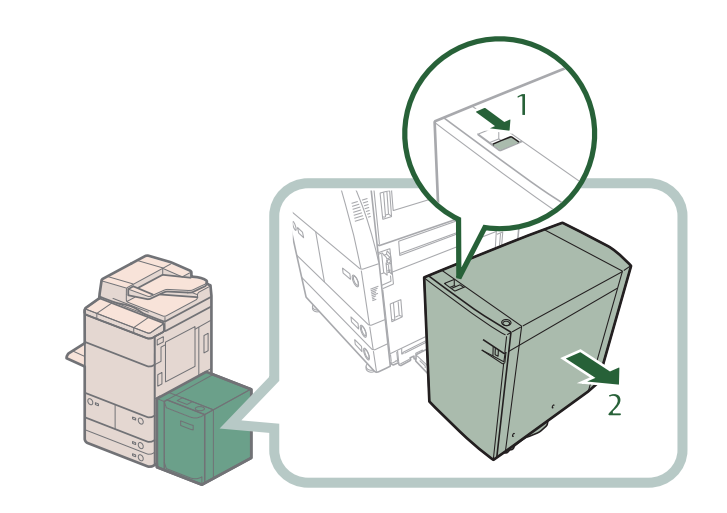

1. リリースレバーを押す 2. ペーパーデッキユニッ ト・A1 / ペーパーデッ キユニット·D1 を本体 から引き離す

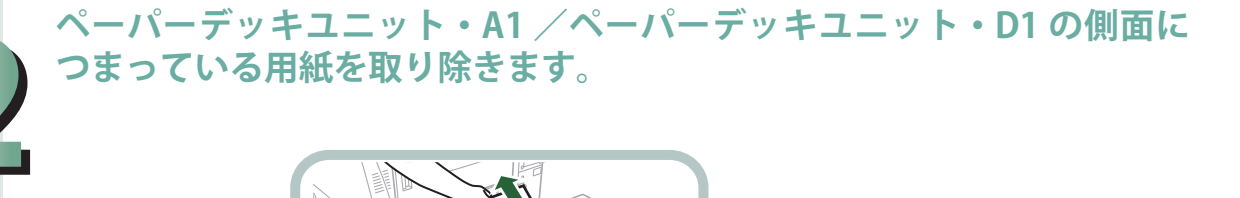

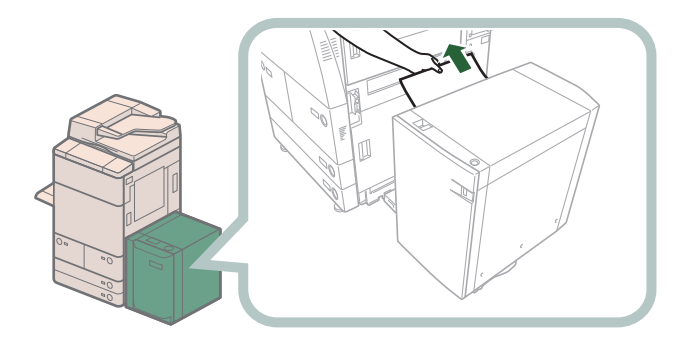

本体側面の給紙口にも用紙がつまっていることがあります。つまっている場合は用紙を取り 除いてください。

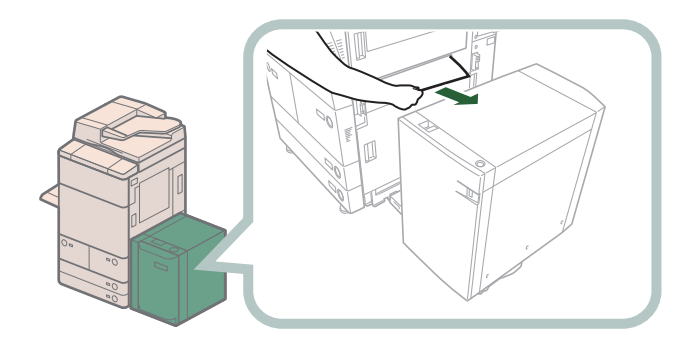

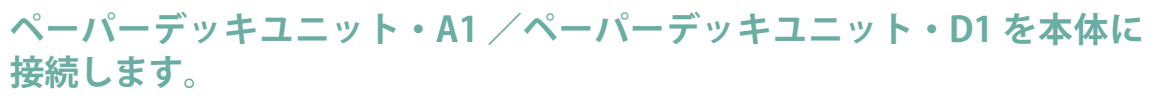

ペーパーデッキユニット・A1 /ペーパーデッキユニット・D1 を接続したときに紙づまりの メッセージが表示されなくなった場合は、手順 7 へ進みます。

、注意  $\mathbf \Omega$ **ペーパーデッキユニット・A1 /ペーパーデッキユニット・D1 を本体に接続するときは、 すき間に指をはさまないように注意してください。**

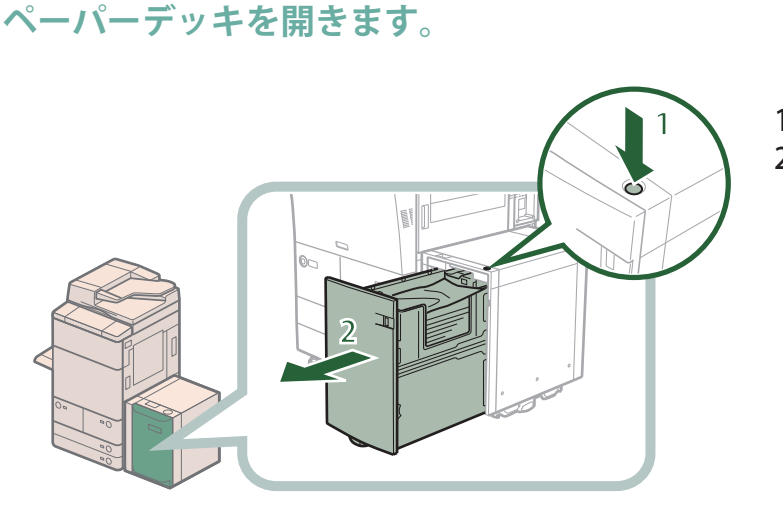

1. オープンボタンを押す 2. ペーパーデッキを開く 内部のリフターが自動的に 用紙補給位置まで下がりま す。

本製品がスリープモードに移行しているとき(タッチパネルディスプレーの表示が消 灯し、 (@) (節電) が点灯しているとき) はペーパーデッキを開けない場合があります。 この場合は、 (6) (節電) を押して、スリープモードを解除してからオープンボタンを 押してください。

◎メモ

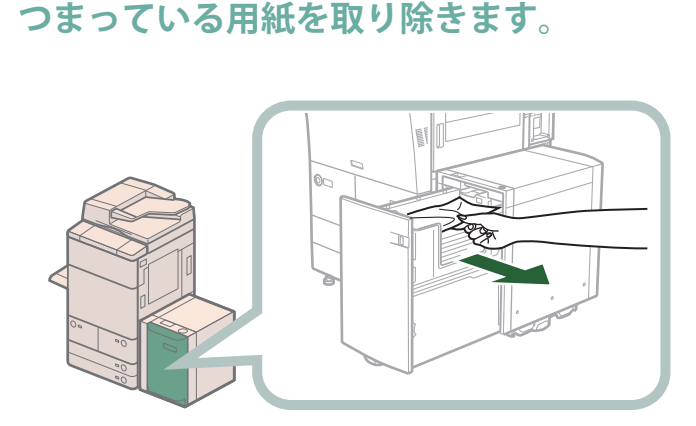

つまっている用紙は見えにくいことがあります。よく確認してください。

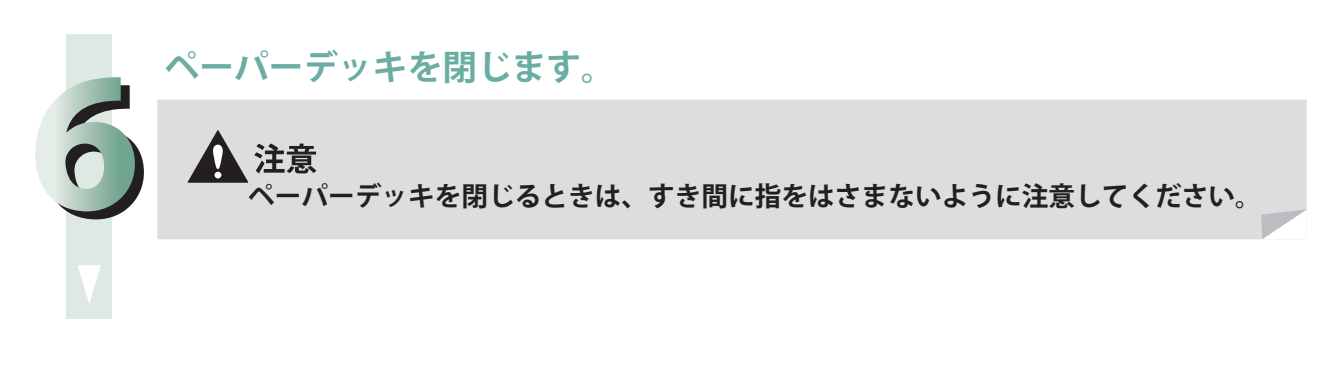

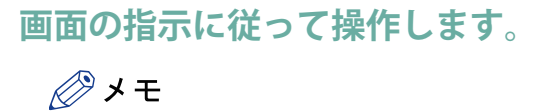

紙づまりの処理方法を示す画面は、紙づまりが処理されるまで繰り返し表示されます。

**ペーパーデッキの効率的な紙づまり処理手順**

ペーパーデッキで紙づまりが発生した場合、正しく処理をしないと連続して発生することがあります。 ここでは、紙づまりの効率的な処理方法を説明します。

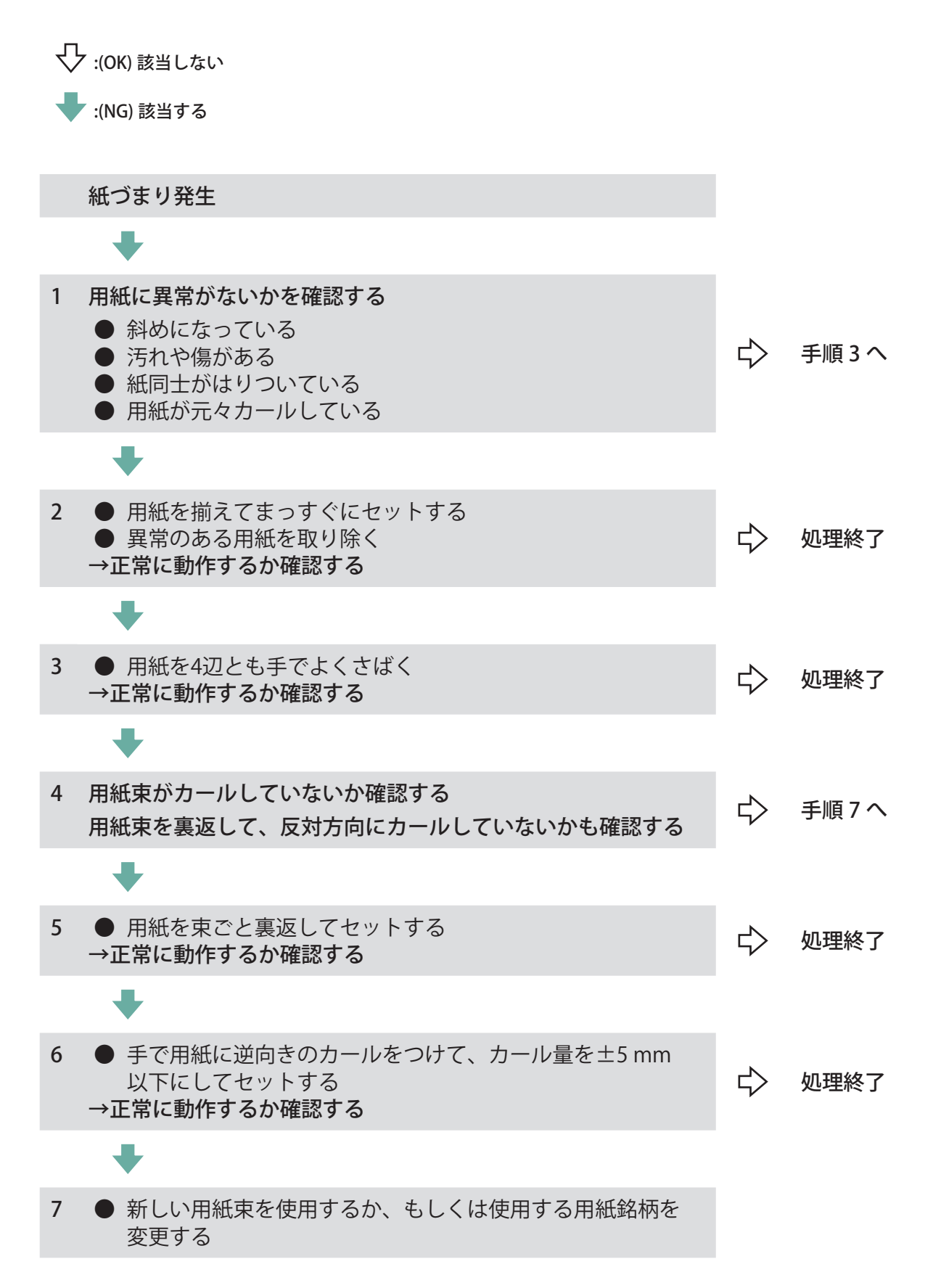

## <span id="page-133-1"></span><span id="page-133-0"></span>**マルチカラーイメージリーダーユニット・G1(フィー ダー)の紙づまり処理(オプション)**

フィーダーで紙づまりが起こると、タッチパネルディスプレーに紙づまりを取り除くよう促す画面が 表示されます。紙づまり位置を確認して、画面に表示される処理方法を参考にしながら、次の手順に従っ て原稿を取り除いてください。

◎メモ マルチカラーイメージリーダーユニット・G1 はオプションです。

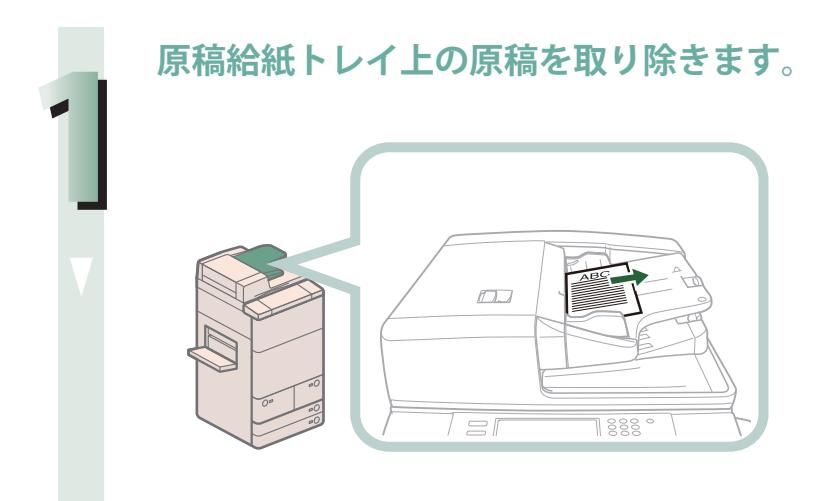

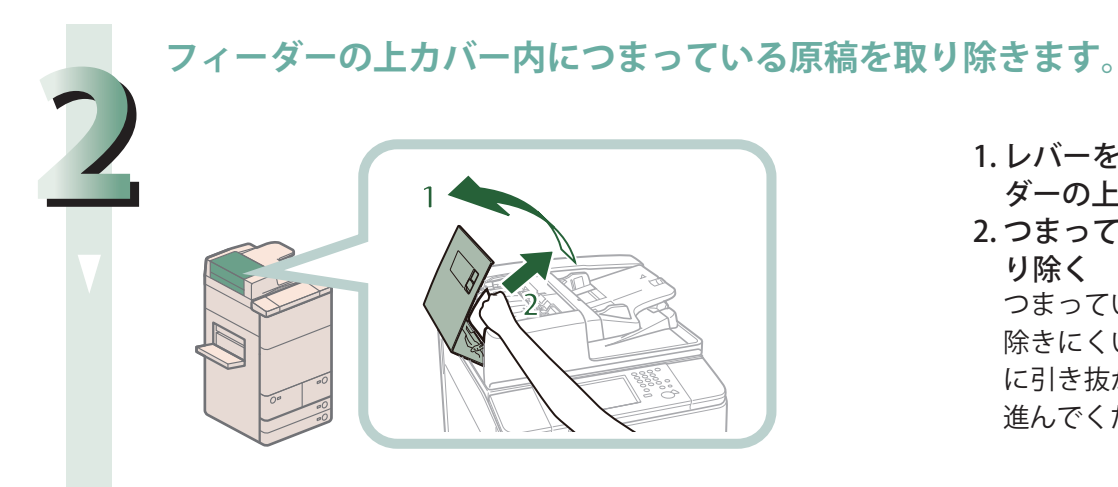

1. レバーを引いてフィー ダーの上カバーを開く 2. つまっている原稿を取 り除く つまっている用紙が取り 除きにくい場合は、無理 に引き抜かず、手順 3 へ 進んでください。

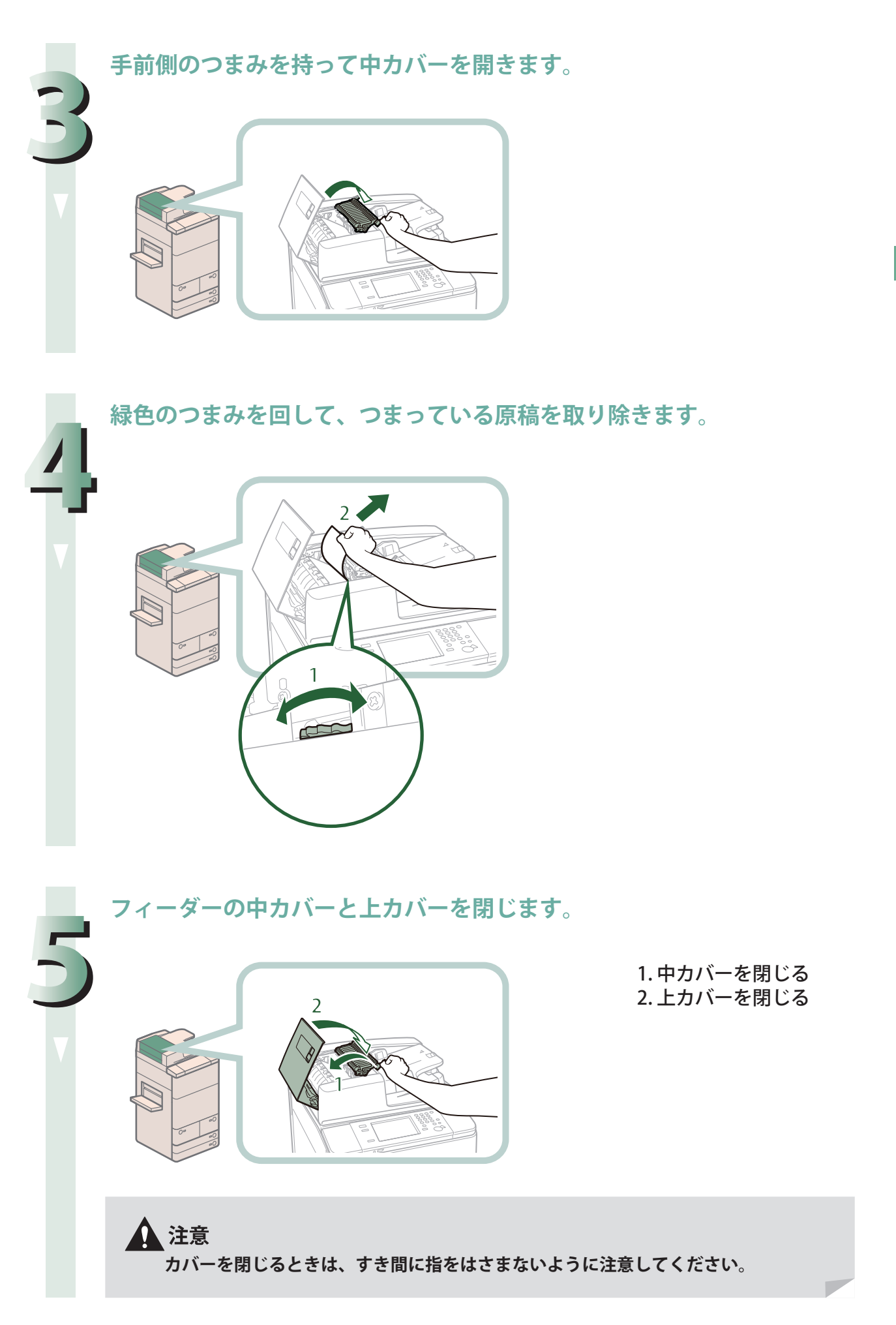

困ったときには

**6 フィーダー内につまっている原稿を取り除きます。**

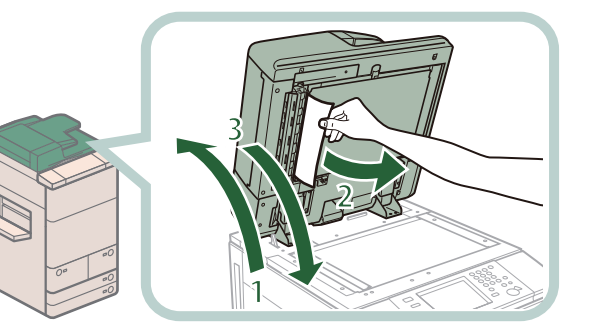

1. フィーダーを開く 2. つまっている原稿を取 り除く 3. フィーダーを閉じる

## ▲ 注意

**・フィーダーは手をはさまないように静かに閉じてください。けがの原因になることが あります。**

**・フィーダーを閉じる場合は、ランプが光りまぶしいことがあるので注意してください。** 

#### ◎メモ

原稿を取り除きにくい場合は、フィーダーを閉じて、フィーダーカバー、中カバーを 開いたあと、手順 4 を行ってください。

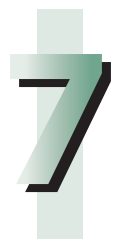

# **7 画面の指示に従って操作します。**

紙づまりの処理方法を示す画面は、紙づまりが処理されるまで繰り返し表示されます。

## <span id="page-136-0"></span>**ペーパーフォールディングインサーターユニット・H1 の 紙づまり処理(オプション)**

ペーパーフォールディングインサーターユニット・H1 で紙づまりが起こると、タッチパネルディスプ レーに紙づまりを取り除くよう促す画面が表示されます。紙づまり位置を確認して、画面に表示され る処理方法を参考にしながら、次の手順に従って用紙を取り除いてください。

#### 【『重要

- ・ ペーパーフォールディングインサーターユニット・H1 のインサーター部は、外付け 2 穴パンチャー・ A1 やフィニッシャーの紙づまりの処理を行うときに部位が干渉することがあります。外付け 2 穴 パンチャー・A1 やフィニッシャーの紙づまりの処理を行う前に、あらかじめインサーター部を持 ち上げてください。
- ·針ケースや針カートリッジの交換、パンチ屑の処理、あるいは紙づまりや針づまりを取り除くた めに、装着しているオプション機器のカバーを開けている状態でも、正常に動作しているオプショ ン機器へのコピー/プリントの出力は行われる場合があります。装着しているオプション機器の お取り扱いにはご注意ください。

∥タメモ

ペーパーフォールディングインサーターユニット・H1、外付け 2 穴パンチャー・A1 はオプション です。

**インサーター部の紙づまり処理**

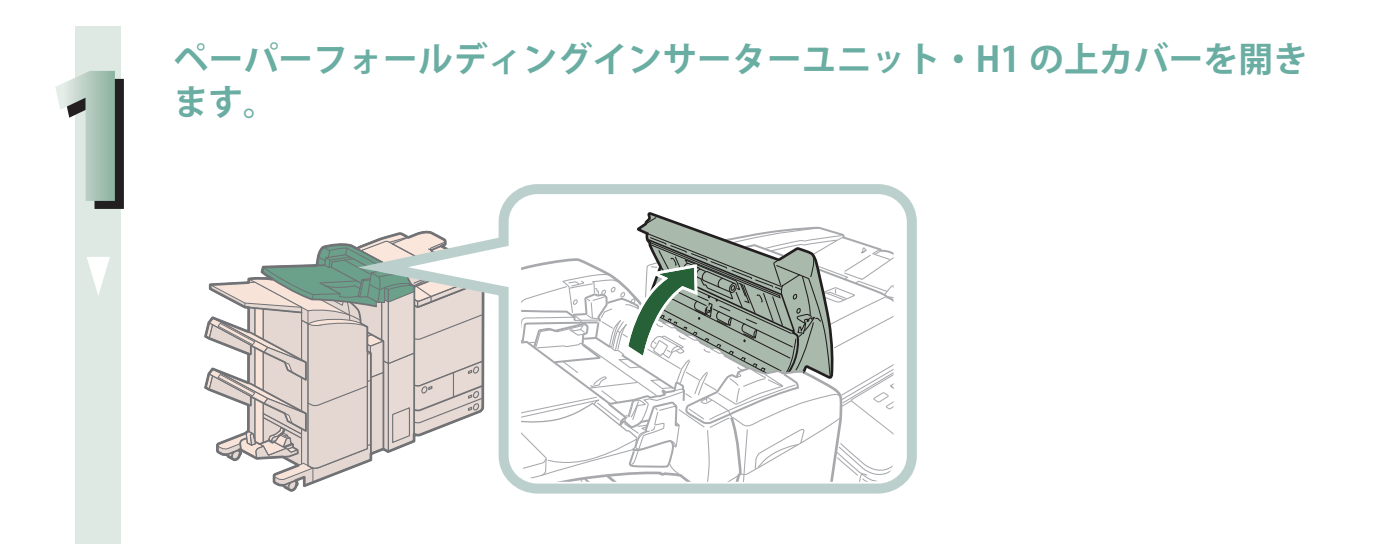

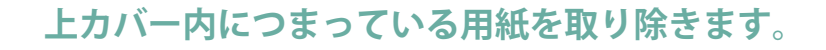

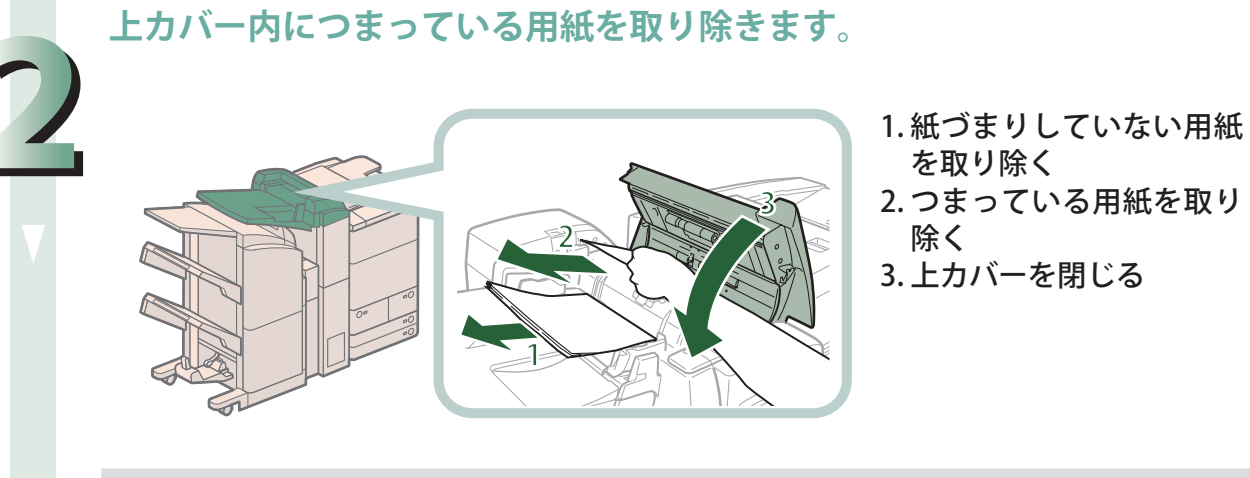

▲注意 **.**<br>カバーを閉じるときは、すき間に指をはさまないように注意してください。

**3 前カバーとインサーターを開きます。**

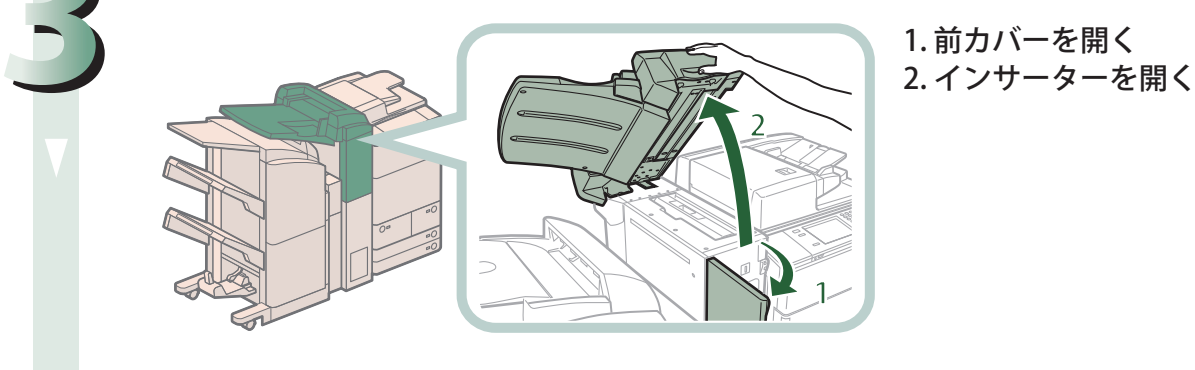

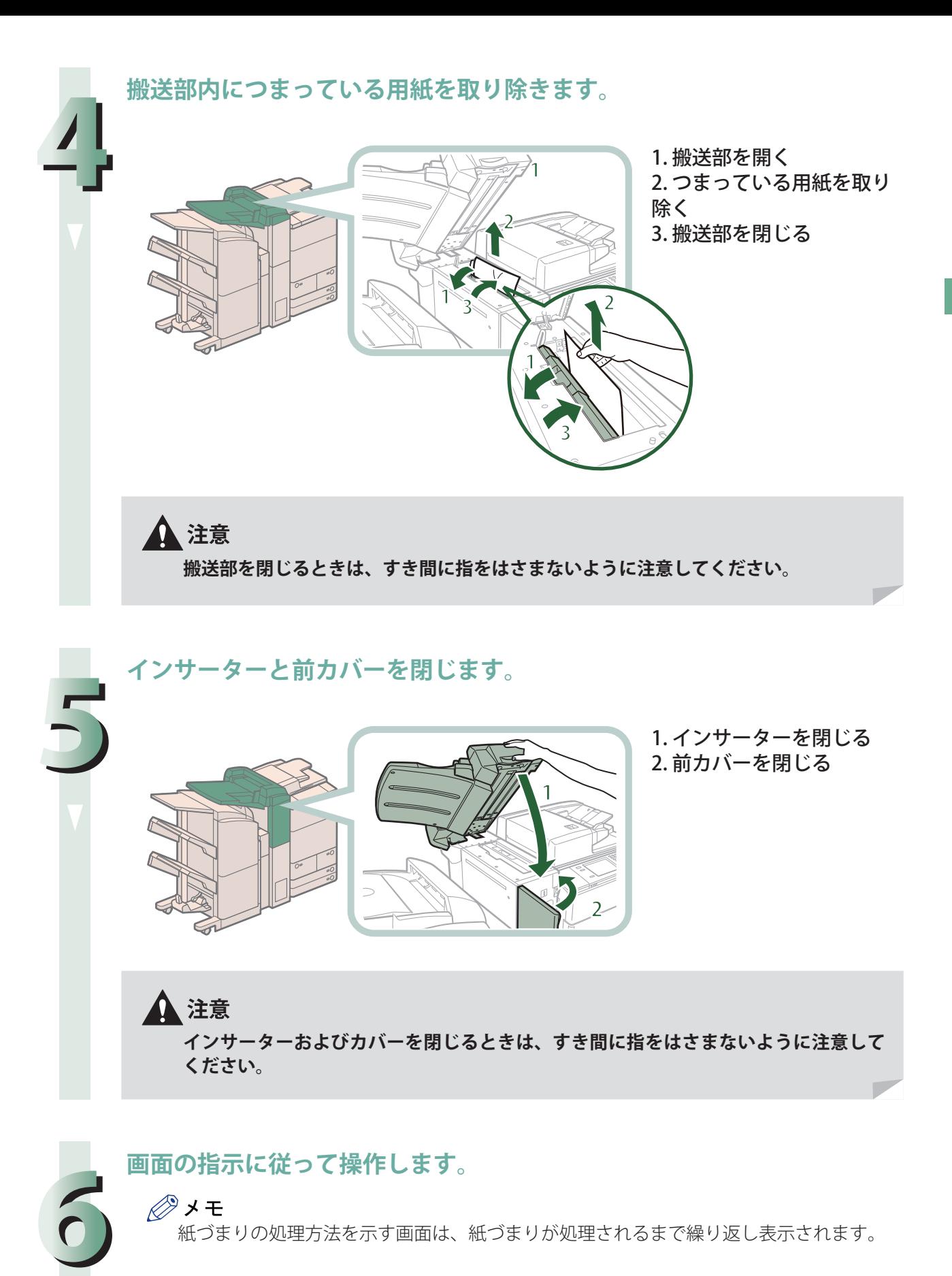

<span id="page-139-0"></span>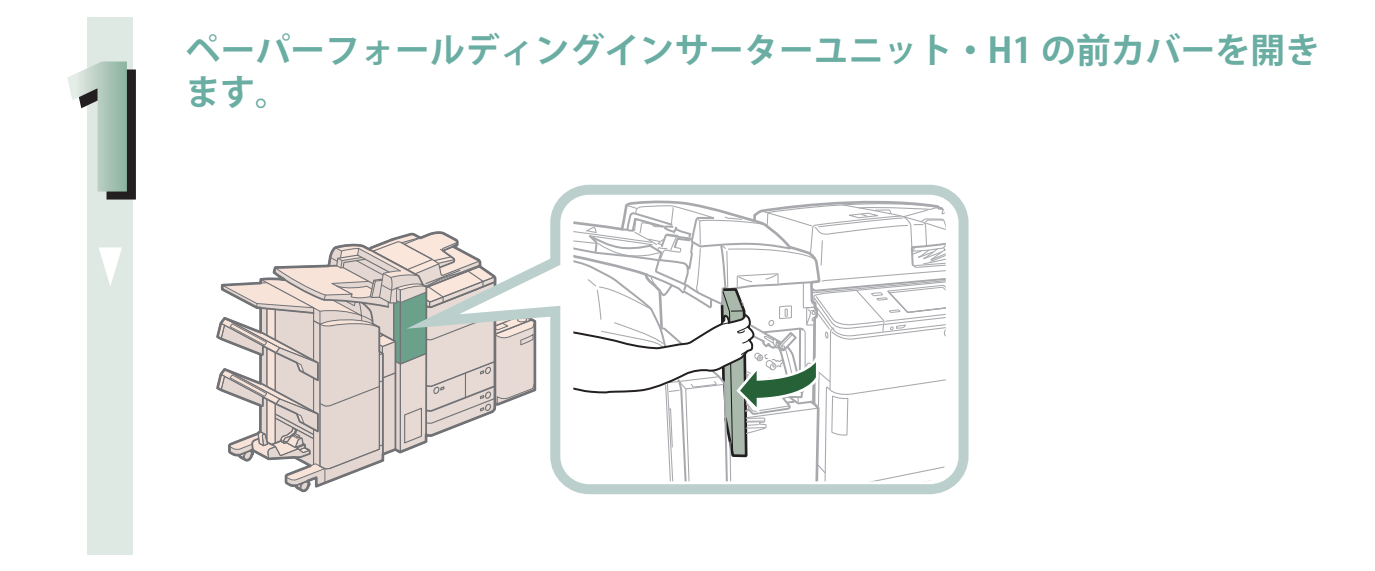

**2 搬送ガイド(上)を開きます。**

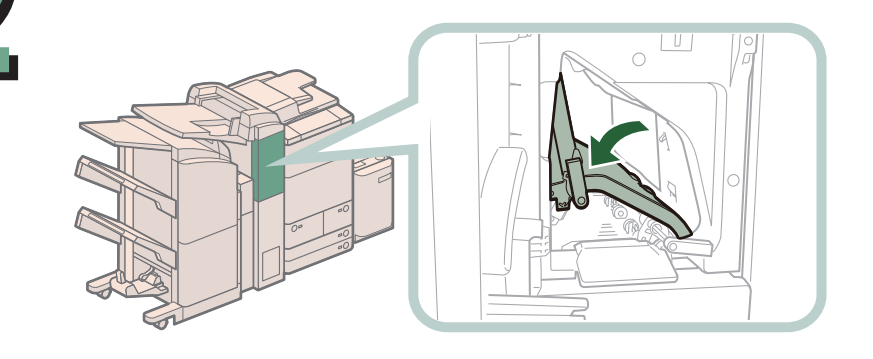

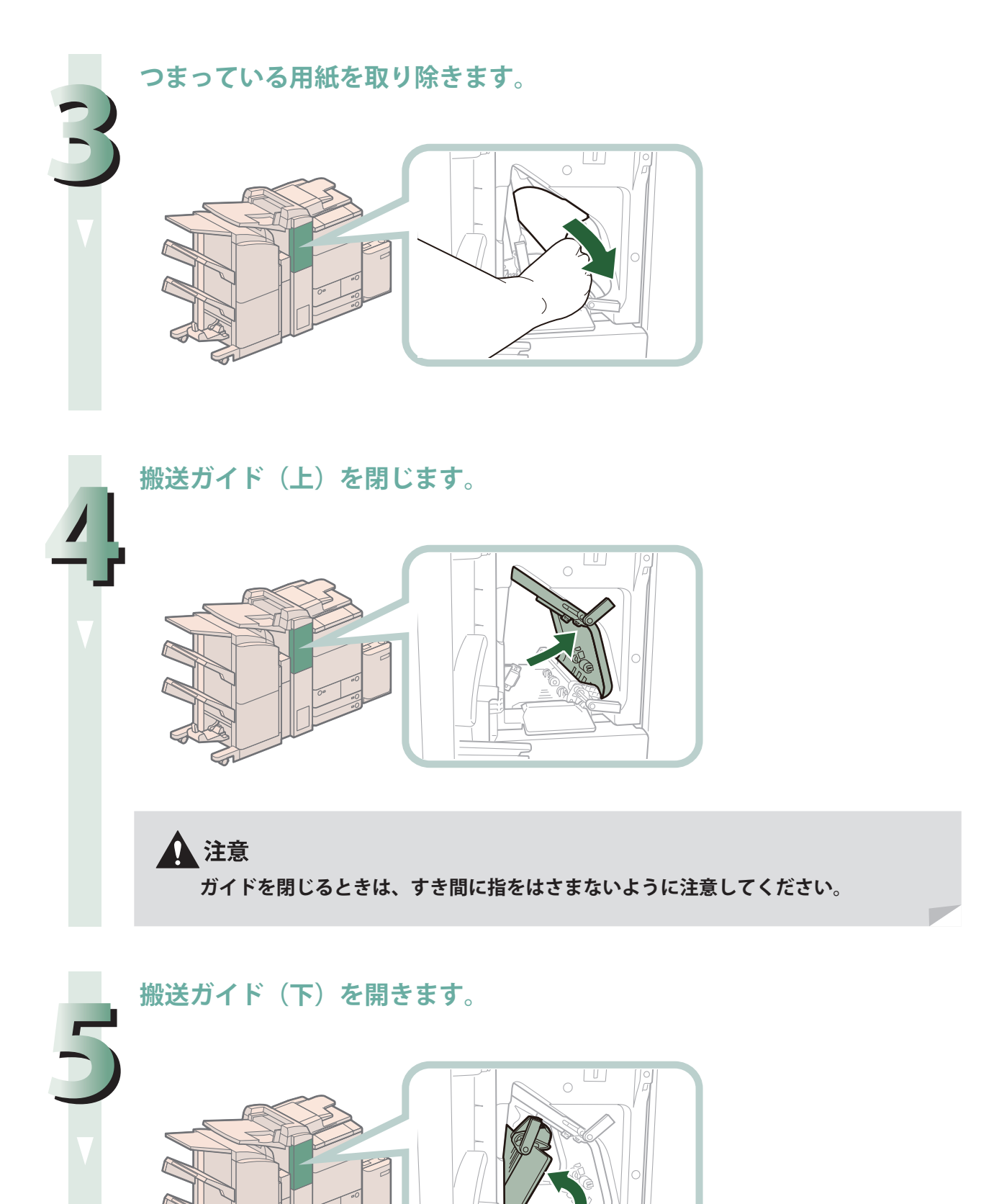

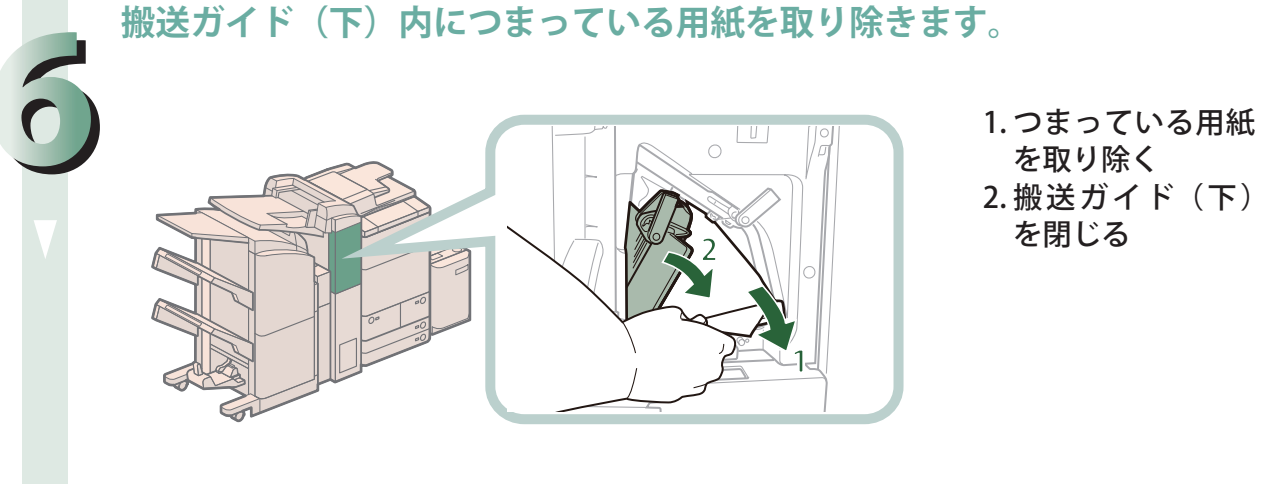

▲注意

**ガイドを閉じるときは、すき間に指をはさまないように注意してください。**

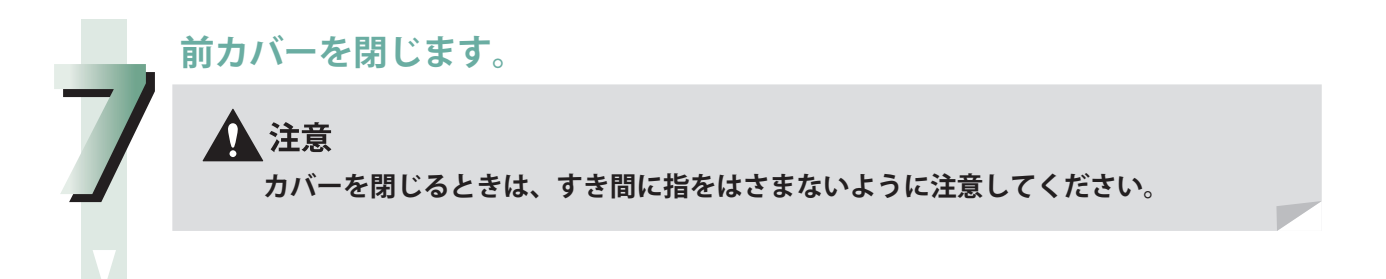

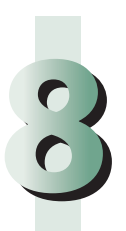

**8 画面の指示に従って操作します。**

紙づまりの処理方法を示す画面は、紙づまりが処理されるまで繰り返し表示されます。

<span id="page-142-0"></span>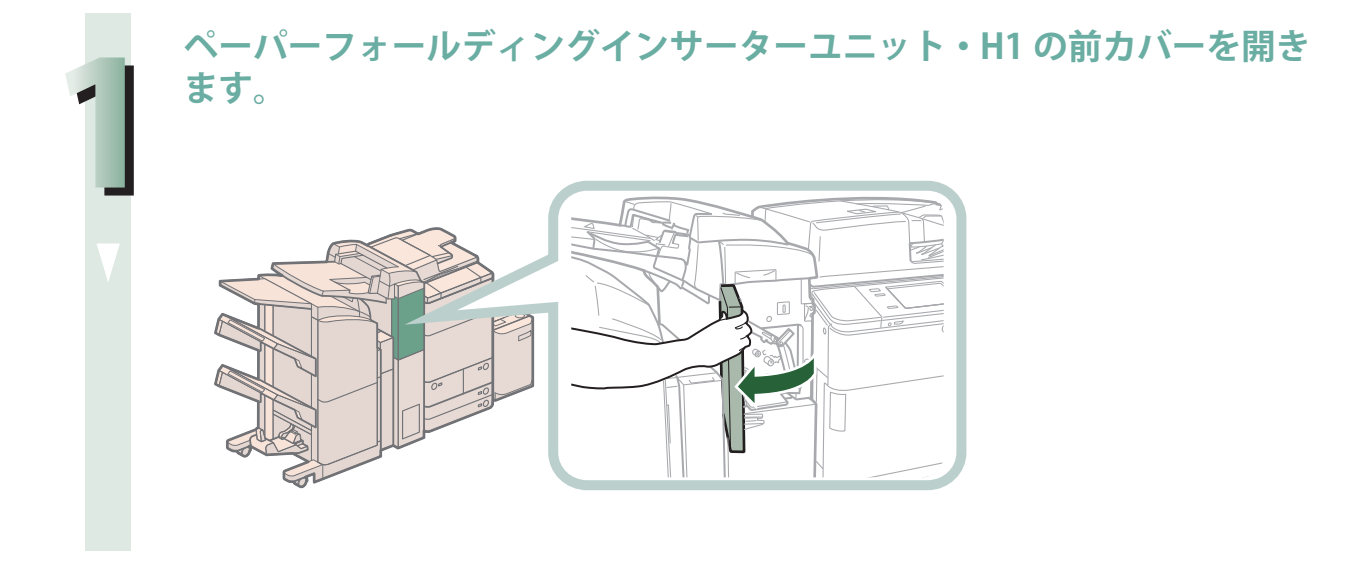

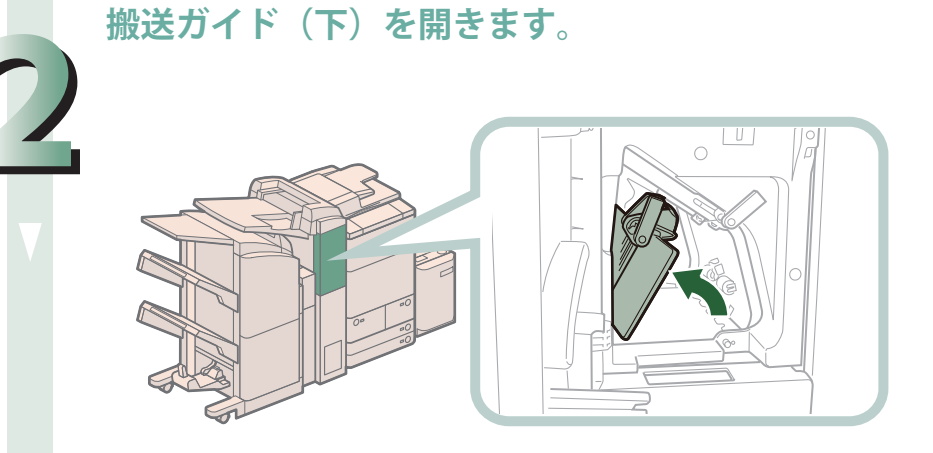

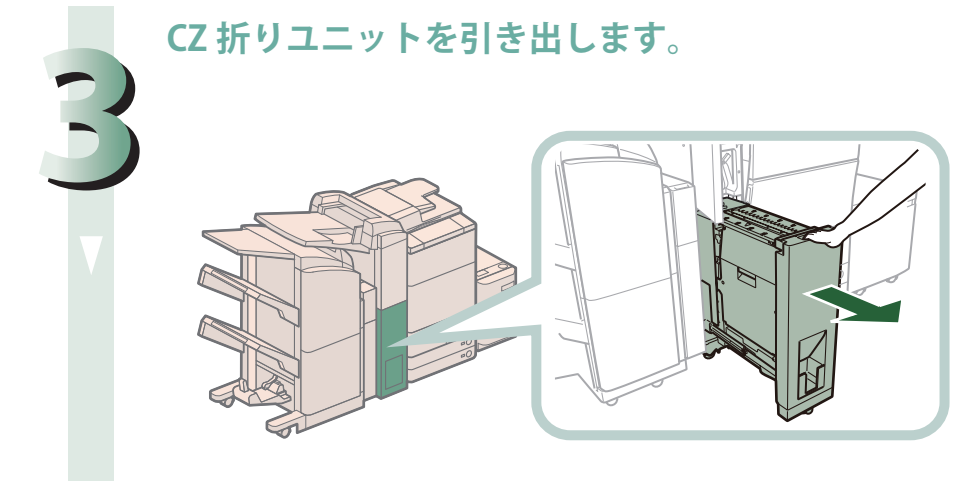

**4 排紙部につまっている用紙を取り除きます。**

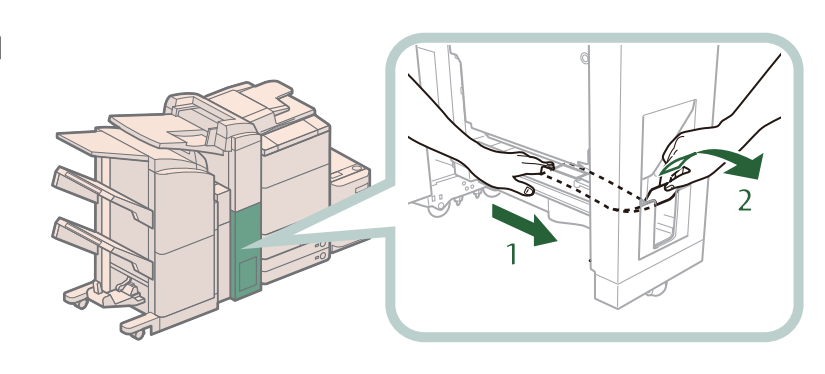

1. つまっている用紙 を押し出す 2. 押し出された用紙 を取り除く

**5 左ガイドにつまっている用紙を取り除きます。**

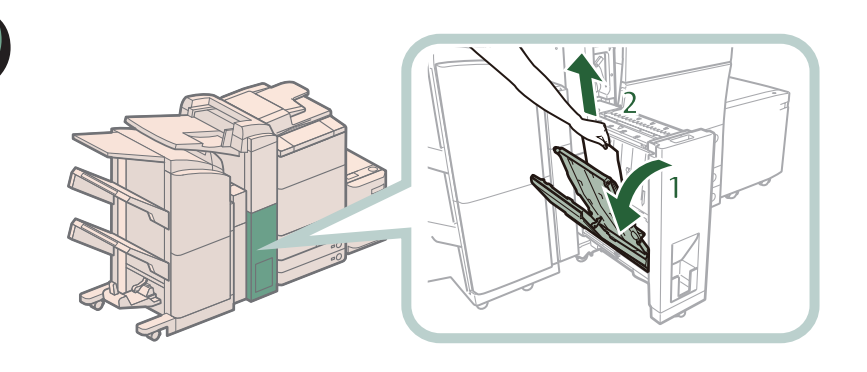

- 1. 左ガイドを開く
- 2. 奥側につまってい る用紙を取り除く
- 3. 手前側につまって いる用紙を取り除 く

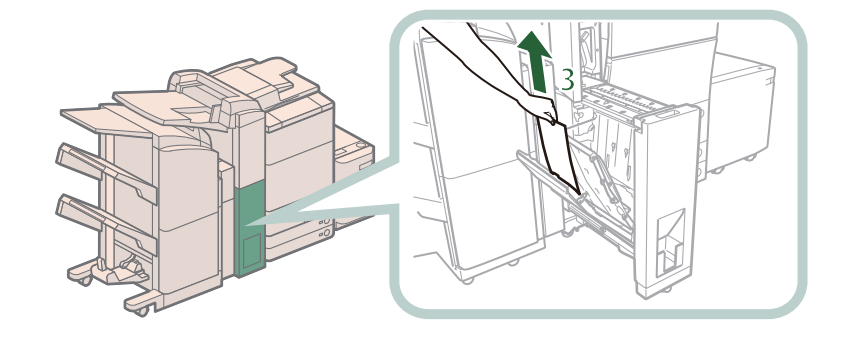
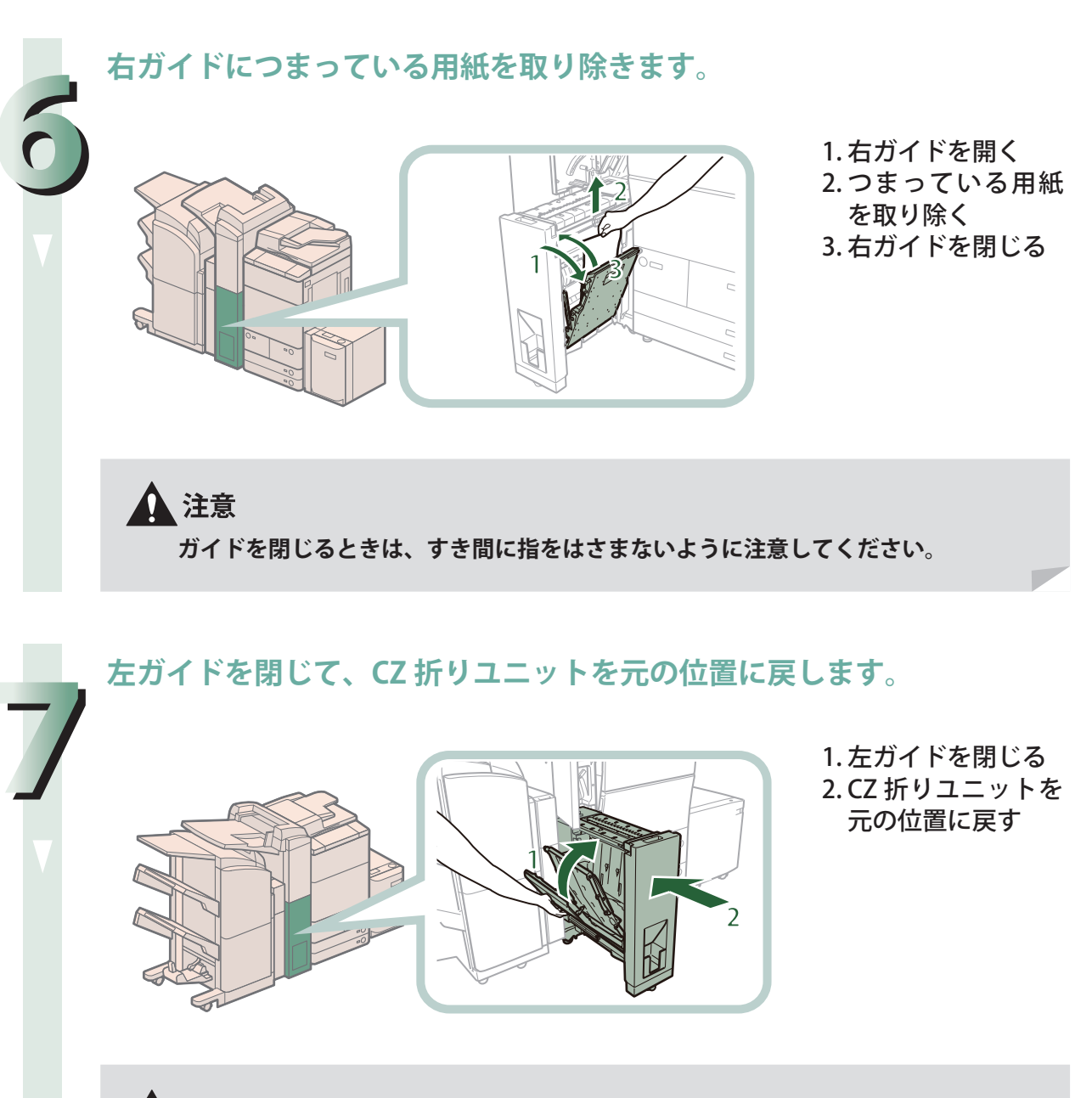

▲ 注意 **ガイドを閉じるときやユニットを元に戻すときは、すき間に指をはさまないように注 意してください。**

困ったときには

**搬送ガイド(下)と前カバーを閉じます。**

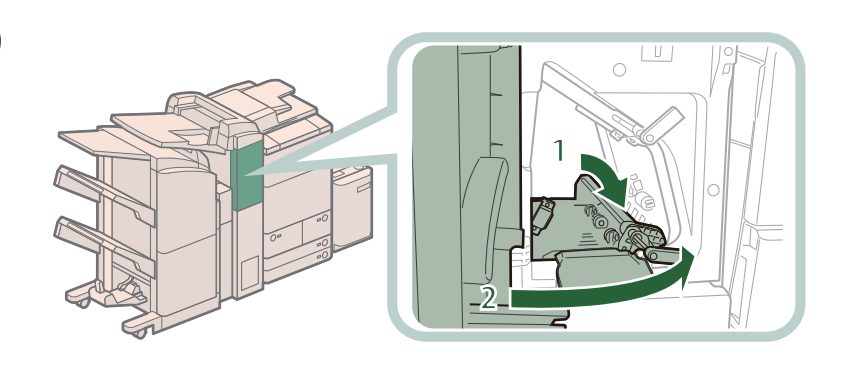

1. 搬送ガイド (下) を閉じる 2. 前カバーを閉じる

▲ 注意 **ガイドおよびカバーを閉じるときは、すき間に指をはさまないように注意してくださ い。**

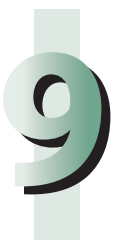

**8**

# **9 画面の指示に従って操作します。**

紙づまりの処理方法を示す画面は、紙づまりが処理されるまで繰り返し表示されます。

# **外付け 2 穴パンチャー・A1 の紙づまり処理(オプション)**

外付け 2 穴パンチャー・A1 で紙づまりが起こると、タッチパネルディスプレーに紙づまりを取り除く よう促す画面が表示されます。紙づまり位置を確認して、画面に表示される処理方法を参考にしながら、 次の手順に従って用紙を取り除いてください。

### ◎メモ

外付け 2 穴パンチャー・A1 はオプションです。

**1 外付け 2 穴パンチャー・A1 の前カバーを開きます。**

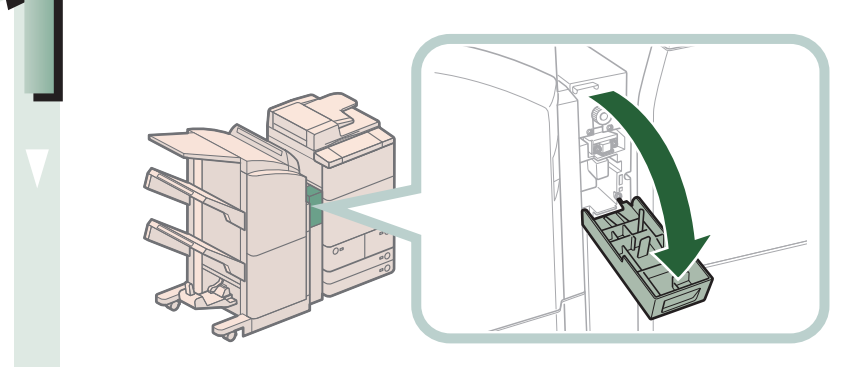

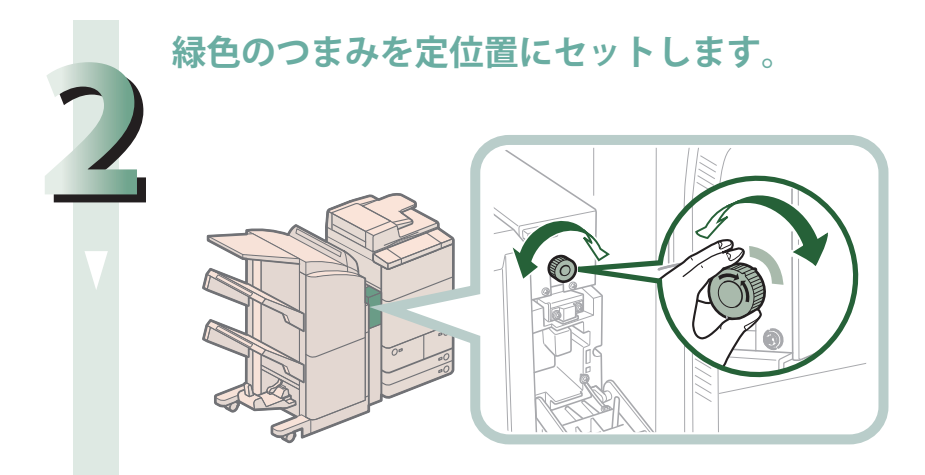

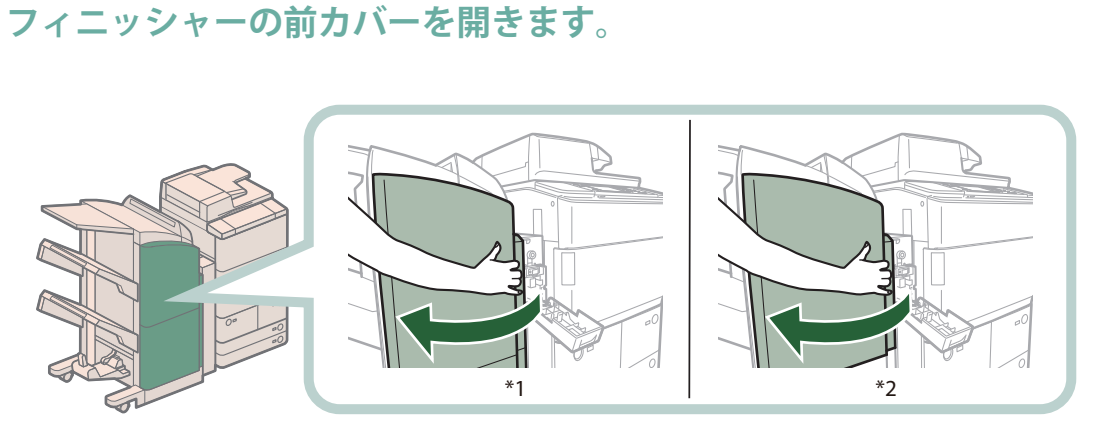

\*1 中綴じフィニッシャー・P1

\*2 ステイプルフィニッシャー・P1

ペーパーフォールディングインサーターユニット・H1 を装着している場合は、インサーター を持ち上げます。

**4 フィニッシャーの上カバーを開きます。**

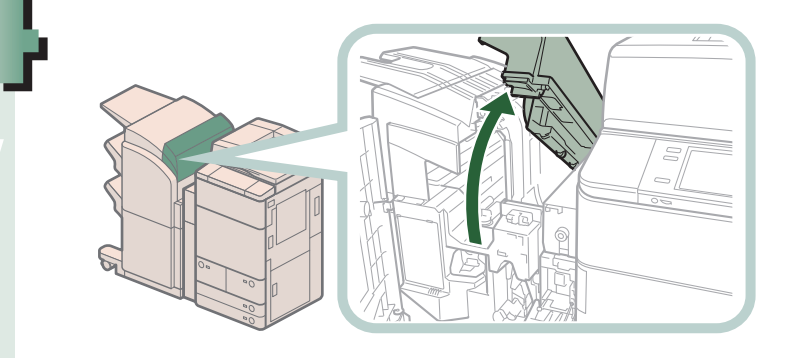

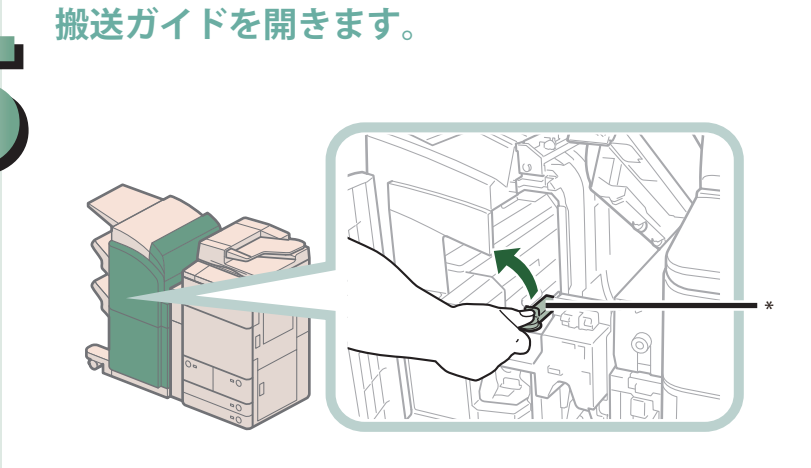

\* 搬送ガイド

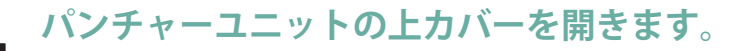

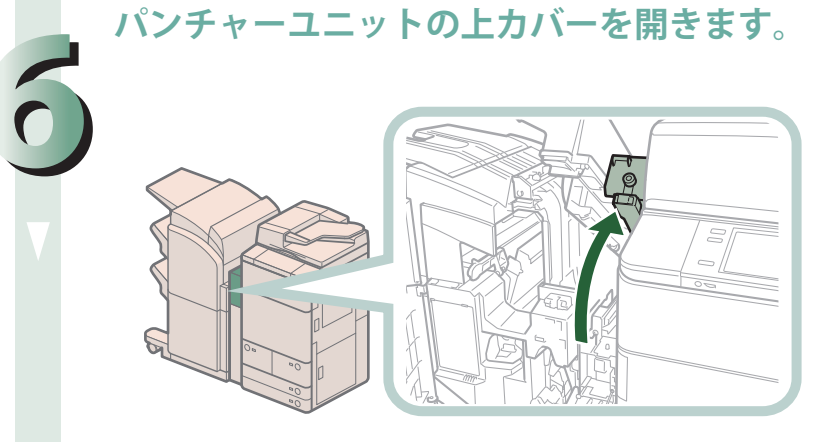

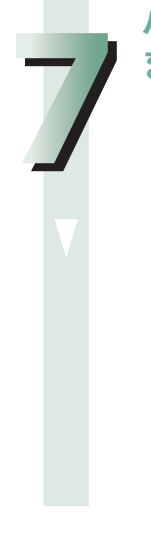

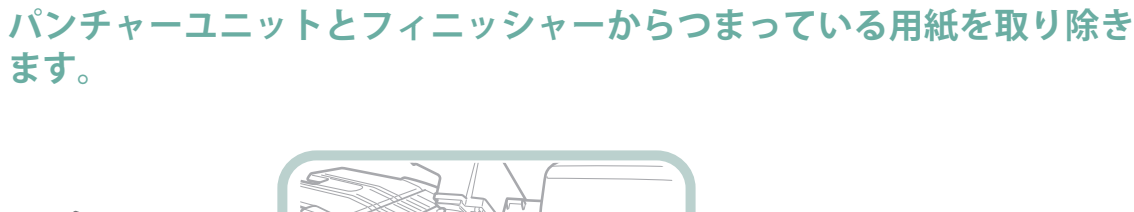

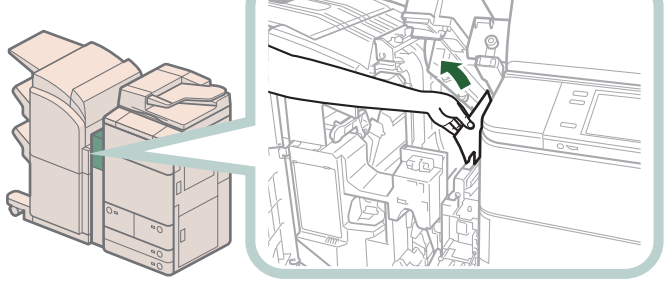

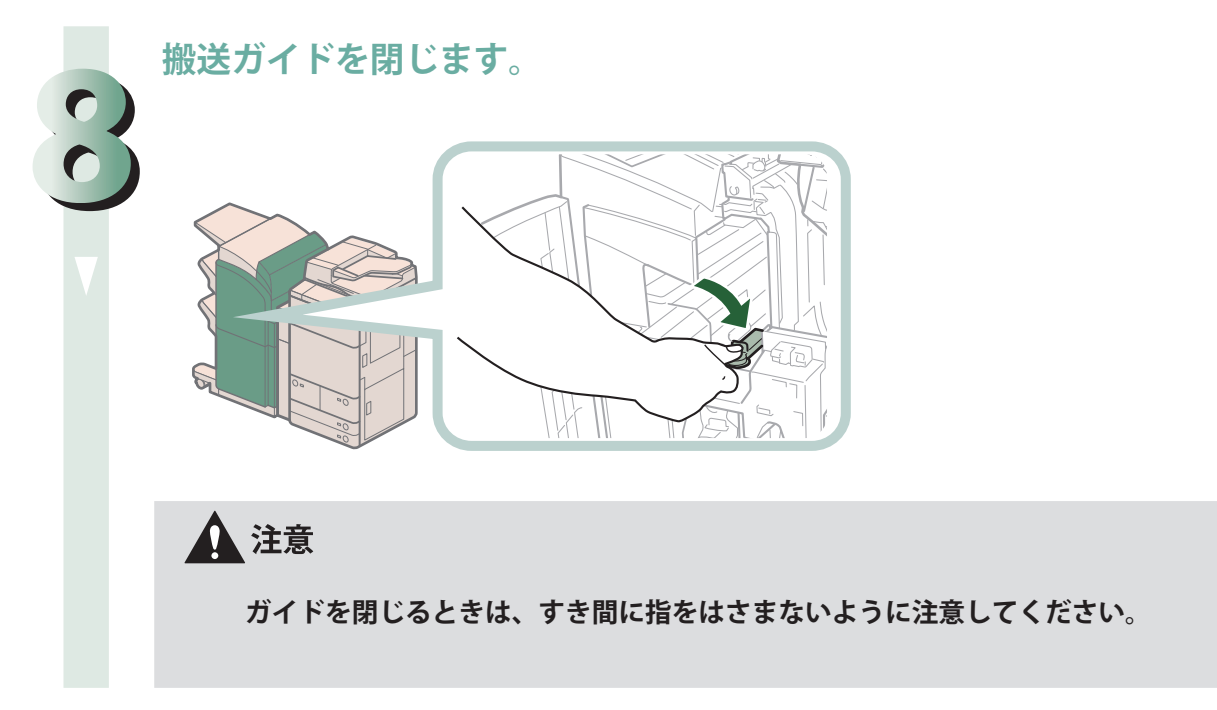

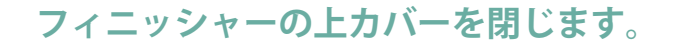

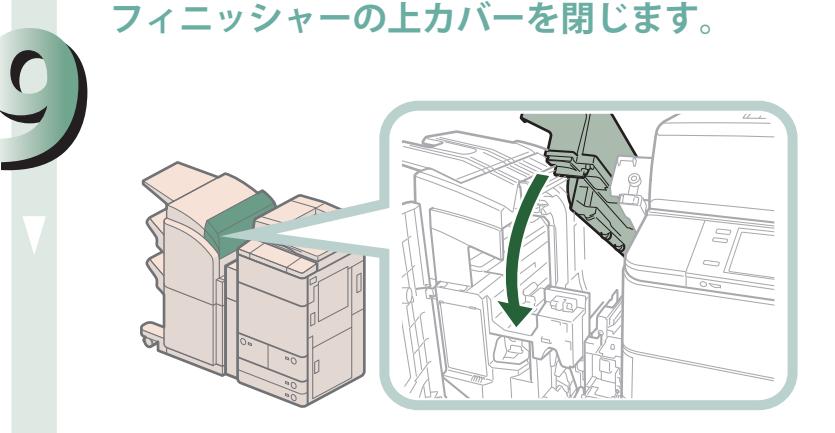

▲注意

**カバーを閉じるときは、すき間に指をはさまないように注意してください。**

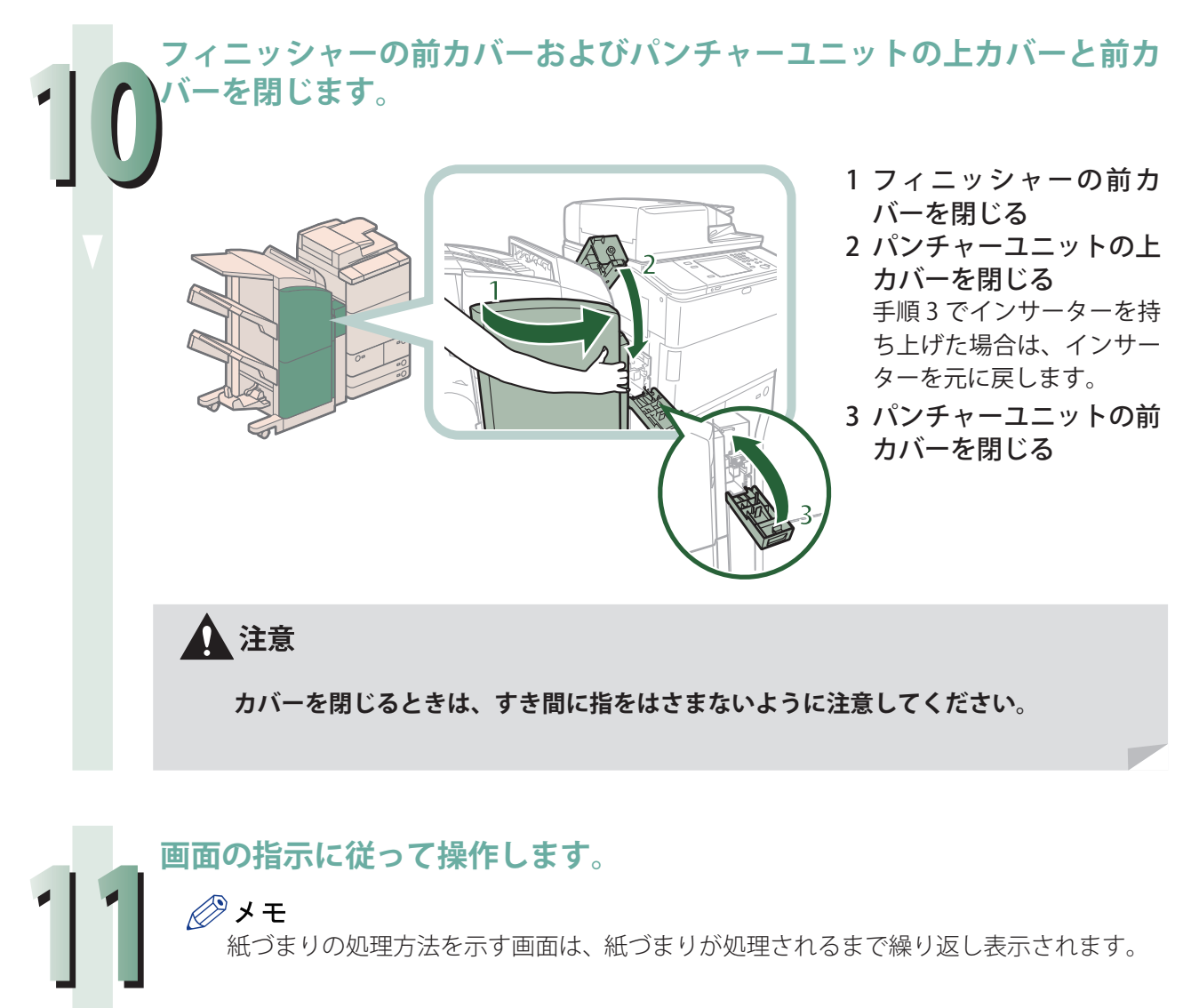

## ◎メモ

紙づまりの処理方法を示す画面は、紙づまりが処理されるまで繰り返し表示されます。

# **ステイプルフィニッシャー・P1 /中綴じフィニッシャー・ P1 の紙づまり処理(オプション)**

ステイプルフィニッシャー・P1 /中綴じフィニッシャー・P1 で紙づまりが起こると、タッチパネルディ スプレーに紙づまりを取り除くよう促す画面が表示されます。紙づまり位置を確認して、画面に表示され る処理方法を参考にしながら、次の手順に従って用紙を取り除いてください。

ステイプルフィニッシャー・P1、中綴じフィニッシャー・P1、ペーパーフォールディングインサー ターユニット・H1 はオプションです。

**上カバー内部の紙づまり処理**

**1 フィニッシャーの前カバーを開きます。**

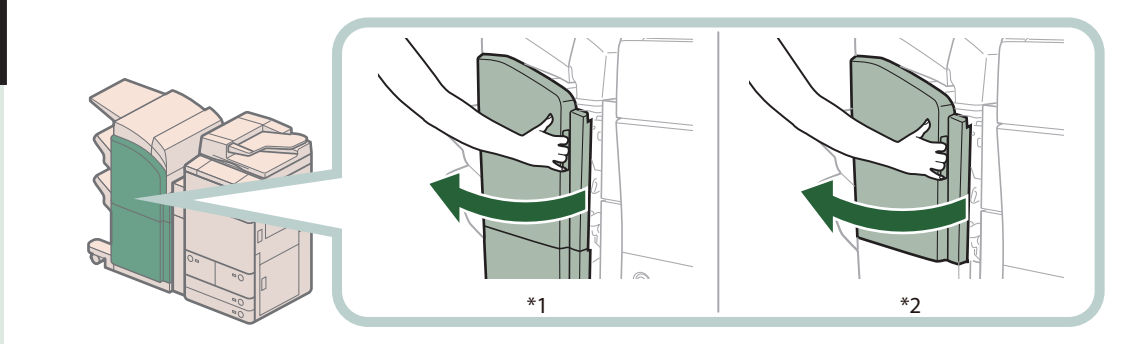

\*1 中綴じフィニッシャー・P1 \*2 ステイプルフィニッシャー・P1

ペーパーフォールディングインサーターユニット・H1 を装着している場合は、インサーター を持ち上げます。

**2 フィニッシャーの上カバーを開きます。**

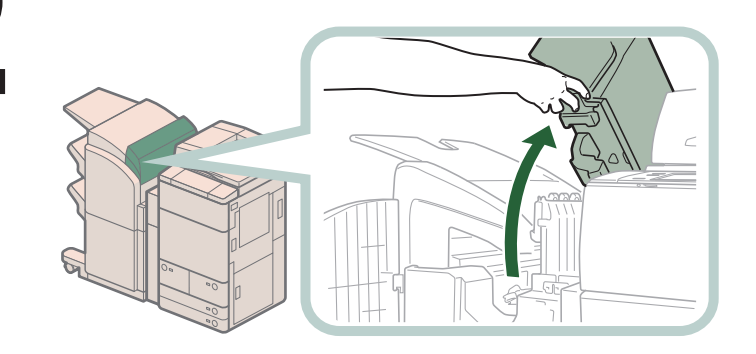

### **3 上カバー内につまっている用紙を取り除きます。**

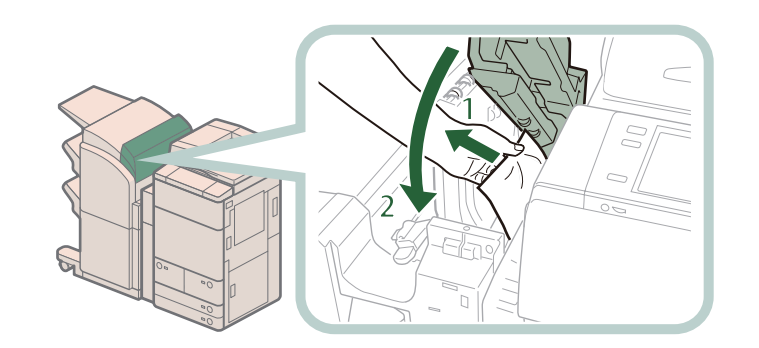

- 1. つまっている用紙を取り 除く
- 2. 上カバーを閉じる 手順 1 でインサーターを持 ち上げた場合は、インサー ターを元に戻します。

▲注意 **カバーを閉じるときは、すき間に指をはさまないように注意してください。**

**4 フィニッシャーの前カバーを閉じます。 カバーを閉じるときは、すき間に指をはさまないように注意してください。**

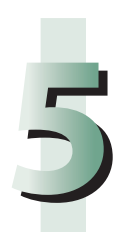

# **5 画面の指示に従って操作します。**

紙づまりの処理方法を示す画面は、紙づまりが処理されるまで繰り返し表示されます。

用紙が見えない場合は、排紙部内につまっている用紙がないか確認してください。

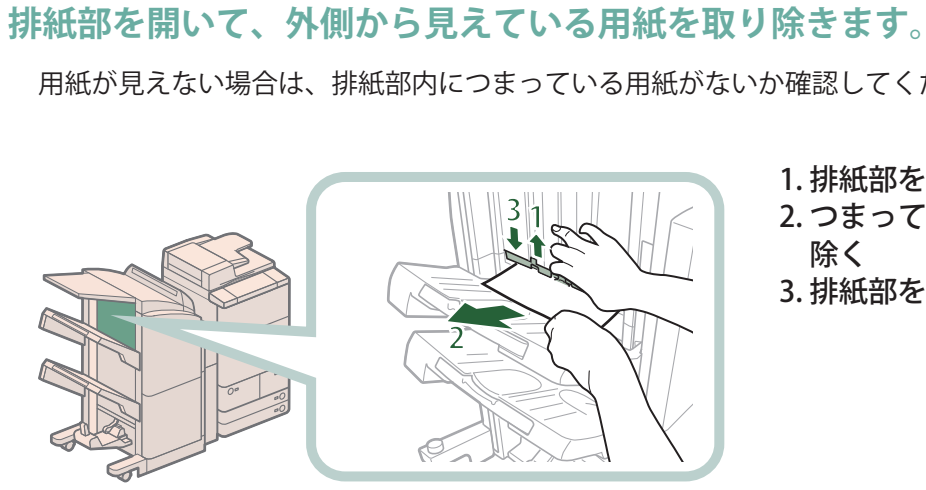

- 1. 排紙部を開く 2. つまっている用紙を取り 除く
- 3. 排紙部を閉じる

### 【『重要

ホチキスを設定してプリントしていた場合、ホチキスされる前の出力中の束は取り除 かないでください。(紙づまりを処理したあと、続きから出力されます。)

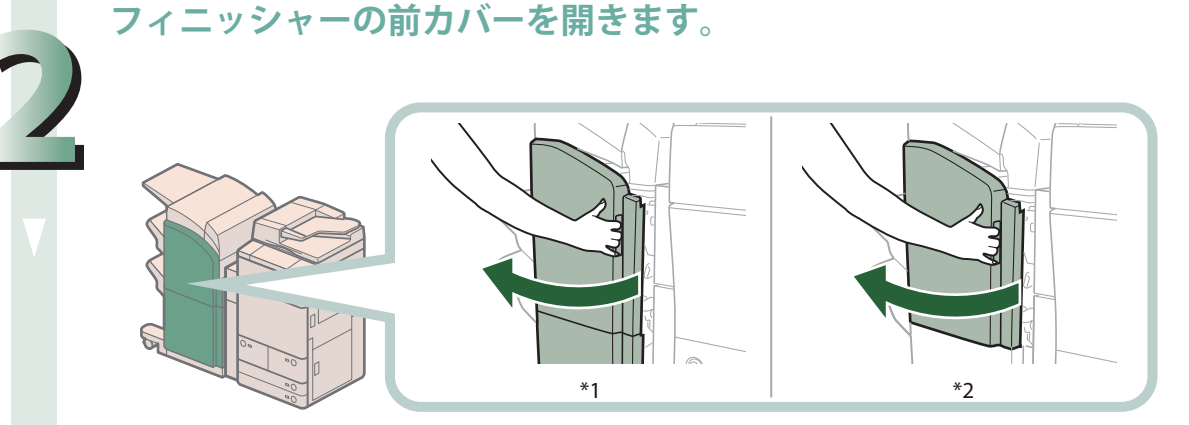

\*1 中綴じフィニッシャー・P1 \*2 ステイプルフィニッシャー・P1

ペーパーフォールディングインサーターユニット・H1 を装着している場合は、インサーター を持ち上げます。

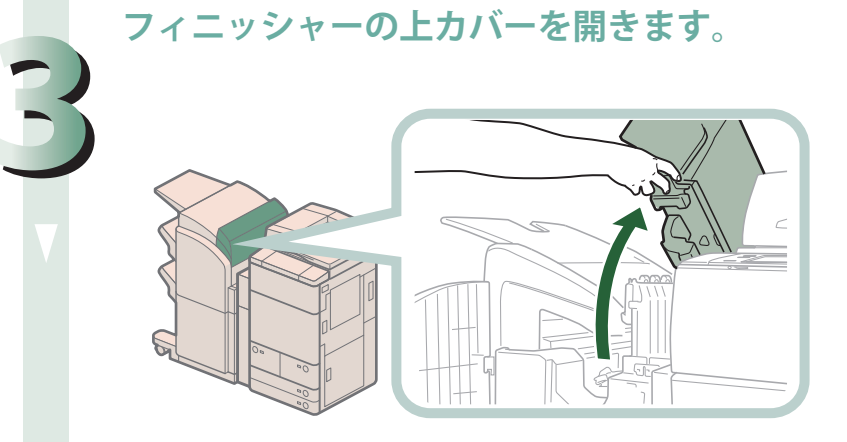

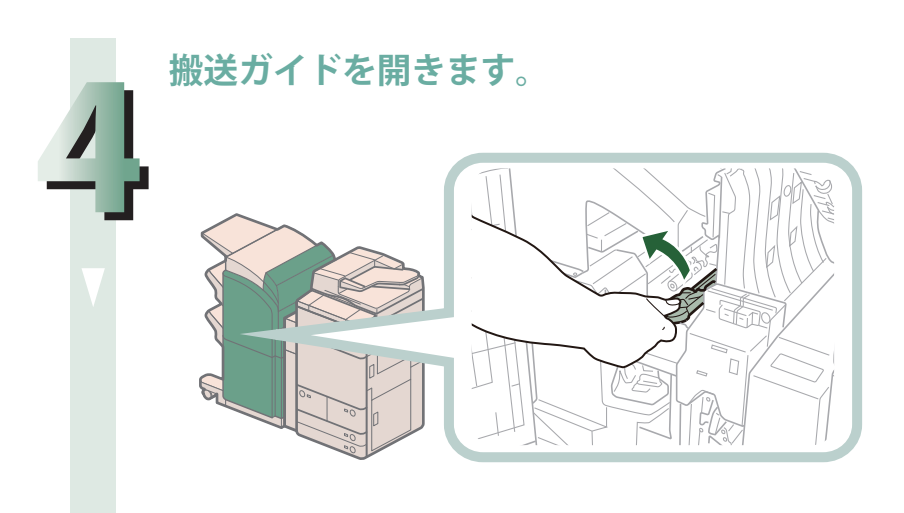

**つまっている用紙を取り除きます。**

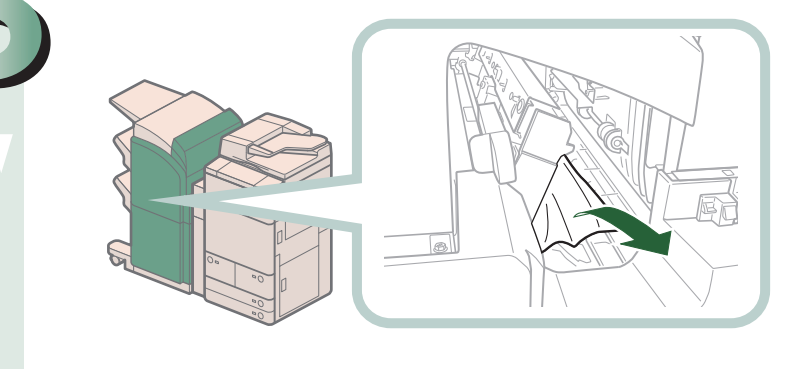

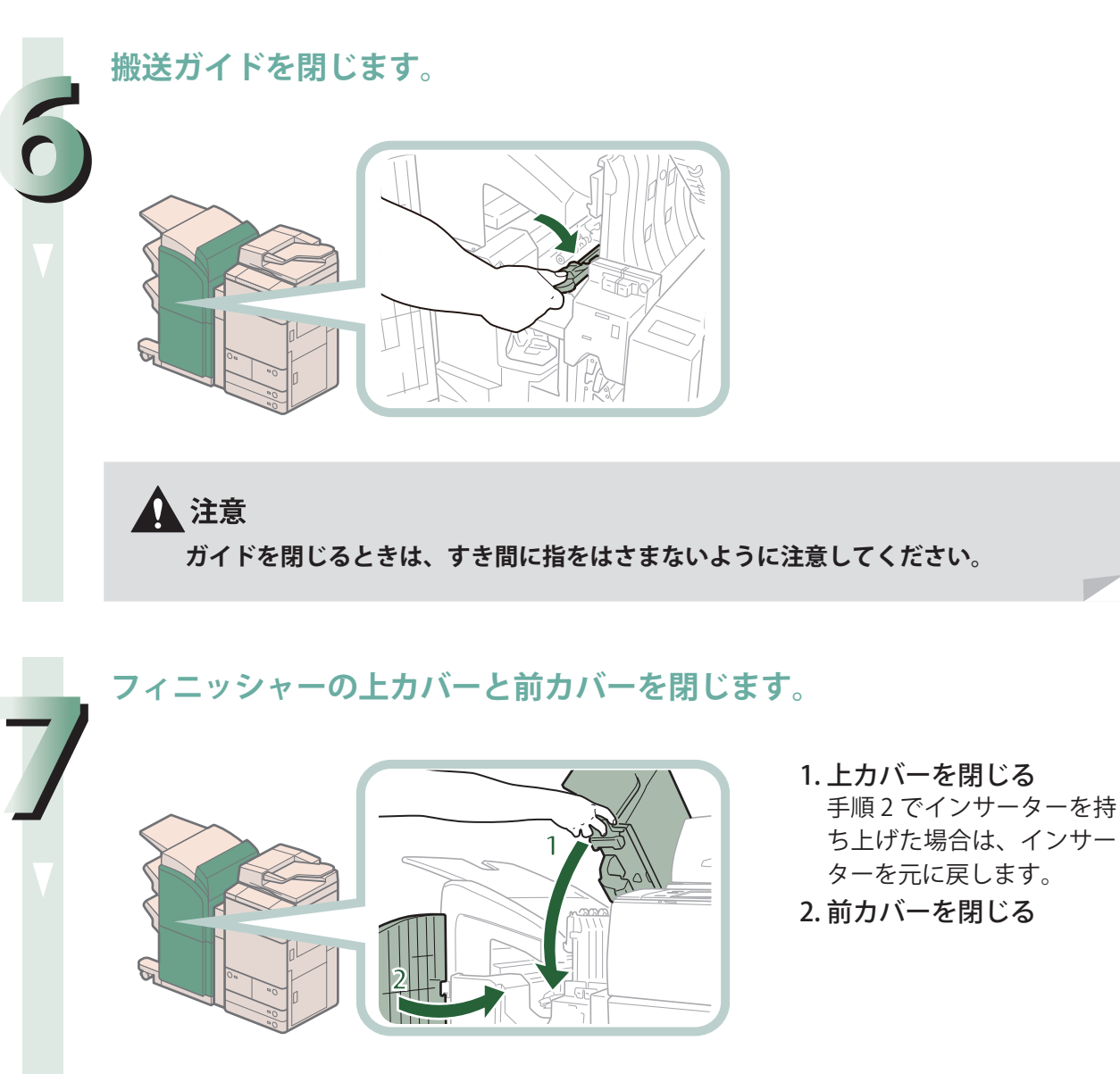

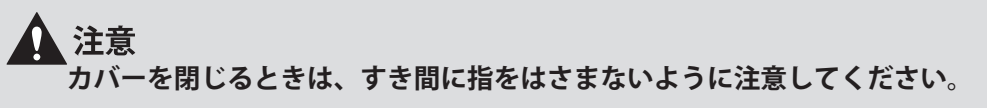

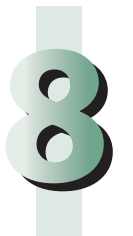

# **8 画面の指示に従って操作します。**

紙づまりの処理方法を示す画面は、紙づまりが処理されるまで繰り返し表示されます。

**1 フィニッシャーの前カバーを開きます。**

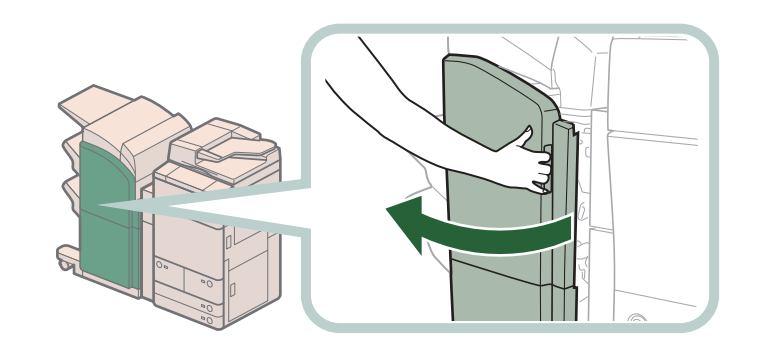

ペーパーフォールディングインサーターユニット・H1 を装着している場合は、インサーター を持ち上げます。

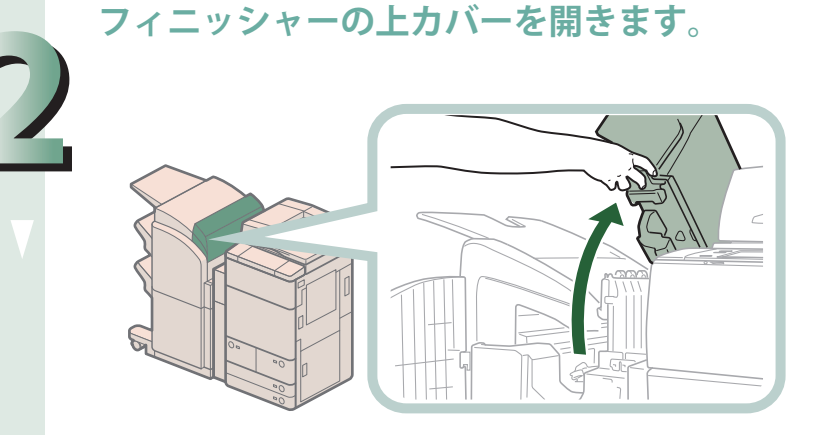

### **搬送ガイド(上)につまっている用紙を取り除きます。**

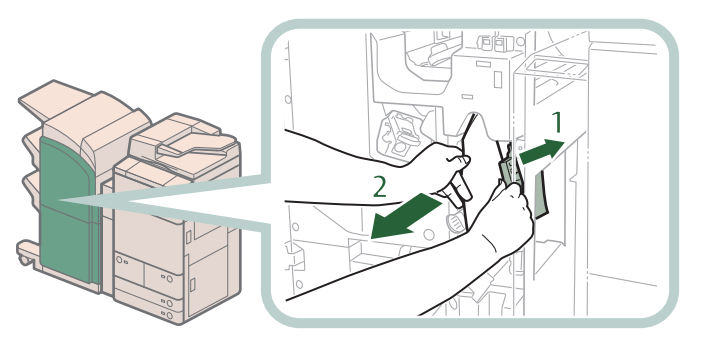

1. 搬送ガイド(上)を開く 2. つまっている用紙を取り 除く

# 困ったときには

▲注意

**搬送ガイドを戻すときは、すき間に指をはさまないように注意してください。**

# ◎メモ

搬送ガイド(上)にはバネが組み込まれています。搬送ガイド(上)を放すと元の位 置に戻ります。

### **搬送ガイド(下)につまっている用紙を取り除きます。**

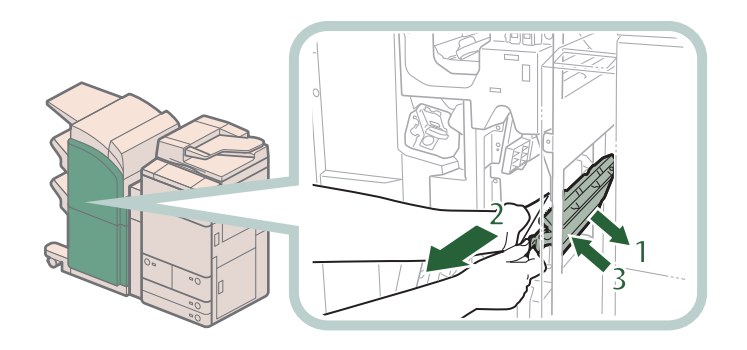

- 1. 搬送ガイド(下)を開く 2. つまっている用紙を取り
	- 除く
- 3. 搬送ガイド(下)を元の 位置に戻す

▲ 注意 **搬送ガイドを戻すときは、すき間に指をはさまないように注意してください。** **5 フィニッシャーの上カバーと前カバーを閉じます。**

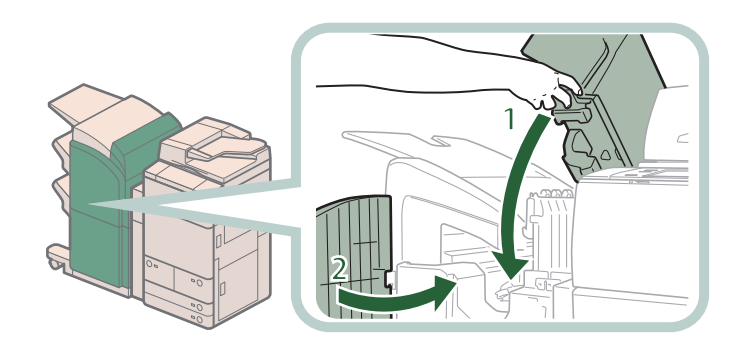

1. 上カバーを閉じる 手順 1 でインサーターを持 ち上げた場合は、インサー ターを元に戻します。

2. 前カバーを閉じる

# ▲注意 **カバーを閉じるときは、すき間に指をはさまないように注意してください。**

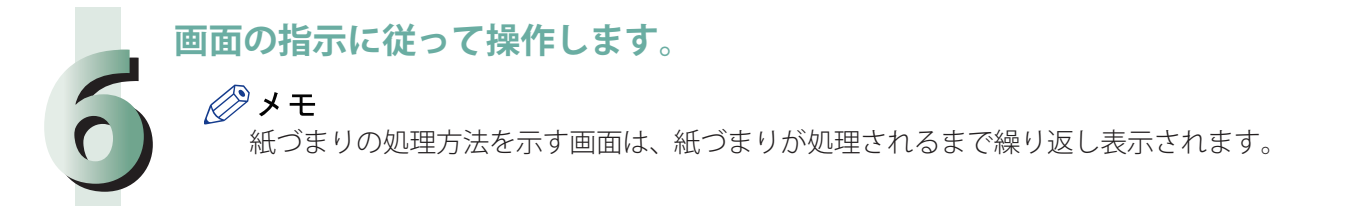

## **中綴じフィニッシャー・P1 の中とじユニットの紙づまり処理**

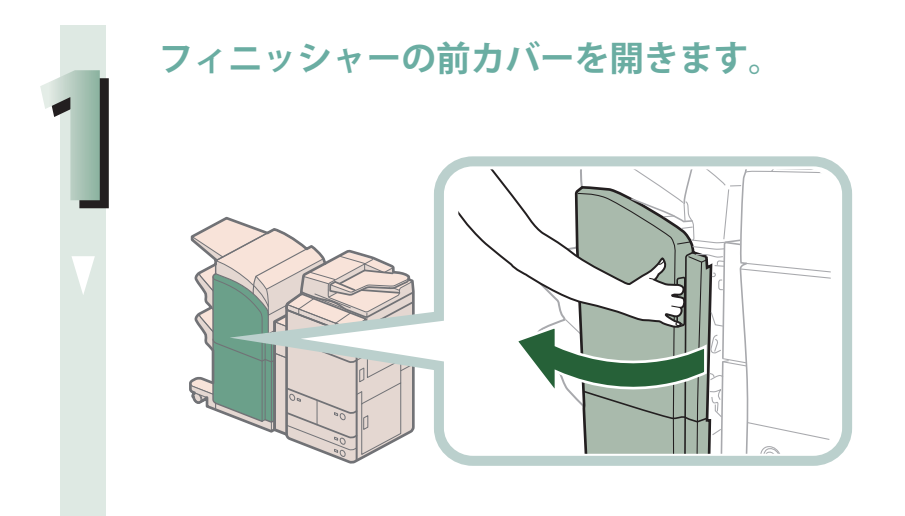

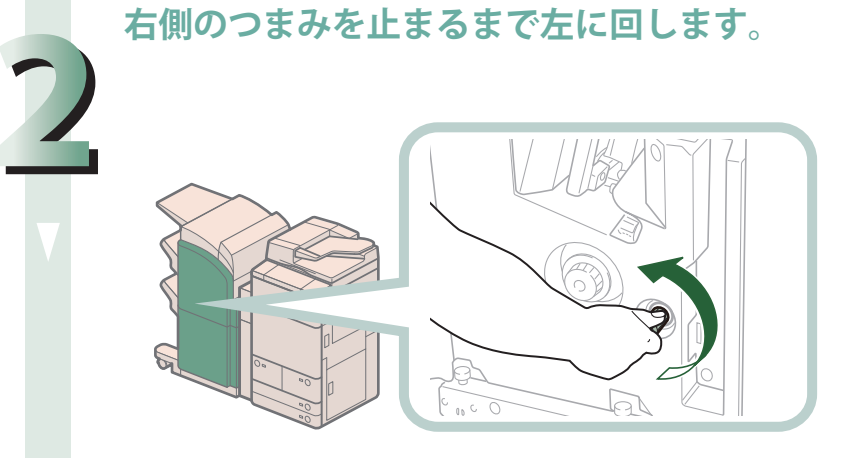

**左側のつまみを押しながら右に回します。**

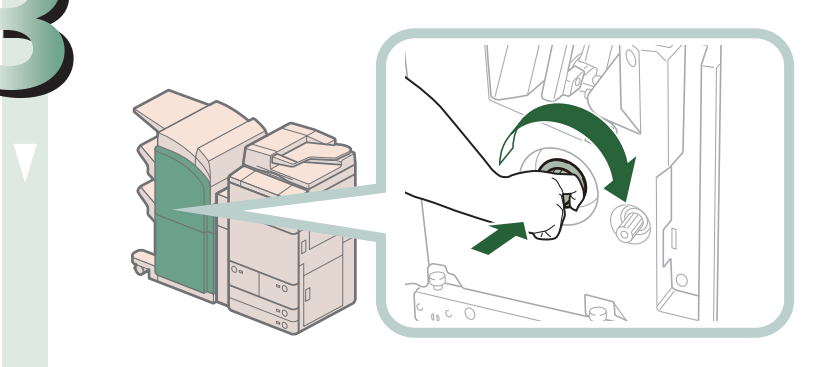

**排紙部から見えている用紙を取り除きます。**

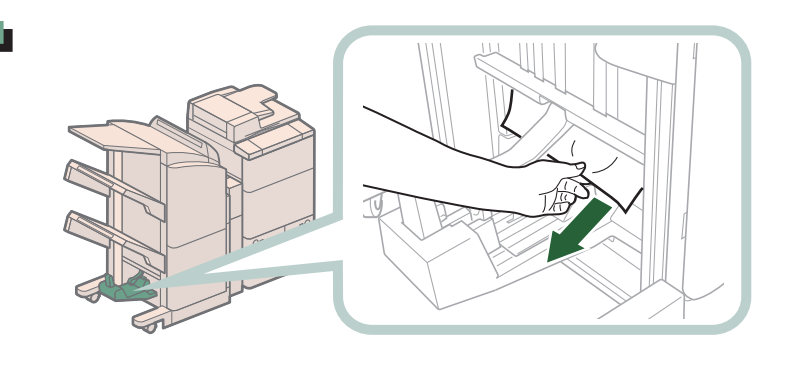

### **搬送ガイド(下)につまっている用紙を取り除きます。**

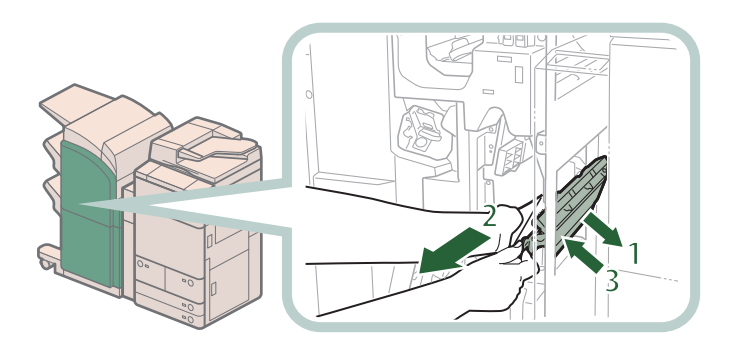

- 1. 搬送ガイド(下)を開く 2. つまっている用紙を取り 除く
- 3. 搬送ガイド(下)を元の 位置に戻す

△ 注意

**搬送ガイドを戻すときは、すき間に指をはさまないように注意してください。**

**5** フィニッシャーの前カバーを閉じます。<br>●<br>● 全意 **カバーを閉じるときは、すき間に指をはさまないように注意してください。**

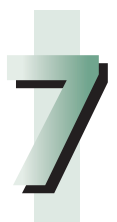

# **7 画面の指示に従って操作します。**

紙づまりの処理方法を示す画面は、紙づまりが処理されるまで繰り返し表示されます。

# **シフトトレイ・E1 /コピートレイ・Q1 の紙づまり処理(オ プション)**

シフトトレイ・E1 /コピートレイ・Q1 で紙づまりが起こると、タッチパネルディスプレーに紙づまりを 取り除くよう促す画面が表示されます。紙づまり位置を確認して、画面に表示される処理方法を参考にし ながら、次の手順に従って用紙を取り除いてください。

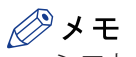

シフトトレイ・E1、コピートレイ・Q1 はオプションです。

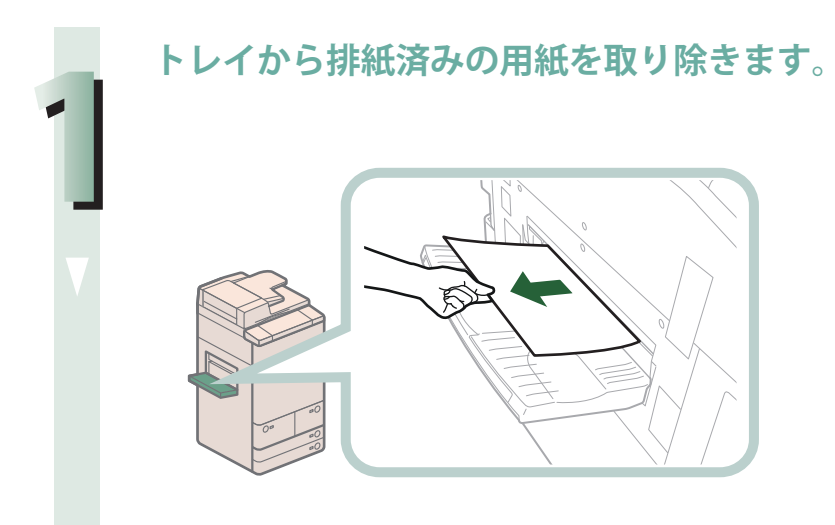

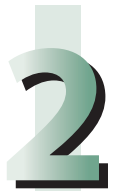

つまっている用紙を軽く引いてみて、引き抜ける場合は用紙を取り除きます。

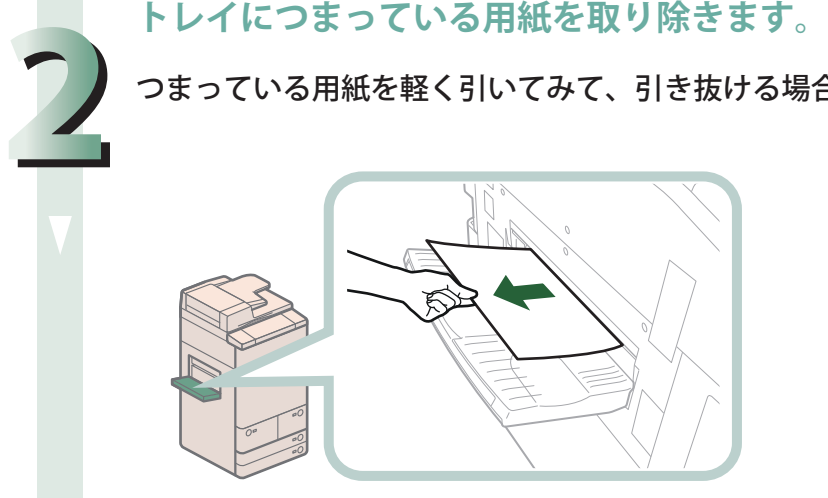

### 重要

つまっている用紙を軽く引いてみて、引き抜けない場合は無理に引き抜こうとせず次 の手順に進んでください。破れた紙片が本体内部に残ると故障の原因になる場合があ ります。

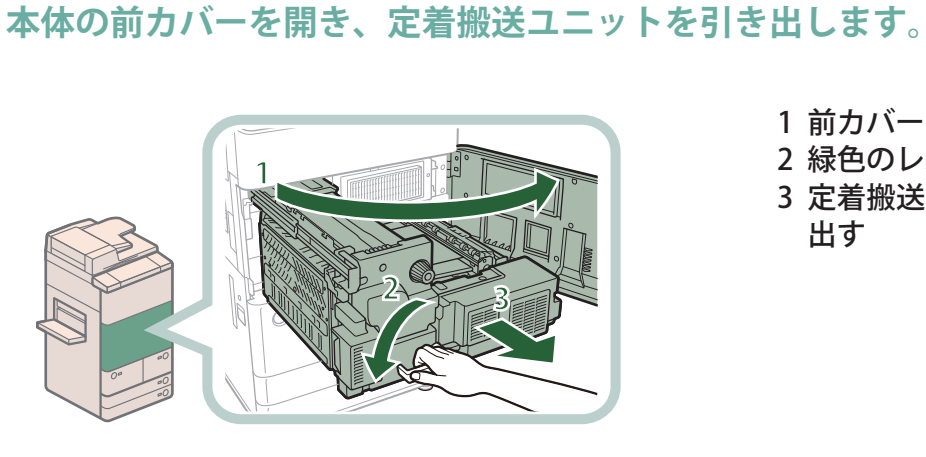

- 1 前カバーを開く
- 2 緑色のレバーを左に倒す
- 3 定着搬送ユニットを引き 出す

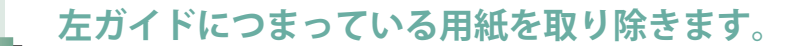

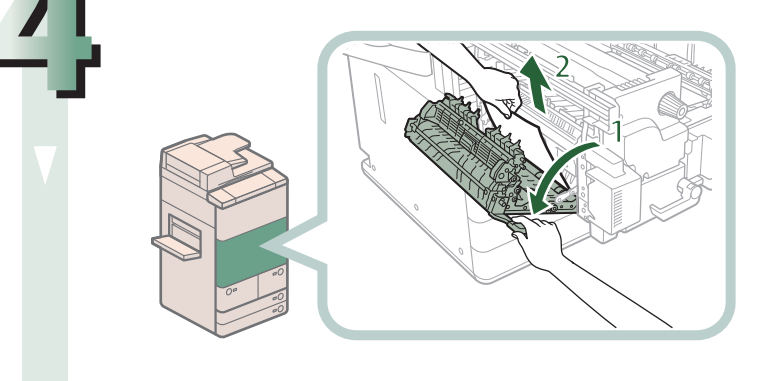

- 1 左ガイドを開く
- 2 つまっている用紙を取り 除く

**5 定着器につまっている用紙を取り除きます。**

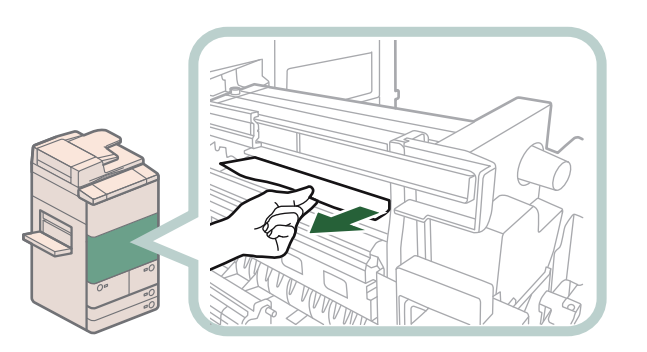

### ●重要

つまっている用紙を軽く引いてみて、引き抜けない場合は無理に引き抜こうとせず次 の手順に進んでください。破れた紙片が本体内部に残ると故障の原因になる場合があ ります。

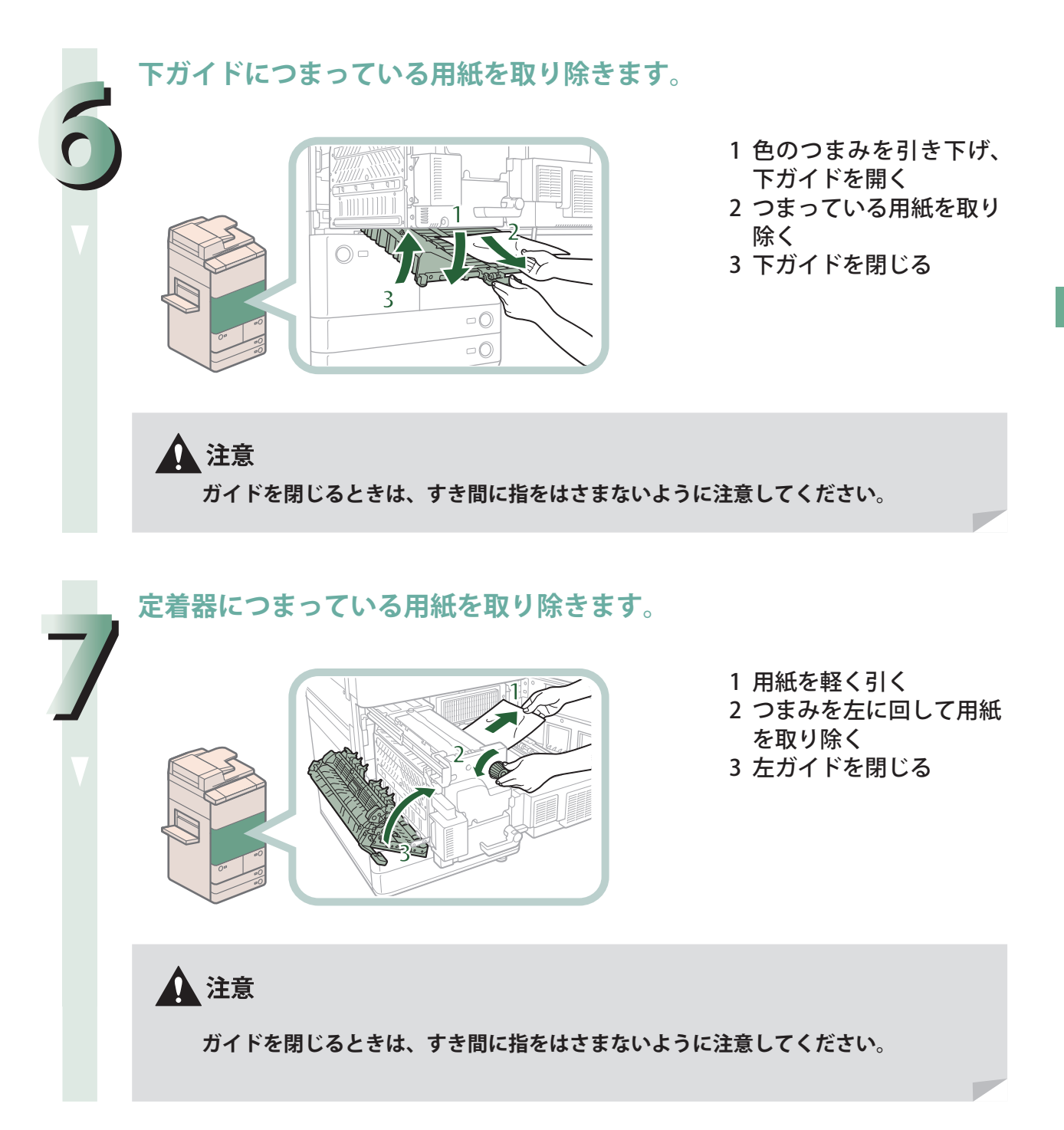

### **定着搬送ユニットを元に戻して、前カバーを閉じます。**

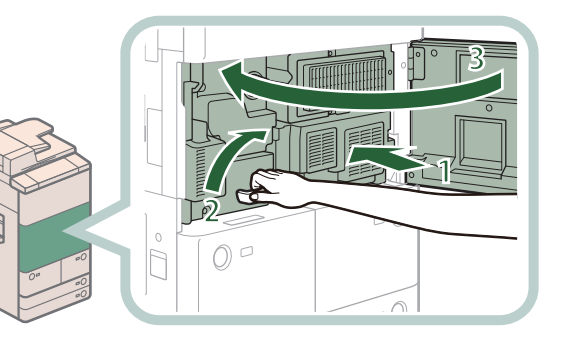

- 1 定着搬送ユニットを元に 戻す
- 2 緑色のレバーを元に戻す
- 3 前カバーを閉じる

#### 注意  $\blacksquare$

**.**<br>ユニットを本体に戻すときやカバーを閉じるときは、すき間に指をはさまないように **注意してください。**

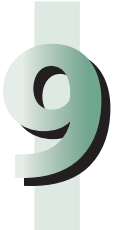

**8**

# **9 画面の指示に従って操作します。**

紙づまりの処理方法を示す画面は、紙づまりが処理されるまで繰り返し表示されます。

# 困ったときには

# **頻繁に紙づまりが起こるときは**

本製品に不具合がないのに紙づまりが頻発するときは、次のような原因が考えられます。状況に応じて次 のように対処してください。

### ● 本体内に紙片が残っている

つまっている用紙を無理に引っ張ると、用紙が破れて紙片が本体内に残ってしまうことがあります。 用紙が破れたときには、残りの紙片もすべて取り除いてください。

### ● 設定と異なる用紙が給紙箇所にセットされている

給紙箇所にセットされている用紙のサイズと種類が、[環境設定](設定/登録)の[用紙の設定] で設定されている用紙サイズと種類に一致しているかどうか確認してください。

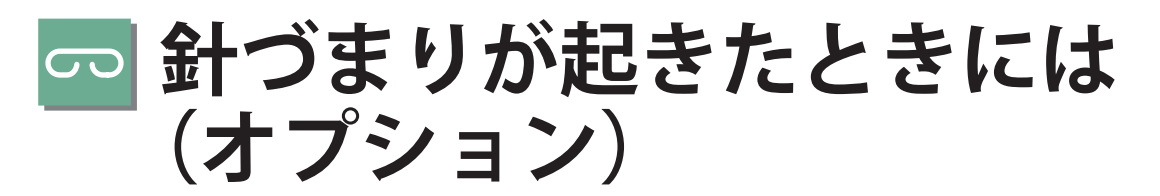

針づまりが起きると、タッチパネルディスプレーに、針づまり箇所と処理方法を示す画面が表示され ます。画面の指示に従って処理してください。画面は、針づまりが処理されるまで繰り返し表示され ます。[閉じる]を押すと、針づまりをすぐに処理しなくてもモードの設定、原稿の読み込みなどの操 作を続けることができます。

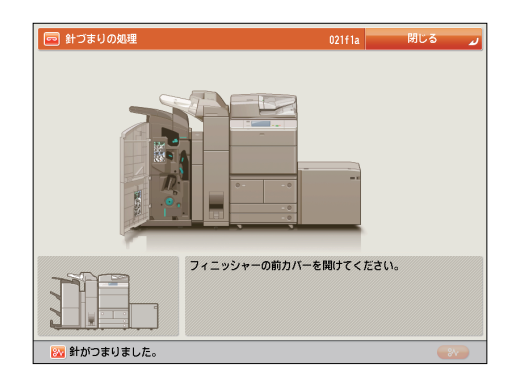

# **針づまりの箇所について**

針づまりが起きる場所は、次になります。該当箇所のページを参照して針づまりの処理を行ってくだ さい。

[「ステイプルフィニッシャー・P1](#page-166-0) [/中綴じフィニッシャー・P1 のホ](#page-166-0) [チキスユニットの針づまり処理」](#page-166-0)  $(\rightarrow P. 167)$ 

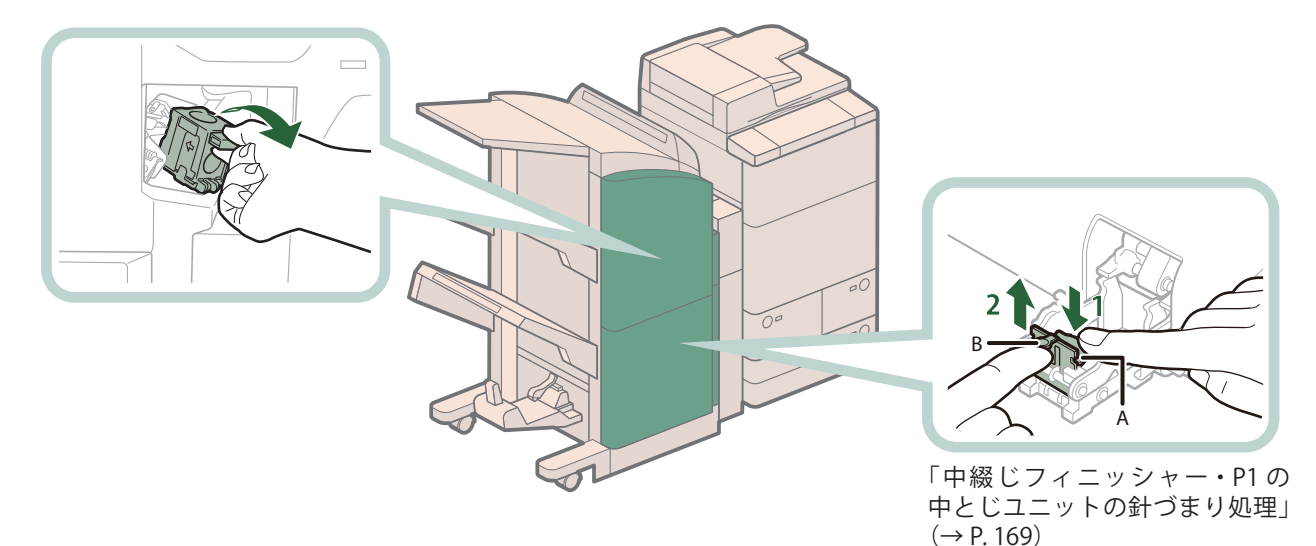

# <span id="page-166-0"></span>**ステイプルフィニッシャー・P1 /中綴じフィニッシャー・ P1 のホチキスユニットの針づまり処理**

針づまりの位置を確認して、画面に表示される処理方法を参考にしながら、次の手順に従って、つまっ ている針を取り除いてください。

## ●■重要

針づまりの処理を行うときは、本製品のカバーや用紙カセットが閉じていることを確認してから 行ってください。

◎メモ ステイプルフィニッシャー・P1、中綴じフィニッシャー・P1 はオプションです。

**1 フィニッシャーの前カバーを開きます。**

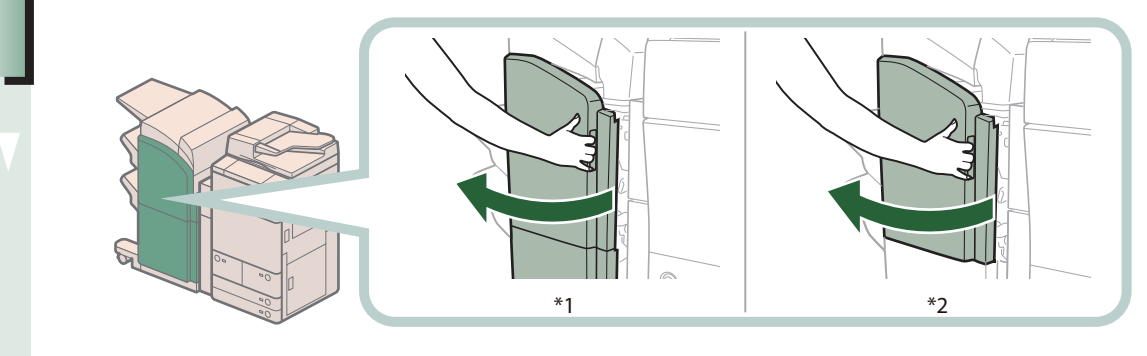

\*1 中綴じフィニッシャー・P1 \*2 ステイプルフィニッシャー・P1

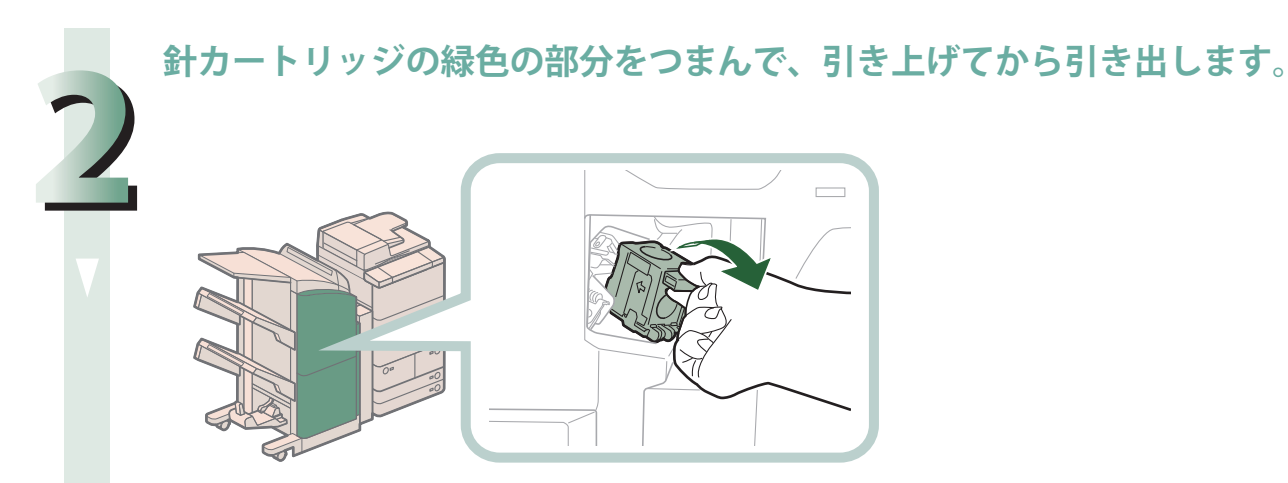

**3 針カートリッジから、つまっている針束を取り除きます。**

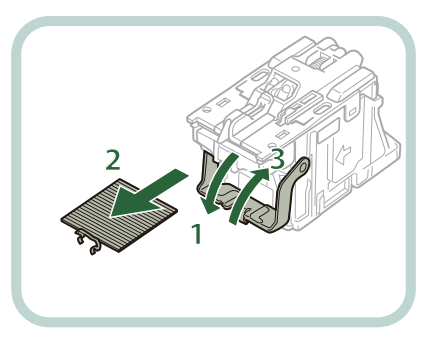

- 1. 針カートリッジのつまみ を下げる
- 2. 針ケースからスライドさ れている針束をすべて取 り除く
- 3. 針カートリッジのつまみ を元に戻す

**4 針カートリッジをフィニッシャーに差し込んだあと、下方向へしっかり と押し込みます。**

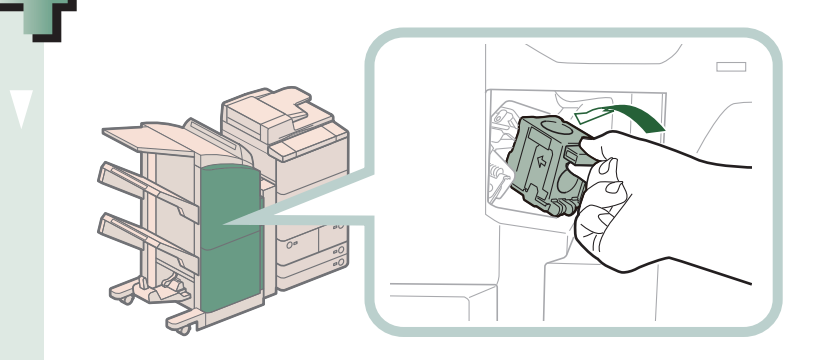

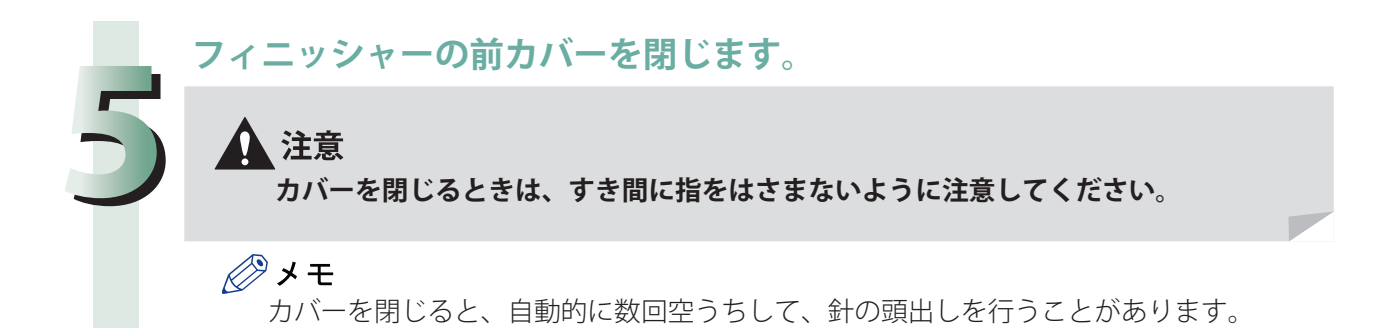

## **中綴じフィニッシャー・P1 の中とじユニットの針づまり 処理**

針づまりの位置を確認して、画面に表示される処理方法を参考にしながら、次の手順に従って、つまっ ている針を取り除いてください。

←■重要

- ・ 針づまりの処理を行うときは、本製品のカバーや用紙カセットが閉じていることを確認してから 行ってください。
- ・ 中とじユニットの針づまりの処理を行う前に、製本トレイに排紙された用紙をすべて取り除いて ください。

◎メモ

中綴じフィニッシャー・P1 はオプションです。

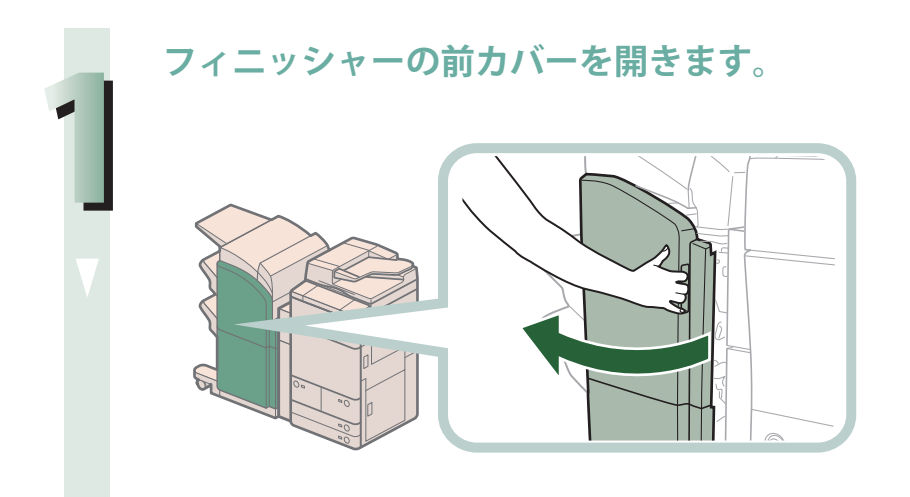

**2 中とじユニットを引き出します。**

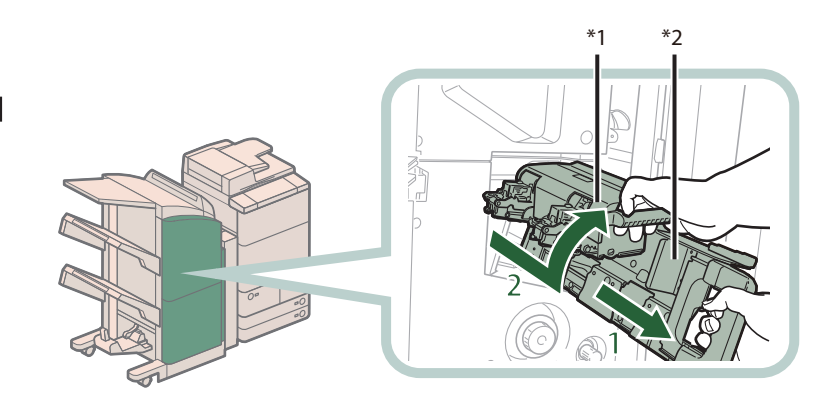

\*1 ホチキスユニット \*2 中とじユニット

1. 中とじユニットの取っ 手を持ち、止まるまで 引き出す 2. ホチキスユニットを一

度手前に引いたあと起 こす

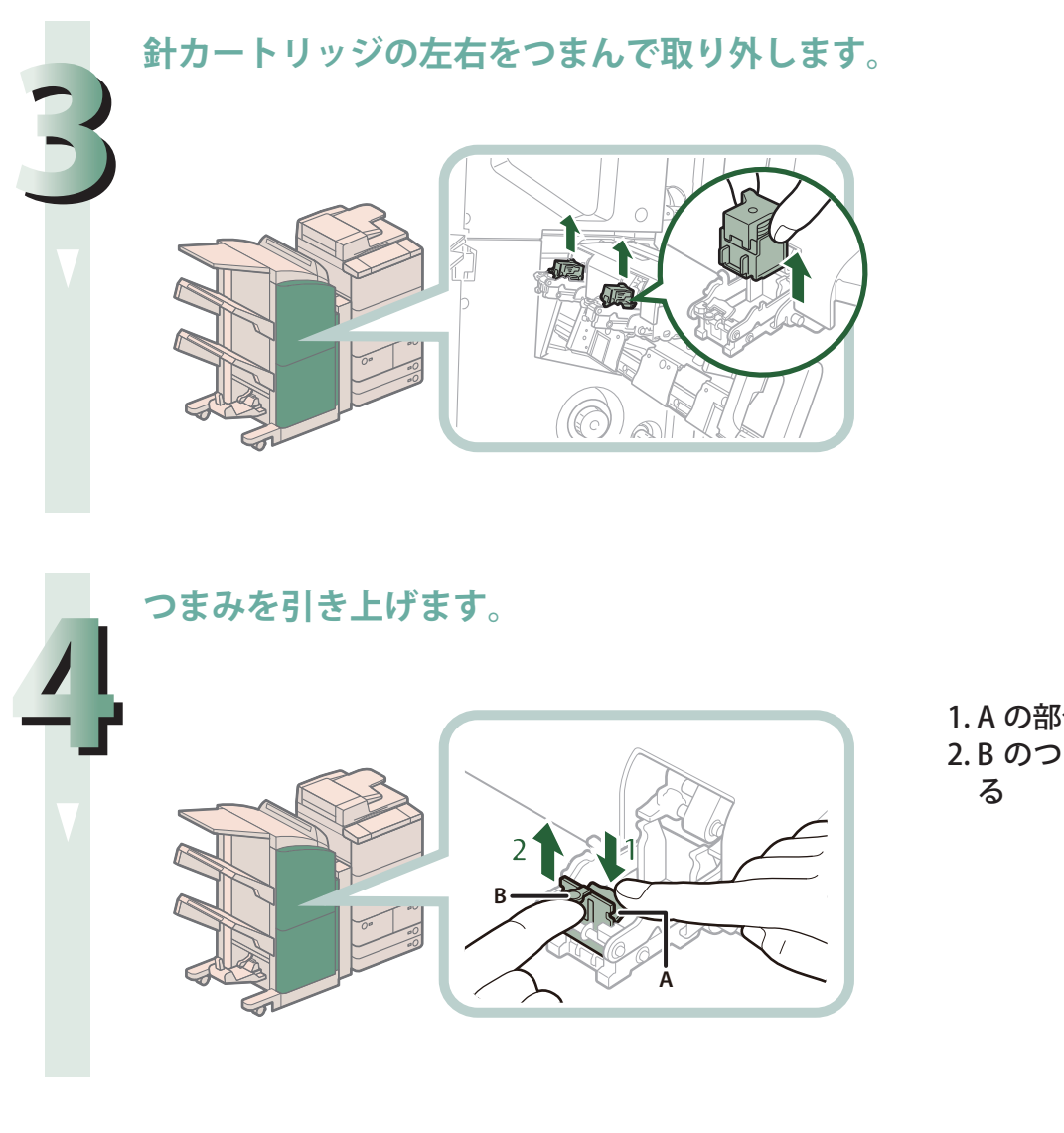

1. A の部分を下に押す 2. B のつまみを引き上げ

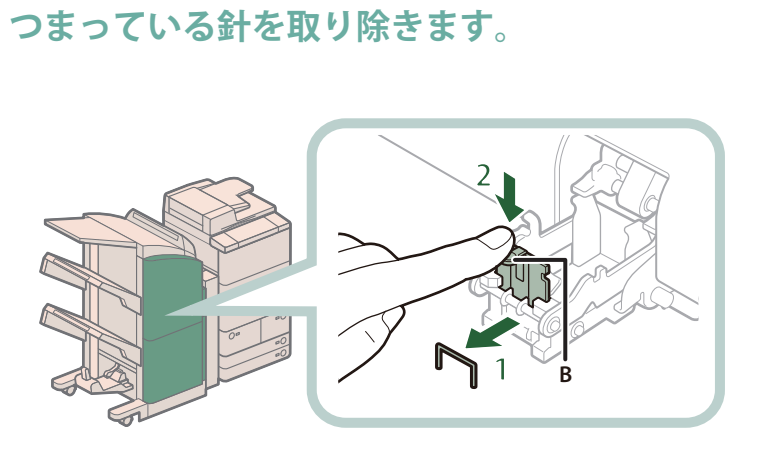

1. つまっている針を取り 除く 2. B のつまみを元に戻す

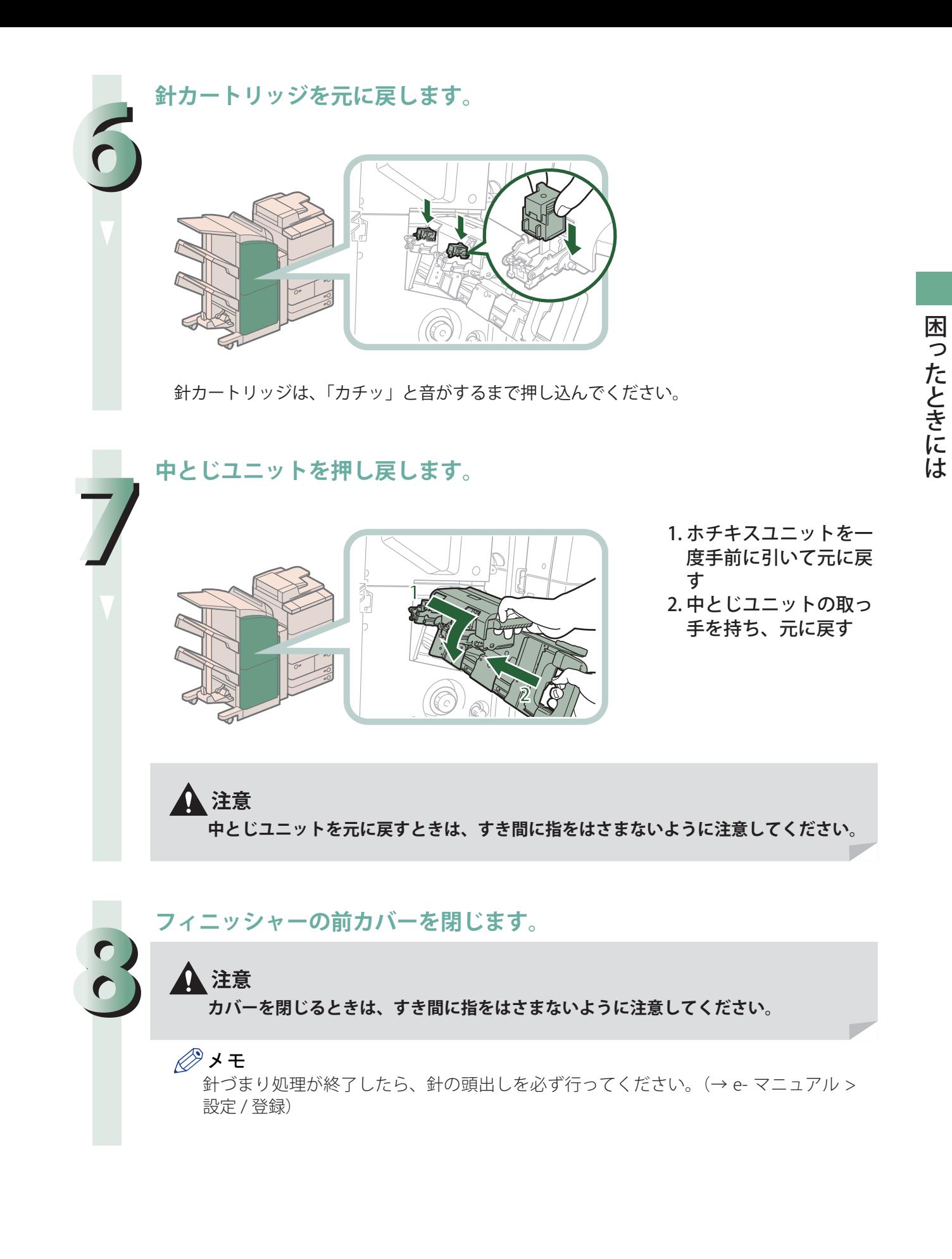

# **読み込み中にメモリーがいっぱ**  $\frac{1}{2}$ **いになったときには**

本製品のメモリーには、最大約 20200 ページの画像が記憶できます。そのうち約 20000 ページ分の画 像領域が、コピー、ファクス、スキャンして送信、スキャンして保存(ボックスに保存する場合)、受 信トレイ、コンピューターからのプリントなどで共有されています。また、それとは別に次のページ 数分の領域が、各ファンクションで保証されています。

コピー:100 ページ

コンピューターからのプリント:100ページ (セキュアプリントを除く)

例えばコピーの場合、最大

約 20000 + 100 = 約 20100 ページ

の画像を記憶できます。

ただし、記憶できるページ数は、ボックスと受信トレイに保存されているファイルや、待機中のジョ ブに使用されているメモリーの状況によって異なります。

原稿の読み込み中にメモリーがいっぱいになると、タッチパネルディスプレーにメッセージが表示さ れます。

∥≫メモ

・ ファクス/スキャンして送信で、一度に送信できる最大ページ数は、999 ページです。 ・ ボックスや受信トレイ内の不要なファイルを削除すると、メモリーの空き容量を増やせます。

## **コピーの場合**

**画面に表示されたメッセージに従って、次のように操作します。**

●「メモリーがいっぱいのため読み込みを中止します。読み込んだページをプリントしま す。よろしいですか ?」と表示されたとき

[はい]または[いいえ]を選択します。

- [はい]: 読み込んだ分のコピーをプリントします。プリント終了後、再度残りの原稿の読 み込みを行ってください。
- [いいえ]: 読み込んだ分のコピーをプリントしません。
- ●「メモリーがいっぱいのため読み込みを中止します。しばらくたってからもう一度実行 してください。」と表示されたとき

[OK]を選択します。

[OK]: 使用しているファンクションの基本画面に戻ります。現在行っているプリントが 終了したあと、読み込みなおしてください。

# **ファクス/スキャンして送信の場合**

**画面に表示されたメッセージに従って、次のように操作します。**

●「メモリーがいっぱいのため読み込みを中止します。読み込んだページを送信します。 よろしいですか ?」と表示されたとき

[はい]または[いいえ]を選択します。

- [はい]: 読み込んだ分のページを送信します。送信終了後、再度残りの原稿の読み込みを 行ってください。
- [いいえ]: 読み込んだ分のページを送信しません。

## **スキャンして保存の場合**

**画面に表示されたメッセージに従って、次のように操作します。**

- ●「メモリーがいっぱいのため読み込みを中止します。読み込んだページを保存します。 よろしいですか ?」と表示されたとき
	- 「はい]または「いいえ]を選択します。
	- [はい]: 読み込んだ分のページを保存します。保存終了後、再度残りの原稿の読み込みを 行ってください。
	- [いいえ]: 読み込んだ分のページを保存しません。
- ●「メモリーがいっぱいのため実行できませんでした。」と表示されたとき [OK]を選択します。
	- [OK]: 使用しているファンクションの基本画面に戻ります。

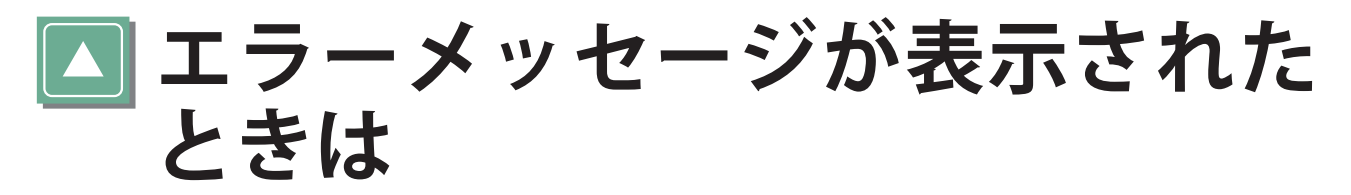

タッチパネルディスプレーや Web ブラウザーにエラーメッセージが表示されることがあります。 次のような状態になったとき、メッセージが表示されます。

- 何らかの操作上の誤りで読み込みやプリントができないとき。
- 読み込み中やプリント動作中にユーザーの判断や処理が必要になったとき。
- ネットワークの参照中にユーザーの判断や処理が必要になったとき。

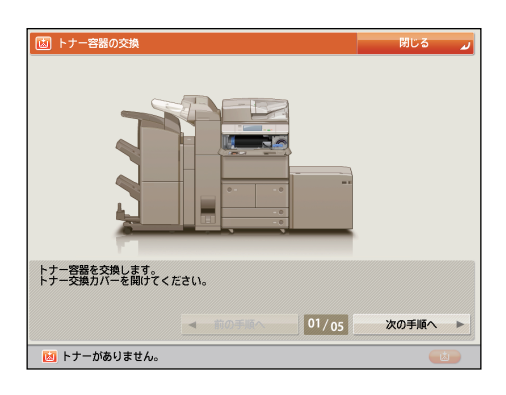

タッチパネルディスプレー画面の例

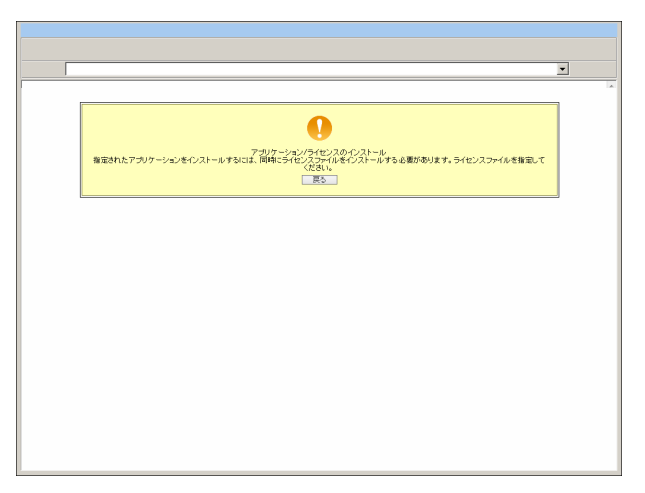

Web ブラウザー画面の例

エラーメッセージ、および対処方法は e- マニュアル > トラブルシューティングを参照してください。

# **終了コードが表示されたときは**

ジョブや操作が正常に終了していない場合や、送受信、ファクスのときにエラーが発生した場合は終 了コードが表示されます。

終了コードが確認できるのは次の場所です。

### ● 状況確認/中止画面のジョブ履歴の詳細情報画面:

ジョブや操作が正常に終了していない場合

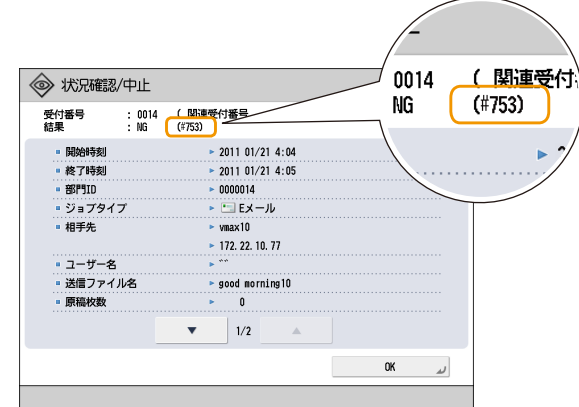

#### ● 通信管理レポートなどの通信結果欄:

送信や受信、ファクスのときにエラーが発生すると、終了コードがプリントされます。

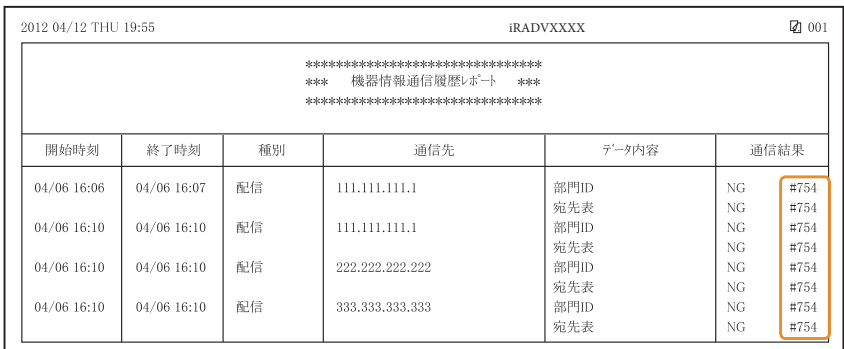

終了コード、および対処方法は e- マニュアル > トラブルシューティングを参照してください。

**ス プリンター/ファクスドライ バーのトラブル**

Windows 用プリンタードライバー、 および Windows 用ファクスドライバーを使用したときのトラブ ルの対処方法については、 それぞれのドライバーヘルプにある「トラブルシューティング」を参照し てください。以下は、プリンタードライバー画面から「トラブルシューティング」を表示させる方法 です。

お使いの OS、プリンタードライバーの種類およびバージョンによっては、画面が異なることがあ ります。

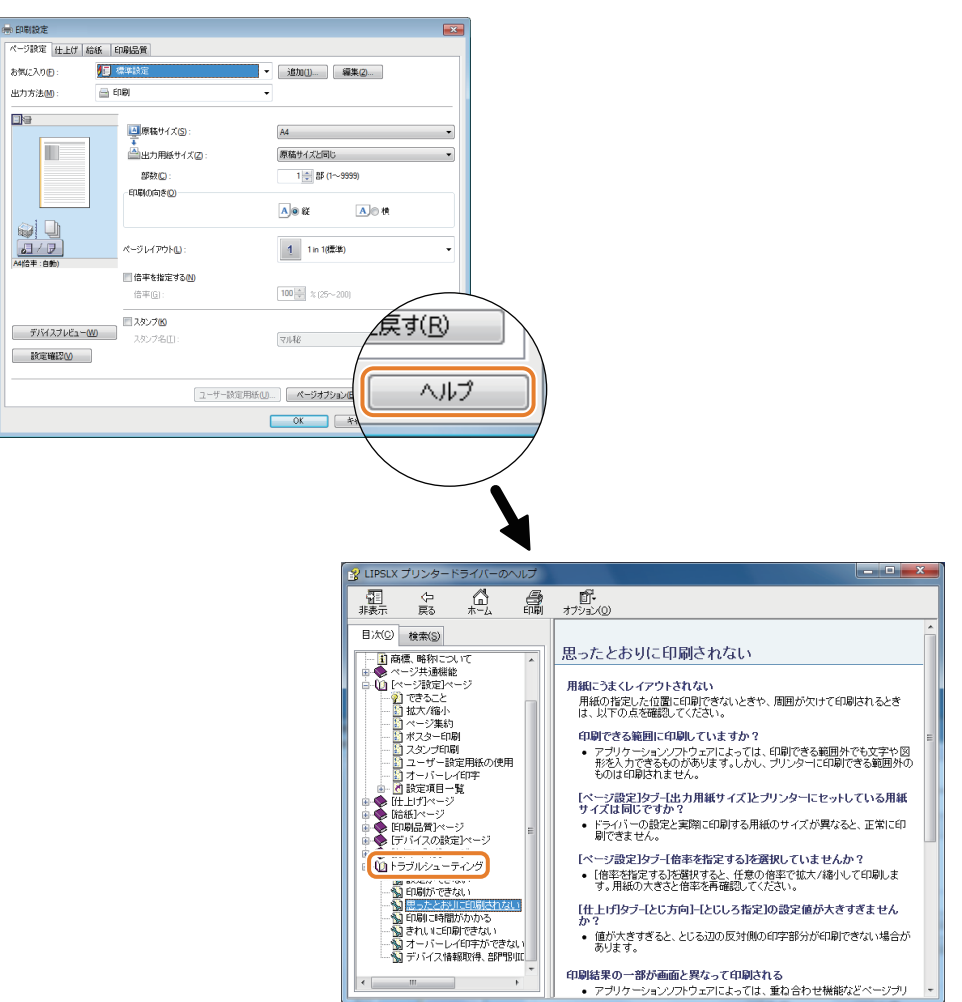

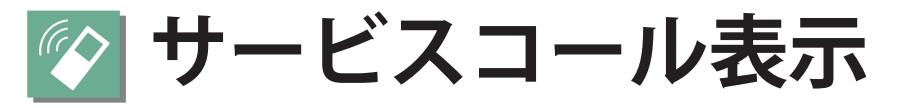

本製品に何らかの異常が起こり、正常に動かなくなったときは、担当サービスに連絡をするよう促す 画面が表示されます。

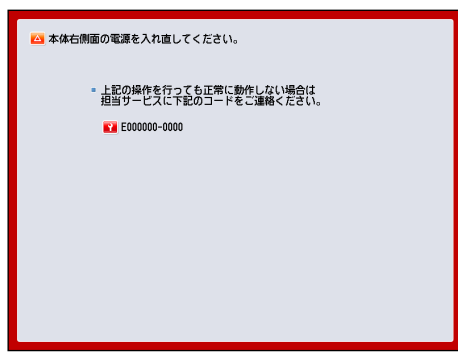

このような画面が表示された場合は、担当サービスを呼んでください。

「機能制限モード〕ボタンが表示されている場合

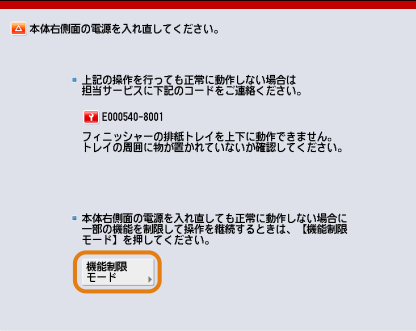

「機能制限モード]ボタンが表示されたら、サービスコールの原因が解決されるまでの一時的な処 置として、機能制限モードで本製品を操作できます。

以下のような画面が表示された場合は、プリンター機能/スキャナー機能が正常に動作していない状 態でも、一部の機能を継続して使用できる場合があります。

● プリンター機能/スキャナー機能が正常に動作していない場合 選択した機能は使用できません。[メインメニュー]を押してメインメニューへ戻ってください。

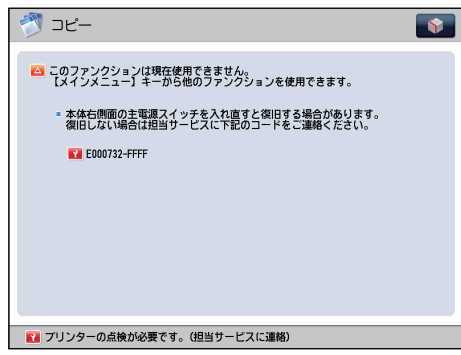

● サービスコールメッセージがタッチパネルディスプレーの最下部に表示されている場合

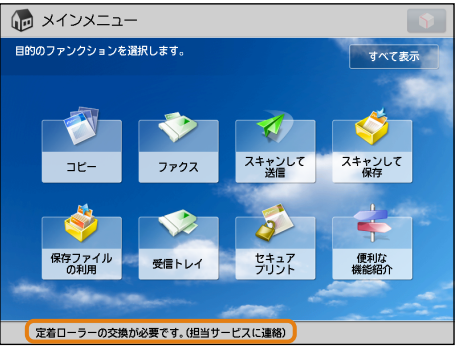

「担当サービスに連絡」というメッセージがタッチパネルディスプレーの最下部に表示されている ときは、いくつかの機能を引き続き使用できる場合があります。

# **担当サービスを呼ぶときは**

担当サービスに連絡をするよう促す画面が表示されたら、次のように対処してください。

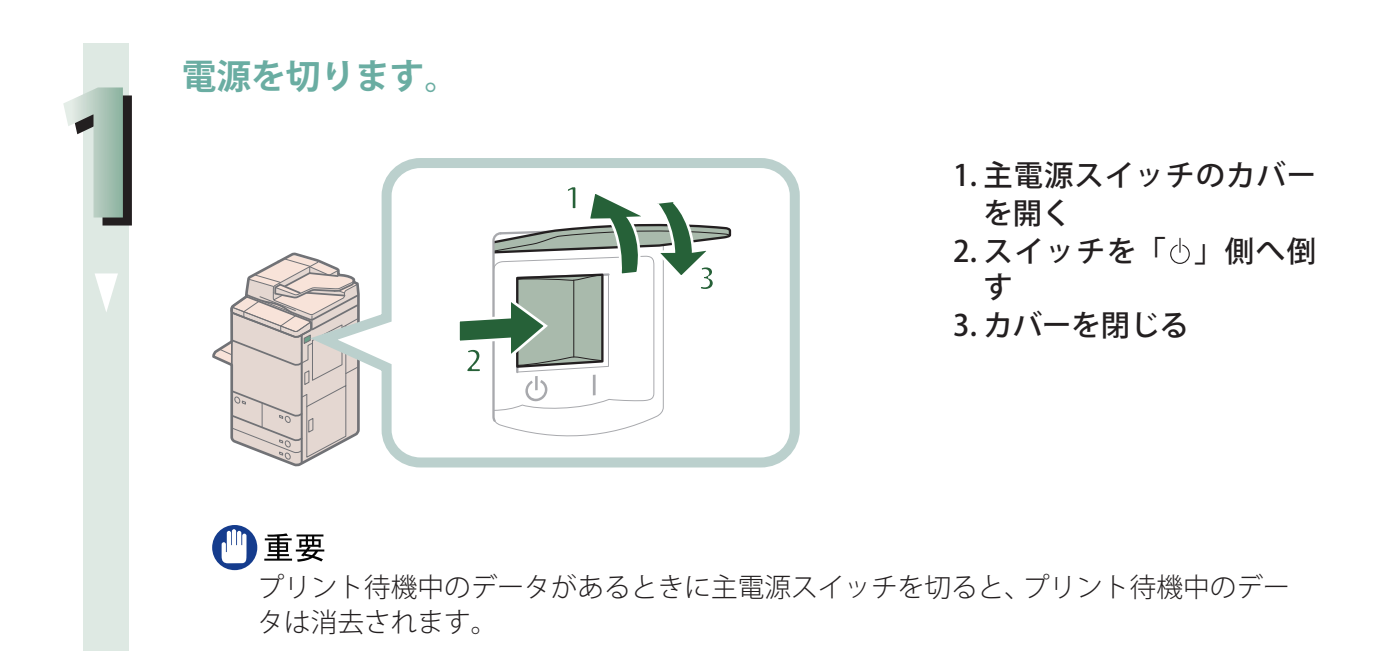

困ったときには

**2 主電源ランプが消灯したあとで、10 秒以上待ってからもう一度電源を入 れます。**

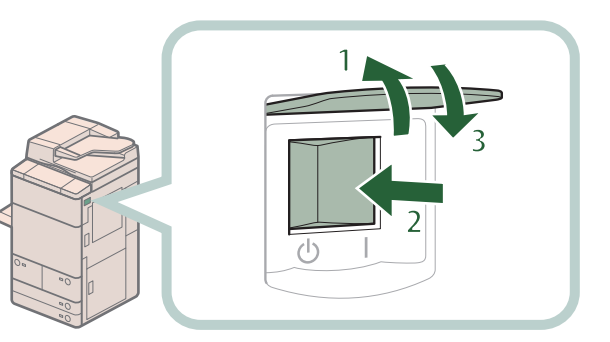

1. 主電源スイッチのカバー を開く 2. スイッチを「I」側へ倒

す 3. カバーを閉じる

**3 それでも正常に作動しないときは、次のように対処したあと、担当サー ビスにご連絡ください。**

1. 主電源スイッチを切る 2. 電源プラグをコンセントから抜く

▲ 警告

**濡れた手で電源プラグを抜き差ししないでください。感電の原因になります。**

▲ 注意

**電源プラグを抜くときは、必ずプラグを持って抜いてください。電源コードを引っぱ ると、電源コードの芯線の露出、断線など電源コードが傷つき、その部分から漏電して、 火災や感電の原因になることがあります。**

### ∥

担当サービスに連絡するときは、次の項目を確認してください。

- ・製品名
- ・ トラブルの現象や状況など
- ・ タッチパネルディスプレーに表示されているコード番号

# **サービスコール画面から機能制限モードを設定する**

「機能制限モード〕ボタンが表示されたら、次のように対処してください。

### 【『重要

プリント待機中のデータがあるときに主電源スイッチを切ると、プリント待機中のデータは消去さ れます。

∥≫メモ

サービスコール画面から機能制限モードを設定したときは、[管理設定] (設定/登録)の[機能制 限モード]も「ON」に設定されます。(→ e- マニュアル > セキュリティー)

**1 [機能制限モード]→[はい]を押します。** 本体の主電源スイッチを入れなおすメッセージが表示されます。

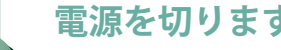

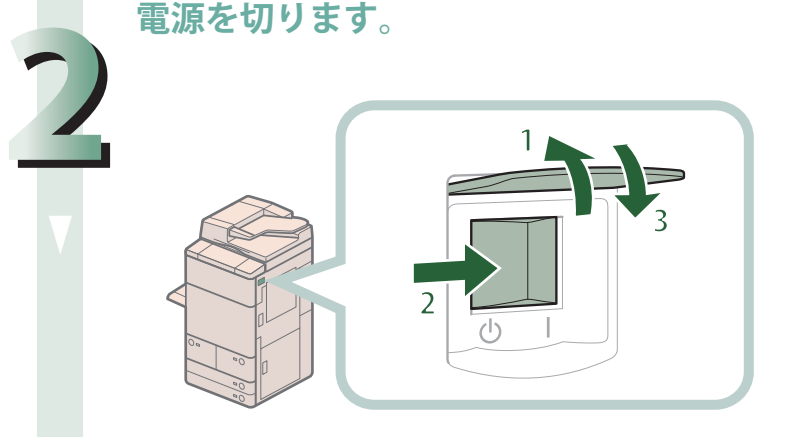

- 1. 主電源スイッチのカバー を開く 2. スイッチを「 。」側へ倒 す
- 3. カバーを閉じる

**3 主電源ランプが消灯したあとで、10 秒以上待ってからもう一度電源を入 れます。**

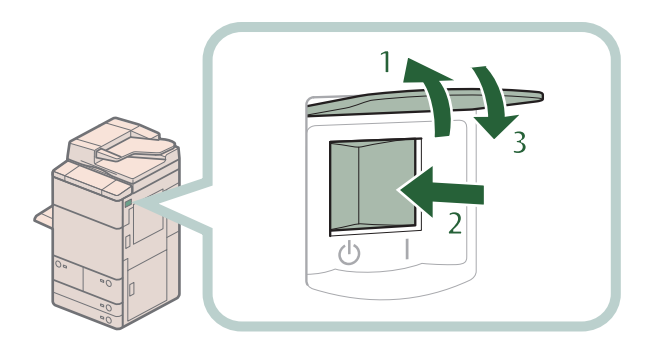

機能制限モードで起動します。

1. 主電源スイッチのカバー を開く 2. スイッチを「I」側へ倒 す 3. カバーを閉じる
# **エラーによるプリント/スキャン機能制限時にいくつか の機能を使用する**

プリント機能制限時、スキャン機能制限時に使用できる機能は次のとおりです。

## ● メインメニュー画面

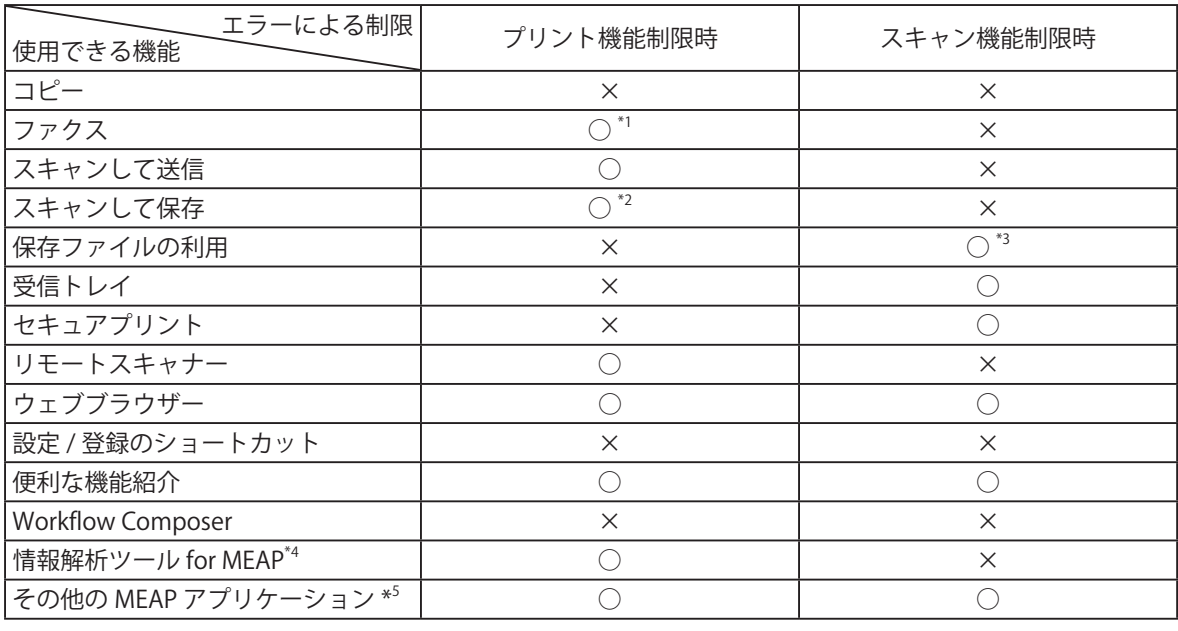

○:使用可能、×:使用不可

## ● 操作パネル

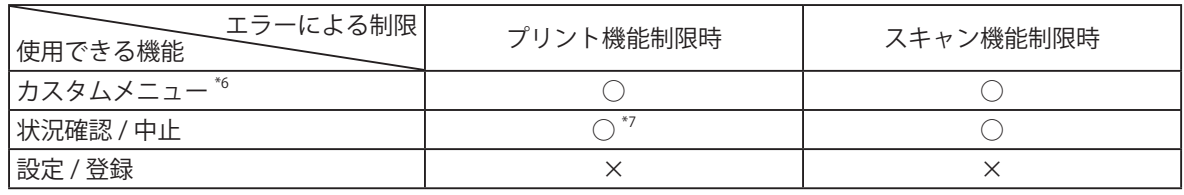

○:使用可能、×:使用不可

● コンピューターからの操作

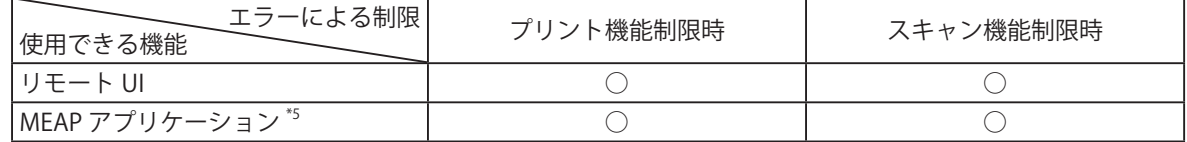

○:使用可能、×:使用不可

- \*1 コンピューターからのファクス送信はできません。
- \*2 ボックス画面の[リストプリント]は使用できません。
- \*3 ファイル編集画面の [ファイルを追加 (スキャンして保存)]は使用できません。
- \*4 情報解析ツール for MEAP はジョブロック拡張キットに付属しています。詳細については、e- マニュアル >オプション/ソフトウェアについてを参照してください。
- \*5 各 MEAP アプリケーションをインストールすることで使用できます。制限されている機能によって、使 用できない場合があります。
- \*6 制限されている機能によって、登録されているボタンを使用できない場合があります。
- \*7 ジョブ履歴画面の[リストプリント]、および消耗品確認画面の[登録]は使用できません。

### 心重要

- ・ プリント機能制限中にプリントを、スキャン機能制限中にスキャンを行うと、それぞれのジョブ は自動的にキャンセルされます。
- ・ エラーによる機能制限時は、完全なスリープ状態に移行しません。

∥ヌモ

目的の機能がエラーにより制限されている場合、メインメニュー画面上部のショートカットキー、 およびカスタムメニューによっても目的の機能を使用することはできません。

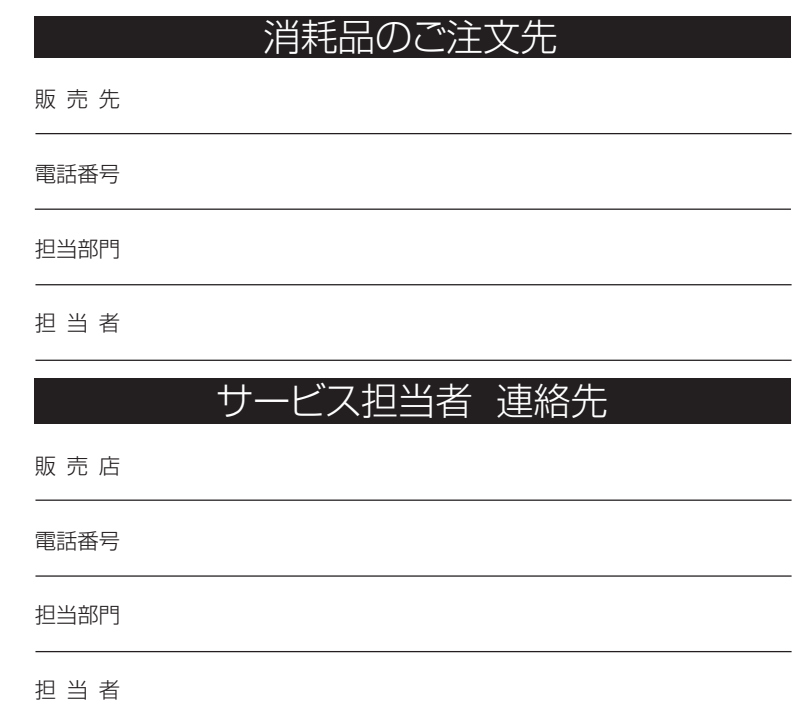

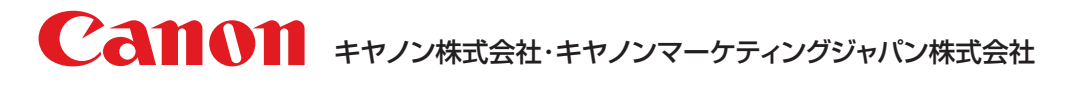

### お問い合わせ

本機についてのご質問や修理のご依頼は、お買い上げ販売店または弊社お客様相談センター、も しくは担当営業へお問い合わせください。

各種窓口は、キヤノンホームページ (http://www.canon.com/)内のサポートページでご確認 いただけます。

キヤノンマーケティングジャパン株式会社 〒 108-8011 東京都港区港南2-16-6